### 取扱説明書

## ROAD EXPLORER MM 3.0

**Smart Accessリンク 9型 HD 地上デジタルTV/DVD/SD メモリーAVナビゲーション**

## **このたびはお買い上げいただき ありがとうございます**

ご使用になる前に、必ず取扱説明書をよくお読みのうえ、正しくご使用ください。 お読みになった後は、いつでも見られるところに大切に保管してください。

本書の「安全にお使いいただくために」では、ご本人や他の人々への危害や損害を負うことなく 安全にご使用いただくためのご注意を記述しております。必ず内容をよくお読みになり、正しく お使いください。→ P.4

- ●仕様変更等により、本書の内容の一部が、本機と一致しない場合があります。 あらかじめご了承ください。
- ●本書の内容の一部は、予告なく変更する場合があります。 あらかじめご了承ください。

本機を第三者に譲渡、転売、廃棄される場合は、お客様の個人情報 および 著作権保護のため、 本機に保存されたすべてのデータの消去(初期化)を行ってください。

安全のため、走行中は操作できる項目や表示される項目が限定されます。 車を安全な場所に停車し、パーキングブレーキをかけてから操作してください。

#### ■ **本書に記載されているマークの意味**

#### **警告**

指示にしたがわないと、死亡または重大な傷害 操作をするために、あらかじめ行わなければな に至る可能性があることを説明しています。

#### **注意**

指示にしたがわないと、傷害を受ける可能性が あることを説明しています。

#### **4 お願い**

「警告」や「注意」には該当しませんが、金銭や 本機を使いこなすための補足事項を説明してい 時間を大きく損なう危険性があることについて ます。説明しています。

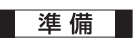

らないことを説明しています。

#### ■ お知らせ

操作を行ううえでの制限事項などを説明してい ます。

#### **MEMO**

#### ■ **ボタンとタッチキーについて**

操作パネルに配置されているボタンを操作するとき、本書では以下の例のように表記しています。 操作手順や説明文内に記載されている場合、該当のボタンを押してください。

例: メニュー| 現在地 | ▲

画面上のタッチキーを操作するとき、本書では以下の例のように表記しています。 操作手順や説明文内に記載されている場合、該当のタッチキーを操作してください。

例: 日的地 情報・設定 はい

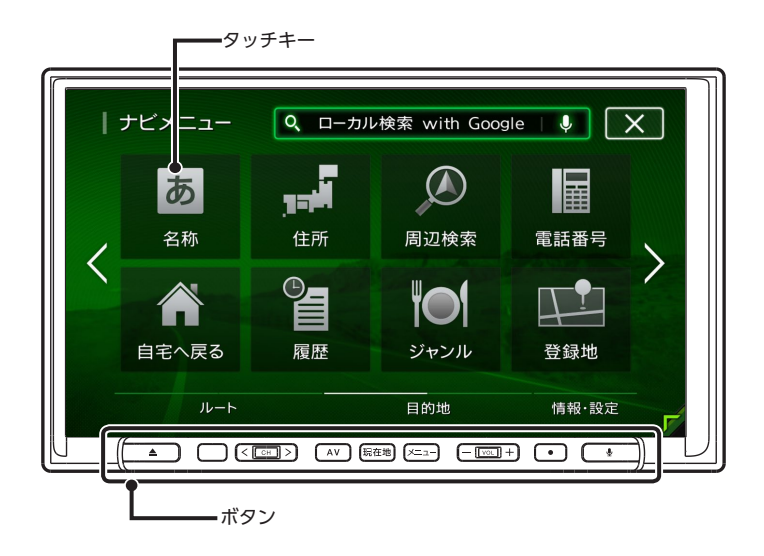

## **本書の構成**

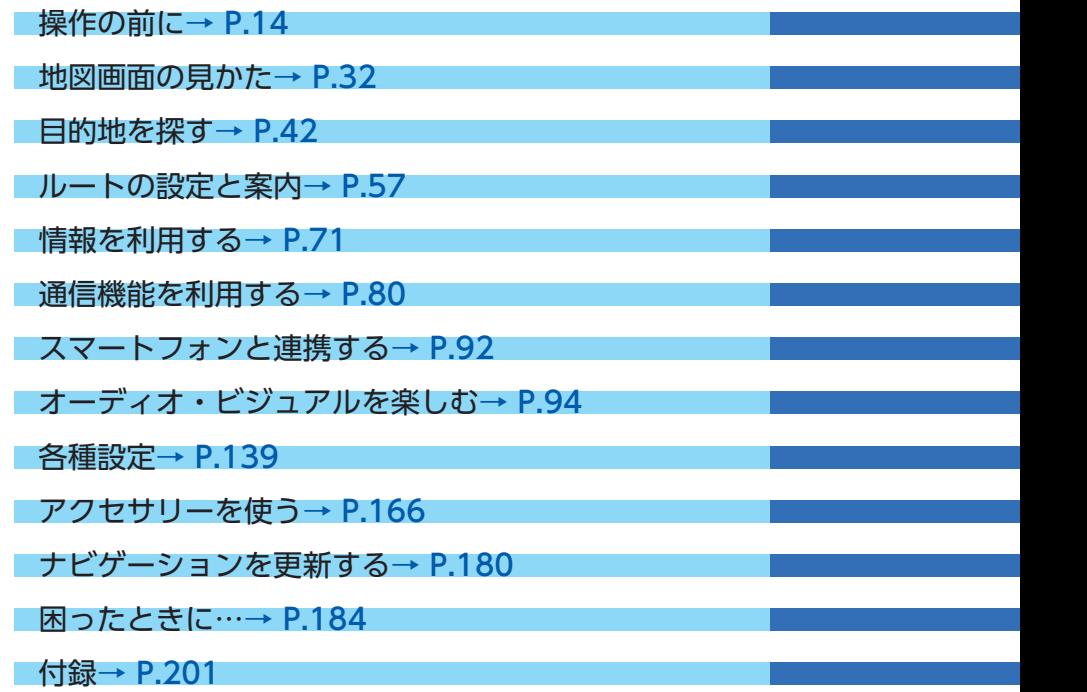

## <span id="page-5-0"></span>**安全にお使いいただく ために**

## **安全に関する表示**

運転者や周囲の人への危害、財産への損害を未 然に防止するため、お守りいただくことを、以 下のように区分けして説明しています。これら は安全にご使用いただく上で重要です。以下の 内容(表示・図記号)をよくご理解されてから 本説明書をお読みになり、記載事項を必ずお守 りください。

**■ 誤った使いかたや取り付けかたをした ときに生じる危害や損害の程度を区分 けし、説明しています。**

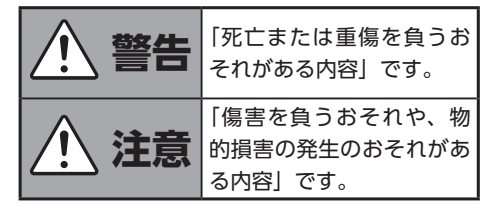

#### ■ **お守りいただく内容の種類を次の「図 記号」で区分けし、説明しています。**

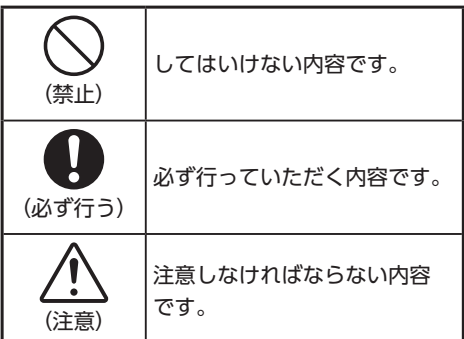

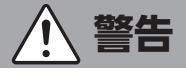

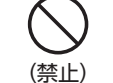

**本製品での誘導情報を救急施設 などへの誘導用に使用しない**

本製品にはすべての病院、消防署、警察署など の情報が含まれているわけではありません。ま た実際の情報と異なる場合があり、そのため予 定した時間内にこれらの施設に到着できない可 能性があります。

#### (禁止) **走行中、運転者は本機の注視 や操作をしない**

道路状況への注意が散漫になり、交通事故の原 因となります。必ず安全な場所に停車してから 行ってください。

## (禁止) **分解や改造をしない**

コードの被覆を切って他の機器の電源を取った り、ケースを開けて注油したりしないでくださ い。事故、火災、感電、故障の原因となります。

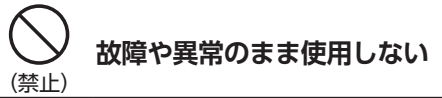

画面が映らない、音が出ない、異物が入った、 水がかかった、煙が出る、異常な音がする、変 なにおいがするなどの場合は、ただちに使用を 中止してください。火災、感電の原因となります。

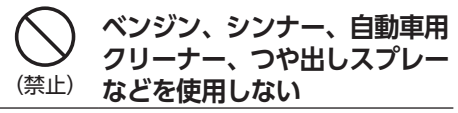

車内で使用すると可燃性ガスが引火するなど、 火災の原因となります。

また、それらを使用して本機をお手入れすると 変質したり、塗装がはがれるなどの原因になり ます。

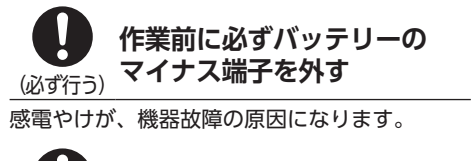

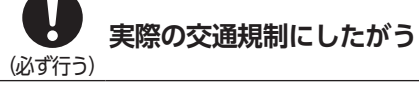

ナビゲーションの画面に表示された地図、一方 通行標識、交通規制標識・標示等、またはルー トガイド(推奨ルートや音声案内)などの情報は、 実際の道路状況と異なる場合があります。必ず 実際の道路標識、交通状況にしたがって走行し てください。交通事故の原因となります。

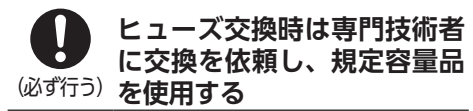

規定容量を超えたヒューズを使用すると、火災 や故障の原因となります。

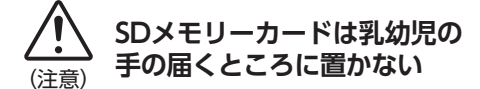

誤って飲み込むおそれがあります。万一、飲み 込んだ場合は、ただちに医師の診断を受けてく ださい。

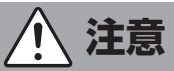

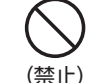

**本機を車載以外の用途に 使用しない**

けがや感電の原因となることがあります。

(必ず行う) **に依頼する 取り付け、取り外し、取り付 け変更や配線は、専門技術者**

正しく取り付けや配線をしてください。誤った 取り付けや配線をすると、運転に支障をきたし 事故や故障の原因となります。

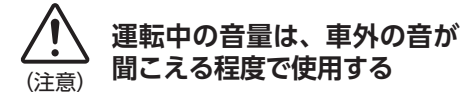

車外の音が聞こえない状態で運転すると、事故 の原因となることがあります。

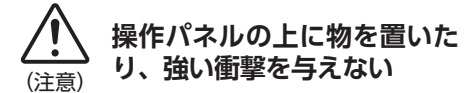

操作パネルや液晶表示部が故障や破損、変形す る原因となります。

- ●上に物を置かない
- ●手で強く押さない
- ●ボールペンの先端、ピン、爪の先など、硬い ものでこすったりたたいたりしない

●水滴やジュースなどの飲みものをかけない

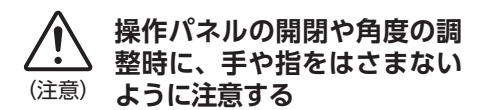

けがの原因になります。

## **お願いとお知らせ**

#### ■ **液晶表示について**

- ●画面の中に小さな黒点、輝点が現われる場合 がありますが、これは液晶モニター特有の現 象で、故障ではありません。
- ●タッチパネルに保護シートなどを貼らないで ください。反応が遅くなったり、誤作動の原 因となることがあります。液晶パネルが汚れ た場合は、「本体のお手入れ」をお読みくださ  $U_0 \rightarrow P.219$

#### ■ **使用環境について**

- ●バッテリーあがり防止のため、本機の操作は、 車のエンジンをかけた状態で行ってください。
- ●本機は高速CPUを搭載していますので、ケー スが熱くなることがあります。使用中や車両 の電源をOFFにした直後の取り扱いは、十分 に注意してください。
- ●キーレスエントリーシステムが装着されてい る車では、キーをナビゲーション本体に近づ けると、ナビゲーション本体が動作しなくな る場合があります。また、キーをナビゲーショ ン本体やBluetoothオーディオ機器に近づけ ると、音飛びが発生する場合があります。キー を離してご使用ください。
- ●本機の近くで強力な電気的ノイズを発生する 電装品を使用すると、画面が乱れたり雑音が 入る場合があります。このような場合は、原 因と思われる電装品を遠ざけるか、ご使用を お控えください。

#### ■ **ルートについて**

- ●検索機能から表示される施設の位置をそのま ま目的地に設定した場合、施設の裏側や、高 速道路上など、不適切な場所に誘導してしま う場合があります。あらかじめご了承のうえ、 目的地付近の経路をお確かめになるよう、お 願いいたします。
- ●音声データにより聞き取りにくい名称があり ます。
- ●提供されるVICS情報は参考情報であり、最新 のものではない場合もあります。
- ●ルート(経路)探索ができないときは、目的 地を近くの主要な道路に移して探索してくだ さい。また、目的地までの距離などの条件に よっては、探索できない場合があります。
- **保証期間内の保証に関するご注意**
- ●保証を受ける際は、お買い求めの販売店にご 相談ください。
- ●保証の際には、付属品を回収させていただく 場合がございます。
- ●本機の故障により保存できなかったデータ、 および消失したデータに関しては、保証いた しておりません。
- ●●次のような場合は、保証期間内でも保証は適 用されません。
	- ・ お取り扱い上の不注意(取扱説明書以外の誤操作、 落下、衝撃、水濡れなど)
	- ・ 不当な修理や改造・分解による故障および損傷
	- ・ 火災、塩害、ガス害、地震、風水害、落雷、異常電 圧およびその他の天災地変による故障および損傷
	- ・ ご使用後の傷、変色、汚れおよび保管上の不備に よる損傷

#### **■ 著作権について**

●本機は許諾契約に基づき弊社が使用許諾を受 けた第三者が著作権を所有するソフトウェア およびデータを収録しています。 取説記載内容にて明示的に許諾される場合を 除き、本機からのソフトウェア(更新プログ ラム、データを含む)の取り出し、複製、改 変等の行為は法律で固く禁じられています。

## **目次**

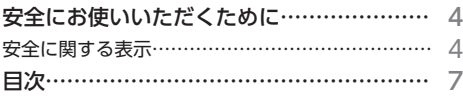

## 操作の前に ……………………14

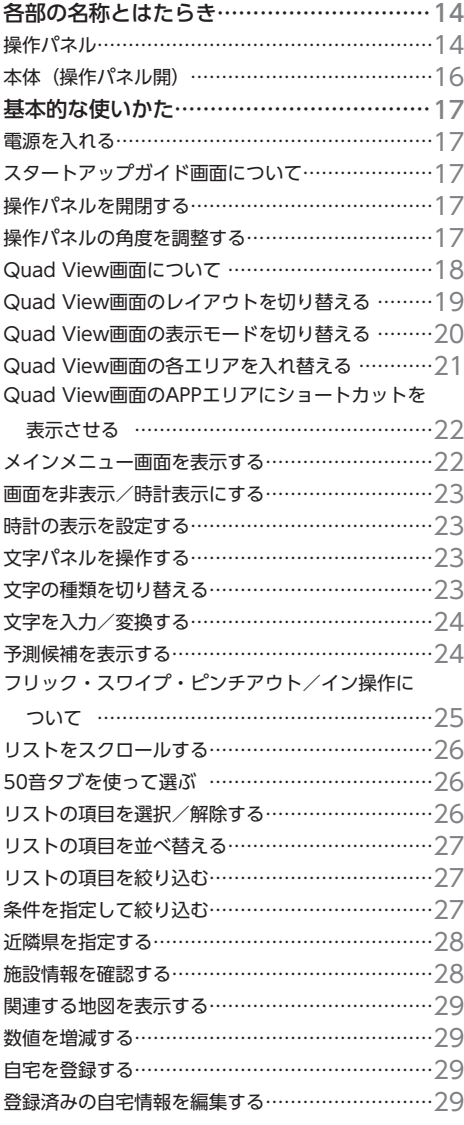

## **[地図画面の見かた](#page-33-1) �����32**

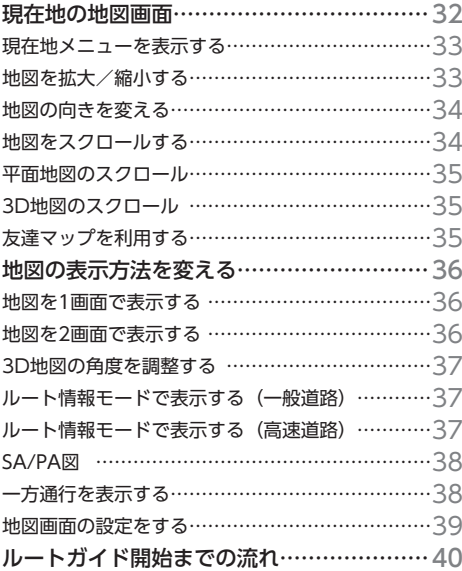

## **目的地を探す [�������42](#page-43-1)**

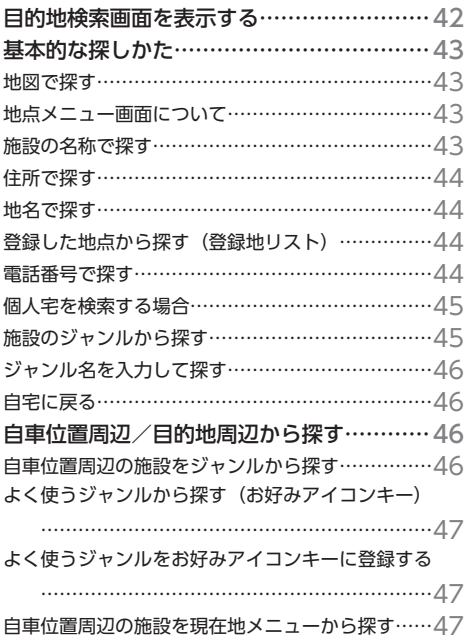

7

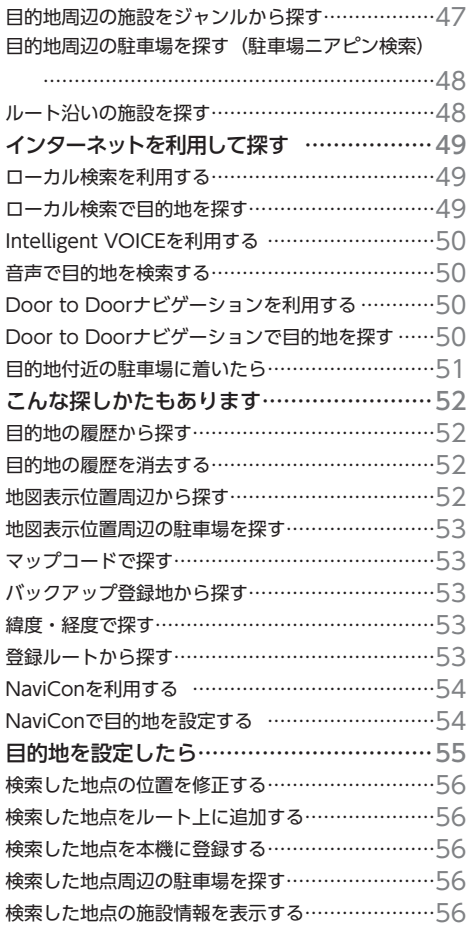

## **[ルートの設定と案内](#page-58-1) ����57**

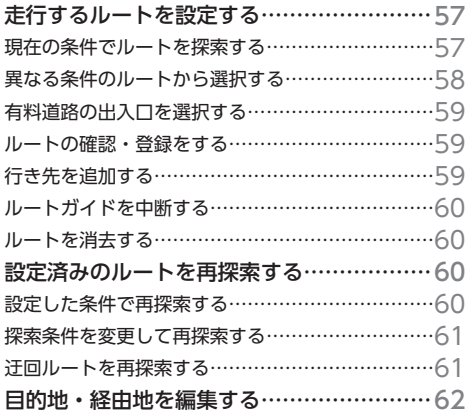

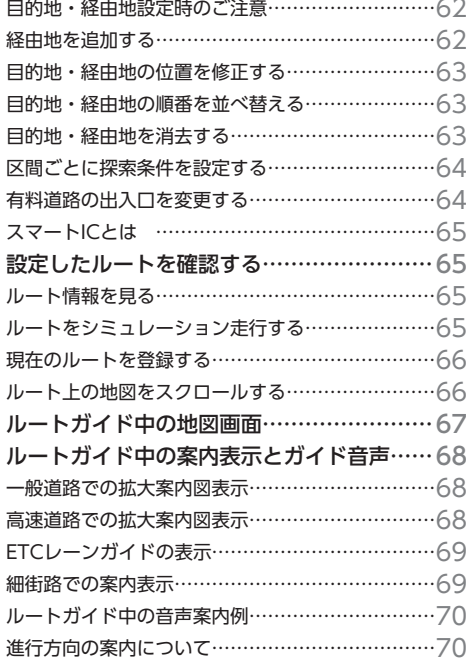

## **情報を利用する [������71](#page-72-1)**

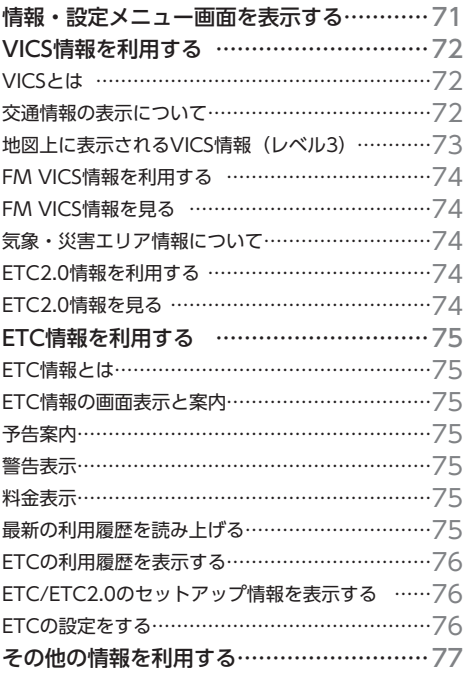

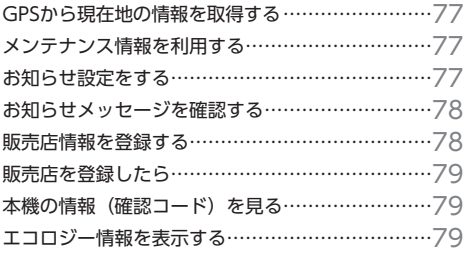

## **[通信機能を利用する](#page-81-1) ����80**

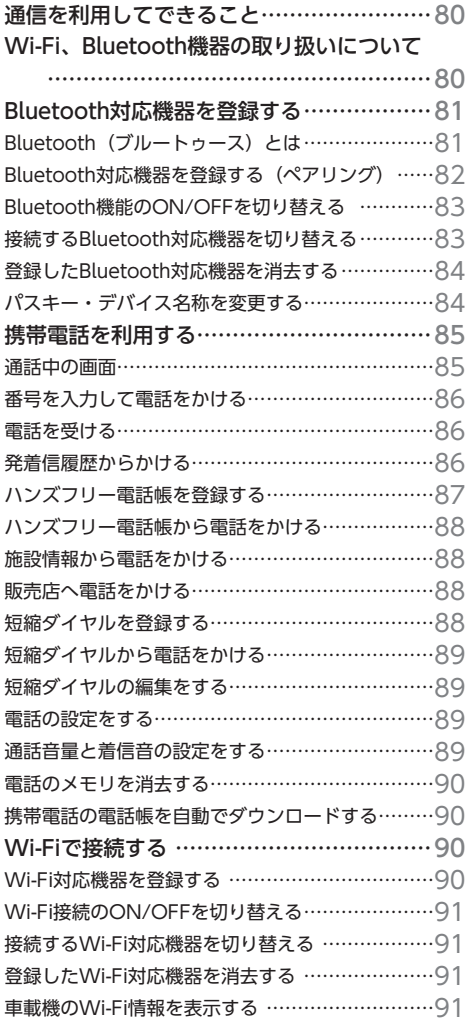

## **スマートフォンと連携する �92**

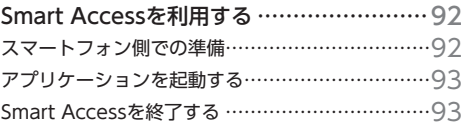

### **オーディオ・ビジュアルを楽しむ with 94**

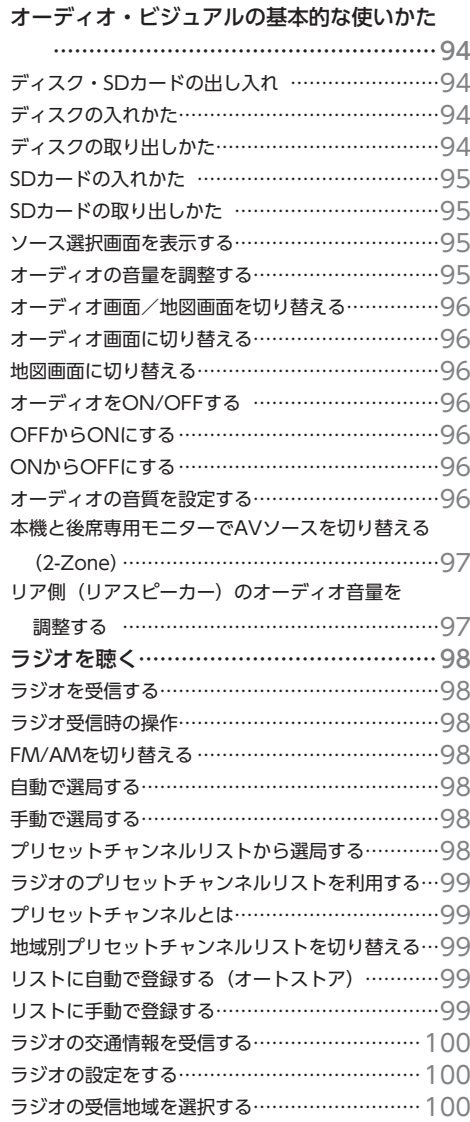

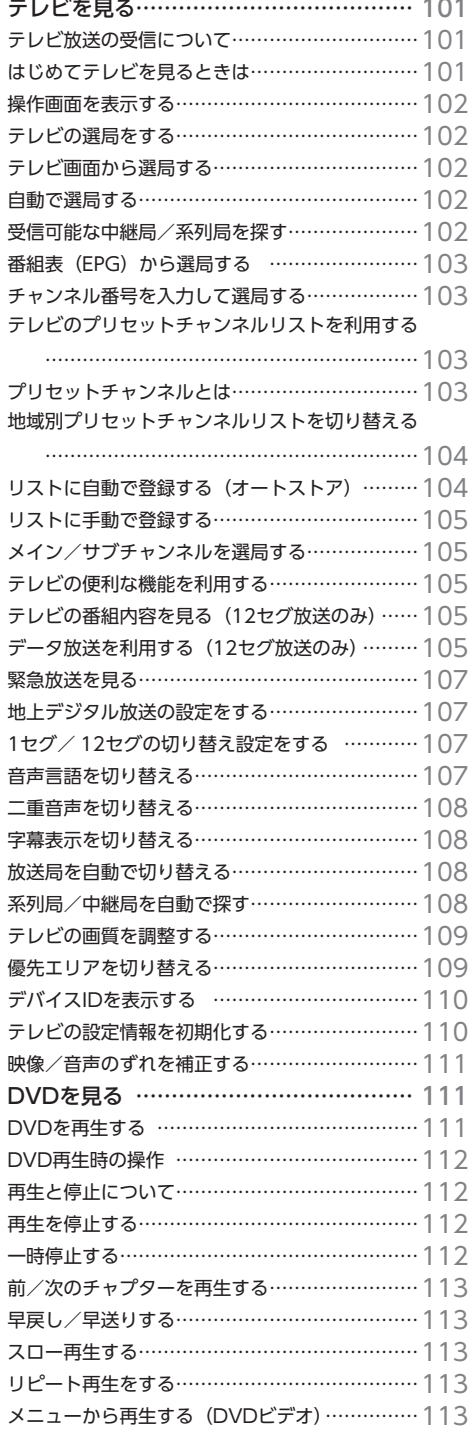

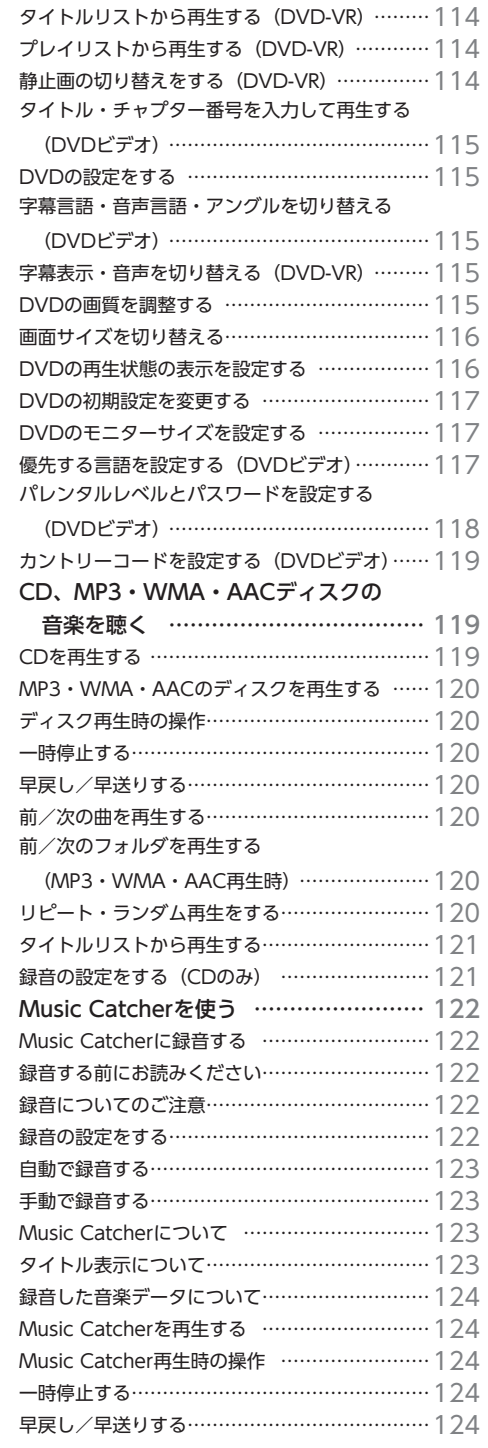

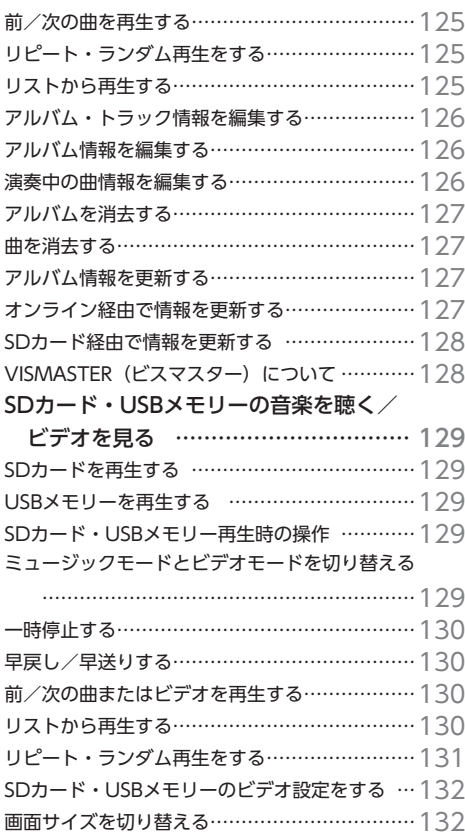

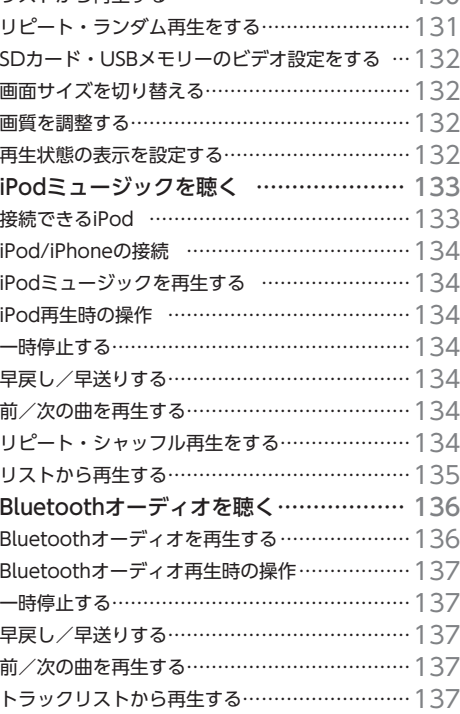

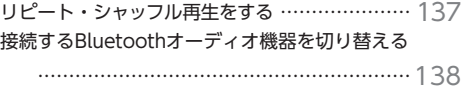

## **各種設定 [��������](#page-140-1) 139**

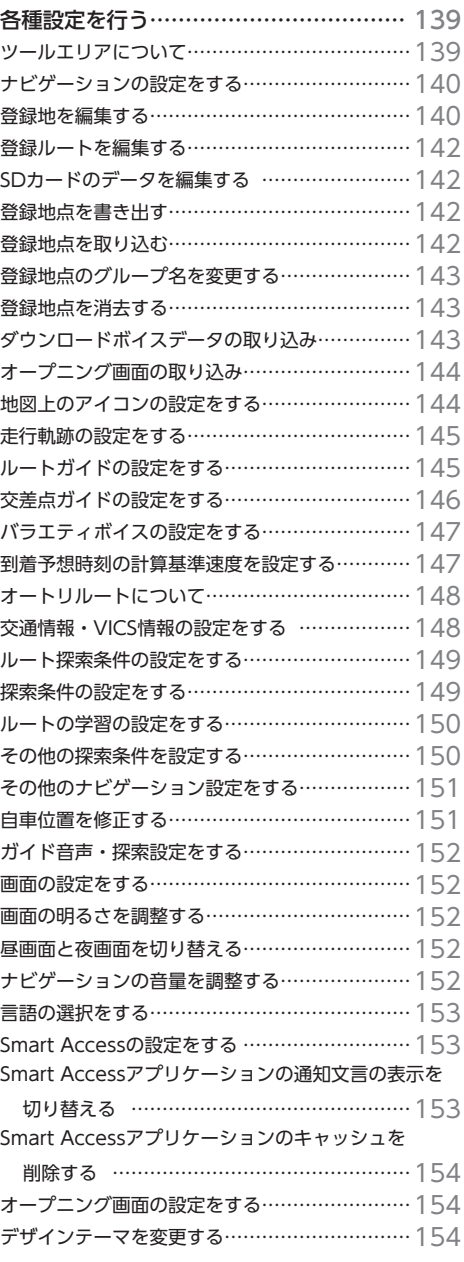

#### **目次**

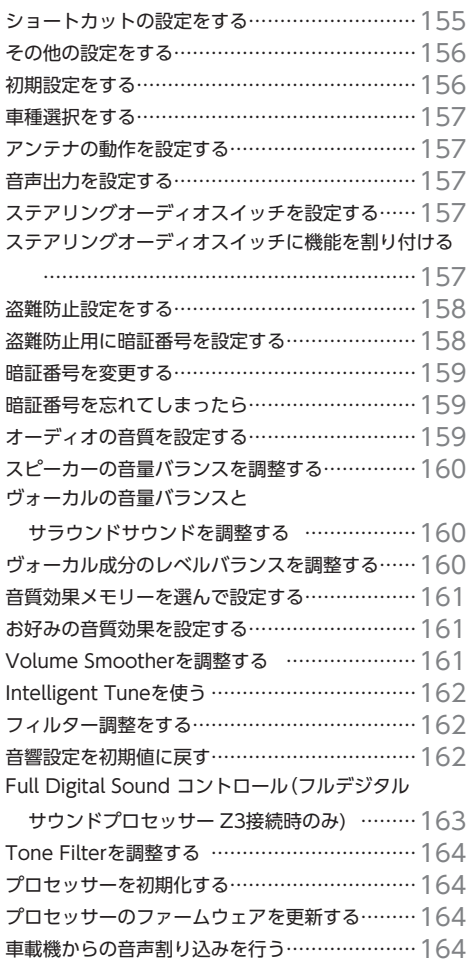

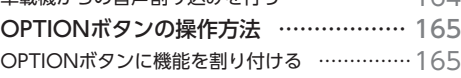

## **[アクセサリーを使う](#page-167-1) ��� 166**

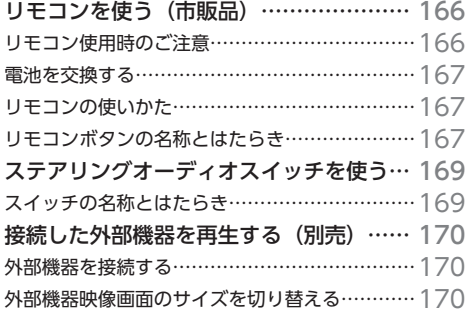

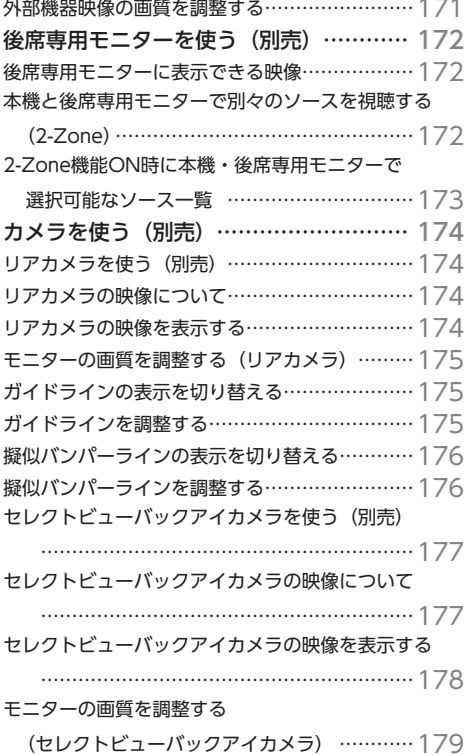

## **[ナビゲーションを更新する](#page-181-1)**

**[�����������](#page-181-1) 180**

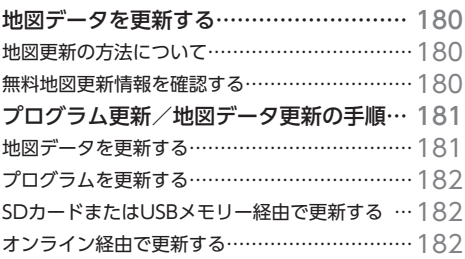

## **[困ったときに…](#page-185-1) ����� 184**

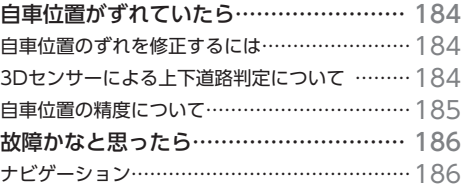

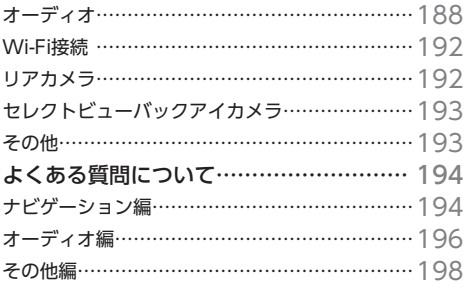

## **付録 [����������](#page-202-1) 201**

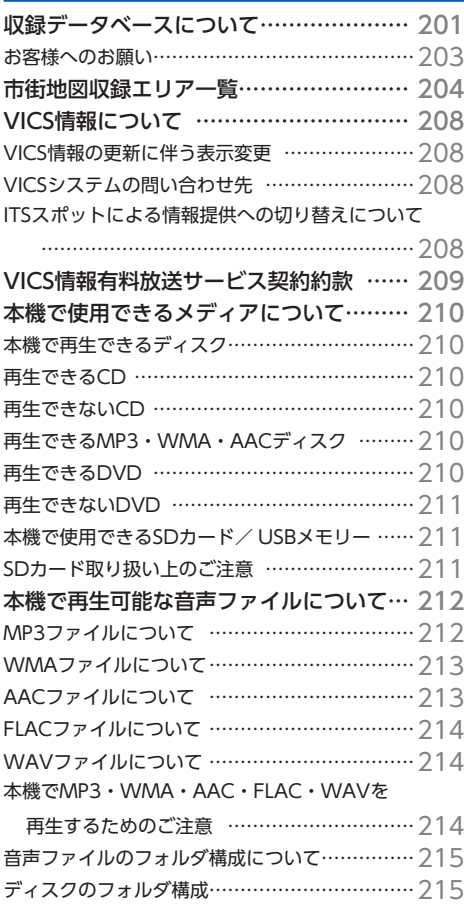

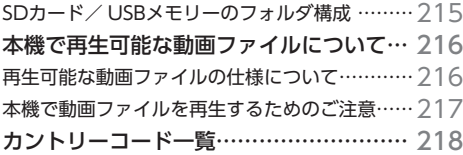

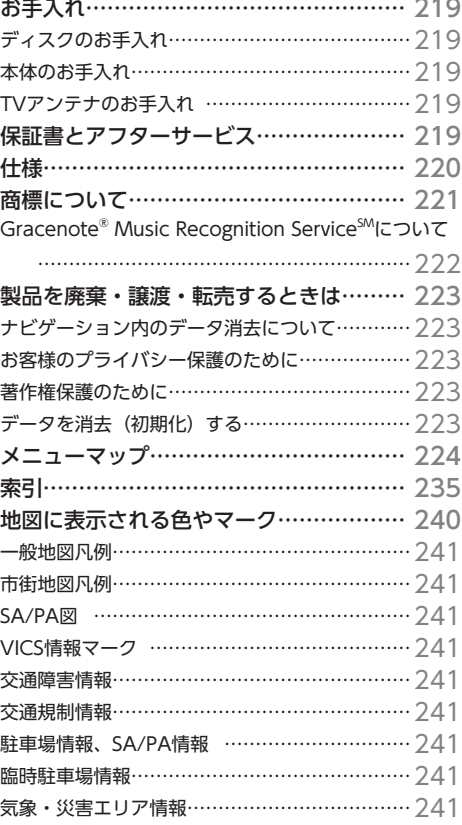

<span id="page-15-0"></span>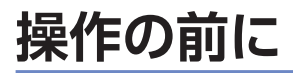

本機をご利用になる前に、知っておいていただきたいことを説明しています。

## **各部の名称とはたらき**

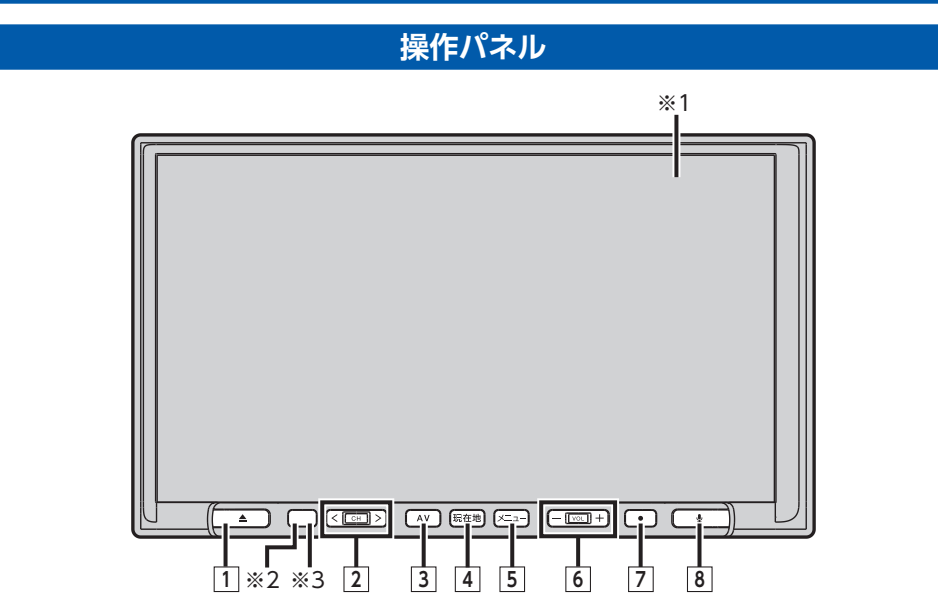

※1 タッチパネルです。タッチキー操作時に使用します。

※2 リモコン受光部です。市販品のリモコンからの信号を受信します。

※3 盗難防止イルミです。盗難防止設定を「ON」に設定している場合に点滅させて、盗難を抑止します。[→ P.158](#page-159-1)

**操作の前に**

操作の前に

本書では、操作パネルの各ボタンを以下のようなイラストで説明しています。

| 番号              | イラスト                                            | 操作の説明 |                                                                                                    |
|-----------------|-------------------------------------------------|-------|----------------------------------------------------------------------------------------------------|
| $\boxed{1}$     | $\blacktriangle$                                | 短押し   | 操作パネルの開閉や角度調整を行う画面を表示します。→ P.17<br>同じ画面からディスクも取り出せます。→ P.94                                                                                                    |
|                 |                                                 | 長押し   | 本機に挿入されているディスクを排出します。                                                                                                    |
| $\sqrt{2}$      | $\vert$ $\vert$ $\vert$ $\vert$ $\vert$ $\vert$ | 短押し   | オーディオ・ビジュアル機能で、周波数を切り替えたり、プリセッ<br>トチャンネルやトラック/チャプターを選択します。                                                                                                    |
|                 |                                                 | 長押し   | オーディオ・ビジュアル機能で、早戻し、早送りができます。ま<br>たラジオ、テレビを選択中は自動で放送局を選択できます。                                                                                                    |
| $\overline{3}$  | <b>AV</b>                                       | 短押し   | 現在選択中のオーディオ画面<br>  AVソース<br>$\sqrt{1}$<br>や、ソース選択画面を表示しま<br>∈⊐<br>閉<br>$\overline{5}$ $\rightarrow$ P.95<br>Bluetooth<br>Audio<br>Radio<br>TV<br>↘<br>$\bullet$<br>ு<br>T<br>Smart<br>Access<br>USB/iPod<br>DVD/CD<br>SD   |
|                 |                                                 | 長押し   | オーディオ・ビジュアルのON/OFFを切り替えます。                                                                                                    |
| $\vert 4 \vert$ | 現在地                                             | 短押し   | 現在地の地図画面を表示します。→ P.32                                                                                                    |
|                 |                                                 | 長押し   | その時点での走行状態に応じた音声ガイドを確認できます。                                                                                                    |
| $\boxed{5}$     | メニュー                                            | 短押し   | メインメニュー画面を表示します。<br>NAVIGATION<br>この画面から各メニューを選択<br>$\mathbf{e}_{\alpha}$<br>л<br>ш<br>E<br>します。<br>情報·設定<br>メインメニュー画面表示中に押<br>APP<br>した場合は、メインメニューが<br>$\sigma$<br><b>B</b><br>$\sqrt{OPT}$<br>Smart<br>Anness<br>解除されます。 |
|                 |                                                 | 長押し   | Quad View画面を均等4分割画面表示に切り替えます。<br>均等4分割画面表示中に長押しした場合は、均等4分割表示が解除<br>されます。                                                                                                    |
| 6               | $\pm$                                           | 短押し   | オーディオ・ビジュアル機能やルート音声案内などの音量を調整<br>します。→ P.95 「オーディオの音量を調整する」、<br>→ P.152「ナビゲーションの音量を調整する                                                                                                    |
|                 |                                                 | 長押し   | 音量調整の際、連続して音量を変えます。                                                                                                    |
| 7               |                                                 | 短押し   | ボタンに割り付けたお好みの機能を実行します。                                                                                                    |
|                 |                                                 | 長押し   | ボタンに機能を割り付ける際の選択画面を表示します。→ P.165                                                                                                    |
| 8               | $\overline{\P}$                                 | 短押し   | Intelligent VOICEアプリケーション等を起動します。→ P.50                                                                                                    |

## **本体(操作パネル開)**

<span id="page-17-0"></span>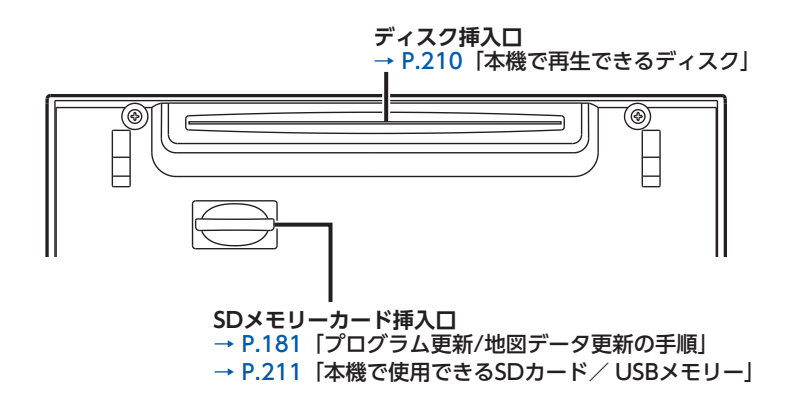

#### **警告**

**• ディスクを排出した状態のまま走行しないでください。** 操作パネルが閉まる際に、ディスクがはさまれ本機やディスクが破損したり、振動によりディス クが落下し運転に支障をきたすおそれがあります。必ず完全に挿入するか、または取り出してく ださい。

#### **Aお願い**

- 車内が極度に冷えた状態のとき、ヒーターを入れてすぐに本機をお使いになると、ディスクや光 学部品が結露し、正常に動作しないことがあります。ディスクが曇っているときは、やわらかい 布で拭いてください。光学部品が結露しているときは、1時間ほど放置しておくと結露が取り除 かれます。
- ·操作パネルの開閉中や、角度を調整した状態では、SDメモリーカード(以降、「SDカード」)やディ スクを取り出さないでください。記録したデータが破損、消滅することがあります。

## <span id="page-18-0"></span>**基本的な使いかた**

## **電源を入れる**

**1 車両の電源を「ACC」、または「ON」 にする** 本機に電源が入ります。

オープニング画面が表示された後、Quad View画面が表示されます。

#### $\&$  MEMO -

- 車両の電源をOFFにすると、本機の電源が切 れます。
- 盗難防止機能を設定すると、暗証番号入力画 面が表示されます。[→ P.158](#page-159-2)

### **スタートアップガイド画面について**

本機購入後、初回起動時には、スタートアップ ガイド画面が表示されます。画面の指示にした がって操作してください。この画面から以下の 設定が行えます。

●Bluetoothを設定する[→ P.82](#page-83-0)

#### $\&$  MFMO  $-$

- スタートアップガイド終了後、次回起動時に もスタートアップガイドを表示する/しない を確認するメッセージが表示されます。● いいえ をタッチすると、次回、本機を起動し たときはQuad View画面からはじまります。
- スタートアップガイド画面の最初に スキップする>> をタッチすると、スタート アップガイド表示をスキップできます。

## **操作パネルを開閉する**

#### **警告**

**• ディスクやSDカードを排出した状態のまま 走行しないでください。**

振動によりディスクやSDカードが落下し運 転に支障をきたすおそれがあります。必ず 完全に挿入するか、または取り出してくだ さい。

## 1  $\boxed{4}$

操作パネルの開閉を行う画面が表示されます。

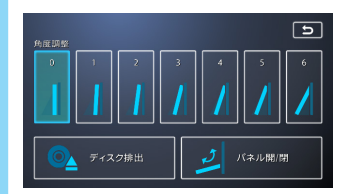

#### **2** パネル開/閉 操作パネルが開きます。 操作パネルを閉じる場合は、もう一度 ■ を押すか、パネル開/閉 をタッチし てください。

 $\&$  MEMO -

• カメラの映像を表示している場合は、操作パ ネルを開けません。

## **操作パネルの角度を調整する**

操作パネルを見やすい角度に調整できます。調 整できる角度は0 ~ 30度(約5度刻みの7段階) の範囲です。

**1** ▲ ▶ 角度の段階を選択

操作パネルが選択した角度に開きます。

 $MFMO -$ 

- •「パネルをオープンしてください。」と表示さ れた場合、パネル開/閉 をタッチして操作パネ ルを開閉してください。
- 大きな角度から小さな角度に変更する場合、 一度パネルが完全に閉じてから選択した角度 に変更されます。

## **Quad View画面について**

<span id="page-19-0"></span>Quad View画面は、以下の4つのエリアから各機能を操作できます。Quad View画面のレイアウト や各エリアの表示位置はお好みで変更できます。→ P.19

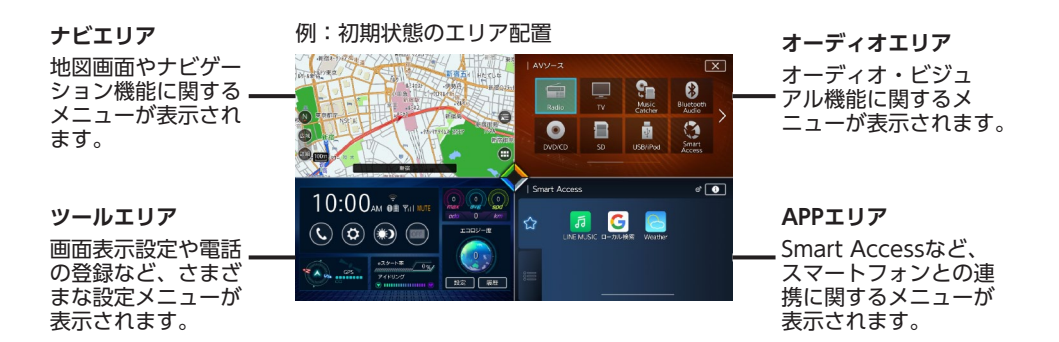

#### レイアウトには以下の種類があります。

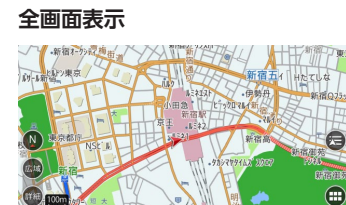

#### **4分割画面(1つのエリアをメインに表示)**

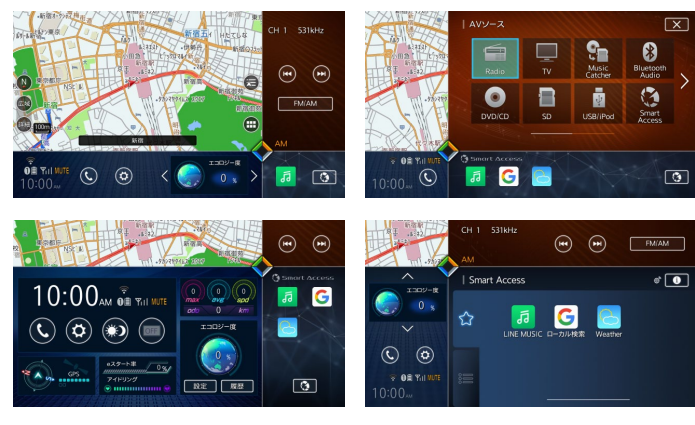

#### $\&$  MEMO -

• Quad View各画面の表示内容は一例です。

#### **全画面表示 均等4分割画面(4つのエリアを等分に表示)**

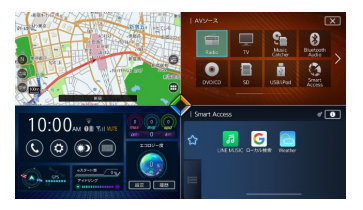

**操作の前に**

操作の前に

## <span id="page-20-0"></span>**Quad View画面のレイアウトを切り替える**

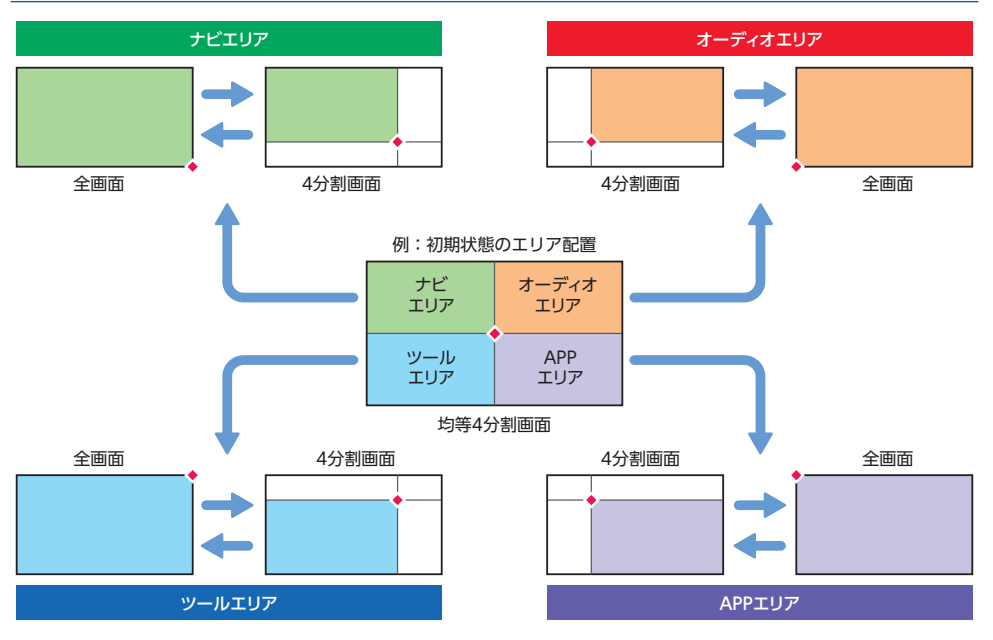

- ■ お知らせ -

• カメラ画面は、設定にかかわらず、全画面表示になります。

• 本書では、各機能の説明に全画面表示の画面を使用しています。

### ■ **クロスポイントをドラッグして切り替える**

画面上のクロスポイント(交差点)をドラッグすることでレイアウトを切り替えます。

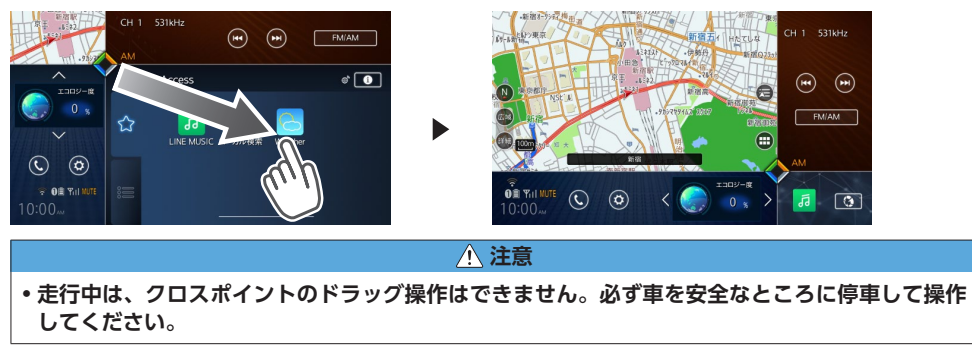

- ■ ※お知らせ -

• クロスポイントを画面の四隅までドラッグすると、全画面表示に切り替えられます。

### <span id="page-21-0"></span>**Quad View画面の表示モードを切り替える**

均等4分割画面でクロスポイントを長押しすることで、全画面優先モードとQuad View画面優先モー ドを切り替えられます。(初期値:Quad View画面優先モード)

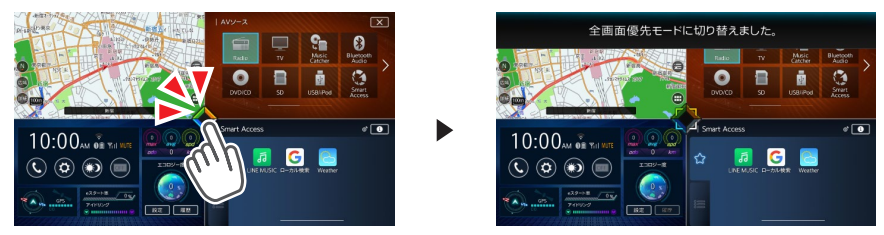

表示モードによって、均等4分割画面におけるタップの動作が異なります。

#### ■ **Quad View画面優先モード**

均等4分割画面で、いずれかのエリアをタップ(すばやくタッチ)すると、選択したエリアをメイン とする4分割画面を表示します。

また、それ以外の画面では、以下のように表示が切り替わります。

●4分割画面で、クロスポイントをタップした場合、メインのエリアを全画面表示します。

- ●4分割画面で、メイン以外のエリアの、タッチキーでない部分をタップした場合、選択したエリア をメインとする4分割画面を表示します。
- ●全画面表示中に、クロスポイントをタップした場合、そのエリアをメインとする4分割画面を表示 します。

#### 例:均等4分割画面でツールエリアをタップ

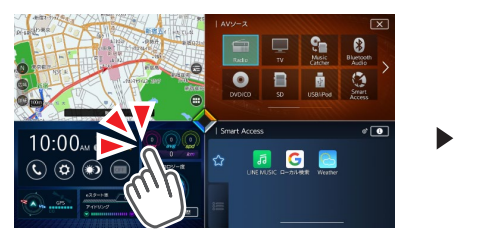

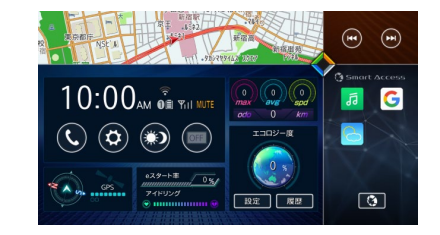

**操作の前に**

操作の前に

#### <span id="page-22-0"></span>■ **全画面優先モード**

均等4分割画面で、いずれかのエリアをタップ(すばやくタッチ)すると、選択したエリアを全画面 表示します。

また、それ以外の画面では、以下のように表示が切り替わります。

●4分割画面で、クロスポイントをタップした場合、メインのエリアを全画面表示します。

●4分割画面で、メイン以外のエリアの、タッチキーでない部分をタップした場合、選択したエリア をメインとする4分割画面を表示します。

●全画面表示中に、クロスポイントをタップした場合、均等4分割画面を表示します。

例:均等4分割画面でツールエリアをタップ

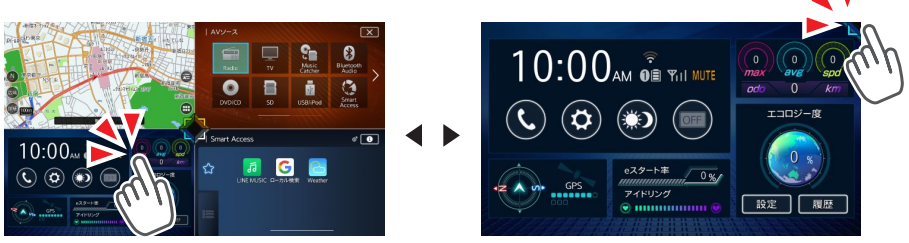

- ■ ※ お知らせ -

• クロスポイントをドラッグしてレイアウトを変更した場合は、全画面のクロスポイントをタップし ても均等4分割画面には切り替わりません。全画面表示していたエリアをメインとする4分割画面が 表示されます。

### **Quad View画面の各エリアを入れ替える**

均等4分割画面でドラッグまたはスワイプすることで、各エリアの位置を入れ替えられます。

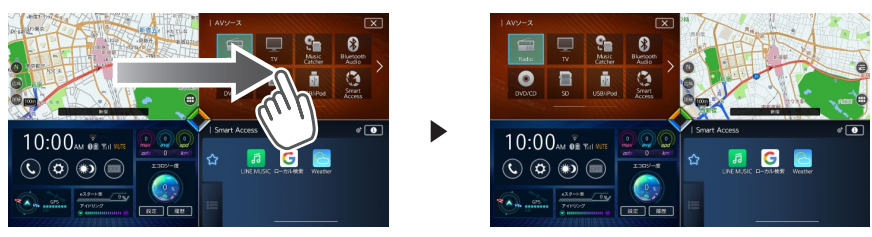

• 均等4分割画面では、各エリア内の機能を直接操作することはできません。

- $\&$  MEMO
- ドラッグまたはスワイプの始点と終点のエリアが入れ替わります。
- 入れ替えたエリアの配置は、メインメニュー画面にも反映されます。→ P.22

### <span id="page-23-0"></span>**Quad View画面のAPPエリアにショートカットを表示させる**

スマートフォンと連携していない場合、APPエリアにショートカットを表示できます。(初期値:OFF) ショートカットの設定や各アイコンについて詳しくは、「ショートカットの設定をする」をご覧くだ さい。[→ P.155](#page-156-1)

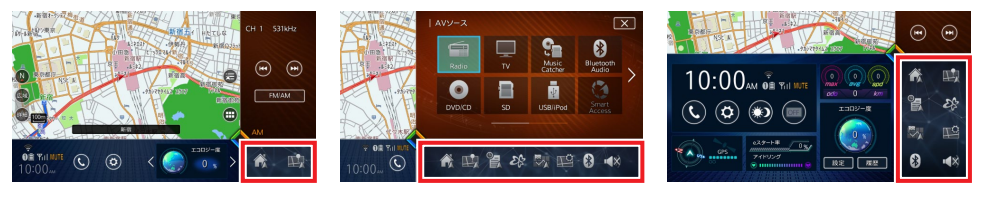

#### $\&$  MEMO -

- 以下のサイズでAPPエリアを表示している場合、ショートカットは表示されません。
	- 均等4分割画面(4つのエリアを等分に表示)
	- APPエリアを全画面表示
	- 4分割画面でAPPエリアをメインに表示
- APPエリアの表示サイズによって、表示されるショートカットの個数は異なります。
- 表示されるショートカットの表示順序は、ショートカット設定 で選択した順番になります。[→ P.155](#page-156-1)

### **メインメニュー画面を表示する**

**メニュー** を押すと、メインメニュー画面が表示されます。 メインメニュー画面表示中に押した場合は、メインメニューが解除されます。

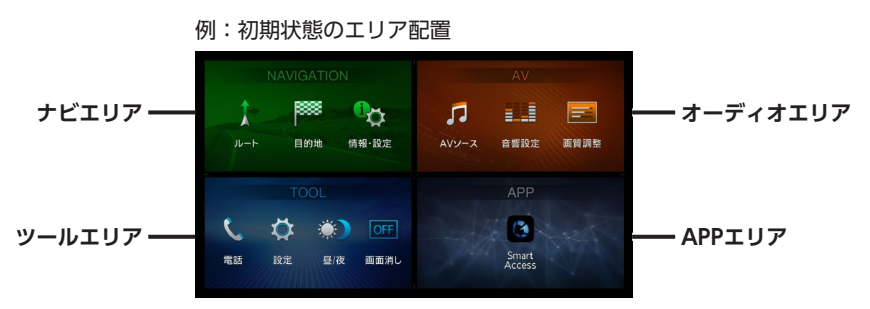

各メニューエリアのキーをタッチして、直接機能を選択できます。

#### $\ltimes$  ( $\approx$  お知らせ –

• メインメニュー画面はレイアウトを調整できません。

#### • 本書では、各手順において、4つのエリアのどのキーをタッチするか、以下のアイコンで示しています。

**- 一 : ナビエリア** - ├┼ : オーディオエリア - ├─ : ツールエリア  $\Box$ : APPエリア 例: **メニュー** ▶ ツールエリア | | の 設定

アイコンは、初期状態のエリア配置に対応したものです。各エリアの表示位置を入れ替えた場合は、

該当するエリアの位置に置き換えてお読みください。

**操作の前に**

操作の前に

<span id="page-24-0"></span>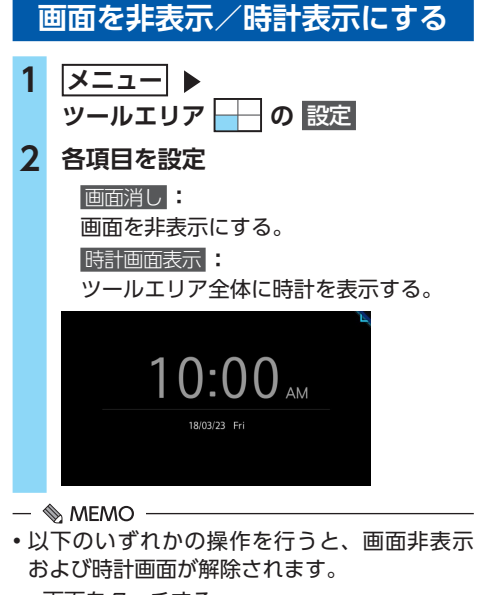

- 画面をタッチする
- **メニュー、現在地 、● 、AV 、▲ 、 !** 7 いずれかを押す
- 画面非表示、または時計表示の状態で車両の電 源をOFFにしても、次に「ACC」、または「ON」 にするとQuad View画面が表示されます。

## **時計の表示を設定する**

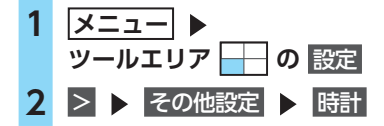

**3 各キーで時計表示を設定**

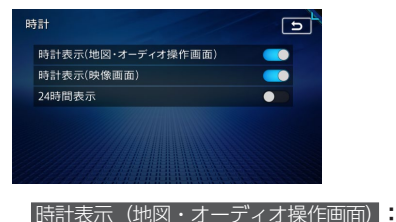

各画面での時計表示のON/OFFを設定する。

時計表示(映像画面)**:**

テレビ/ DVD / VTRなど、映像画面で の時計表示ON/OFFを設定する。 24時間表示 **:**

時刻の表示形式を24時間表示 (ON) / 12時間表示(OFF)で切り替える。

 $\&$  MEMO -

• 画面に表示される時計は、GPSを受信すると 自動で表示されます。

## **文字パネルを操作する**

#### - ■ ※ お知らせ →

• 文字の種類、および入力方式の切り替えは、 登録地の名称変更、販売店の名称入力など、 編集時のみの機能です。

### **文字の種類を切り替える**

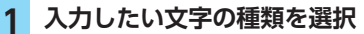

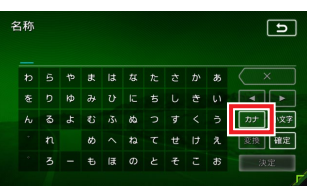

文字の種類は以下の順で切り替わります。 ひらがな→カタカナ(全角/半角)→英数 (大文字/小文字/全角/半角)→記号(全 角/半角)→ひらがな

- ■ 参 お知らせ ー

• 文字パネルによっては、カタカナや英数の半 角切り替えができないものもあります。

### **文字を入力/変換する**

<span id="page-25-0"></span>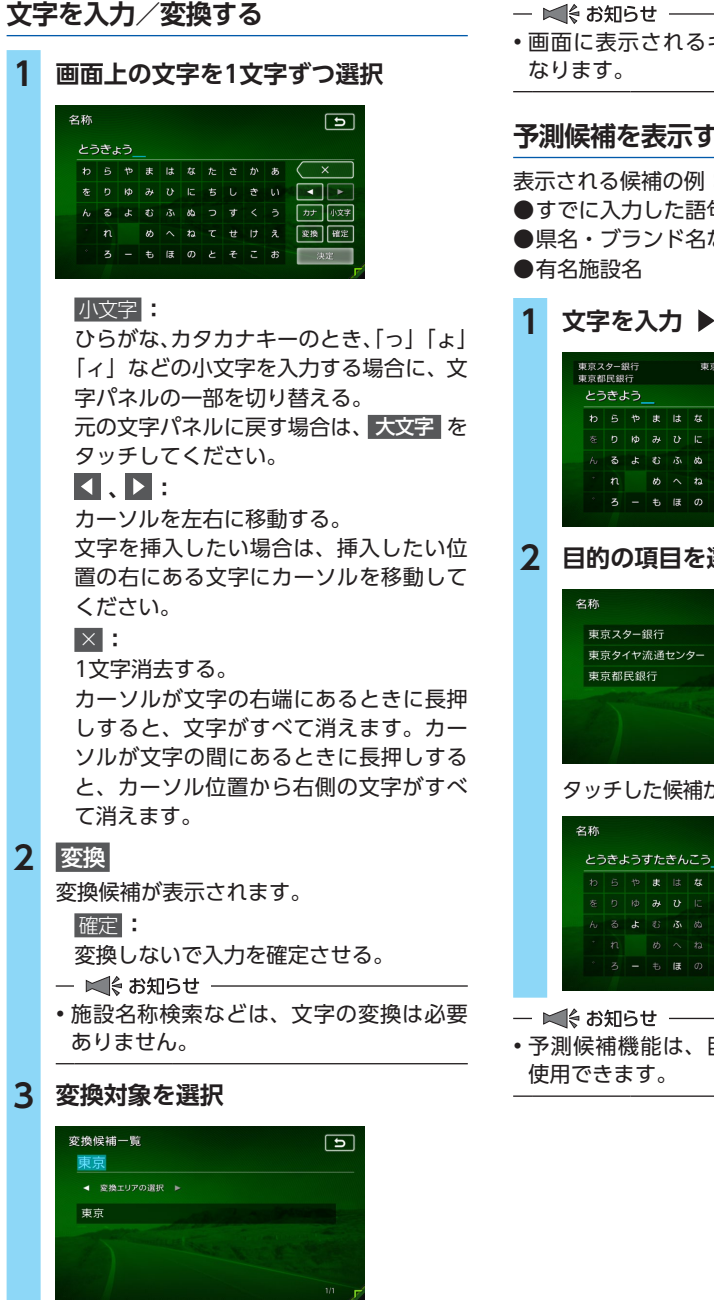

• 画面に表示されるキーは、使う機能により異 なります。

#### **予測候補を表示する**

表示される候補の例:

●すでに入力した語句

●県名・ブランド名などよく入力される語句 ●有名施設名

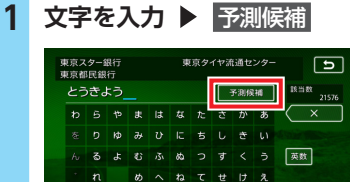

#### **2 目的の項目を選択**

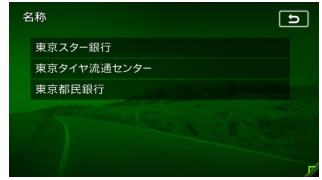

も ほ の と そ こ お | <sub>採補を表示</sub>

タッチした候補が文字入力欄に表示されます。

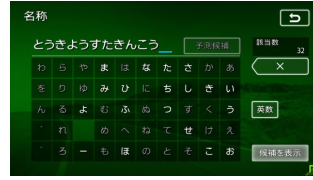

- ■ ● お知らせ -

• 予測候補機能は、目的地検索メニューでのみ 使用できます。

**、 :**

変換する文字列の範囲を変更する。

### <span id="page-26-0"></span>**フリック・スワイプ・ ピンチアウト/イン操作について**

本機では、以下の画面でフリック/スワイプ操 作が可能です。

- ●ナビメニュー画面
- ●ソース選択画面
- ●設定メニュー画面
- ●目的地検索結果画面
- ●●リスト画面
- ●地図画面のスクロール
- ●均等4分割画面

また、以下の画面でピンチアウト/ピンチイン 操作が可能です。

●地図画面の拡大/縮小

フリック操作の方法

画面上をタッチしたまま、上下左右にすばやく スライドしながら指を離してください。

#### スワイプ操作の方法

画面上をタッチしたまま、指を離さないでゆっ くりスライドしてください。

ピンチアウト操作の方法

画面上をタッチしたまま、2本の指の間隔を広 げるように動かしてください。

#### ピンチイン操作の方法

画面上をタッチしたまま、2本の指でつまむよ うにして間隔を狭めてください。

地図画面でフリックすると、フリックした方向 にスクロールしていきます。 例:地図画面でフリック操作

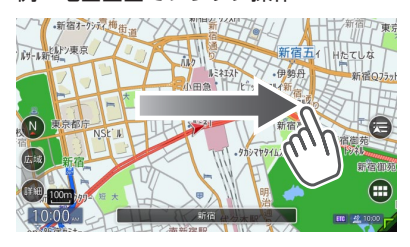

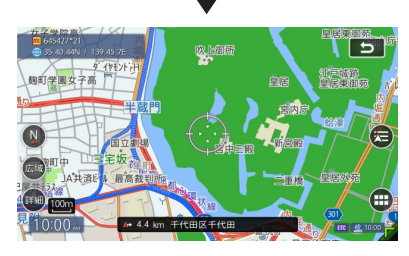

例:地図画面でスワイプ操作

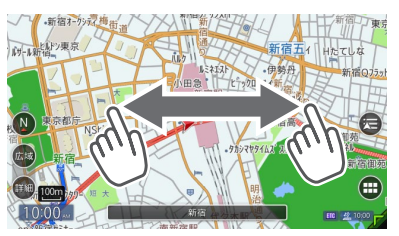

#### リスト画面で上下にフリックすると、フリック した方向に連続してスクロールします。

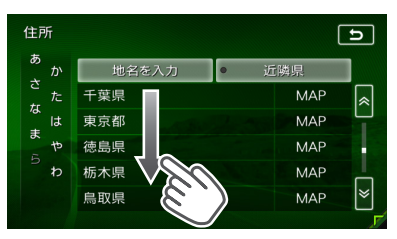

また、リストの項目名がすべて表示されていな い場合、項目名部分を左へフリックすると、テ キストが左へスクロールします。

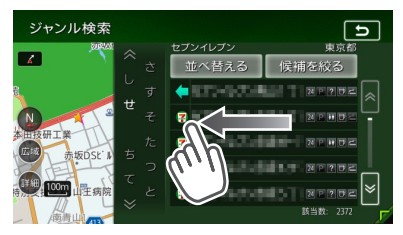

地図画面でピンチアウト/ピンチイン操作をす ると、地図を拡大/縮小できます。

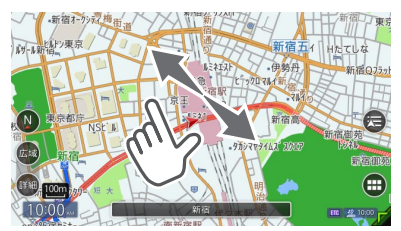

#### <span id="page-27-0"></span>**リストをスクロールする 1 、 をタッチ** 1ページ分リストがスクロールします。 佳所  $\boxed{d}$ 地名を入力 近隣班 手前目 MAC  $\sqrt{2}$ MAP 東京都 法自旧 MAP 拆木県 MAP 鳥取県 MAP 連続してページをスクロールさせるには、 ■ ≪ ■ または ■ ≫ ■ を長押ししてください。  $\&$  MEMO  $-$

• リスト画面では、フリックまたはスワイプ操 作でもスクロールすることができます。  $\rightarrow$  P.25

**50音タブを使って選ぶ**

画面左部には、ひらがなのキーが表示されてい ます。タッチしたキーやキーの行を先頭文字と する項目をリスト表示できます。ここでは、例 として、リストから「た行」ではじまる項目を 選択する方法を説明します。

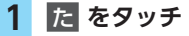

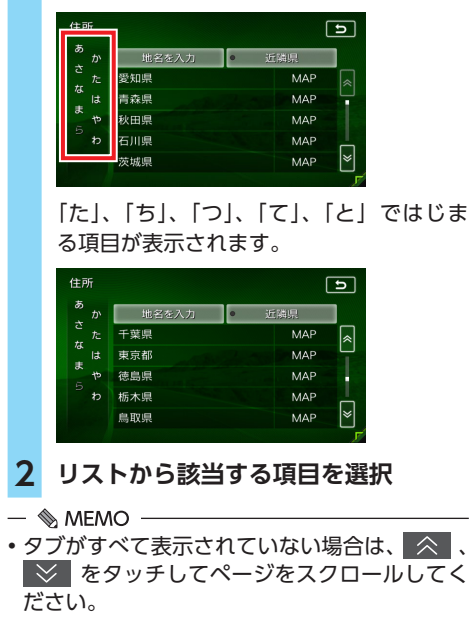

## **リストの項目を選択/解除する**

リストの項目をタッチすると、選択 ◎ (ON) と解除 (OFF)が切り替わります。

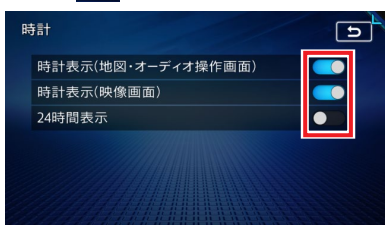

同様に、タッチすると選択/解除を V / で示すキーもあります。

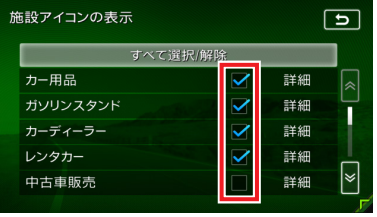

すべて選択/解除 **:**

すべての項目の選択/解除を切り替える。

**操作の前に**

操作の前

ΙE

## <span id="page-28-0"></span>**リストの項目を並べ替える**

**1** 並べ替える

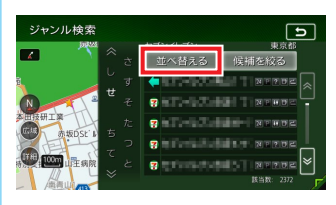

#### **2 並べ替える方法を選択**

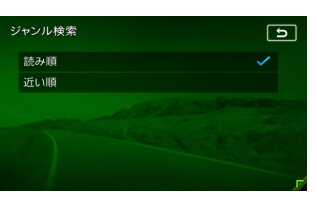

リストの項目が選択した方法で並べ替えら れます。

- 区 ☆ お知らせ -
- 機能によって、表示されるキーが異なり ます。

#### 読み順 **:**

50音順にリストを並べ替える。

#### 近い順 **:**

自車位置から目的地までの距離が近い順 にリストを並べ替える。

#### 登録順 **:**

地点登録順にリストを並べ替える。 (登録地点リストのみ)

#### アイコン順 **:**

登録地に設定されたアイコンごとにリス トを並べ替える。(登録地点リストのみ)

#### グループ指定 **:**

指定したグループを先頭にしてリストを 並べ替える。(登録地点リストのみ)

#### 路線順 **:**

各路線の上り/下り方向の順にリストを 並べ替える。(インターチェンジ、サー ビスエリア、パーキングエリア検索のみ)

### **リストの項目を絞り込む**

リストの項目数が多い場合など、複数の条件を 指定して項目を絞り込めます。

絞り込みを行うと、前の絞り込みで除かれた項 目は表示されません。

例:地域(東京都)とジャンル(公園)で絞り 込んだ場合、東京都の公園に該当する施設 がリストに表示されます。

#### **条件を指定して絞り込む**

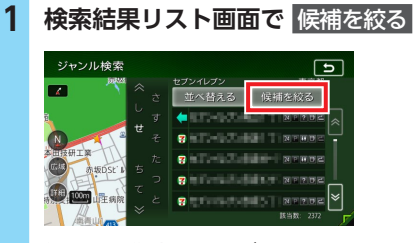

絞り込み指定の画面が表示されます。

## **2 絞り込む方法を選択**<br>- ★ ★ お知らせ - ←

- 
- 機能によって、表示されるキーが異なり ます。

#### 地域を指定する **:**

都道府県や市区町村名から項目を指定する。

#### ジャンルを指定する **:**

施設のジャンルから項目を指定する。 選択した分類内のすべてのジャンルが絞 り込みの対象となります。

#### キーワードを指定する **:**

施設名に含まれる文字から項目を指定する。 1文字でも絞り込めます。

<span id="page-29-0"></span>**3** 候補を表示 項目が絞り込まれて表示されます。再度 候補を絞る をタッチして、項目を絞り込む こともできます。  指定を解除 **:** 絞り込みを解除する。 キーワード指定による絞り込みを解除す るには、文字入力画面で × を長押しし て、文字を消してください。 すべての絞り込みを解除するには、以下 の方法があります。 ・絞り込み指定の画面で すべての指定を解除する ジャンル検索  $\Box$ **The Second** т ンルを指定する -ワードを指定する ・検索結果リスト画面で ジャンル検索  $\overline{\mathsf{E}}$ <替える 候補を

### **近隣県を指定する**

住所から目的地を探すときに、自車位置周辺の 都道府県を指定して絞り込めます。

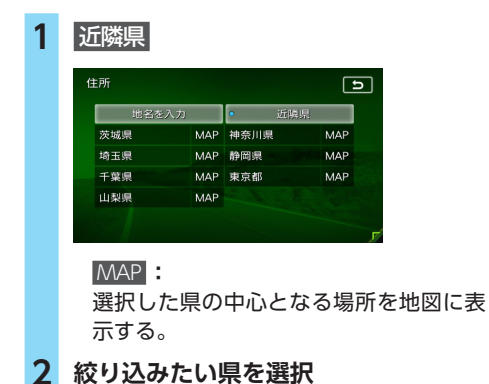

## **施設情報を確認する**

ジャンル検索や周辺検索の「ガソリンスタンド」 などのジャンルから目的地を検索した場合、施 設名の横に施設情報アイコンが表示され、施設 のサービスや設備を確認できます。

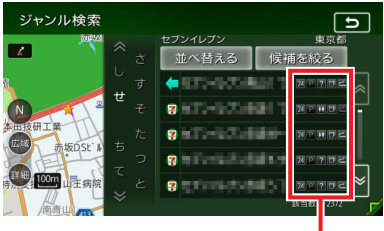

施設情報アイコン

 $\ltimes$  \* お知らせ –

- データの整備状態によっては、施設アイコン が表示されない場合があります。
- $\&$  MEMO  $-$
- 施設情報アイコンには以下の種類があります。
	- ô (24時間営業)
	- ■ (駐車場)
	- 団 (トイレ)
	- 丽 (セルフ給油方式)
	- 驅(洗車場)
	- 图 (整備場)
	- コ (ドライブスルー)
	- ■ (お酒)
	- 一 (タバコ)
	- 2 (不明)

## **関連する地図を表示する**

<span id="page-30-0"></span>候補画面の施設名に MAP が表示されている場 合、タッチすると施設の検索結果画面が表示さ れます。

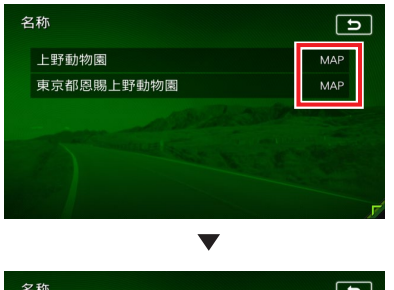

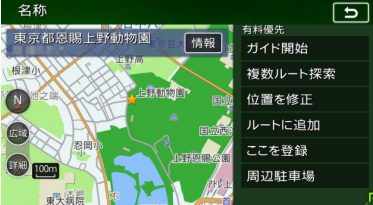

また、検索結果リスト画面でジャンルアイコン をタッチすると、画面左側の地図に選択した施 設の位置が表示されます。

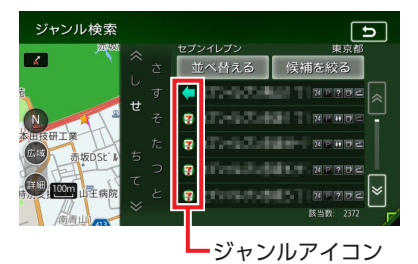

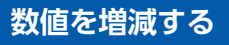

リストの項目に + 、■ が表示されている場合 は、数値や音量などを増減できます。

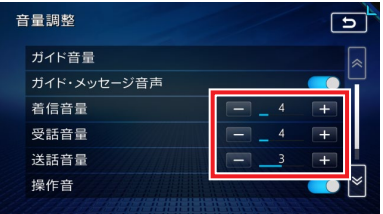

## **自宅を登録する**

あらかじめ自宅を登録しておくと、お出かけ先 から自宅へのルートを設定できます。

- **1 メニュー ナビエリア の** 目的地 **2 自宅へ戻る 3** はい 住所 **4 都道府県を選択 5 市区町村を選択**
- **6 地域を選択**
- **7 番地、号を入力 ▶ 決定**

 番地一覧 **:** 番地一覧から選択する。

**8 必要に応じて、地図をスクロールして 位置を修正** 決定

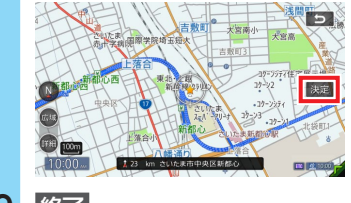

**9** 終了

- ■ 台 お知らせ -

- 手順4 ~ 6で MAP を選択すると、選択した地 域の中心となる場所が地図に表示されます。
- **登録済みの自宅情報を編集する**

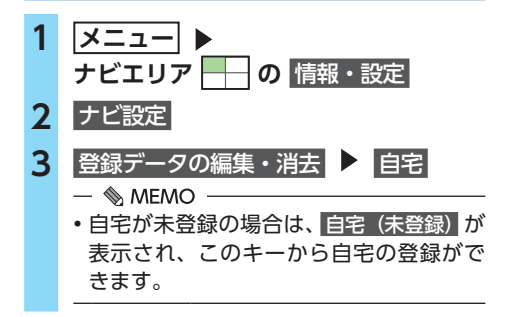

#### **基本的な使いかた**

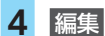

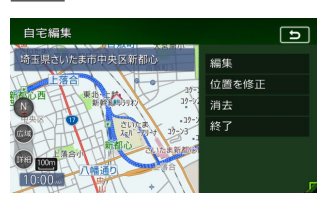

 位置を修正 **:**

地図をスクロールして自宅の位置を修正 する。

 消去 **:**

登録済みの自宅情報を消去する。  終了 **:**

手順3に戻る。

### **5 編集する項目を選択**

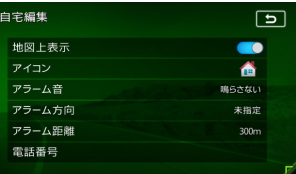

 地図上表示 **:**

ONに設定すると、地図上の自宅位置に 自宅アイコンを表示する。

#### アイコン **:**

自宅に割り付けるアイコンを設定する。

 アラーム音 **:**

自宅に接近したときに鳴らすアラーム音 を設定する。

#### アラーム方向 **:**

自宅に接近したときに、アラーム音を鳴 らすための方向を設定する。 方向を設定すると、設定した方向以外の 向きで自宅に接近してもアラームは鳴り ません。

#### アラーム距離 **:**

自宅に接近したときにアラームを鳴らす ための距離を設定する。

 電話番号 **:**

電話番号を編集する。

# <span id="page-33-1"></span><span id="page-33-0"></span>**地図画面の見かた**

地図画面の表示内容や操作方法について説明しています。

## <span id="page-33-2"></span>**現在地の地図画面**

**現在地** を押すと、現在地の地図画面が表示されます。

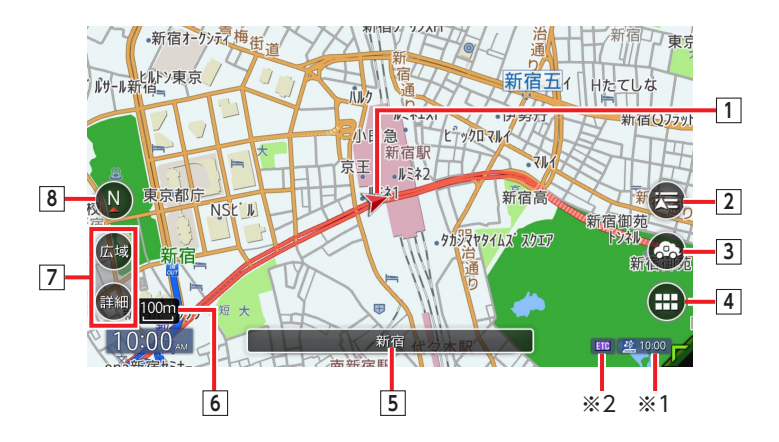

- **1 自車位置マーク** 自車位置と進行方向を示しています。 マークの種類は変更できます。→ P.39
- **2 2 現在地メニューキー**

現在地メニューが表示されます。→ P.33 このメニューでは、自車位置を本機に登録し たり、自車位置周辺の検索などが行えます。 また、 地図表示変更  をタッチすると、地図表 示変更メニューを表示できます。[→ P.36](#page-37-1)

### **<sup>3</sup> NaviConキー**

本機とNaviConが連携している場合に表示 されます。[→ P.54](#page-55-1) タッチすると友達マップメニュー画面が表示 されます。[→ P.35](#page-36-1)

**<sup>4</sup> ナビメニュー** ナビメニュー画面が表示されます。[→ P.42](#page-43-2)

#### **5 現在地名称表示**

自車位置周辺の情報が表示されます。 また、地図画面が全画面表示の場合のみ、タッ チすると、自車位置周辺の情報と再生中の オーディオ情報で表示が切り替わります。

**6 100m 地図縮尺表示** 現在の地図の縮尺を表示しています。

**7 / 詳細/広域キー** 地図の縮尺を拡大/縮小できます。

#### → P.33

**8 / 方位マーク** 現在の地図の向きを表示しています。 タッチすると地図の向きが切り替わります。 また、地図を3Dで表示できます。→ P.34

#### $\frac{22}{10000}$  10:00

受信済みのVICS情報の提供時間が表示されます。

#### $\&2\Gamma$

別売のETCユニット、またはETC2.0ユニット接続 時に表示されます。

<span id="page-34-0"></span>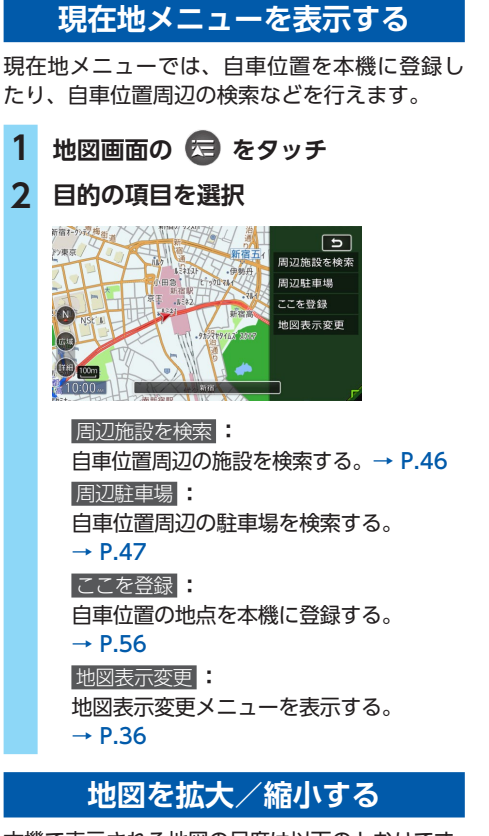

本機で表示される地図の尺度は以下のとおりです。

**市街地図エリアの地図尺度(14段階(2D)/ 13段階(3D))**

市街地図: 10m(2Dのみ)、25m、50m 通常地図: 50m、100m、200m、500m、1km、2km、 4km、10km、16km、64km、256km

**市街地図がないエリアの地図尺度(11段階)** 50m、100m、200m、500m、1km、2km、 4km、10km、16km、64km、256km

- ■ ☆ お知らせ -

- 道路整備や拡張により、実際の道路状況と異 なる場合があります。
- 一部地域では、市街地図の収録エリア内でも 表示されない場合があります。

### **1 地図画面の** 詳細 **または** 広域 地図が拡大/縮小されます。 詳細 または 広域 を長押しすると、地図を 細かく拡大/縮小できます。

- ■ ☆ お知らせ —
- 市街地図50m、通常地図256kmスケー ル時や、2画面表示の右地図では、詳細 ま たは 広域 を長押しして地図を拡大/縮 小できますが、細かい調整はできません。

#### **通常地図50m画面**

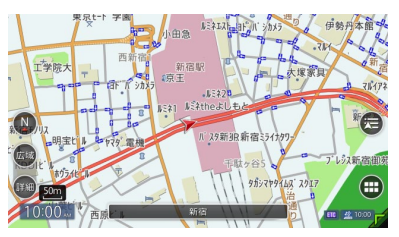

**市街地図50m画面**

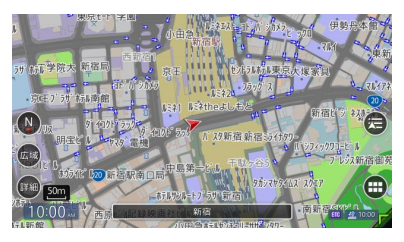

#### $\&$  MFMO -

- 市街地図の表示中、市街地図のエリア外に近 づくと「市街地図データがありません。」と表 示されます。その際は、広域 をタッチしてく ださい。自車位置が市街地図の収録エリア外 に出た場合は、50mスケールの通常地図に自 動的に切り替わります。
- ピンチアウト/ピンチイン操作でも、地図を 拡大/縮小できます。→ P.25

# <span id="page-35-0"></span>**地図の向きを変える 1 地図画面の または をタッチ** タッチするごとに地図の表示方向が、北方 向上向き、進行方向上向き、進行方向上向 き (3D地図) の表示に切り替わります。 **北方向上向き**  $10.321 - N - 2$  $\Omega$ **進行方向上向き** 重视仪新 **進行方向上向き(3D地図)** O ※地図描画のため、自車位置表示が遅れる場合が あります。  $\&$  MEMO -• 2画面表示の場合、3D地図を表示できるのは、 左地図か右地図のどちらか一方です。このと

- き1画面に切り替えると、左地図の表示設定が 1画面に反映されます。 • 3D表示では、一部の建物や施設が立体的なポ
- リゴンで表示されます。
- 3D地図では、視点の角度を調整できます。  $\rightarrow$  P.37

## **地図をスクロールする**

- ■ お知らせ -
- 2画面表示の場合、右画面はスクロールできま せん。
- 市街地図を表示しているときに、市街地図の収 録エリア外へのスクロールはできません。 広域 をタッチして通常地図にしてからスク ロールさせてください。
- スクロール先が登録地、目的地、経由地の場 合は、消去 が表示されます。タッチすると、 地点を消去できます。

 $\&$  MEMO

- ◎をタッチすると、スクロール先メニューが 表示され目的地や登録地に設定できます。
- スクロール中は画面にマップコード、緯度・ 経度が表示されます。
- 画面上には、スクロール先の地点名称、自車 位置からの距離や方向が表示されます。
- 詳細 広域 をタッチし、地図のスケールを変 えながらスクロールすると、遠い場所に移動 しやすくなります。
- 現在地地図画面に戻る場合は、 **現在地** を押 すか、 う をタッチしてください。
- フリックまたはスワイプ操作でもスクロール することができます。→ P.25 フリックの強弱によって、地図のスクロール するスピードが変わります。
- 地図画面を長くタッチし続けると、タッチし た方向に地図がスクロールし続けます。
## **平面地図のスクロール**

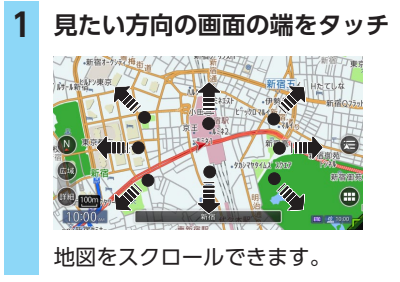

- $\&$  MEMO -
- 平面地図画面を短くタッチした場合は、その 場所が中心となるようにスクロールします。

### **3D地図のスクロール**

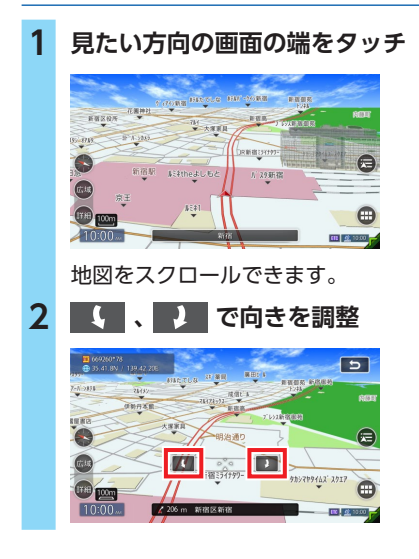

## **友達マップを利用する**

NaviConの「友達マップ」機能を利用すると、 スマートフォンのアプリケーション上で登録し ている友達の位置情報を、地図画面に表示でき ます。本機とNaviConの連携方法については、 「NaviConを利用する」をご覧ください。  $\rightarrow$  P.54

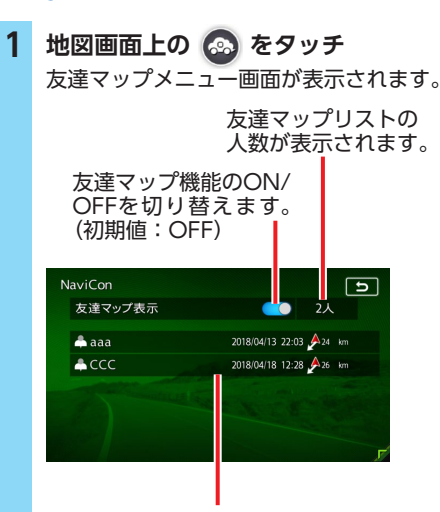

自車位置から近い順に友達マップリスト が表示されます。(最大20件) リストをタッチすると、選択した友達を 中心としたスクロール地図画面が表示さ れます。

#### **友達アイコン表示画面**

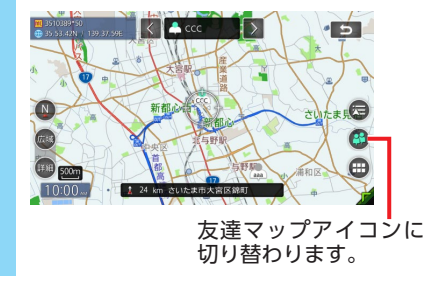

## <span id="page-37-1"></span>**地図の表示方法を変える**

- 1 地図画面の (= ▶ 地図表示変更
- **2 設定したい表示方法を選択**

地図モードを選択してください。

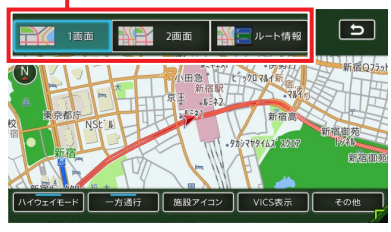

#### $\&$  MFMO

• **現在地** を押すごとに、現在地地図画面と選 択した地図モードの画面を切り替えられます。

### 1画面 **:**

地図を1画面で表示する。→ P.36

2画面 **:**

地図を分割し、2画面で表示する。[→ P.36](#page-37-0)

ルート情報 **:**

ルート情報モードに切り替える。→ P.37

### **/ :**

地図の向きを切り替える、または地図を3Dで 表示する。→ P.34

### **/ :**

3D地図の角度を調整する。

地図表示を3Dに設定しているときに表示され ます。→ P.37

#### ハイウェイモード **:**

ルート情報モードの自動表示の設定を切り替 える。

自動表示をONに設定している場合は、高速道 路・有料道路走行中、自動的にルート情報モー ドに切り替わります。→ P.37

#### 一方通行 **:**

一方通行情報の表示/非表示を切り替える。  $\rightarrow$  P.38

#### 施設アイコン **:**

地図上に表示する施設アイコンを選択する。 VICS表示 **:** 地図上に表示するVICS情報を選択する。 その他 **:** 地図表示に関するさまざまな設定を行う。 → P.39 「地図画面の設定をする」

## **地図を1画面で表示する**

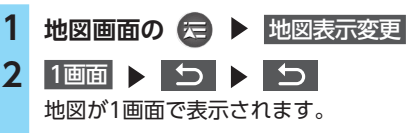

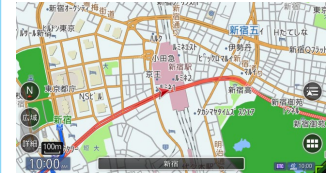

## <span id="page-37-0"></span>**地図を2画面で表示する**

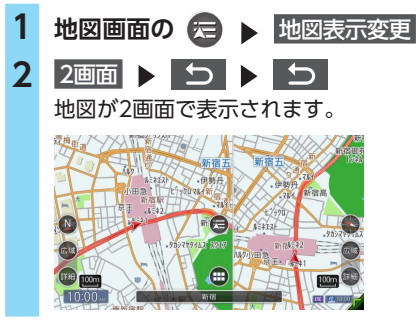

- $\&$  MEMO  $-$
- 地図のスケールと向きは左右別々に設定でき ます。→ P.33「地図を拡大/縮小する」、 → P.34「地図の向きを変える」 ただし、右地図ではスケールの細かい調整は できません。
- スクロール操作は左地図で行います。
- 2画面表示から1画面に切り替えた場合、左地 図の表示設定が1画面に反映されます。

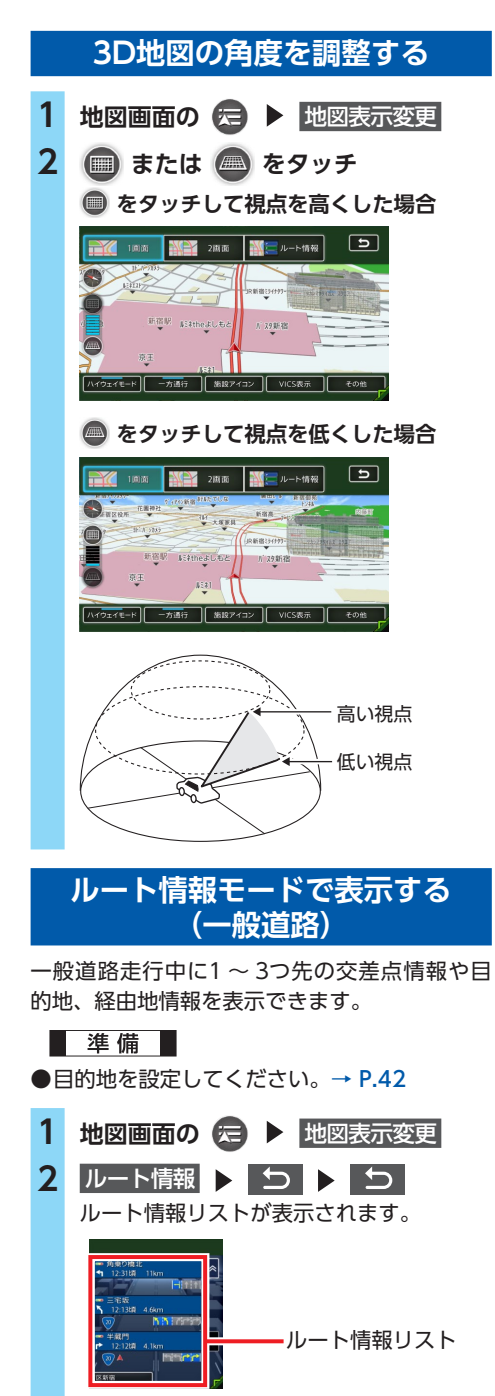

- $\&$  MEMO -
- 都市高速道路の入口約300m手前では、都市高 速道路入口イラストが割り込み表示されます。 道路形状などの条件によっては表示されない 場合もあります。
- 左地図のスケールや向きを変えたり、平面や 3Dで表示できます。→ P.33「地図を拡大/ 縮小する」、→ P.34「地図の向きを変える」
- **現在地** を押すと、以下の順で画面が切り替 わります。 ルート情報モード→現在地地図→拡大図※→ ルート情報モード ※表示可能な場合のみ
- 背景イラストはイメージ図です。実際に走行 中の道路とは形状が異なります。

## **ルート情報モードで表示する (高速道路)**

高速道路および一部の有料道路を走行中に、以 下の情報を表示できます。

●●インターチェンジ/ジャンクション/サービ スエリア(SA)/パーキングエリア(PA) /ランプ/目的地までの合計料金など

■準備■

●目的地を設定してください。[→ P.42](#page-43-0)

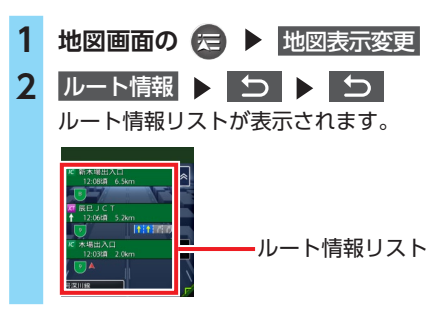

- ■ ※ お知らせ -
- すべてのVICS規制アイコンが表示されるわけ ではありません。必ず現地の交通規制にした がって走行してください。
- 高速道路の途中で目的地を設定した場合、料 金表示、音声での料金案内は行わないことが あります。
- オートリルートすると、ルート情報モードが一 時的に解除される場合があります。[→ P.148](#page-149-0)
- 一部の有料道路や変則的な料金体系の高速道 路の料金表示には対応していない場合があり ます。また、ETC割引や期間限定の料金体系 などの変則的な料金体系には対応していませ ん。このような場合には、料金が正しく表示 されないことがあります。

 $\&$  MEMO -

- 以下の条件を満たしている場合は、自動的に ルート情報モードに切り替わります。
	- 地図表示変更メニューの「ハイウェイモード」 が「ON」に設定されている。→ P.36
	- 高速道路、都市高速道路、一部の有料道路を 走行している。
- 各ルート情報の間の線には、渋滞状況が表示 されます。
	- (赤:渋滞、オレンジ:混雑、水色:順調)
- 渋滞状況が灰色で表示されるのは、以下の場 合です。
	- VICS渋滞情報が配信されていない
	- 本機の地図データが更新されていないため配 信情報が処理できない
- SA/PAをタッチするとSA/PA情報が表示され ます。
- 目的地を設定していない状態でインターチェン ジをタッチすると、目的地や経由地に設定でき ます。同様にジャンクションをタッチすると、 分岐道路名称などの情報が表示されます。
- 料金所には、料金が表示されます。料金所は タッチできません。
- 料金所では、料金所のゲート情報を簡略化して 表示します。時間帯、規制等により実際の状況 と一致しない場合がありますので、必ず現地の 指示にしたがって走行してください。
- 左地図のスケールや向きを変えたり、平面や 3Dで表示できます。→ P.33「地図を拡大/ 縮小する」、→ P.34「地図の向きを変える」
- •「ハイウェイモード」がONの場合は、 **現在地** を押すと、以下の順で画面が切り替わります。  $\rightarrow$  P.36 ルート情報モード→現在地地図→拡大図※→ ルート情報モード ※表示可能な場合のみ
- 背景イラストはイメージ図です。実際に走行 中の道路とは形状が異なります。

### **SA/PA図**

SA/PAの施設情報です。ルート情報リストで SA/PAの名前をタッチすると表示されます。

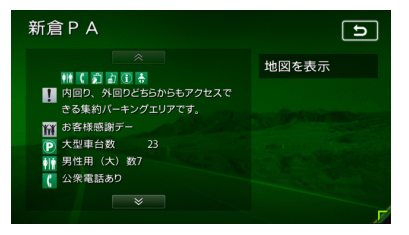

地図を表示 **:**

施設の地図を表示する。

## **一方通行を表示する**

### **警告**

- **• 一方通行表示はすべての一方通行道路につ いて表示されているわけではありません。 また、一方通行表示のある区間でも、実際 にはその一部が双方通行の場合があります。 必ず実際の規制にしたがって走行してくだ さい。**
- 1 地図画面の ▶ 地図表示変更 **2** 一方通行 一方通行情報が矢印で表示されます。The pro- $\blacksquare$ e

### 

- 一方通行情報は、市街地図および通常地図の 50m以下のスケールで表示されます。
- 3D地図では表示されません。
- 細街路の一方通行情報はスクロール地図で走 行中は表示されません。

**地図画面の設定をする** 1 地図画面の <del>図</del> ▶ 地図表示変更 **2** その他 **3 設定したい項目を選択** その他設定  $\sqrt{d}$ 昼画面の地図色 地図色1 夜画面の地図色 地図文字サイズ  $\blacksquare$ 自車位置マーク  $-21A$ 目的地方向表示 昼画面の地図色 **/** 夜画面の地図色 **:** 昼画面、夜画面の表示色を選択する。 (初期値:昼画面地図色1、夜画面地図色4) 地図文字サイズ **:** 地図画面に表示する文字の大きさを選択 する。(初期値:中) 自車位置マーク **:** 地図画面に表示する自車位置のマークを 選択する。(初期値:自車位置マーク1) 目的地方向表示 **:** 地図画面に目的地の方向を示す直線の表 示/非表示を選択する。(初期値:ON)

# ルートガイド開始までの流れ

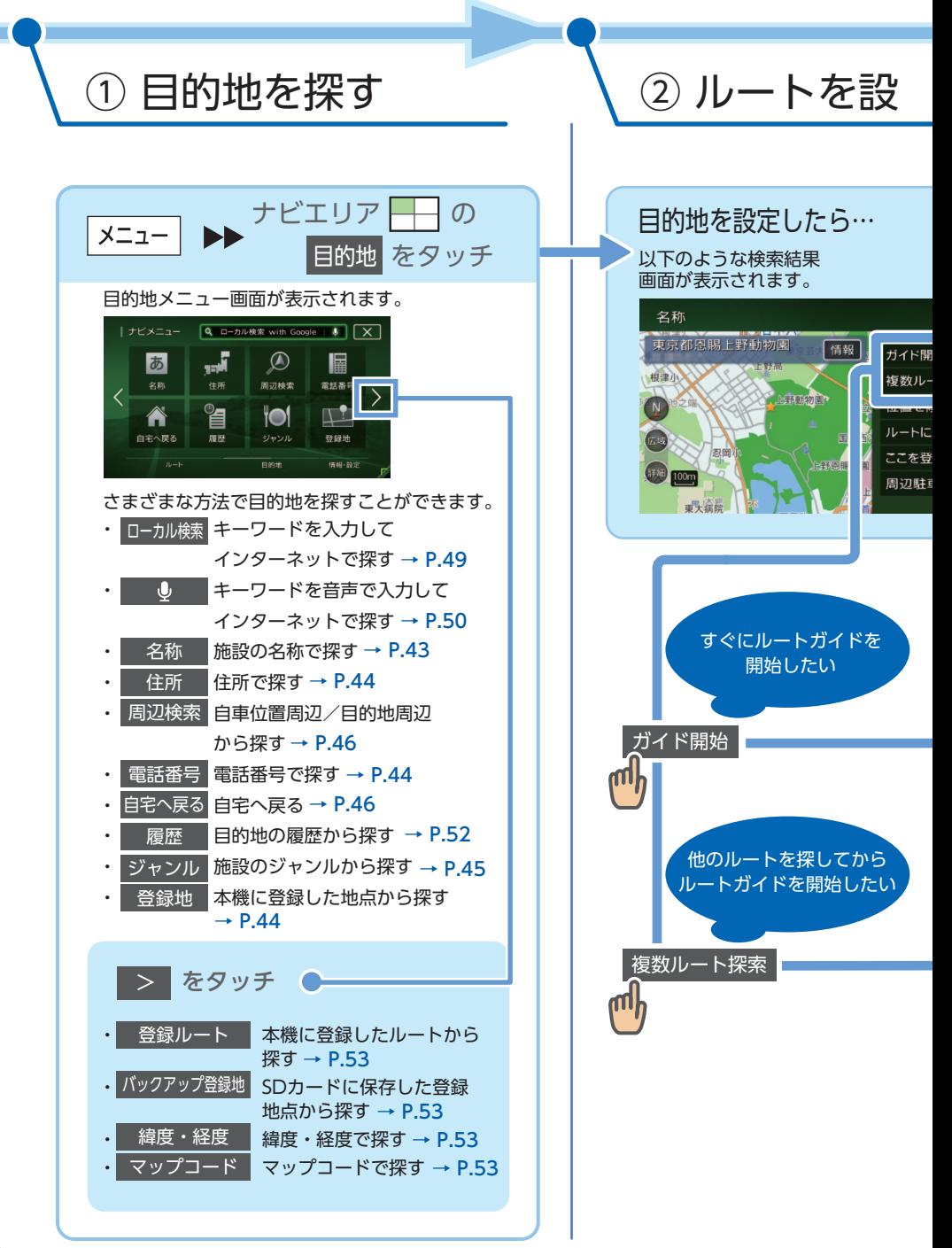

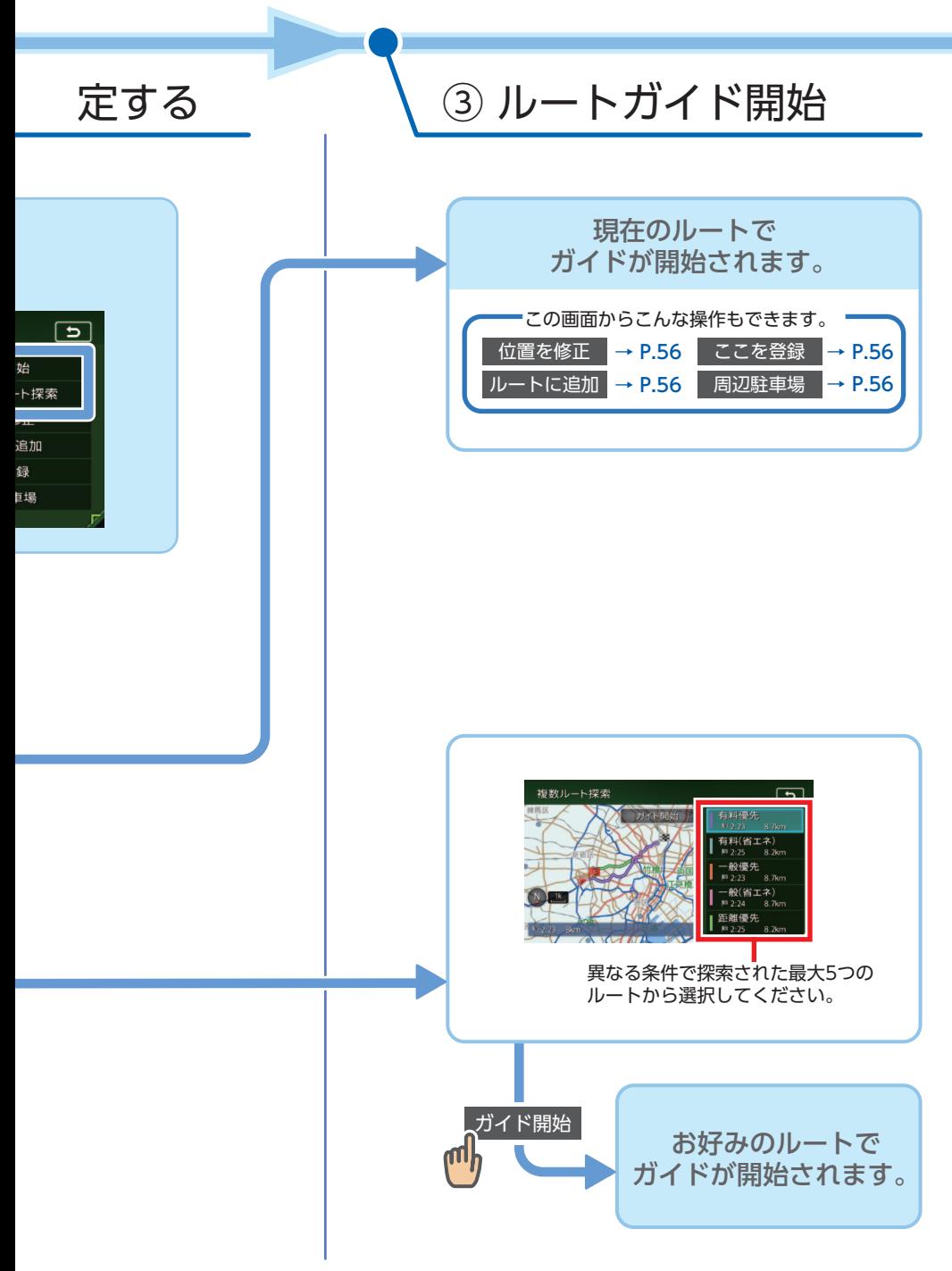

## <span id="page-43-0"></span>**目的地を探す**

本機では、さまざまな方法で目的地を検索できます。

## **目的地検索画面を表示する**

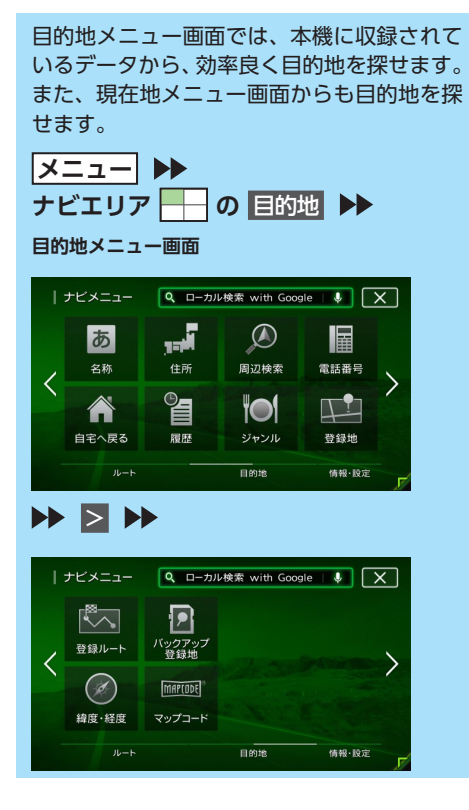

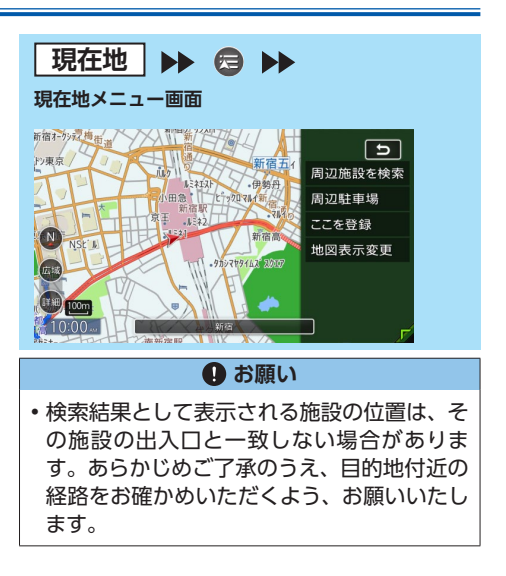

## **基本的な探しかた**

## **地図で探す**

<span id="page-44-1"></span>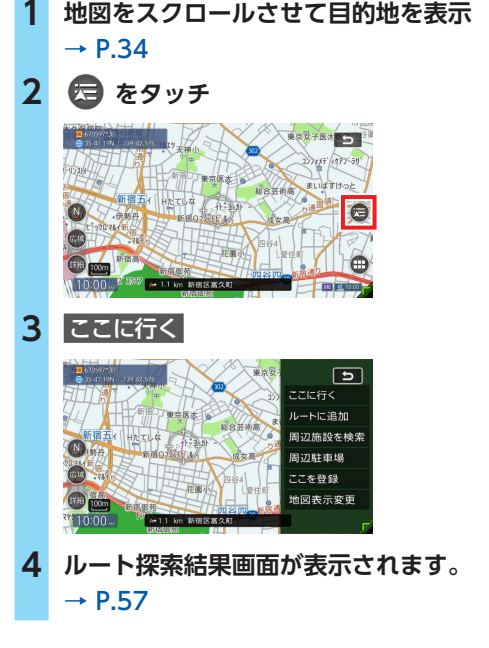

### <span id="page-44-2"></span>**地点メニュー画面について**

地図をスクロールした先で ■ をタッチすると、 地点メニューが表示されます。

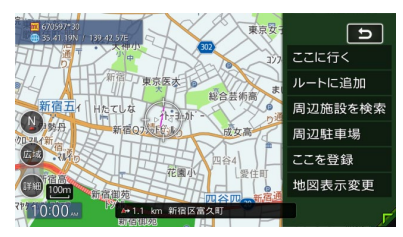

この地点メニューから、スクロール先の地点を 目的地に設定する以外にも、以下の操作を行え ます。

### ルートに追加 **:**

ルート設定時にスクロール先の地点を目的地、 または経由地に追加する。[→ P.62](#page-63-0)

### 周辺施設を検索 **:**

スクロール先周辺の施設を検索する。

 $\rightarrow$  P.52

### 周辺駐車場 **:**

スクロール先の駐車場を目的地として設定す る。[→ P.53](#page-54-4)

### ここを登録 **:**

スクロール先の地点を登録する。

地図表示変更 **:**

地図の表示方法を変更する。[→ P.36](#page-37-1)

## <span id="page-44-0"></span>**施設の名称で探す**

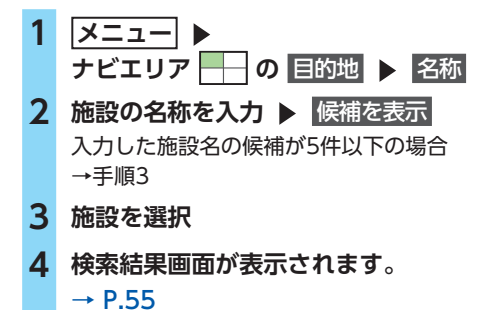

- ⊫《 お知らせ ―
- 施設の名前の一部からでも目的地を探せます が、省略した名前では探せない施設もありま す。できるだけ正式名称で探すことをおすす めします。

<span id="page-45-2"></span><span id="page-45-1"></span><span id="page-45-0"></span>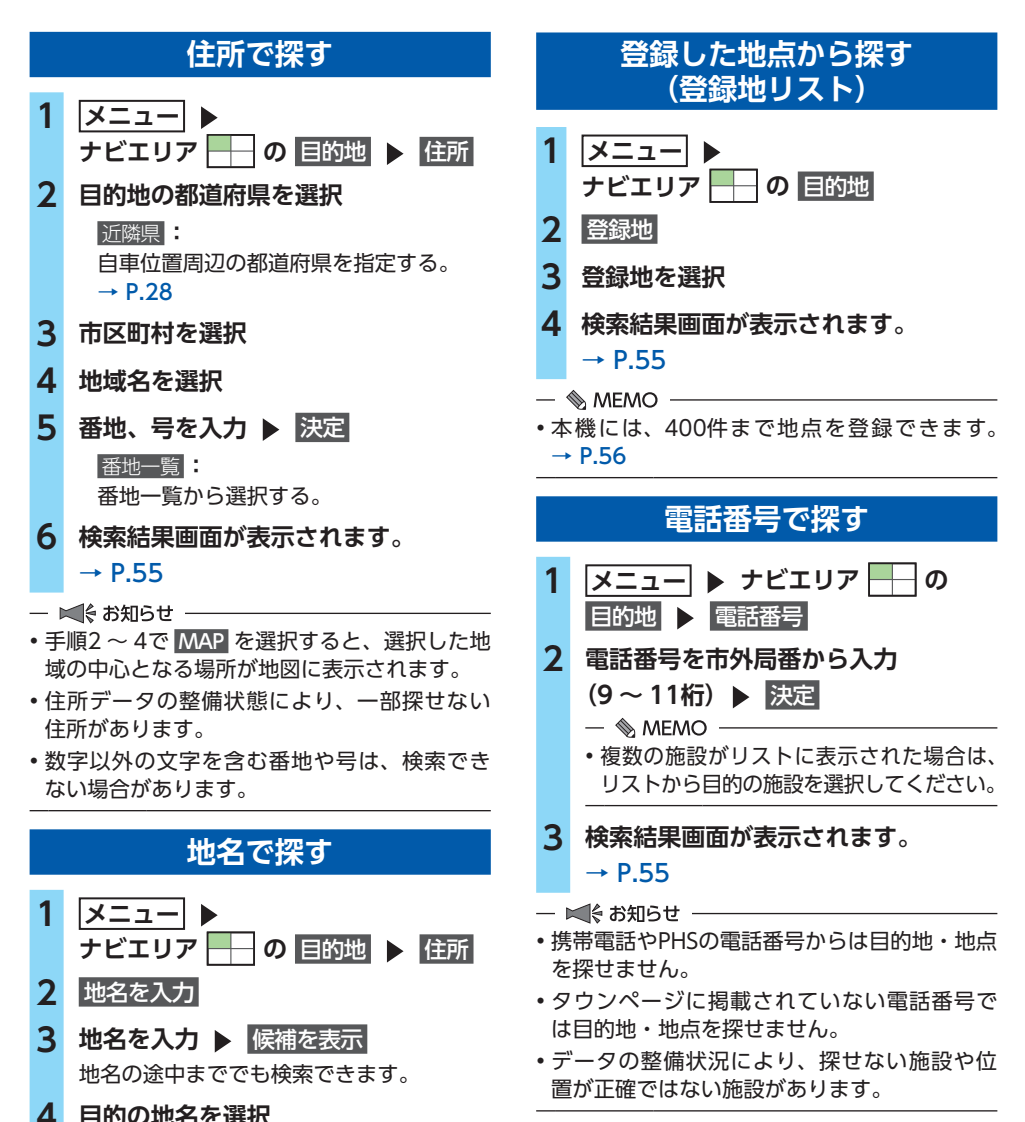

 $\rightarrow$  P.55

**5** 番地、号を入力 ▶ 決定 **6 検索結果画面が表示されます。** 

## **個人宅を検索する場合**

入力した電話番号が個人宅の場合、プライバシー 保護のため、名字入力画面が表示されます。

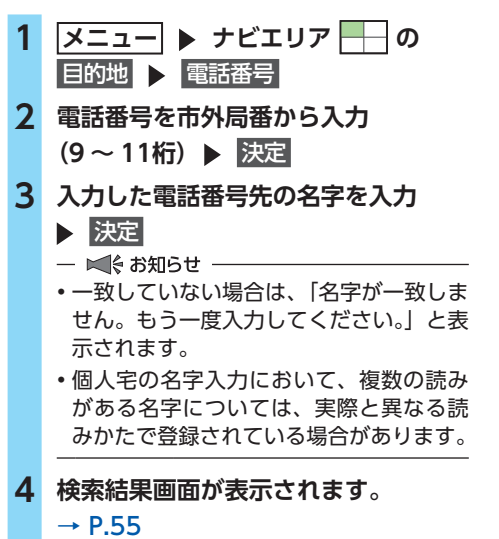

## <span id="page-46-0"></span>**施設のジャンルから探す**

### **4 お願い**

• 高速道路上の施設を検索した場合、検索結 果として道路の分岐点や合流点上の地点が 表示されることがあります。この場合、適 切なルートとならないことがありますので、 地点の位置を適宜調整してください。

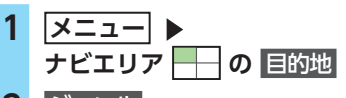

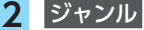

**3 ジャンルを選択**

| ジャンル検索 |             |
|--------|-------------|
|        | ジャンル名入力     |
| 観る・遊ぶ  | 銀行・学校・役所    |
| 食べる・飲む | クルマ関連施設     |
| 買い物・店  | 病院・福祉施設     |
| 泊まる    | 神社·教会·寺院·式場 |
| 交通機関   |             |

**4 さらにジャンルを選択**

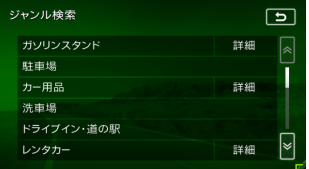

### 詳細 **:**

詳細なジャンルのリストを表示する。 ブランド名などを指定できます。

**5** 目的地の都道府県を選択

- 検索の結果、対象となる施設数が膨大な数 になった場合、市区町村を選択する画面が 表示されます。目的地とする施設の市区 町村をタッチしてください。市区町村が 不明の場合は、都道府県内 全域で探す を タッチしてください。
- **6 目的の施設を選択**
- **7 検索結果画面が表示されます。**

### $\rightarrow$  P.55

<span id="page-47-2"></span>**ジャンル名を入力して探す**

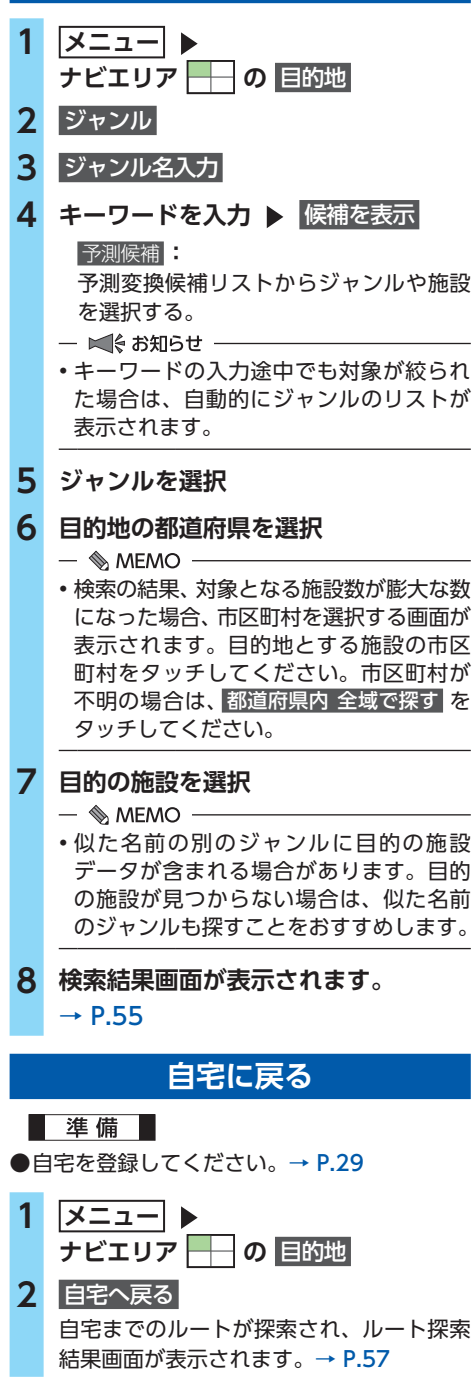

## <span id="page-47-0"></span>**自車位置周辺/ 目的地周辺から探す**

- ■ ● お知らせ -

• 目的地周辺を検索する場合は、目的地までの ルートを設定してください。

<span id="page-47-3"></span><span id="page-47-1"></span>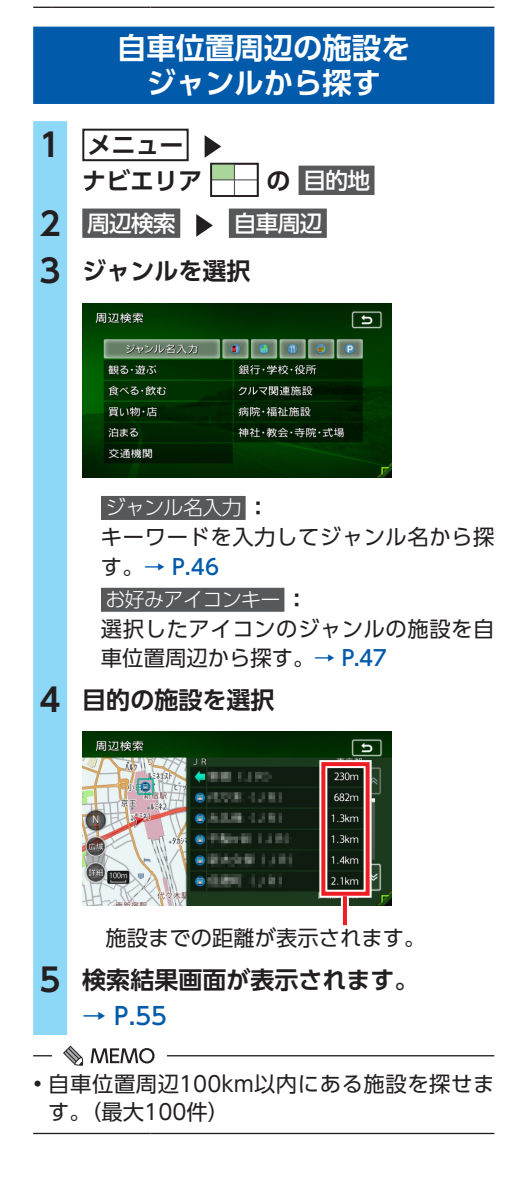

### <span id="page-48-0"></span>**よく使うジャンルから探す (お好みアイコンキー)**

お好みアイコンキーに登録したジャンルから、 自車位置周辺の施設を探せます。

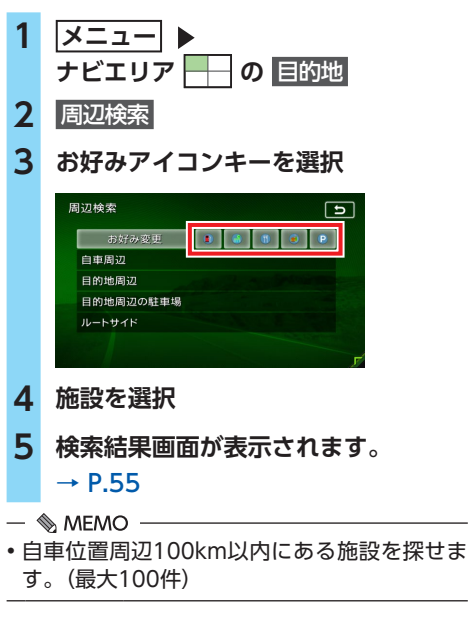

## **よく使うジャンルを お好みアイコンキーに登録する**

よく使う施設のジャンルを5つまで本機に登録 できます。コンビニ、ガソリンスタンドなどは、 ブランド名を指定して登録できます。

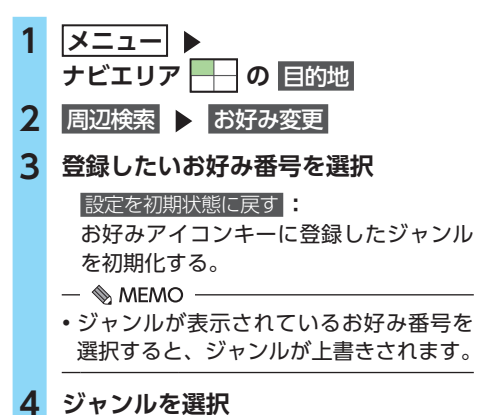

**5 さらにジャンルを選択**

### 詳細 **:** 詳細なジャンルのリストを表示する。 ブランド名を指定できます。

- $\&$  MEMO  $-$
- 選択したジャンル内のすべてのジャンル が登録されます。

よく使うジャンルが登録され、周辺検索メ ニュー画面に選択したジャンルのアイコン が表示されます。

## **自車位置周辺の施設を 現在地メニューから探す**

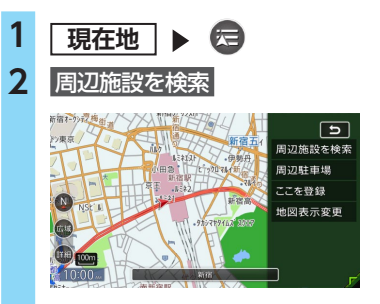

周辺駐車場 **:** 自車位置周辺800m以内にある駐車場を 探せます。(最大10件)

**3 ジャンルを選択**[→ P.46の手順](#page-47-3) [「ジャンルを選択」](#page-47-3)

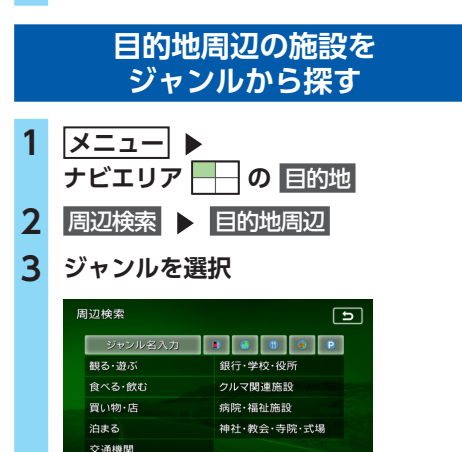

### **自車位置周辺/目的地周辺から探す**

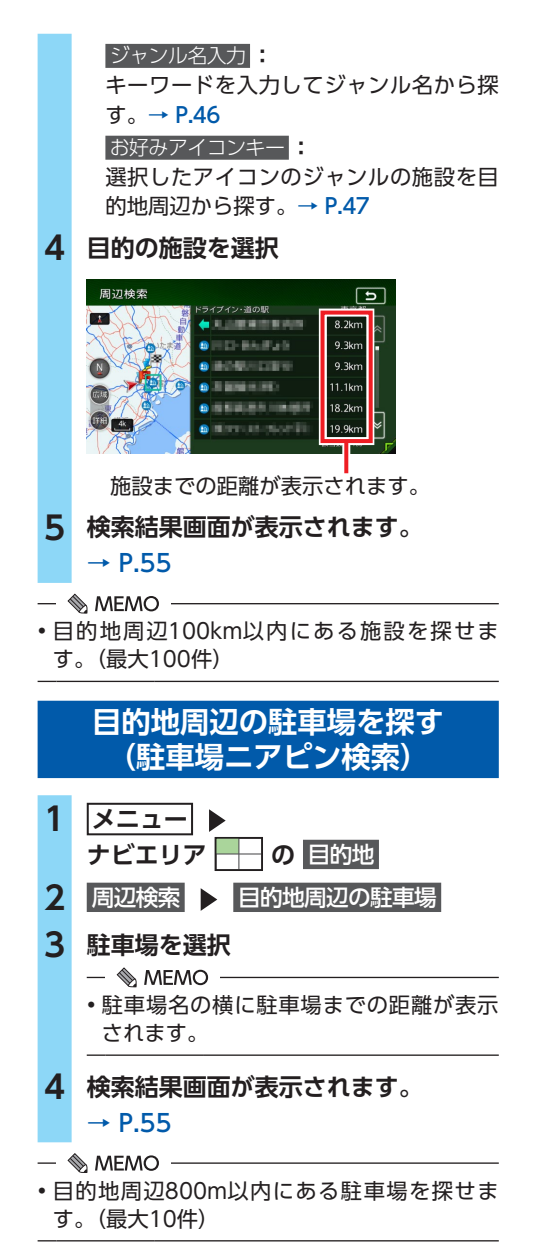

## **ルート沿いの施設を探す**

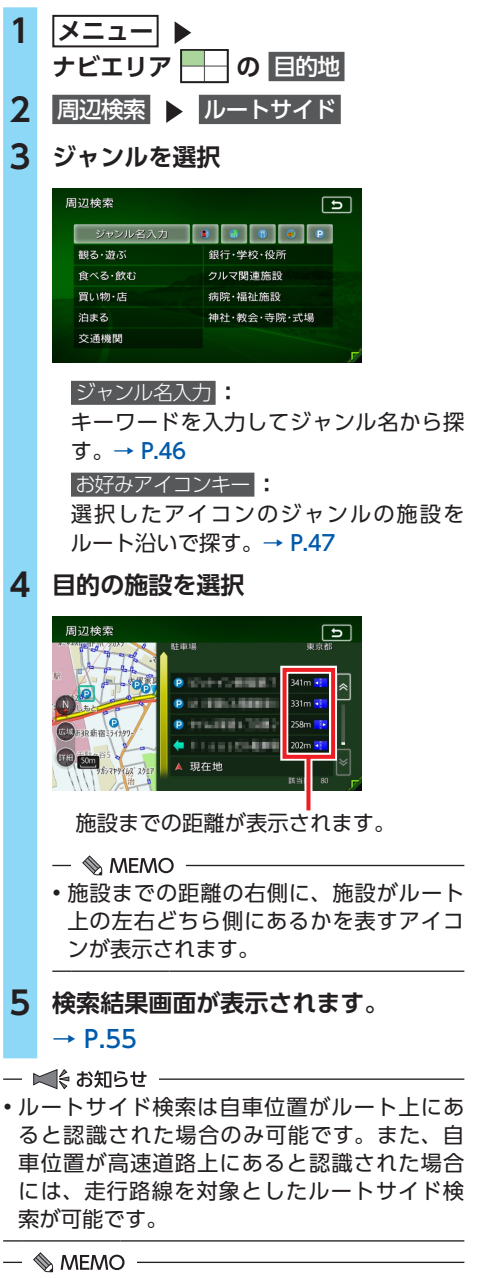

• ルート上から80m以内、ルートの距離で100km 以内にある施設を探します。(最大100件)

## **インターネットを利用して 探す**

本機とお手持ちのスマートフォンを連携するこ とで、インターネット上の情報を利用して地点 を検索できます。

スマートフォンとの連携について詳しくは、 [P.92](#page-93-0) をご覧ください。

各アプリケーションの機能、音声での操作方法 などの詳細については、以下のWebサイトをご 覧ください。

[https://www.clarion.com/jp/ja/products](https://www.clarion.com/jp/ja/products-personal/service/)personal/service/

### **警告**

• 安全のため、運転者は走行中にスマートフォ ンの操作をしないでください。

### **4 お願い**

- 通信状況によっては、検索結果表示までに 時間がかかる場合があります。あらかじめ ご了承ください。
- はじめてご利用になる場合は、「Smart Access」 サーバーから必要なデータをダウンロードす るため、通信状況にかかわらず時間がかかる ことがあります。

## **ローカル検索を利用する**

入力したキーワードに関連する場所を、Google のデータベースから検索します。(最大60件)

- ■ ※ お知らせ -

• 初回利用時には利用規約への同意が必要です。

### <span id="page-50-0"></span>**ローカル検索で目的地を探す**

### ■準備■

●お手持ちのスマートフォンを本機と連携して ください。[→ P.92](#page-93-0)

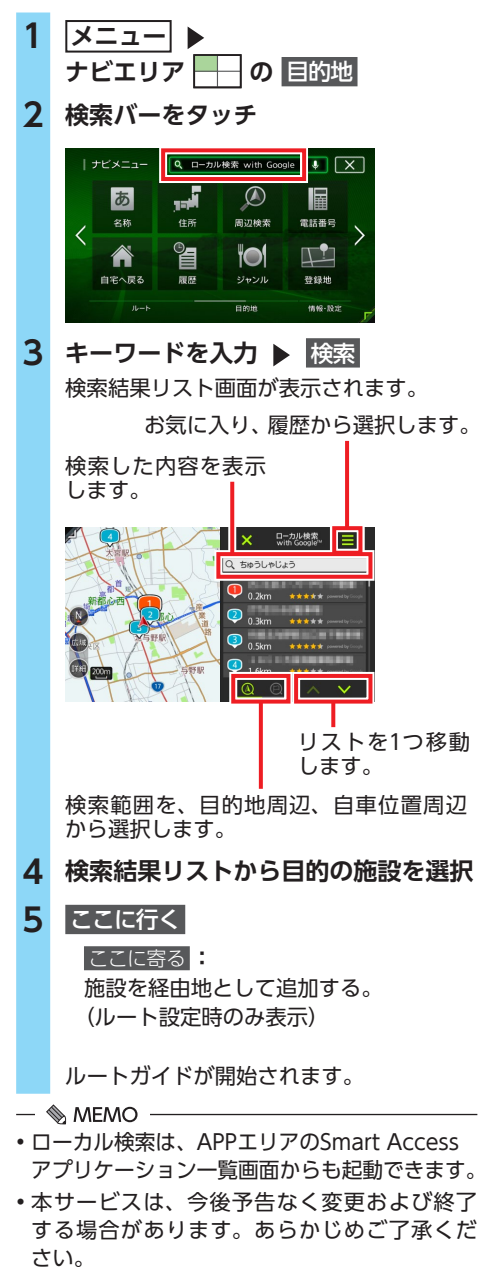

## <span id="page-51-0"></span>**Intelligent VOICEを利用する**

行きたい場所を、思いついた言葉で話しかける だけで「目的地検索」ができます。

### **音声で目的地を検索する**

### ■準備■

●同梱のハンズフリー用マイクの接続が必要です。 ●お手持ちのスマートフォンを本機と連携して ください。[→ P.92](#page-93-0)

- **1** | J |
- **2 「ピッ」という音が鳴ったら、マイク に発話する**

施設名、施設ジャンル、住所などで目的地 を検索できます。

例:「ガソリンスタンドを探す」

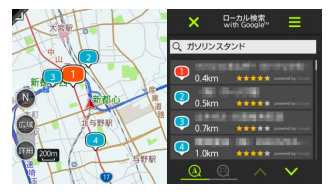

検索結果リスト画面が表示されます。

**3 検索結果リストから目的の施設を選択**

**4** ここに行く

 ここに寄る **:** 施設を経由地として追加する。 (ルート設定時のみ表示)

ルートガイドが開始されます。

#### $\&$  MEMO  $-$

- 検索結果リスト画面から、「1番へ行く」「2番 に立ち寄る」など発話すると、直接目的地ま たは経由地に設定することもできます。
- 目的地メニュー画面の 0 をタッチしても、 Intelligent VOICEを開始できます。
- ご利用開始日から3 ヶ月間、全機能を無料でご 利用いただけます。
- 本サービスは、今後予告なく変更および終了 する場合があります。あらかじめご了承くだ さい。

### **Door to Doorナビゲーションを 利用する**

スマートフォンで設定した目的地を自動的にナ ビゲーションと同期、ルートガイドすることで シームレスな移動を実現します。 Googleのデータベースから施設検索、 NAVITIMEのデータベースから目的地周辺の時 間貸駐車場も検索可能です。

### **Door to Doorナビゲーションで 目的地を探す**

■ 進備 ■

- ●お手持ちのスマートフォンを本機と連携して ください。[→ P.92](#page-93-0)
- **1 スマートフォンで「Smart Access 4Car」を起動する**
- **2 APPリストの「Door to Doorナビ ゲーション」を起動する**
- **3 キーワードを入力して、目的地を検索 する**

検索結果画面が表示されます。

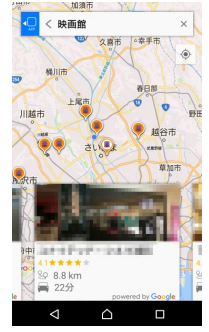

 $\&$  MEMO -

• キーワードを入力した状態で地図画面を スクロールすると、検索エリアを指定で きます。検索したいエリアでキー表示を タッチし、再検索してください。

### **4 検索結果から目的の施設を選択**

**5** ここに行く ▶ OK  駐車場も探す **:**

> 検索した地点から半径1km以内にある時 間貸駐車場を探す。

## **6** ルート探索条件を選択 ▶ OK 「有料優先」、「一般優先」、「距離優先」か ら探索条件を選択します。 (初期値:有料優先)

**7 スマートフォンと本機を接続する**

スマートフォンと本機がBluetooth接続し た状態で「Smart Access 4Car」が起動 すると、スマートフォンで設定された目的 地が本機に同期され、自動的にルートガイ ドが開始されます。

駐車場までの到着予想時刻

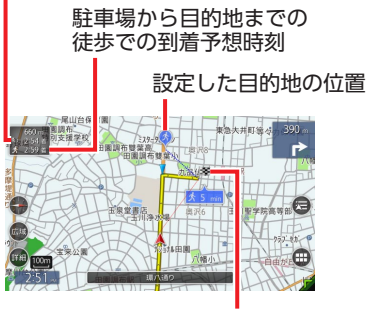

設定した駐車場の位置

※画面は目的地付近の場合です。

- ■ お知らせ -

- Door to Doorナビゲーションで検索した地点 を、履歴、登録地、登録ルートとして本機に 保存することはできません。
- 本機に経由地が設定されていた場合でも、同 期されるのは目的地のみです。

 $\&$  MEMO  $-$ 

- 本サービスは、今後予告なく変更および終了 する場合があります。あらかじめご了承くだ さい。
- 目的地設定された地点は、履歴としてDoor to Doorナビゲーションに自動で保存されます。
- 以下の方法で目的地を設定することもできます。
	- 地図上の施設名称、またはアイコンをタッチ
	- 地図上の任意の場所を長押し
	- 目的地設定履歴リストから地点を選択

### ■ **駐車場満車通知**

行き先として設定した目的地付近の駐車場まで 2kmの地点を通過した時点で、駐車場が満車の 場合、本機の地図画面上に通知が表示されます。 同時に、目的地から最も近い空いている駐車場 への目的地変更する/しないを確認するメッ セージが表示されます。(空いている駐車場が見 つからない場合もあります。)

スト、満車のため駐車場を変更しますか?  $\overline{|\text{t} \cup \text{t}|}$  $LML<sub>1</sub>$ 

- ■ ☆ お知らせ -

• 設定した駐車場が混雑情報を保持していない 場合、本機能は動作しません。

### **目的地付近の駐車場に着いたら**

駐車場から目的地までの徒歩ルートがスマート フォンに表示されます。 また、駐車位置を示すアイコンが表示され、目

的地から車に戻る際、キー表示を選択すると、 駐車位置までの徒歩ルートを確認できます。

<span id="page-53-0"></span>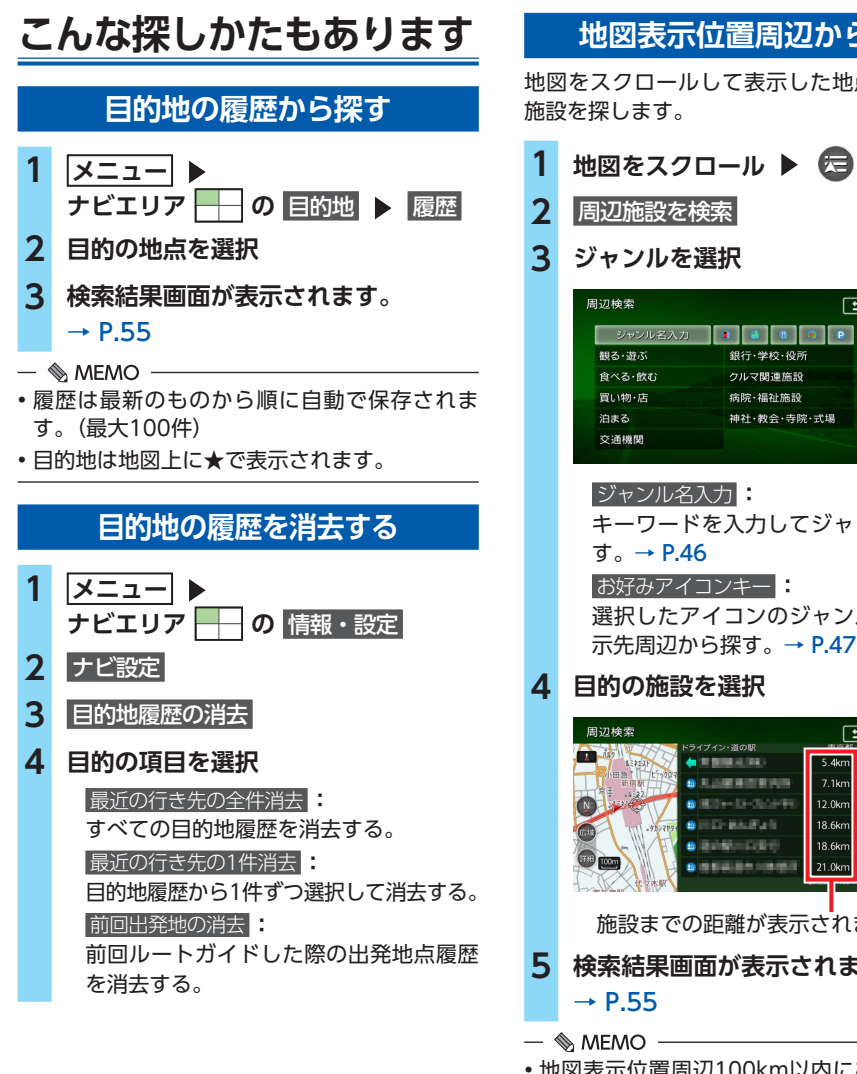

## <span id="page-53-1"></span>**地図表示位置周辺から探す**

地図をスクロールして表示した地点周辺にある

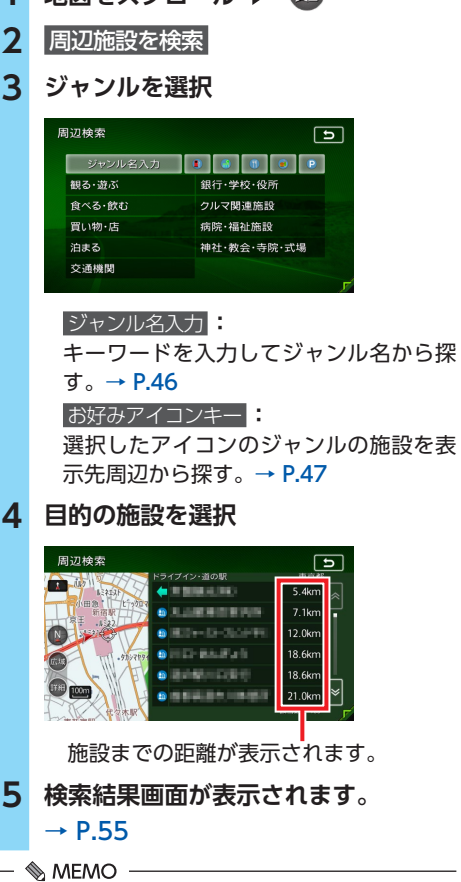

• 地図表示位置周辺100km以内にある施設を探 せます。(最大100件)

## <span id="page-54-4"></span>**地図表示位置周辺の駐車場を探す**

地図をスクロールした先の駐車場を目的地とし て設定できます。

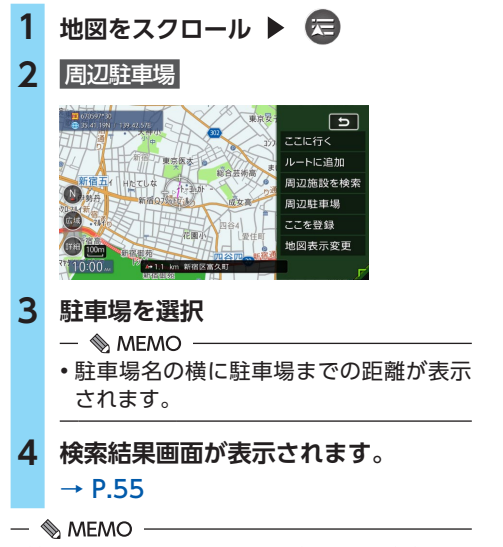

• 地図表示位置周辺800m以内にある駐車場を 探せます。(最大10件)

## <span id="page-54-0"></span>**マップコードで探す**

ガイドブックなどに掲載されているマップコー ドから目的地を探します。本機では、マップコー ド、マップコードHR(高分解能)どちらにも対 応しています。

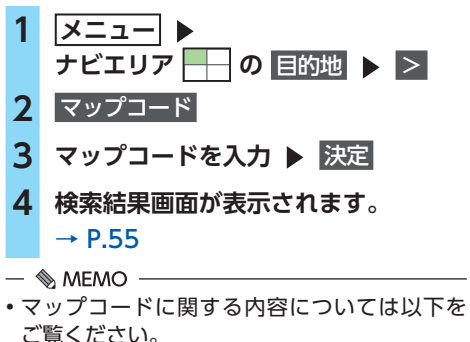

[https://www.denso-communications.jp/](https://www.denso-communications.jp/mapcode/) mapcode/ (株式会社デンソーコミュニケーションズ)

<span id="page-54-3"></span>**バックアップ登録地から探す**

SDカードに保存した登録地から、目的地を探せ ます。

### ■準備■

●登録地を保存したSDカードを本機に挿入して ください。[→ P.142](#page-143-0)

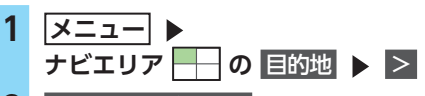

- **2** バックアップ登録地
- **3 グループを選択**
- **4 地点を選択**
- **5 検索結果画面が表示されます。**   $\rightarrow$  P.55

### $\&$  MEMO -

• SDカードに保存できる登録地点の数は、1グ ループにつき450件、最大10グループ4,500 件です。

<span id="page-54-1"></span>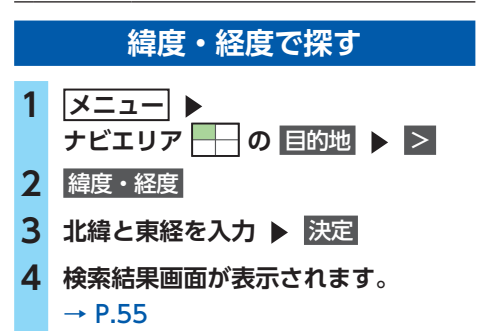

## <span id="page-54-2"></span>**登録ルートから探す**

本機に登録したルートから、目的地を設定します。

■準備■

**●ルートを登録してください。[→ P.66](#page-67-0)** 

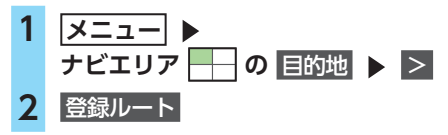

**こんな探しかたもあります**

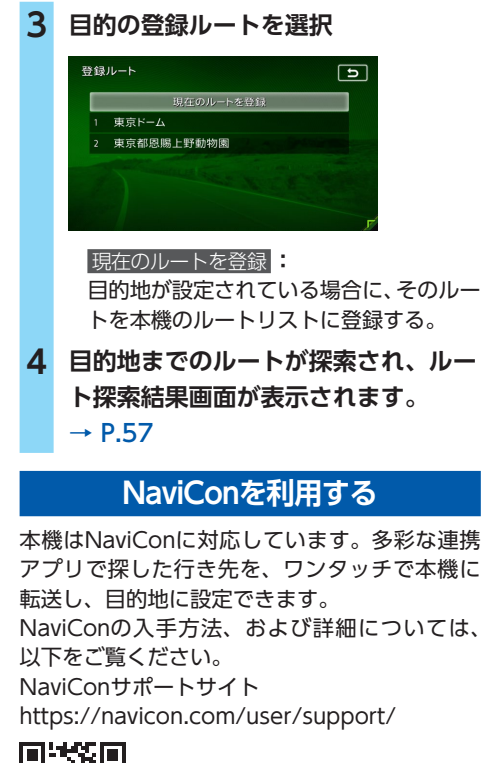

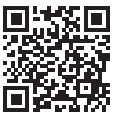

### **警告**

**• 安全のため、運転者は走行中にスマートフォ ンの操作をしないでください。**

■準備■

●NaviConをお手持ちのスマートフォンにイン ストールしてください。 対応OS:iOS、Android

## **NaviConで目的地を設定する**

NaviConで指定した地点を本機に送信して目的 地に設定できます。

### **1 スマートフォンを本機にBluetooth接 続する**[→ P.82](#page-83-0)

 $\&$  MEMO  $-$ 

• iPhoneの場合、iPhoneをUSBで本機に接 続することでもNaviConを利用できます。

- **2 スマートフォンでNaviConを起動し て、目的地を検索する**
	- $\&$  MFMO  $-$
	- NaviConを利用できる状態にあるとき は、画面右側に が表示されます。

## <span id="page-55-0"></span>**3 NaviConから本機に地点情報を転送 する**

転送された地点が本機に表示され、ルート ガイドが開始されます。

転送方法については「NaviCon」の操作方 法をご覧ください。

### - ■ ● お知らせ -

• 本機からNaviConの地図表示を変えることは できません。

### $\&$  MEMO  $\cdot$

• NaviCon側で地図をスクロールすると本機の 地図もスクロールされ、スクロールした地点 の地図を表示します。

また、NaviCon側で地図を拡大/縮小すると、 本機の地図も拡大/縮小されます。その場合、 NaviCon側のスケールと本機のスケールは一 致しない場合があります。

## <span id="page-56-0"></span>**目的地を設定したら…**

目的地を設定すると、以下のような検索結果画 面が表示されます。ルートを設定する前にこの 画面から、地点の位置修正、地点の登録、施設 情報の確認などができます。

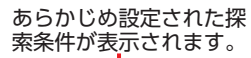

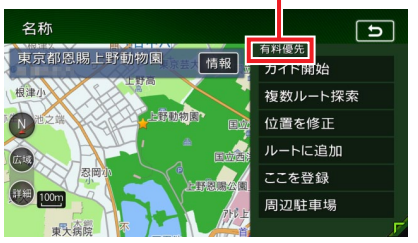

#### **警告**

- **• 安全のため、運転者は走行中に操作しない** 前方不注意になり、交通事故の原因となる おそれがあります。
- **• 実際の交通規制にしたがって走行する** ナビゲーションによるルート探索では、道 路の状況やナビゲーションシステムの精度 により、不適切な案内をすることがありま す。必ず実際の交通規制にしたがって走行 してください。
- **1** ガイド開始

目的地までのルートが探索され、ルートガ イドが開始されます。 目的地に到着すると、自動的にルートガイ ドは終了します。  複数ルート探索 : 異なる条件で複数のルートを再探索す る。[→ P.58](#page-59-0) 位置を修正 : 地点の位置を調整する。[→ P.56](#page-57-0) ルートに追加 : 現在のルートに経由地、または目的地と して追加する。[→ P.56](#page-57-1) ルート設定時に表示されます。 ここを登録 : 表示している地点を本機の登録リストに 登録する。[→ P.56](#page-57-2)

周辺駐車場 :

周辺の駐車場情報を表示する。[→ P.56](#page-57-3) 情報 : 施設情報を表示する。[→ P.56](#page-57-4)

— 1 → お知らせ —

- 地図をスクロールして地点を設定した場合な どは、表示される画面が異なります。● **[→ P.43の手順「](#page-44-1) ここに行く」**
- 施設によっては、目的地検索後に以下のメッ セージが表示される場合があります。 必要に応じて、目的地を「位置を修正」で移 動して決定してください。[→ P.56](#page-57-0)
	- 表示されている場所が施設出入口のため、車 を駐車するのには適さない場所に誘導される 場合(到着地点を示す星マークのほかに、実 際の目的地に黄色い旗が表示されます。) 「施設出入り口地点を表示します。」
- 複数の出入口を持つ施設、専用駐車場や契約駐 車場を併設した施設を選択すると、地図表示の 前に出入口、駐車場のリスト画面が表示される ことがあります。この場合、施設、または出入 口、駐車場を選択すると、それぞれの場所の地 図が表示されます。出入口、駐車場を選択する と到着地点を示す星マークのほかに、実際の目 的地にも星マークと黄色い旗が表示されます。

 $\mathbb{R}$  MEMO  $\cdot$ 

- 以下の場合、一般道と有料道路(または高速 道路)のどちらを現在走行中であるかを確認 する画面※が表示されます。 有料/高速 または 一般道走行 をタッチしてください。
	- 有料道路、または高速道路に自車位置がある 場合
	- 一般道に自車位置があり、自車位置から約 100m以内に有料道路や高速道路がある場合
	- ※この確認画面は、探索条件を指定するものではあ りません。
- 探索したルートに時間規制道路、交通規制、 冬季規制道路がある場合は、ルートガイドが はじまる前にお知らせ画面が表示されます。
- 救急施設(病院など)を目的地にした場合、 確認画面が表示されます。
- 検索した地点から最も近い道路が有料道路、ま たは高速道路の場合は、その道路上で案内を終 了する/しないを確認する画面が表示されます。 なお、検索方法によっては、確認画面が表示 されない場合があります。
- ルート探索の条件は変更できます。  $\rightarrow$  P.57, P.60

## <span id="page-57-0"></span>**検索した地点の位置を修正する**

- **1 検索結果画面で** 位置を修正
- **2 地図をスクロールして位置を修正** 
	- 決定

検索結果画面に戻り、調整した地点を中心 とした地図が表示されます。

## <span id="page-57-1"></span>**検索した地点をルート上に追加する**

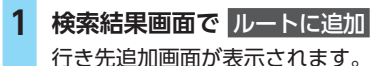

2 ここに追加

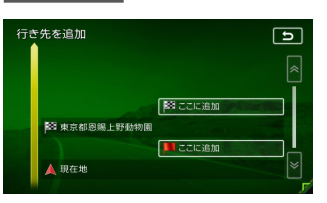

選択した位置に地点が追加され、ルート探 索結果画面が表示されます。[→ P.57](#page-58-0)

## <span id="page-57-2"></span>**検索した地点を本機に登録する**

検索した地点を本機に登録できます。(最大400件)

### **1 検索結果画面で** ここを登録

### - ■ ☆ お知らせ -

- 地点の検索方法が「登録地」の場合は、この 操作は行えません。
- $Memo -$
- 本機に登録した地点は、1グループにつき450 件、最大10グループ4,500件までSDカードに 保存できます。[→ P.142](#page-143-0)

## <span id="page-57-3"></span>**検索した地点周辺の駐車場を探す**

検索した地点から半径800m以内にある駐車場 を探します。(最大10件)

- **1 検索結果画面で** 周辺駐車場
- **2 駐車場を選択**

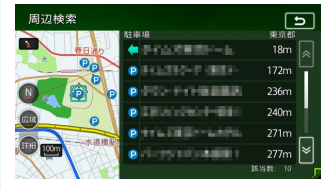

検索結果画面に戻ります。

## <span id="page-57-4"></span>**検索した地点の施設情報を表示する**

**1 検索結果画面で** 情報 施設情報画面が表示されます。

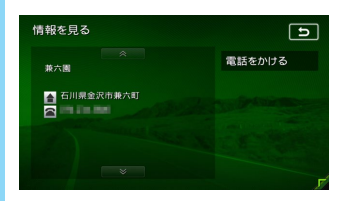

電話をかける **:**

情報に電話番号データがある場合、表示 中の施設に電話をかける。 Bluetooth対応携帯電話の接続が必要です。

- ■ ※ お知らせ -
- •施設に情報がない場合、情報 は表示されません。

## **ルートの設定と案内**

目的地を設定したら、ルート探索を開始します。ルートが設定されるとルートガイドがはじまります ので、案内にしたがって走行してください。

## <span id="page-58-0"></span>**走行するルートを 設定する**

目的地を設定したら、走行するルートを設定 します。条件の異なるルートを比較したり、 経由地を追加することもできます。 この操作はルート探索結果画面から行います。

### **地点を検索**[→ P.42](#page-43-0)

有明出入口 ▶ 1 西神田出入口

#### **検索結果画面**

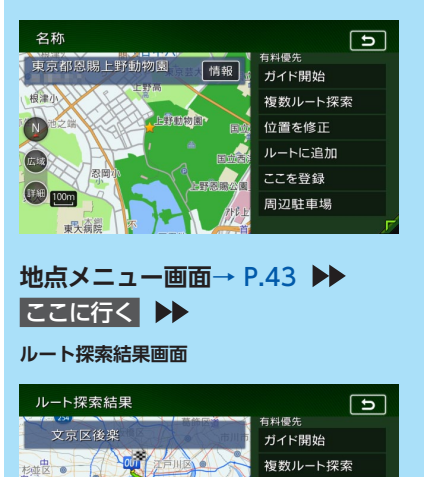

ルートの確認・登録 行き先を追加

## <span id="page-58-1"></span>**現在の条件でルートを探索する**

**1 地点を検索**[→ P.42](#page-43-0)

現在の条件でルートが探索されます。

- **2** ガイド開始
	- ルートガイドが開始されます。

### $\&$  MEMO -

• ルート探索時に考慮する統計交通情報データ の元となる道路交通情報データは、公益財団 法人日本道路交通情報センター (JARTIC) か ら提供されています。 また、統計交通情報データには、一般財団法

人道路交通情報通信システムセンター(VICS センター)の技術が用いられています。 ※「統計交通情報を考慮」がONの場合のみ[→ P.150](#page-151-0)

- ルート探索結果画面を表示したまましばらく すると、現在の条件で自動的にルートガイド を開始します。
- 探索したルートに時間規制道路、交通規制、 冬季規制道路がある場合は、ルートガイドが はじまる前にお知らせ画面が表示されます。

<span id="page-59-0"></span>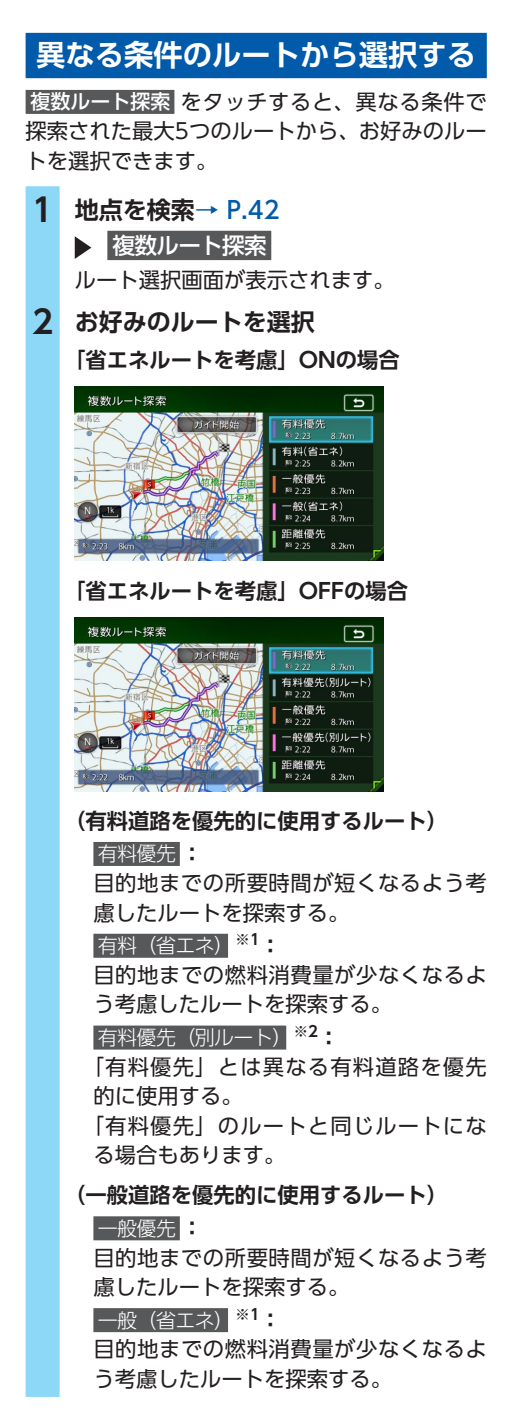

一般優先(別ルート)**※2:** 「一般優先」とは異なる一般道路を優先

「一般優先」のルートと同じになる場合 もあります。

距離優先 **:**

的に使用する。

目的地までの距離が短くなるよう考慮し たルートを探索する。

渋滞情報は考慮しませんが、規制情報は 考慮します。

**※1**「省エネルートを考慮」ONの場合のみ表示さ れます。

**※2**「省エネルートを考慮」OFFの場合のみ表示 されます。

**3** ガイド開始

ルートガイドが開始されます。

#### - 区 ☆ お知らせ -

• 探索されるルートの種類は、「省エネルートを 考慮」のON/OFFによって異なります。●

 $\rightarrow$  P.151

「省エネルートを考慮」をONにすると、ルー ト探索にかかる時間が長くなる場合がありま す。[→ P.151](#page-152-0)

• 経由地、または高速道路出入口の指定がある 場合は、この操作は行えません。

 $\&$  MFMO  $-$ 

- 省エネルートを選択すると、ルート探索結果 画面に「省エネ度」が表示されます。どの程 度燃料消費量が改善されているかを確認でき ます。この機能はアイドリングストップ車、 ハイブリッド車、電気自動車には適応してい ません。
- 省エネルートを選択して案内を開始した場合、 「統計交通情報を考慮」の設定に関係なく、統 計交通情報を考慮して探索します。[→ P.150](#page-151-0)

### **有料道路の出入口を選択する 1 ルート選択画面、またはルート探索結 果画面で入口施設名称、または出口施 設名称を選択** IN 中野長者橋出入口 OUT 金沢森本IC 入口施設名称 出口施設名称 選択した出入口の前後、最大で3つまでの 出入口と、その間で分岐・合流する有料道 が変更対象となります。 - ■ お知らせ -•「有料道入口」、または「有料道出口」と 表示されている入口施設名称、出口施設 名称はタッチできません。 **2 変更する出入口の名称を選択** 高速出入ロリスト  $\boxed{d}$ ▲ 首都高速3号涉谷線 FD  $\sqrt{2}$ ■ 首都高速3号渋谷線下り ■ 首都高速3号渋谷線上り 10 五反田出入口 V 首都高速湾岸線東行き (T.B) TOOM **V 首都高速湾岸線西行き**

「分岐・合流」を表す道路名をタッチした場 合は、高速出入口リストが表示されます。同 様に、変更する出入口を選択してください。

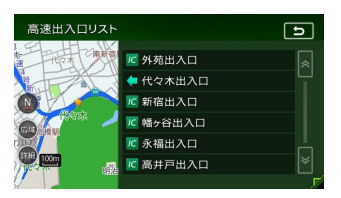

入口施設名称、または出口施設名称の表示 が切り替わり、ルートが探索されます。

## <span id="page-60-0"></span>**ルートの確認・登録をする**

- **1 地点メニュー画面**[→ P.43](#page-44-2) **▶ ここに行く**
- **2** ルートの確認・登録
- **3 目的の項目を選択**

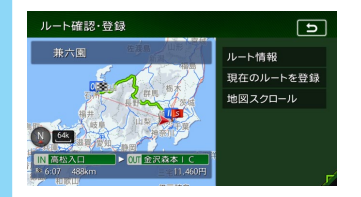

### ルート情報 **:**

ルート上の情報を表示する。[→ P.65](#page-66-0) 現在のルートを登録 **:**

現在のルートを本機に登録する。  $\rightarrow$  P.66

地図スクロール **:**

地図をスクロールしてルートを確認す る。[→ P.66](#page-67-1)

## **行き先を追加する**

- **1 地点メニュー画面**[→ P.43](#page-44-2) **▶ ここに行く 2** 行き先を追加
	-
- **3 行き先を検索**[→ P.42](#page-43-0)
- **4** ここに決定する

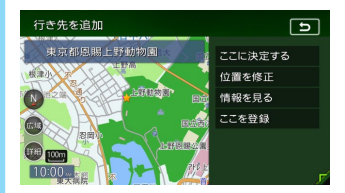

位置を修正 **:** 地図をスクロールして、検索した地点の 位置調整を行う。

情報を見る **:**

検索した地点の施設情報を表示する。

### $\rightarrow$  P.56

### ここを登録 **:**

検索した地点を本機に登録する。

ЛΣ

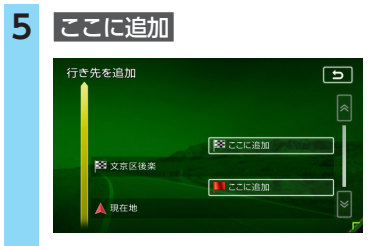

選択した位置に地点が追加されます。

- ☆ お知らせ -

• 経由地が5つ設定されている場合は追加できま せん。

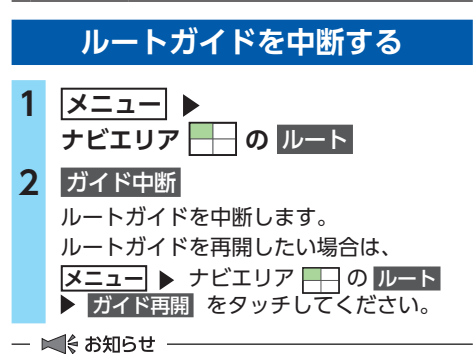

• ルートガイド中断中に、「省エネルートを考慮」 の設定を切り替えると、ルートガイドを再開 できません。[→ P.151](#page-152-0) 目的地メニュー画面から目的地を再設定して ください。

## **ルートを消去する**

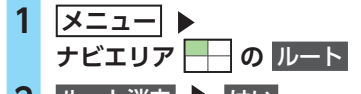

2 ルート消去 | はい 現在のルートが消去され、ルートガイドが 中止されます。

## **設定済みのルートを 再探索する**

ルートメニュー画面では、ルートの再探索、 迂回路の探索などができます。

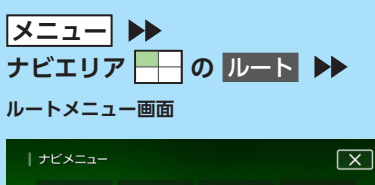

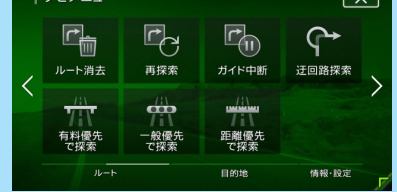

### - ■ お知らせ -

• ルートが未設定の状態では、ルートメニュー画 面の探索条件キーをタッチできません。探索条 件を変更したい場合は、情報・設定メニュー画 面の ガイド音声・探索設定 ▶ 探索条件 をタッ チして選択してください。設定された探索条 件は、次回のルート探索に引き継がれます。

 $\&$  MEMO  $\cdot$ 

• ルートガイド中、ルート上の交通情報の変化に より現在のルートより早いルートが見つかっ た場合は、新しいルート画面が表示されます。  $\rightarrow$  P.148

## <span id="page-61-0"></span>**設定した条件で再探索する**

ルート設定時に探索された最大5つのルートを すべて再探索します。

[→ P.58「異なる条件のルートから選択する」](#page-59-0)

- **1 メニュー ナビエリア の** ルート **2** 再探索
- ⊫《お知らせ −
- 経由地、または有料道路の出入口が設定され ている場合は、1ルートのみ探索します。

#### $\&$  MEMO -

- 以下の場合、一般道と有料道路(または高速 道路)のどちらを現在走行中であるかを確認 する画面※が表示されます。 有料/高速 または 一般道走行 をタッチしてください。
	- 有料道路、または高速道路に自車位置がある 場合
	- 一般道に自車位置があり、自車位置から約 100m以内に有料道路や高速道路がある場合 ※この確認画面は、探索条件を指定するものではあ
- りません。 • 有料道路の出入口設定時は、設定を継続する/
	- しないを確認するメッセージが表示されます。

## **探索条件を変更して再探索する**

高速道路を走行中に一般道に降りたくなった場 合などに便利な機能です。

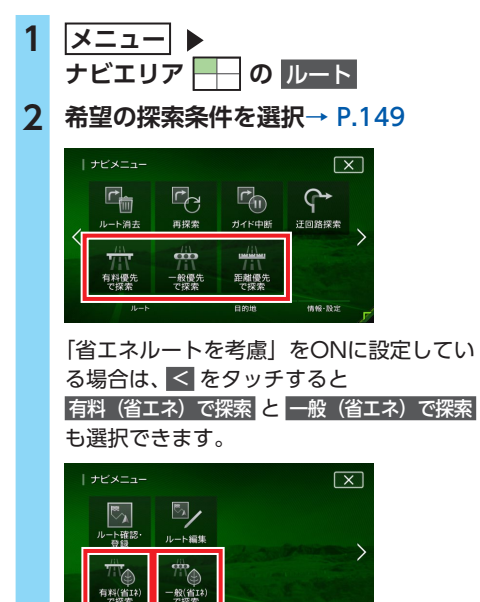

選択した探索条件で、ルートを再探索します。

## **迂回ルートを再探索する**

渋滞など、避けたい場所を迂回したルートを再 探索できます。

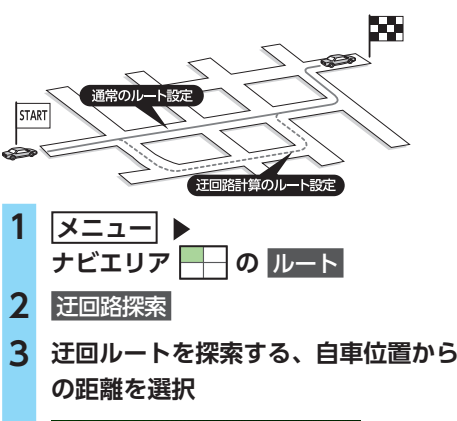

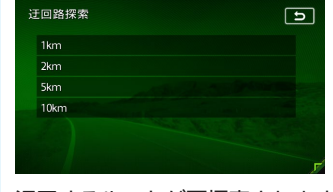

迂回するルートが再探索されます。

#### 

- 迂回ルート情報が見つからない場合もあります。
- 自車位置周辺に迂回ルート情報がない場合は、 迂回路探索 はタッチできません。

## **目的地・経由地を 編集する**

## **目的地・経由地設定時のご注意**

ルートの途中で寄り道をしたいときなどに、ルー トに経由地を設定できます。設定された順番に 経由地を通り、目的地に向かうルートが探索さ れます。また、目的地・経由地の位置を修正す ることもできます。

以下の内容を考慮して目的地・経由地を設定し てください。

#### - ☆ お知らせ -

- 高速道路の本線上に目的地・経由地を設定し た場合、ルートが見つからないことがありま す。その場合は、目的地・経由地を本線以外 へ設定し直してください。
- 1 上下線や一方通行路に目的地・経由地を設定 するときは、車線を正確に設定してください。

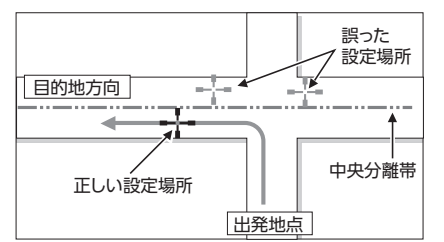

2 交差点やインターチェンジなどに目的地・経 由地を設定しないでください。交差点やイン ターチェンジ付近に目的地・経由地を設定し たい場合は、目的地方向に少し離れた道路上 に設定してください。

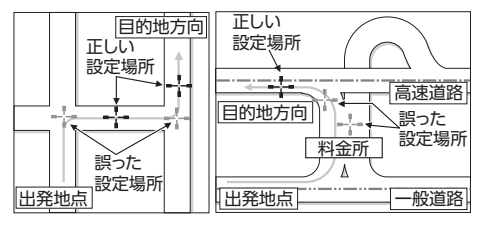

3 高速道路と一般道路が交差している場所や. 高速道路が一般道路上に高架になっている道 路には、目的地・経由地を設定しないでくだ さい。

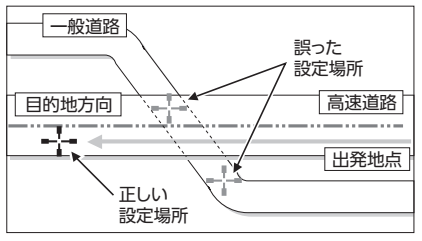

— ⊫(<<</a> お知らせ

• 設定した目的地・経由地を通過しないで先に 進んだ場合、通過しなかった目的地・経由地 に向かって、ルートが自動的に設定されるこ とがあります。

## <span id="page-63-0"></span>**経由地を追加する**

経由地は最大5つまで設定できます。現在設定さ れている目的地よりも後ろの位置に地点を追加 すると、その場所が目的地として設定されます。

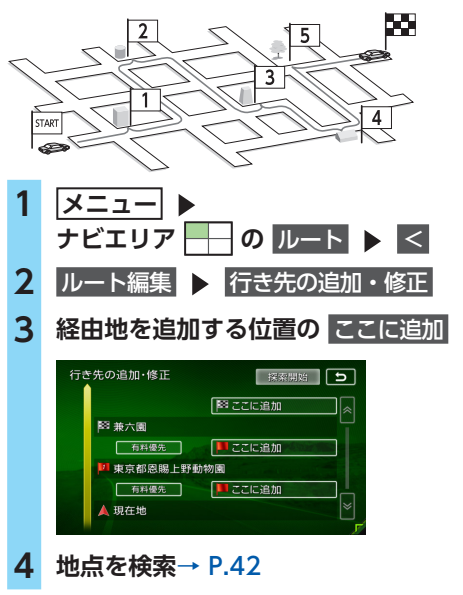

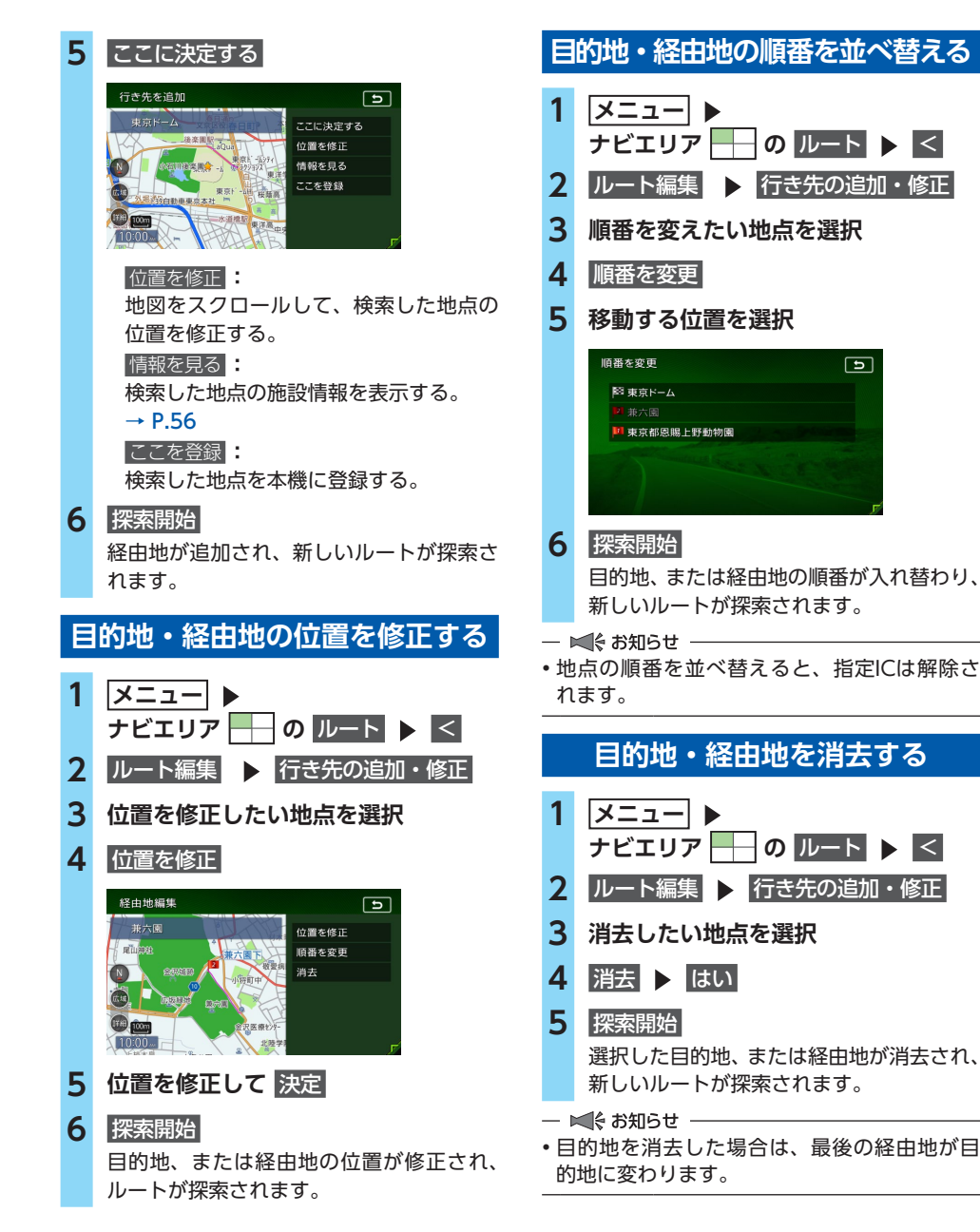

**ルートの設定と案内**

ートの設定と案内

JL

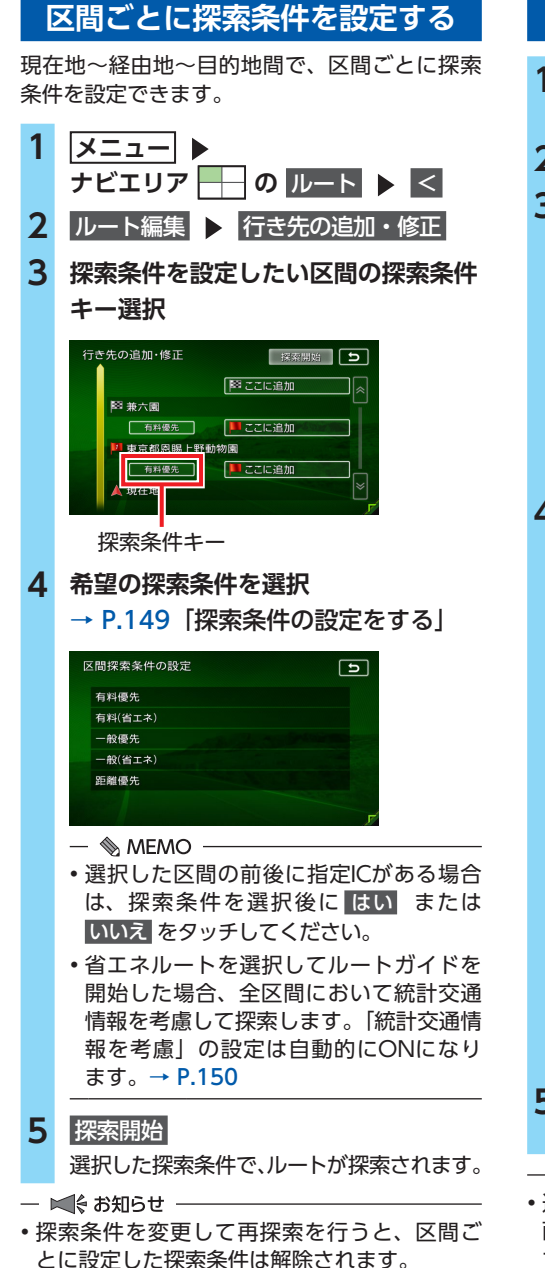

## **有料道路の出入口を変更する**

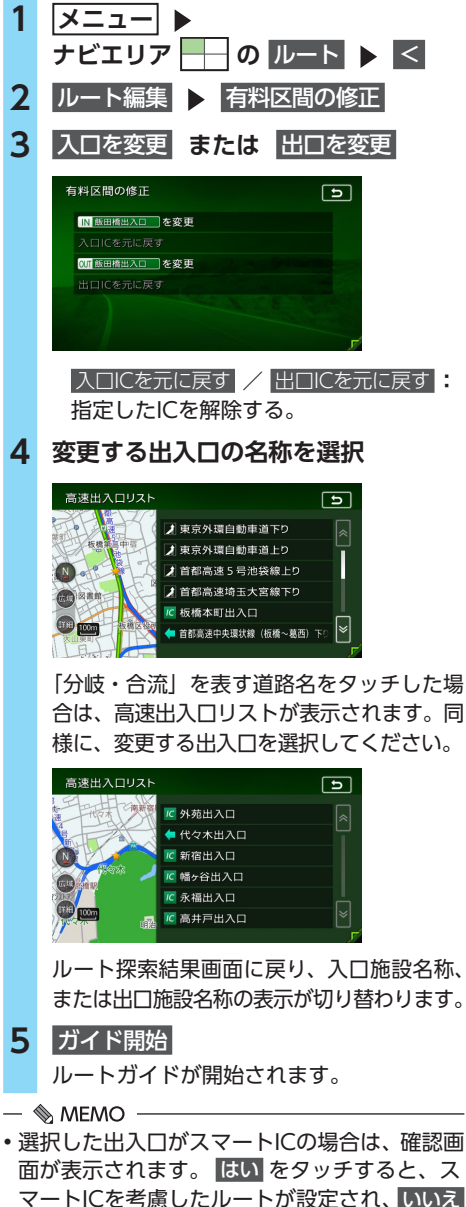

をタッチすると、選択が取り消されます。

## **スマートICとは**

スマートICは、高速道路の本線やサービスエリ ア、パーキングエリア、バスストップから乗り 降りができるように設置される、ETCを搭載し た車両専用のインターチェンジです。

本機では、利用できるスマートICを考慮してルー ト探索を行います。

- ■ お知らせ -

- スマートICは、ETCユニット、またはETC2.0 ユニットを搭載した車両のみご利用できます。
- スマートICによっては対象車種に制約があり ますが、それを考慮したルート探索は行いま せん。実際の道路状況にしたがって走行して ください。

## **設定したルートを 確認する**

### **注意**

**• 走行中にルートの確認はできません。必ず 車を安全なところに停車して操作してくだ さい。**

## <span id="page-66-0"></span>**ルート情報を見る**

ルート上の道路の種類や走行距離、通行料金、 目的地への到着予想時刻などを確認できます。

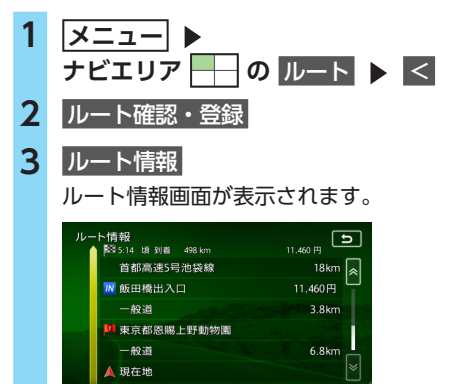

— 1 ☆ お知らせ -

• 現在走行中の道路の情報は表示されません。 そのため、各道路の走行距離の合計と、目的 地までの走行距離とは一致しません。

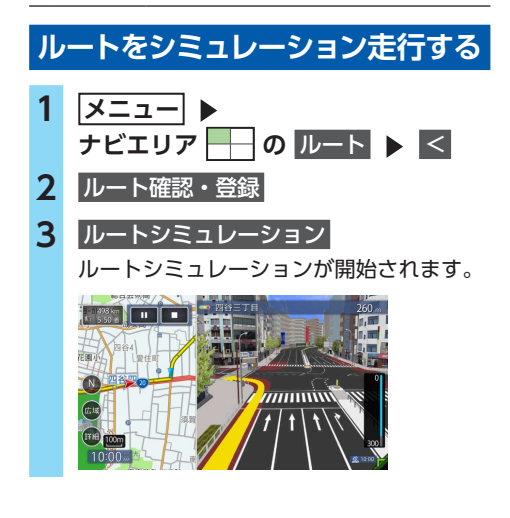

シミュレーション中は、以下のキーを操作 できます。 **:** ルートシミュレーションを再生する。 **:** ルートシミュレーションを一時停止する。 ■ **:** ルートシミュレーションを中止する。 詳細 **/** 広域 **:** 地図の縮尺を変更する。

#### $\ltimes$  ( $\approx$  お知らせ  $-$

- ルートシミュレーション中に、以下の操作を 行うと、シミュレーションは停止します。
	- **現在地** を押す
	- Intelligent VOICEでの目的地探索や目的地 設定
	- 走行を開始
- ルート探索結果画面から ルートの確認・登録 を タッチした場合、キーは表示されません。  $\rightarrow$  P.59

<span id="page-67-0"></span>**現在のルートを登録する**

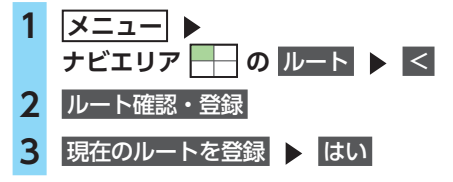

### 

- 本機能は、探索されたルート自体を登録する ものではなく、経由地・目的地・区間探索条 件の組み合わせをセットで登録します。その ため、登録ルートを呼び出したときに実際に 案内されるルートは、ルート登録したときの ルートとは異なる場合があります。
- Googleのデータベースから検索した地点を目 的地に設定している場合は、本機能は使用で きません。

 $\&$  MEMO -

• 登録できるルートは最大5件です。

## <span id="page-67-1"></span>**ルート上の地図をスクロールする**

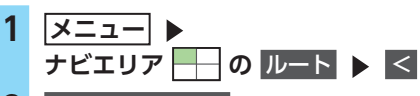

- **2** ルート確認・登録
- **3** 地図スクロール

カーソルの位置を中心にして、全画面地図 が表示されます。

## **ルートガイド中の地図画面**

ルートガイド中は、地図上に渋滞情報や案内地点、案内ルートなどの情報が表示されます。

**警告**

**• 安全のため、運転者は走行中に操作しない** 前方不注意になり、交通事故の原因となるおそれがあります。 **• 実際の交通規制にしたがって走行する**

ナビゲーションによるルート探索では、道路の状況やナビゲーションシステムの精度により、不 適切な案内をすることがあります。必ず実際の交通規制にしたがって走行してください。

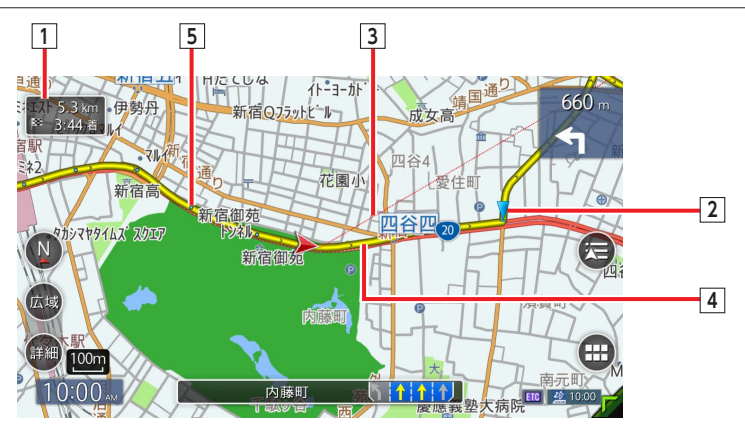

## **1 ■ 3.9km 日的地情報キー**

自車位置から目的地までのルート距離と到着予想時刻※が表示されます。 ルートを外れて走行している場合は、目的地までの直線距離が表示されます。 タッチすると目的地周辺の地図が表示されます。

### **2 音声案内地点**

音声で案内される地点です。

通常道路・細街路で、案内地点が近づくと進行方向を音声で案内します。 [→ P.70「ルートガイド中の音声案内例」](#page-71-0)

**3 ---------- 目的地方向表示** 

目的地の方向が直線で表示されます。表示/非表示を切り替えられます。 → P.39「地図画面の設定をする」

**4 案内ルート**

目的地までの経路が表示されます。 経路色:黄色(一般道路)、黄緑色(有料道路)、暗い黄色(細街路)

**5** . . . 走行軌跡

自車が走行した軌跡がマーク(点)で表示されます。 軌跡の表示/非表示を切り替えられます。[→ P.145「走行軌跡の設定をする」](#page-146-0)

※到着予想時刻は「到着予想時刻の速度設定」の設定を反映しています。[→ P.147](#page-148-0) 渋滞情報は考慮されません。

### **ルートガイド中の案内表示とガイド音声**

## **ルートガイド中の案内表示とガイド音声**

## **一般道路での拡大案内図表示**

ルートガイド中は、交差点や都市高速道路入口などの約300m手前から、拡大案内図が表示されます。 一部の交差点、都市高速道路入口の手前では、実際の景色に似たイラストが表示されます。

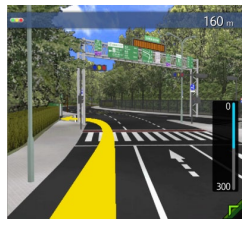

**交差点の手前**

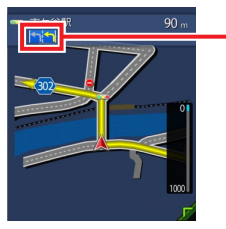

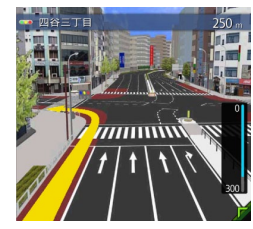

**都市高速道路入口の手前※1 複雑交差点の手前※2 側道分岐点の手前(簡略図)※3**

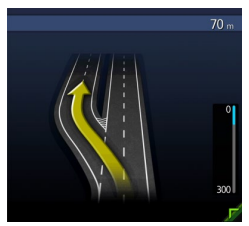

- **※1**「高速入口の画像表示」がONの場合に表示されます。● [→ P.145「ルートガイドの設定をする」](#page-146-1)
- **※2** イラストが表示される地域は、政令指定都市と東京23区内 のみです。
- **※3** 表示される拡大図はイメージです。実際の道路とは車線数や 分岐形状などが異なる場合があります。
- **※4** 交差点の手前では、レーンの進行方向を示すレーンガイドが 表示されます。交差点名とともに、推奨する走行レーンが黄 色で表示されます。

## **高速道路での拡大案内図表示**

### **都市高速道路の入口※1**

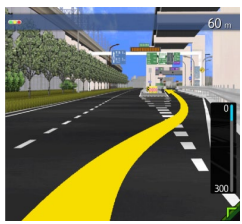

入口の名称と通行車線が 表示されます。

レーンガイド※4

### **都市高速道路の出口※2**

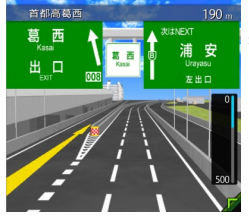

出口の名称と通行車線が 表示されます。

### **高速道路の分岐点※2**

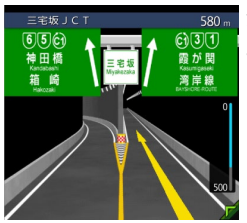

分岐点名、分岐点までの 距離、通行車線が表示さ れます。

#### **高速道路走行中**

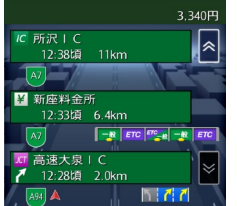

高速道路内の情報や到着 予想時刻、料金が表示さ れます。

- **※1**「高速入口の画像表示」がONの場合に表示されます。[→ P.145「ルートガイドの設定をする」](#page-146-1)
- **※2**「高速分岐の画像表示」がONの場合に表示されます。[→ P.145「ルートガイドの設定をする」](#page-146-1)

 $\&$  MEMO -

- 以下の分岐点の手前では、分岐形状を簡略化した拡大図が表示さ れます。
	- 側道分岐点
	- 高速道路・有料道路の3分岐以内の分岐点
	- 画像がない場合の高速道路の分岐点

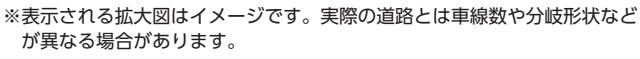

• 簡略図には、通行車線が表示されます。

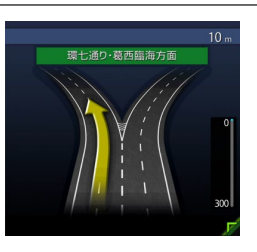

## **ETCレーンガイドの表示**

ETC利用可能時(本機と連動する別売のETCユニット、またはETC2.0ユニットが接続状態であり、 さらにETCカードが挿入されているとき)に「黄色矢印」がETCレーン側に表示されます。それ以外 の場合は、矢印が一般レーン側に表示されます。

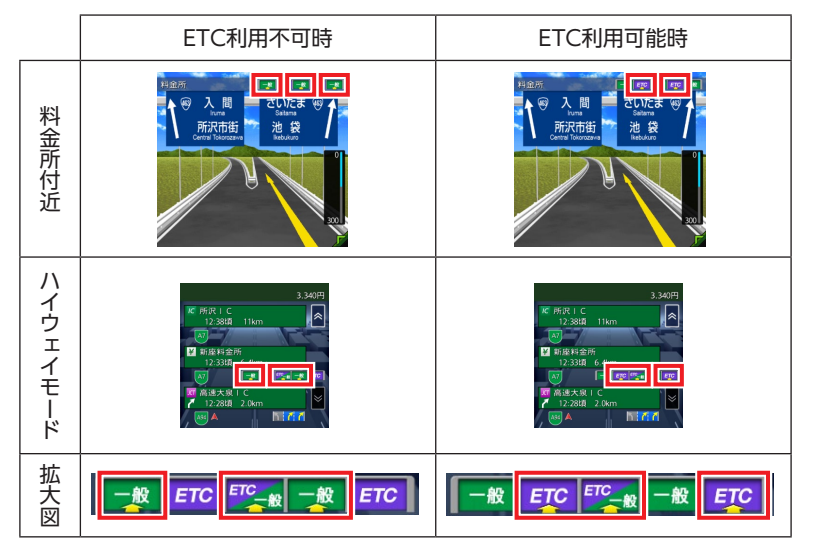

- ■ ※ お知らせ -

• ETCレーンの整備などにより、実際のレーンと異なる場合があります。実際のレーン状況を確認の うえ走行・通過してください。

## **細街路での案内表示**

出発地や目的地周辺の細街路(幅5.5m以下)でも、目的地までルートガイドされます。

### **警告**

**• 出発地、目的地周辺では細街路および地図データ上の幅3.3 ~ 5.5mの一般道路が暗い黄色の線 でルート表示されます。また、これらのルートには交通規制(一方通行や右左折禁止など)の情 報がない道路が含まれる場合があります。必ず実際の交通規制や道路標識などにしたがって走行 してください。**

### **ルートガイド中の案内表示とガイド音声**

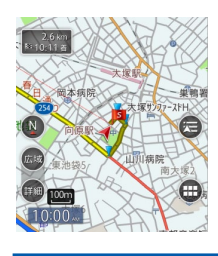

- ■ ※ お知らせ -
- 以下の場合、細街路は表示されません。
	- 地図の縮尺が500mスケール以上のとき
- 地図の縮尺が200m、100mスケールで、細街路以外を走行しているとき
- 地図の縮尺が50mスケールで、走行中に地図をスクロールしているとき

## <span id="page-71-0"></span>**ルートガイド中の音声案内例**

案内地点が近づくと、音声で案内されます。

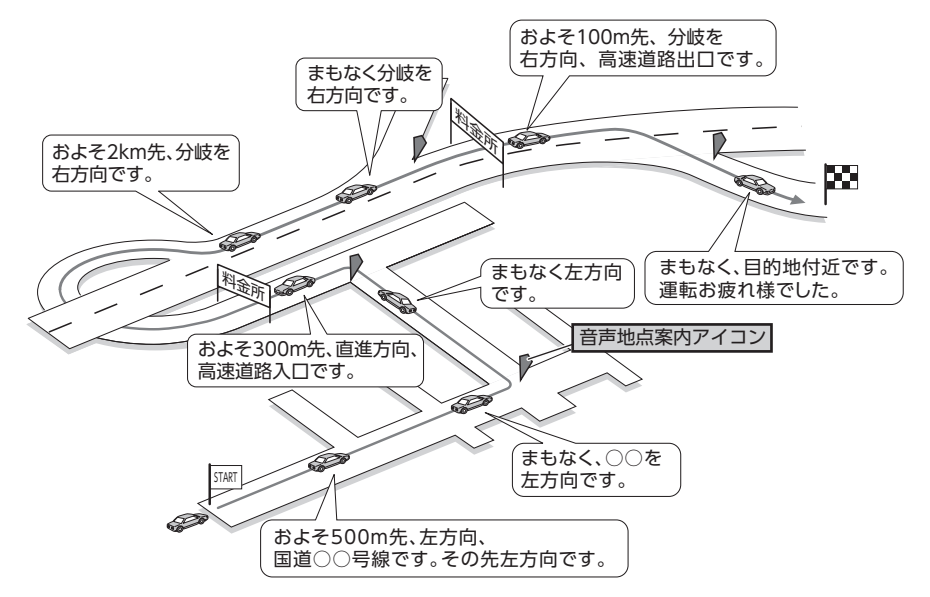

## **進行方向の案内について**

進行方向の音声案内は、8方向で案内されます。

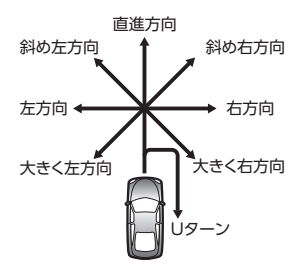
# **情報を利用する**

FM VICS情報やETC/ETC2.0情報など、さまざまな交通情報を受信してドライブに役立てられます。 車のメンテナンス情報や本体情報(バージョン情報)などもご活用ください。

## **情報・設定メニュー画面を表示する**

情報・設定メニュー画面から、FM VICS情報や、ETC/ETC2.0情報、車のメンテナンス情報など が見られます。

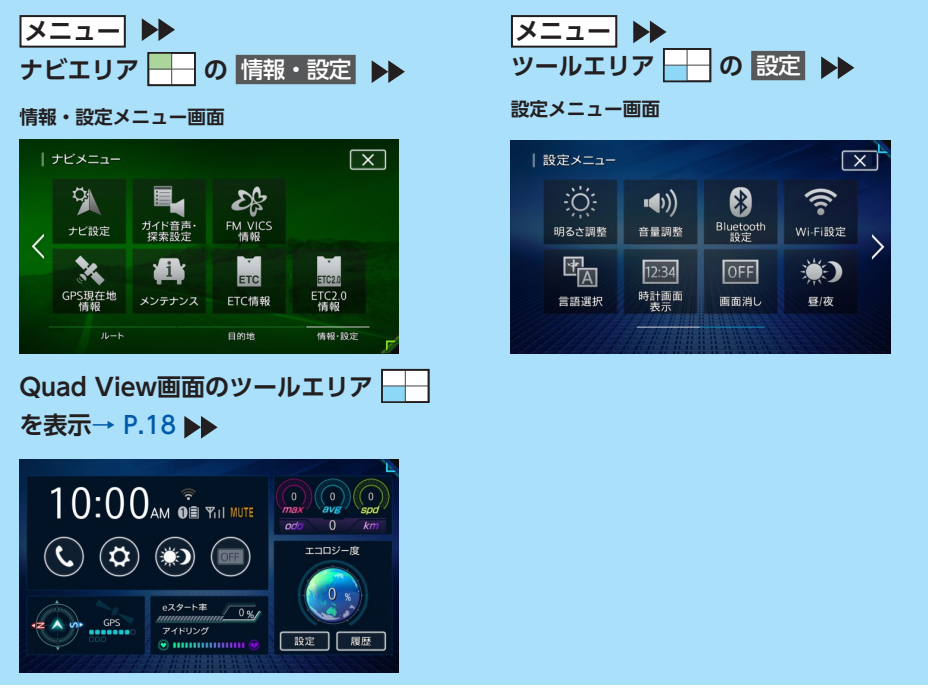

## **VICS情報を利用する**

### **VICSとは**

VICS (Vehicle Information and Communication System) とは、渋滞や交通規制などの道路交 通情報をリアルタイムに送信し、カーナビゲーションなどの車載機に文字・図形で表示する画期的な 情報通信システムです。

### ■**「VICSワイド」について**

本機は「VICSワイド」に対応しています。一般道リンク旅行時間情報、気象災害情報など、次世代 VICSのサービスが利用できます。

### ■ **VICS情報の流れ**

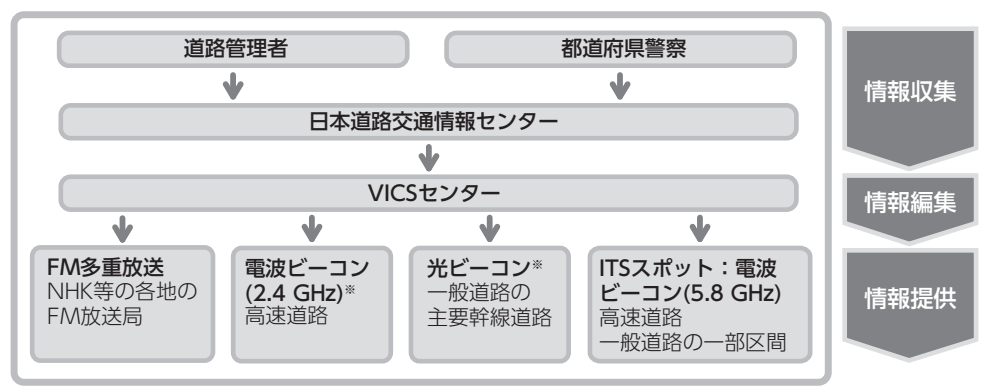

※ 本機では使用できません。

### **交通情報の表示について**

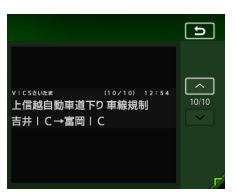

### **文字表示(レベル1) 簡易図形表示(レベル2) 地図表示(レベル3)**

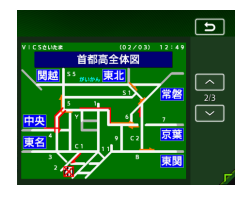

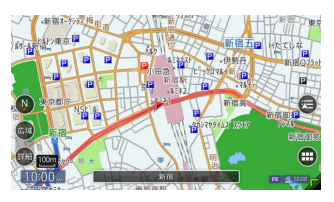

72

### **地図上に表示されるVICS情報(レベル3)**

VICS情報を受信すると自動的に地図上に表示され、内容が更新されるごとに情報が書き換わります。 また、ルート情報リストでも、渋滞情報を色で確認できます。→ P.37 ルート上に渋滞・規制情報が存在する場合は、それぞれについて音声案内を行います。

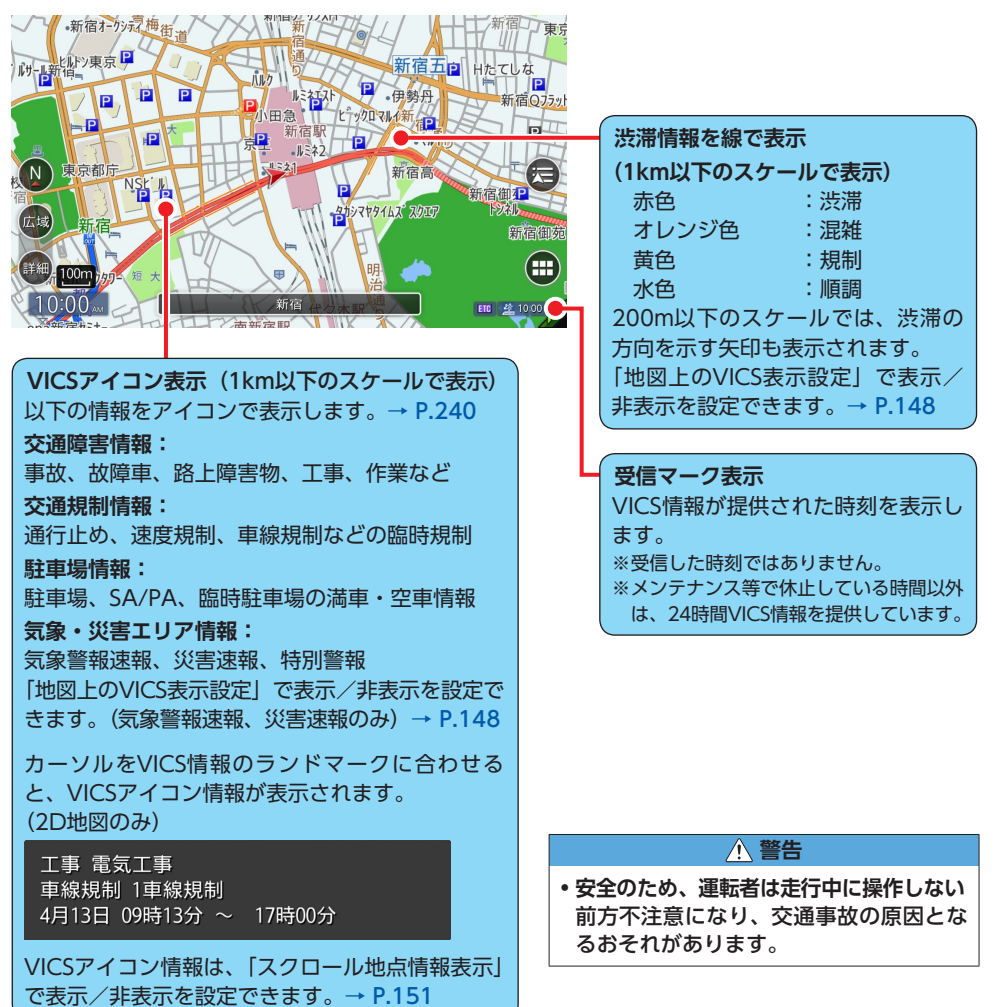

### **FM VICS情報を利用する**

本機は内蔵の受信機でFM文字多重放送を受信 し、広域の交通情報を表示します。 渋滞情報、所要時間、事故情報、事象・規制情 報などが数分ごとに更新されます。

緊急情報以外のレベル1情報、およびレベル2情 報は、受信しても自動的に表示されません。手 動で情報を選択し、表示させてください。

レベル3情報を受信すると、自動的に地図画面 上に表示されます。

### **Aお願い**

• 表示されるFM VICS情報は、あくまでも参 考です。実際の交通規制や道路状況を確認 してください。

#### $\&$  MEMO -

- FM VICS情報が更新されていない場合は、更 新前に受信した情報が表示されます。
- FM多重情報の受信地域は変更できます。● → P.148 「FM多重情報の受信地域選択」

### **FM VICS情報を見る**

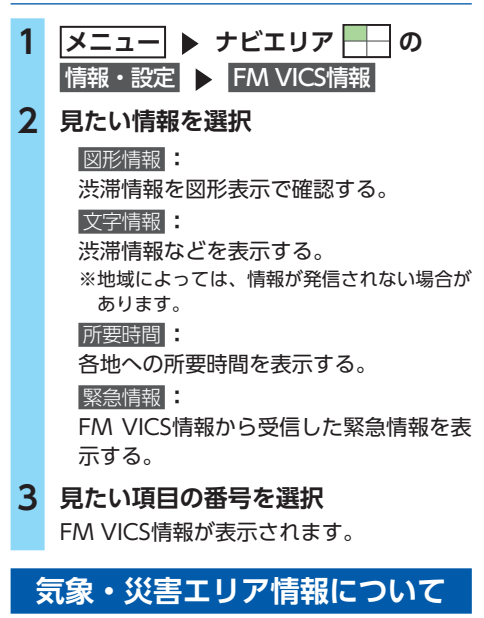

「気象・災害情報」をONに設定した場合、気象・ 災害エリアの10km以内に接近すると、気象・ 災害情報が表示されます。

また、気象警報速報、災害速報、特別警報の地 図上アイコンにカーソルを合わせると、簡易情 報が表示されます。この画面で 詳細 をタッチ すると、詳細情報が確認できます。

### **ETC2.0情報を利用する**

別売のETC2.0ユニット接続時に受信できる情報 です。

高速道路に設置されたETC2.0路側アンテナと、 ETC2.0ユニット間での双方向通信により、道路 上の渋滞や、事故、合流などの情報を、リアル タイムに画像と音声で案内します。

緊急/注意警戒情報以外のレベル1情報は、受 信しても自動的に表示されません。手動で情報 を選択し、表示させてください。

レベル2情報を受信すると、自動的にETC2.0情 報画面に切り替わり、情報が割り込み表示され ます。

レベル3情報を受信すると、自動的に地図画面 上に表示されます。

### **ETC2.0情報を見る**

- **1 メニュー ナビエリア の 情報・設定 > ETC2.0情報 2 見たい情報を選択** 以下の情報を確認できます。 図形情報 文字情報 緊急・注意警戒情報 多目的情報 電子標識情報
- **3 見たい項目を選択**

安全運転支援情報 長文読み上げ情報

- $\&$  MEMO  $-$
- 音声データがある場合は、自動的に音声で情 報を読み上げます。
	- → P.149 「ETC2.0情報の白動音声読み上げ」
- 図形情報を受信すると、自動的に割り込み表 示されます。
	- [→ P.148「受信情報の割り込み表示」](#page-149-1)
- ETC2.0情報内の各情報は、ITSスポット情報 などを受信した場合のみ選択できます。

## **ETC情報を利用する**

### **ETC情報とは**

本機と連動する別売のETCユニットまたは ETC2.0ユニットを接続すると、料金所ゲート通 過時に、ETCの料金情報、予告案内、警告情報 などが表示および音声で案内されます。

#### $\&$  MEMO -

• 表示料金は目安です。割引などにより実際に 請求される金額と異なる場合があります。

### | 進備 |

●ETCユニットまたはETC2.0ユニットにETC カードを正しく挿入してください。詳しくは、 ETCユニットまたはETC2.0ユニットの取扱 説明書をご覧ください。

### **ETC情報の画面表示と案内**

### **予告案内**

料金所に予告アンテナ/ ETCカード未挿入お知 らせアンテナが設置されている場合のみ案内さ れます。同時に「○○にお進みください。」など、 車線の誘導が表示されることがあります。 予告案内例:

- ●**「ETCは利用できません。」**
- ●**「ETCがご利用可能です。」**
- ●**「ETC車線を通行できます。」**

### **警告表示**

●**「ETCカードを確認してください。」** ETCカードが故障したとき、またはETCカード

以外を挿入したときに表示されます。

●**「ETCに異常が検出されました。販売店に連絡 してください。」**

ETCユニットの異常により、本機との通信がで きないときに表示されます。

●**「ETCカードを挿入してください。」** ETCカードが正常に挿入されていないときなど に表示されます。

- ETCカードの入れ忘れ警告をONに設定した 場合、本機起動時に表示されます。  $\rightarrow$  P.76
- ETCカード未挿入の状態で 利用履歴 、● 最新利用日履歴 をタッチしたときに表示され ます。

●**「ETCユニットがセットアップされていません。」** ETCユニット本体がセットアップされていない ときに表示されます。

●**「ETCとETC2.0がセットアップされていません。」** ETC2.0ユニット本体がセットアップされていな いときに表示されます。

●**「ETCユニットのセットアップは行われません でした。カードを確認してください。」**

ETCユニットのセットアップが正常に行われな かったときに表示されます。

●**「ETCカードの有効期限が切れています。ETC カードを確認してください。」**

ETCカードの有効期限が切れているときに表示 されます。

●**「ETCカードの有効期限が近づいています。」** ETCカードの有効期限まで1ヶ月未満のときに 表示されます。

- ☆☆知らせ -

• ETCユニットが「有効期限通知機能」に対応 していないモデルでは、ETCカードの有効期 限に関する警告は表示されません。

### **料金表示**

ETCゲート通過時に料金が課金された場合、また は料金の払い戻しがあった場合に表示されます。 料金表示例:

●**利用料金は、xxxx円です。**

●**払い戻し料金は、xxxx円です。**

※表示料金は目安です。

ETC 利用料金は、700円です。

**最新の利用履歴を読み上げる**

- **1 メニュー ナビエリア の** |情報・設定 | ETC情報
- 2 最新利用履歴の読み上げ

最後に課金されたETCの利用料金が音声で 案内されます。

 $\&$  MEMO -

• 直近のETC利用後に本機の電源を切った場合、 利用履歴の読み上げはできません。

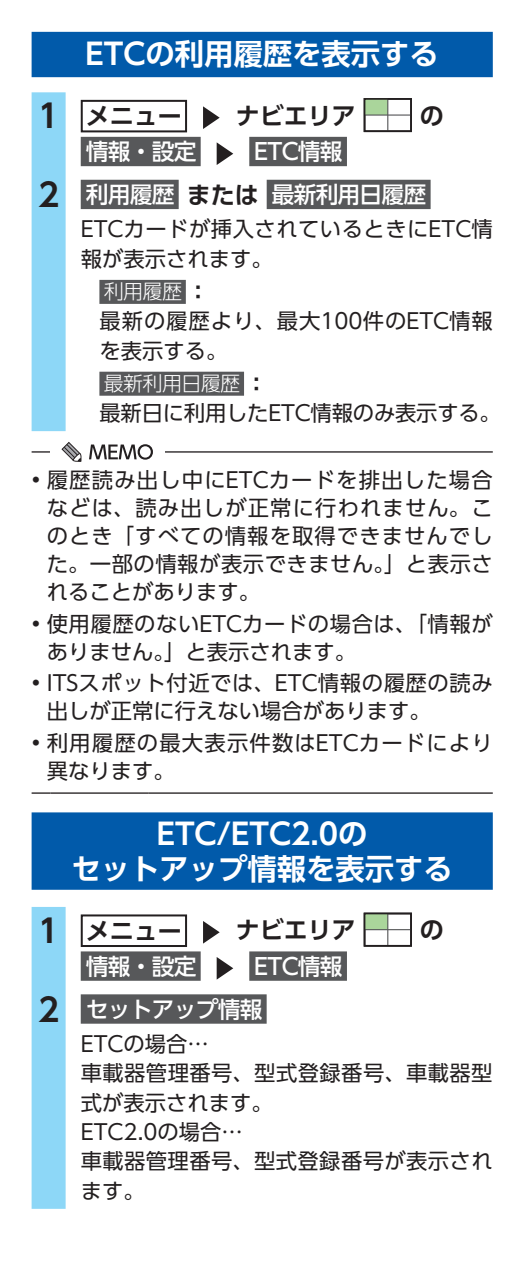

### **ETCの設定をする**

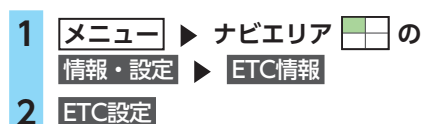

### **3 各項目を設定**

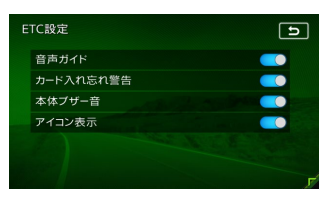

#### 音声ガイド **:**

本機からの音声案内をする (ON) /し ない(OFF)を切り替える。 (初期値:ON)

#### <span id="page-77-0"></span>カード入れ忘れ警告 **:**

ETCカードを入れ忘れたときに警告する (ON)/しない(OFF)を切り替える。 (初期値:ON)

#### 本体ブザー音 **:**

ブザータイプのETCユニット接続時に、 ブザー音を鳴らす (ON) /鳴らさない (OFF)を切り替える。(初期値:ON) 以下の場合にブザー音を鳴らします。 ・ゲート通過時

- ・ETCカード挿入時/排出時
- ・車両の電源を「ACC」または「ON」時 にETCカード未挿入
- ・車両の電源を「ACC」または「ON」時 に有効期限間近/有効期限切れのカード 挿入済
- ※ETC2.0ユニット接続時は、本体ブザー音 は 表示されません。

#### アイコン表示 **:**

- 画面上にETCアイコンを表示する(ON) /しない(OFF)を切り替える。
- (初期値:ON)

## **その他の情報を利用する**

### **GPSから現在地の情報を取得する**

**1 メニュー ナビエリア の** 情報・設定

#### **2** GPS現在地情報

GPSの測位状態、自車位置の緯度・経度、 測位衛星・待機衛星・準天頂衛星の数が表 示されます。

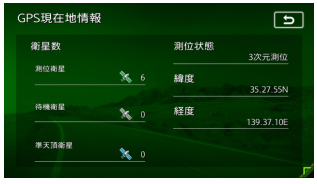

#### $\&$  MEMO  $-$

• 準天頂衛星について

GPS衛星に加え、準天頂衛星からの信号を受 信することで、山間部や都市部でもより正確 な測位ができます。(2019年6月現在、準天頂 衛星「みちびき」が稼働中。現時点では、受 信できる時間帯に制限があります。また、季 節によって時間帯は異なります。)

### **メンテナンス情報を利用する**

あらかじめ日付や距離を設定しておくことで、 お車の消耗品の交換、点検、免許更新などの時 期を通知できます。

設定できるメンテナンス項目は、以下のとおり です。各項目に対して、日付、距離、お知らせ 表示、交換間隔/更新機能を設定できます。

#### オイル関連 **:**

エンジンオイル、オイルフィルタ、ミッショ ンオイル、ブレーキオイル

#### タイヤ関連 **:**

空気圧チェック、タイヤローテーション、タ イヤ交換

#### 消耗品 **:**

ワイパーブレード、エアクリーナー、クーラ ント、バッテリー、ブレーキパッド

#### 点検・車検 **:**

車検、定期点検 (日付とお知らせ表示のみ、設定できます)

#### 免許証・保険 **:**

免許証更新、自動車保険更新 (日付とお知らせ表示のみ、設定できます)

#### オリジナル1 **~** オリジナル3 **:**

任意の項目を設定できます。 (お知らせ表示、名称、お知らせ日、お知らせ 距離が設定できます)

#### $\&$  MEMO  $-$

• お車の使用状況により、お知らせするメンテ ナンス時期と、実際にメンテナンスが必要な 時期に誤差が生じる場合があります。

### <span id="page-78-0"></span>**お知らせ設定をする**

ここでは、例としてエンジンオイル交換のメン テナンス時期を設定する方法を説明します。

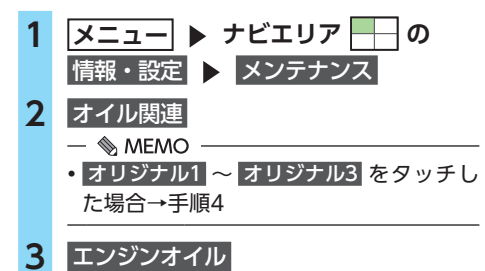

#### **その他の情報を利用する**

### **4 各項目を設定**

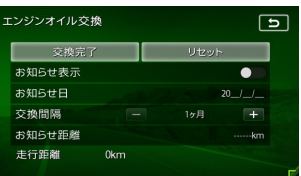

設定できる項目は以下のとおりです。 設定項目の内容は、メンテナンス項目に よって異なります。

#### お知らせ表示 **:**

メンテナンス時期をお知らせ表示する (ON)/しない(OFF)を設定する。 (初期値:OFF)

#### お知らせ日 **:**

お知らせする日を設定する。

### $\overline{\mathbf{v}}$ <br> **空換間隔** 日日:

1 ヶ月単位でお知らせする交換間隔を設 定する。

例:「交換間隔」を24 ヶ月に設定し 交換完了 をタッチすると、現在の日付 から24 ヶ月後がお知らせ日に設定され ます。お知らせ日に、再度同じ間隔で案 内させる場合は、交換完了 をタッチする と、さらに24 ヶ月後がお知らせ日に設 定されます。

#### お知らせ距離 **:**

お知らせする走行距離を設定する。 計測される走行距離と実際の走行距離で は誤差が生じる場合があります。

#### 走行距離 **:**

お知らせ表示をONにした後、走行距離 がカウント表示される。

#### 名称 **:**

メンテナンス項目の名前を設定する。 手順2で オリジナル1 ~ オリジナル3 を タッチしたときのみ表示されます。

#### 交換完了 **:**

走行距離を0にリセットする。

設定した交換間隔でお知らせ日が更新さ れます。

#### リセット **:**

選択した項目のお知らせ設定を初期化する。

### **お知らせメッセージを確認する**

メンテナンス項目が設定された年月日や走行距 離に達すると、次に本機を起動したときにお知 らせのメッセージが表示されます。

### **1** 確認

### 後で見る **:**

後からメンテナンス項目を確認する。 「お知らせ設定をする」の手順2、3で ◎ が表示されている項目がお知らせさ れた項目です。[→ P.77](#page-78-0) 交換完了 をタッチすると、 の は消えます。

### **2 お知らせ項目を選択**

次のメンテナンス時期を設定します。

お店へ行く **:** 登録した販売店までのルートを探索する。

#### $\&$  MEMO  $-$

•「お知らせ日」と「お知らせ距離」を両方設定 できる項目は、どちらか一方だけでも設定で きます。両方設定した場合は、どちらかの設 定に達するとお知らせ表示されます。

### <span id="page-79-0"></span>**販売店情報を登録する**

販売店の情報を登録しておくと、メンテナンス情 報お知らせ時に販売店へルートガイドできます。

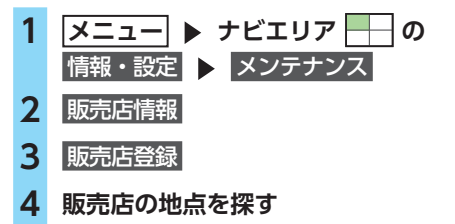

**5** 決定

### **6** はい

販売店が登録されます。設定した販売店の 名称、電話番号、位置は自動で入力されます。

### **販売店を登録したら**

販売店情報を登録した後の販売店情報画面およ びお知らせ項目確認画面には、お店へ行く が表示されます。タッチすると、販売店までの 検索結果画面が表示されます。

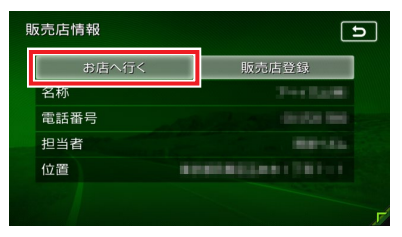

検索結果画面の ガイド開始 をタッチすると、販 売店までのルートが探索され、ルートガイドが 開始されます。

#### $\&$  MEMO -

• 販売店情報を編集したい場合は、販売店情報 画面で各項目をタッチしてください。

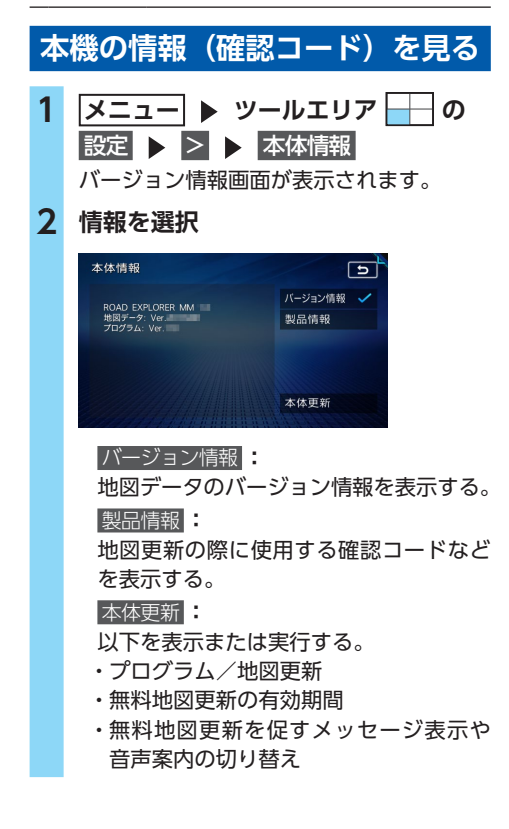

### **エコロジー情報を表示する**

**1 ツールエリアを表示**[→ P.139](#page-140-0) 瞬間エコロジー度とエコロジー運転情報を 確認できます。

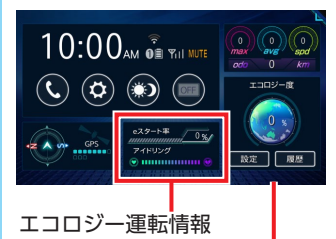

瞬間エコロジー度

#### **瞬間エコロジー度**

停車、加速、減速などの走行状態から、1秒 あたりのエコロジー度を判定したものです。

#### 設定 **:**

車両設定画面を表示する。

履歴 **:**

エコロジー情報履歴画面を表示する。● (最大10日分) 1日あたりの平均エコロジー度が棒グラ フで表示されます。

#### **エコロジー運転情報**

走行状態によって、eスタート率、アイド リング時間、急加速警告などの情報が表示 されます。

eスタートとは…

燃費向上のため少し緩やかに発進すること で、「最初の5秒間で時速20kmに達するく らいの加速」が目安となります。発進時、 このeスタートをどれだけの割合でできた かを判定したものがeスタート率です。

## **通信機能を利用する**

## **通信を利用してできること**

Bluetooth接続では、Bluetooth対応携帯電話/スマートフォンを使って、ハンズフリー通話、スマー トフォンとの連携などの機能を利用できます。

Wi-Fi接続では、スマートフォンを使って、本機との連携機能を利用できます。

Wi-Fi接続でスマートフォンと連携する場合はBluetooth接続も必要です。

### ■ 準備

●Bluetooth接続を使ってハンズフリー電話、Bluetoothオーディオ、スマートフォンとの連携を利 用する際は、携帯電話を本機に登録(ペアリング)してください。 ご利用可能な携帯電話の種類については、以下のWebサイトをご覧ください。

<https://www.clarion.com/jp/ja/genuine/suzuki/info/index.html>

- ●Wi-Fi接続を使ってスマートフォンとの連携を利用する際は、以下の設定を行ってください。
- スマートフォンを本機に登録[→ P.90](#page-91-0)

## **Wi-Fi、Bluetooth機器の取り扱いについて**

Wi-Fi、Bluetooth機器を使用される前にお読みください。

この機器の使用周波数帯では、電子レンジ等の産業・科学・医療用機器のほか、工場の製造ラインな どで使用される移動体識別用構内無線局(免許を要する無線局)および特定小電力無線局(免許を要 しない無線局)、アマチュア無線局(免許を要する無線局)が運用されています。

- 1. この機能を使用する前に、近くで移動体識別用構内無線局および、特定小電力無線局、アマチュ ア無線局が運用されていないことを確認してください。
- 2. 万一、この機器から移動体識別用構内無線局に対して有害な電波干渉の事例が発生した場合には、 速やかに使用場所を移動するか、または電波の発射を停止し、電波干渉を避けてください。
- 3. その他、この機器から移動体識別用の特定小電力無線局、アマチュア無線局に対して有害な電波 干渉の事例が発生した場合など、何かお困りのことが起きたときは、お買い上げの販売店までお 問い合わせください。

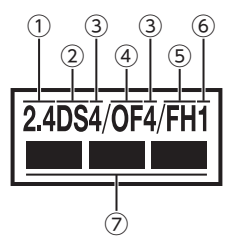

①2.4:2.4GHz帯を使用する無線機器です。

- ②DS:DS-SS変調方式を表します。
- ③4 :想定される与干渉距離は約40mです。

④OF:OFDM変調方式を表します。

- ⑤FH :FH-SS変調方式を表します。
- ⑥1 :想定される与干渉距離は約10mです。
- ⑦ :全帯域を使用し、移動体識別装置の帯域 は回避可能です。

## **Bluetooth対応機器を 登録する**

携帯電話などのBluetooth対応機器を登録し て、携帯電話のハンズフリー通話、対応機器 のオーディオ再生などができます。 機器登録は、電話メニュー画面および Bluetooth設定画面から行います。 接続可能な携帯電話の情報については、以下 のWebサイトをご覧ください。 [https://www.clarion.com/jp/ja/](https://www.clarion.com/jp/ja/genuine/suzuki/info/index.html) genuine/suzuki/info/index.html

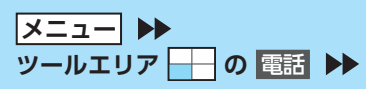

**電話メニュー画面**

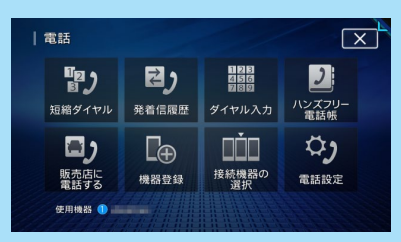

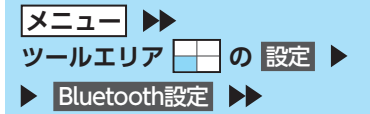

**Bluetooth設定画面**

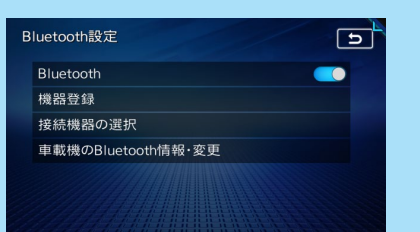

### **Bluetooth(ブルートゥース)とは**

Bluetoothとは、産業団体Bluetooth SIGによ り提唱されている携帯情報機器向けの短距離無 線通信技術です。2.4GHz帯の電波を利用して Bluetooth対応機器間で通信を行います。

本機では、Bluetoothに対応した携帯電話およ びオーディオ機器を接続して利用できます。

Bluetooth対応機器を利用するには、本機に登 録 (ペアリング) する必要があります。[→ P.82](#page-83-0)

本機は、以下のBluetoothプロファイルに対応 しています。

### **ハンズフリー通話**

HFP(Hands-Free Profile:ハンズフリープ ロファイル)

### **電話帳転送**

OPP(Object Push Profile:オブジェクトプッ シュプロファイル) PBAP(Phone Book Access Profile:フォー ンブックアクセスプロファイル)

### **オーディオ**

A2DP(Advanced Audio Distribution Profile:高度オーディオ配信プロファイル)、 AVRCP(Audio/Video Remote Control Profile:オーディオ/ビデオリモート制御プロ ファイル)

### **スマートフォンとの連携**

SPP(Serial Port Profile:シリアルポートプ ロファイル)

※Bluetoothプロファイルに対応している機器 であっても、相手機器の特性や仕様によって は接続できなかったり、表示や動作が異なる などの現象が発生する場合があります。

 $\&$  MEMO

- 携帯電話およびオーディオ機器は、Bluetooth 方式に対応しているものを使用してください。 ただし、携帯電話、オーディオ機器の種類に よっては、ご利用になれない場合やご利用い ただける機能に制限がある場合があります。
- Bluetooth対応機器の収納場所、本機との距 離によっては、接続できない場合があります。 本機とBluetooth対応機器との間に障害物がな いようにして、ご使用ください。
- Bluetooth対応機器について詳しくは、各機器 の取扱説明書をご覧ください。

<span id="page-83-0"></span>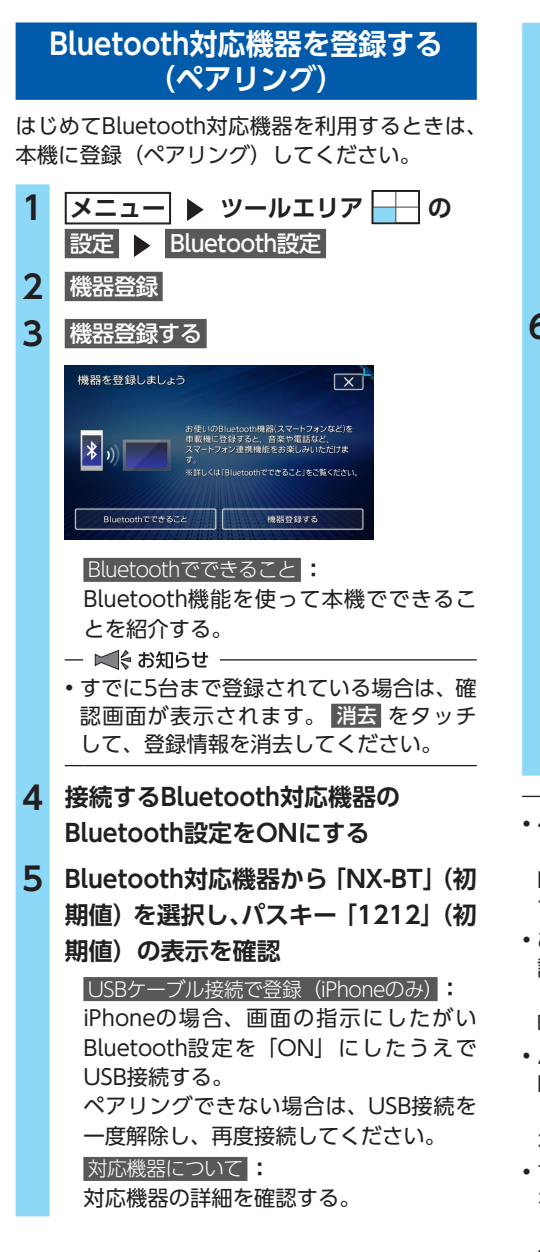

#### $\&$  MEMO  $-$

• Bluetooth対応機器の機種によっては、 パスキー入力は不要です。また、機種に よっては、本機に入力したパスキーが機 器側のパスキーと同一か、確認する画面 が表示されます。登録を行う場合は、画 面にしたがって操作してください。

Bluetooth対応機器から本機の探索を行 い、ペアリングが完了します。

### **6** 終了する

携帯電話を接続した場合、ペアリング完了 後、ツールエリアのトップ画面に以下のア イコンが表示されます。

接続機器の登録番号を表示します。

Bluetooth接続中の携帯電話の 受信感度を表示します。

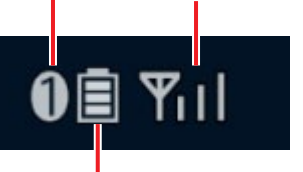

Bluetooth接続中の携帯電話の電池残量を 表示します。

- 区 お知らせ -

- ペアリング完了後、Bluetooth設定画面の 「Bluetooth」がONに切り替わります。 Bluetooth機能を使用する際は、本設定がON であることを確認してください。
- あらかじめ機器側でもBluetooth機能をONに 設定しないと、ペアリングできない場合があ ります。詳しくはBluetooth対応機器の取扱説 明書をご覧ください。
- ハンズフリー中(発信、着信、通話)は、ほかの Bluetooth対応機器の接続 (通話、通信) やペア リングはできません。また、ハンズフリー中は、 オーディオ音声は出力されません。
- すでに携帯電話を接続した状態でペアリング を行った場合は、接続を解除し、最後にペア リングした携帯電話と接続します。
- Bluetooth対応機器が「接続待機中」設定時や 待ち受け状態のときは、自動的に接続されま す。上記以外の場合は、自動的に接続されな いことがあります。詳しくは機器の取扱説明 書をご覧ください。

• Bluetooth対応機器を再登録する際は、 Bluetooth対応機器から本機(NX-BT)を消 去してから再度登録してください。

 $\&$  MEMO -

- ペアリング完了後、Bluetooth対応機器上で接 続確認の操作が必要な場合があります。
- iPhoneをペアリング完了後にUSB接続を一度 解除し、再度接続した場合は、iPhone内の登録 機器名称が「NX-BT」から「SGC-991」へ変 更される場合がありますが、そのままご使用で きます。

車載機のデバイス名を変更していても、 「SGC-991」に上書きされる場合があります。

- Bluetooth対応機器側の操作について詳しくは、 機器の取扱説明書をご覧ください。
- 本機のBluetooth対応機器の受信感度、電池残 量の表示は、接続する機器によっては、数値 が一致しない場合があります。
- デバイス名、パスキーは変更可能です。
- Bluetooth対応機器と距離が離れているなど、 何らかの理由で接続が切断された場合に、自 動的に再接続を試みます。

ただし、自動的に再接続を試みるのは、電話 メニュー画面の「使用機器」で表示されてい るBluetooth対応機器のみになります。また、 Bluetoothオーディオ再生中は再接続は行いま せん。

• Bluetooth対応機器を再起動した場合、機器の 種類によって、自動的に接続されない場合が あります。自動接続されない場合はBluetooth 設定画面の 接続機器の選択 をタッチしてリス トから接続したいBluetooth対応機器を選択し  $\tau$ ください。 $\rightarrow$  P.83

### <span id="page-84-1"></span>**Bluetooth機能のON/OFFを 切り替える**

- **1 メニュー ツールエリア の** 設定 Bluetooth設定
- **2** Bluetooth BluetoothのON/OFFが切り替わります。 (初期値:OFF)

#### $\&$  MEMO -

• 携帯電話のBluetooth機能をOFF→ONに切 り 替 え る 際 に は、 本 機 のBluetooth機 能 も OFF→ONに切り替えてください。

### <span id="page-84-0"></span>**接続するBluetooth対応機器を 切り替える**

本機に複数のBluetooth対応機器が登録されて いる場合に、接続する機器を切り替えられます。

- **1 メニュー ツールエリア の** 設定 Bluetooth設定
- **2** 接続機器の選択
- **3 切り替えたい機器をタッチ**

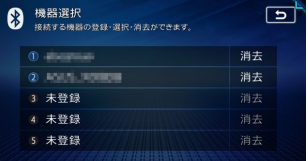

 未登録 **:**

Bluetooth機器登録画面を表示する。

#### $\rightarrow$  P.82

すでに5台まで登録されている場合は表 示されません。

- ■後 お知らせ -

• Bluetooth対応機器は、5台までペアリング可 能ですが、接続できるのは1台のみです。

 $\&$  MFMO

• 現在使用中の携帯電話の切り替えを行うと、 短縮ダイヤル・発着信履歴などの機器情報も 選択した機器の情報に切り替わります。

### **登録したBluetooth対応機器を 消去する**

ペアリング済みのBluetooth対応機器の情報を 消去します。

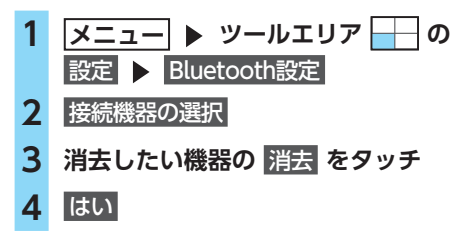

— 1 ☆ お知らせ -

- 携帯電話の登録情報を消去すると、該当する 携帯電話の発着信履歴、短縮ダイヤル、電話 帳情報も消去されます。
- Bluetooth対応機器の登録情報を消去中に本機 の電源を切ると、消去できない場合がありま す。その場合は電源を入れ、再度消去の操作 を行ってください。

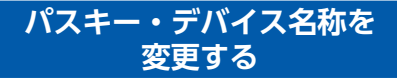

Bluetoothの設定の中で、扱いを別にしたいと きなどに、パスキーとデバイス名称を変更でき ます。(初期値:パスキー「1212」、デバイス名 「NX-BT」)

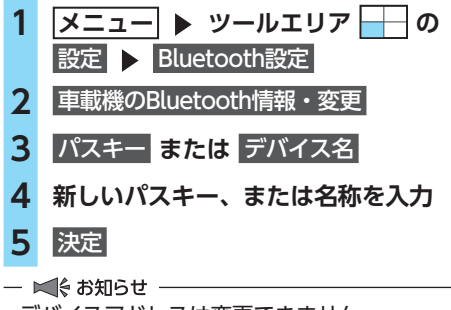

• デバイスアドレスは変更できません。

## **携帯電話を利用する**

### **4 お願い**

• 携帯電話を車室内に放置しないでください。炎天下など、車室内が高温となり、故障の原因とな ります。

### **通話中の画面**

通話中は、以下のような画面が表示されます。

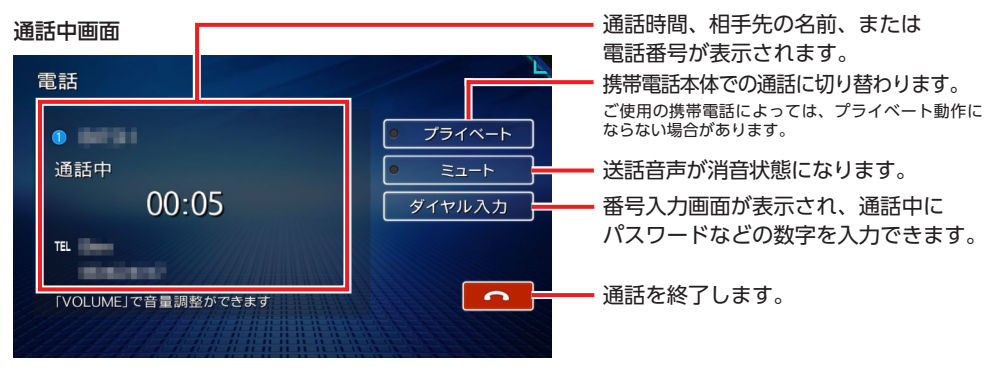

- ■ お知らせ -
- 携帯電話の機種によっては、通話中に別の着信があった場合は、自動的に着信を拒否します。その 際の着信履歴は保存されません。
- 通話中に車が携帯電話のサービス圏外(電波が届かないところ)に移動したときは回線が切れます。
- 携帯電話が待ち受け状態でないと、発着信できない場合があります。

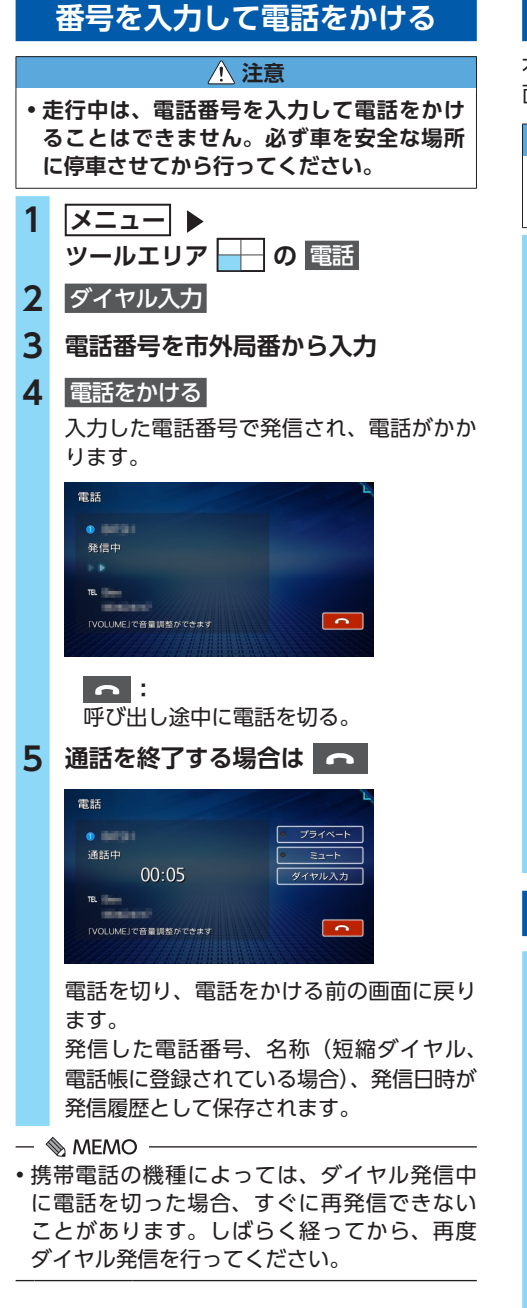

### **電話を受ける**

本機に接続した携帯電話が着信すると、着信画 面が表示されます。

#### **注意**

**• 走行中に電話を受けるときは、必ず周りの 安全を十分に確認してください。**

## **1 電話がかかってきたら**

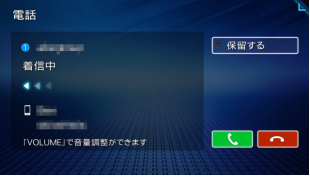

保留する **:** 応答を保留する。

保留を解除する場合は、 く をタッチし てください。

通話を終了したい場合は、 へ をタッチ してください。電話を切り、着信直前の 画面に戻ります。

**:**

着信中に電話を切る。

着信した電話番号、名称(短縮ダイヤル、 電話帳に登録されている場合)、着信日時 が着信履歴として保存されます。

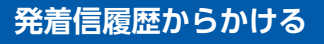

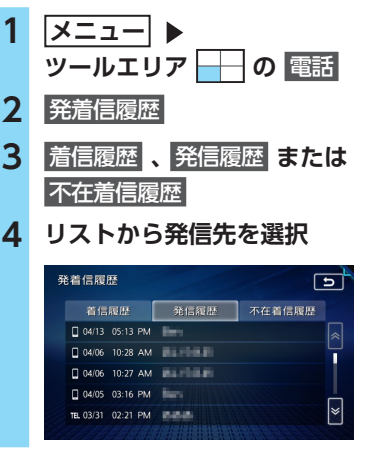

### **5** 電話をかける

登録されている電話番号で発信され、電話 がかかります。

短縮登録する **:** 短縮ダイヤルとして登録する。

- ■ お知らせ →
- 非通知着信時の着信履歴からは電話をかけら れません。

 $\&$  MEMO -

- 発着信および不在着信の履歴は、本機に記録 された最新の20件が表示されます。
- 短縮ダイヤル、または、電話帳に登録されて いる電話番号の場合、登録している名称が表 示されます。
- 同一電話番号を異なる名称で短縮ダイヤルと 電話帳に登録している場合、短縮ダイヤルの 情報を優先して履歴が表示されます。

## **ハンズフリー電話帳を登録する**

携帯電話の電話帳を本機に登録できます。

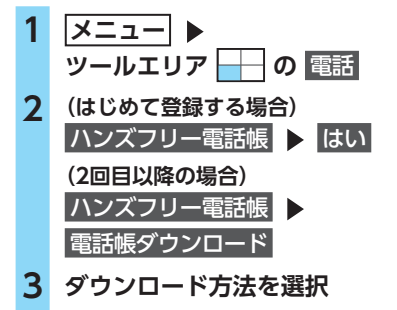

#### 携帯メモリ一括ダウンロード **:**

Bluetooth対応携帯電話から電話帳デー タを送信し、本機の電話帳データに上書 き保存する。

前回ダウンロードしたデータは上書きさ れるため、利用できなくなります。

#### 携帯メモリ追加ダウンロード **:**

Bluetooth対応携帯電話から電話帳デー タを送信し、本機の電話帳データに追加 保存する。 前回ダウンロードしたデータは上書きさ

れずに利用可能です。

- $\&$  MEMO  $-$
- 2回目以降の登録では、確認画面が表示 されます。 はい をタッチして電話帳を 更新してください。

接続機器の選択画面で現在選択されている 携帯電話の電話帳が本機に転送されます。

#### - ■ ※お知らせ -

- 携帯電話の電話帳は、携帯電話側の電話帳転送 機能を使用して登録します。携帯電話によって は、電話帳を転送できないものがあります。詳 しくは携帯電話の取扱説明書をご覧ください。
- 携帯メモリ追加ダウンロード を選択した場合、 同一の電話番号でも常に追加で登録され上書 きされません。必要に応じて携帯電話側で電 話番号を消去してください。

#### $\&$  MEMO -

- 電話帳を転送後、携帯電話の接続が切断され る場合があります。再度、接続機器の選択画 面から接続する携帯電話を選択してください。
- 登録可能な電話帳データは、携帯電話1台あた り2000件です。
- 電話帳の1つの名称に対して、最大5件の電話 番号を表示できます。
- 電話番号リストに表示されるアイコンには以 下の種類があります。
	- ■ (携帯電話)
	- 圖 (一般電話)
	- ヘ (自宅)
	- 1 (会社)
	- 旧 (その他)
- 転送した電話帳は、50音順(読みがな)でリ スト表示されます。携帯電話での表示順とは異 なる場合がありますので、発信の際は電話番号 をご確認ください。

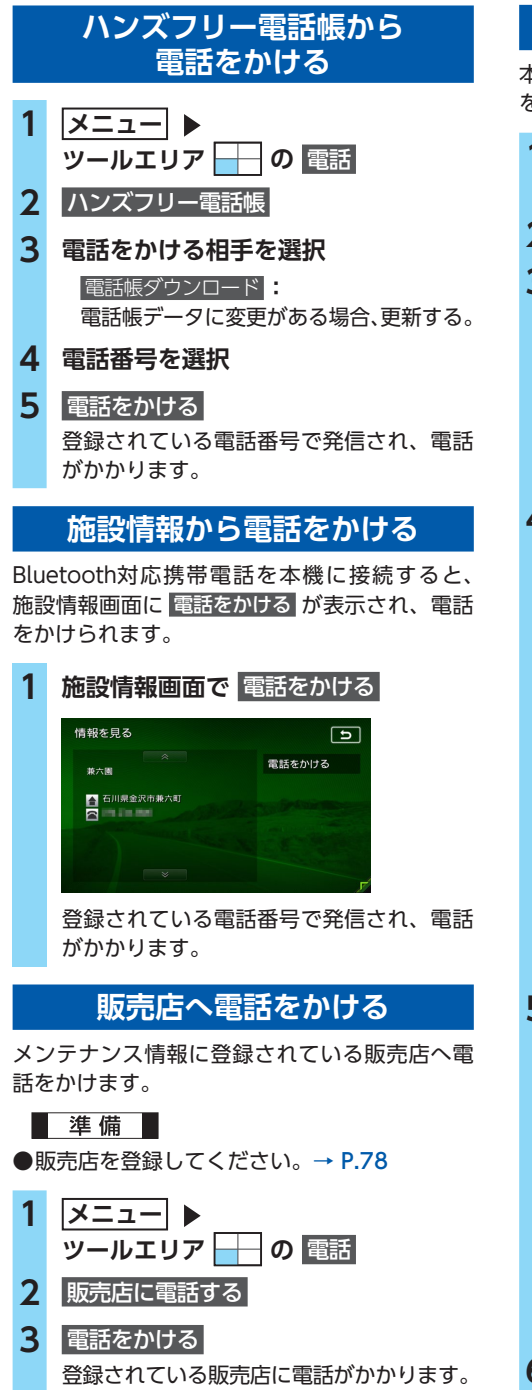

### **短縮ダイヤルを登録する**

本機に短縮ダイヤルを登録すれば、簡単に電話 をかけられます。

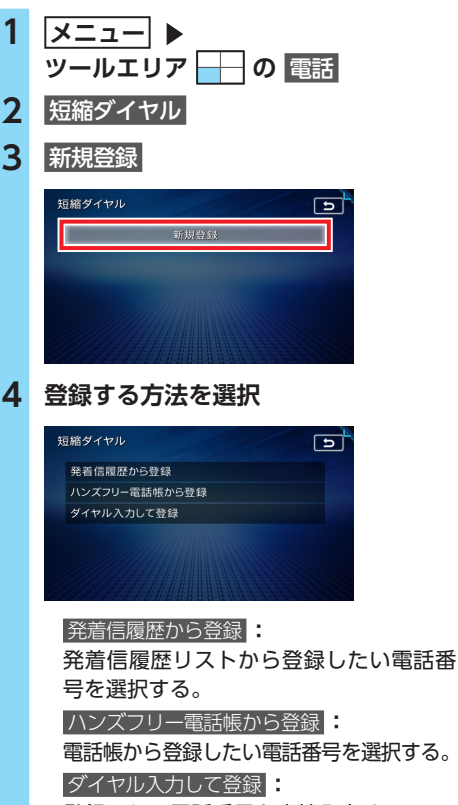

登録したい電話番号を直接入力する。 入力後は、限定 をタッチしてください。

### **5 登録情報を確認**

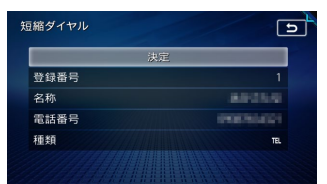

短縮ダイヤルの登録番号、名称、電話番号、 アイコンの種類は編集できます。それぞれ の項目をタッチし、希望の設定値を入力し てください。

**6** 決定 短縮ダイヤルが登録されます。  $\&$  MEMO  $-$ 

• 短縮ダイヤルの最大登録件数は携帯電話1台に つき5件です。

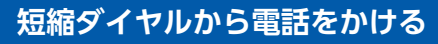

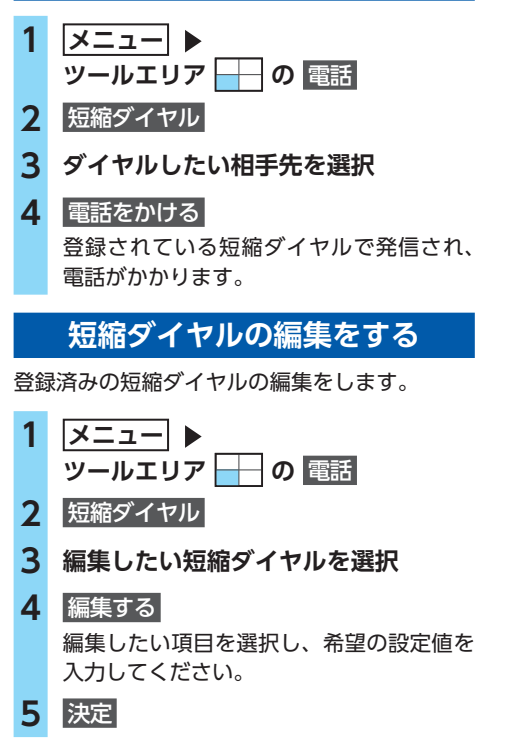

### **電話の設定をする**

**通話音量と着信音の設定をする**

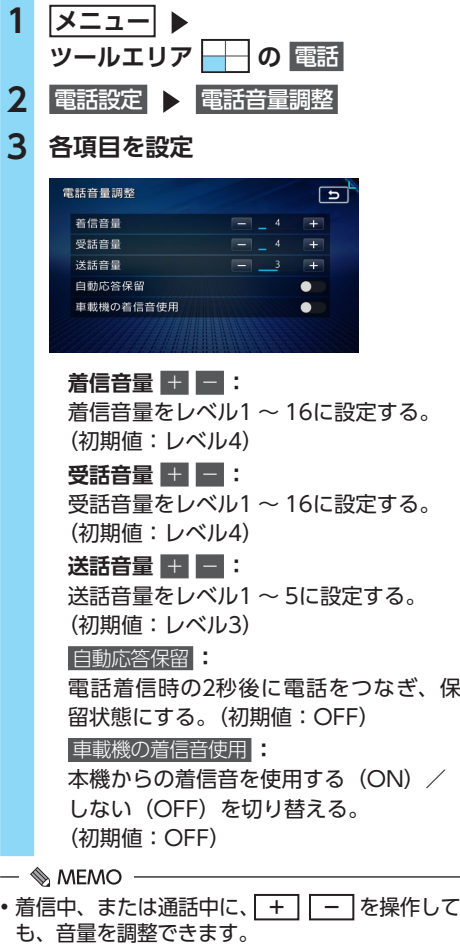

• 通話中の音量レベルは保存されます。AVソー スで音量を変更しても、次回通話時に自動的 に元の音量に戻ります。

### **電話のメモリを消去する**

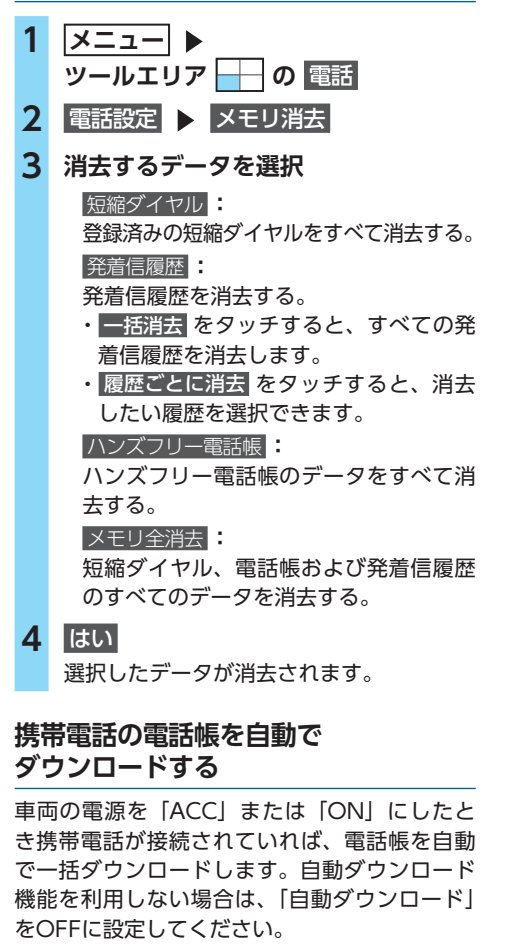

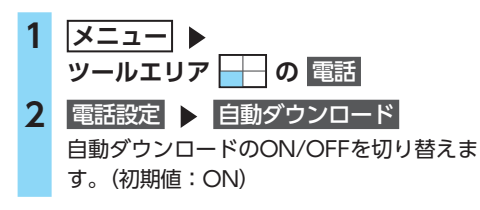

## <span id="page-91-0"></span>**Wi-Fiで接続する**

#### - ■ ● お知らせ –

- スマートフォンとの連携機能には、専用アプリ ケーションのSmart Access 4Carが必要です。
- Wi-Fi接続でスマートフォンとの連携を利用す る場合はBluetooth接続も必要です。
- Wi-Fi接続を使用するためには、スマートフォ ンのテザリング契約が必要です。詳しくは、 ご契約の通信事業者にご確認ください。

### <span id="page-91-1"></span>**Wi-Fi対応機器を登録する**

はじめてWi-Fi対応機器を利用するときは、本機 に登録してください。

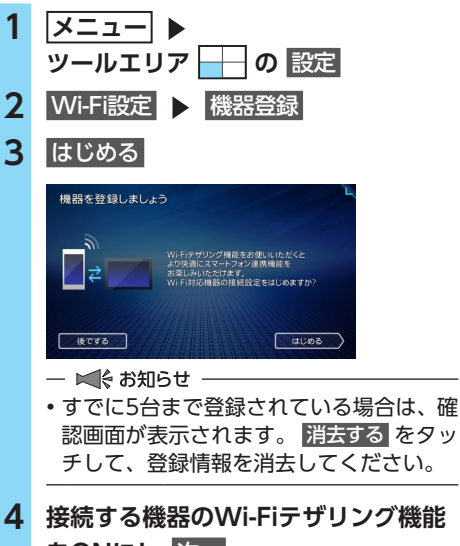

**をONにし、**次へ

- ★ 4 お知らせ -
- テザリング機能の設定方法について詳し くは、スマートフォンの取扱説明書をご 覧ください。

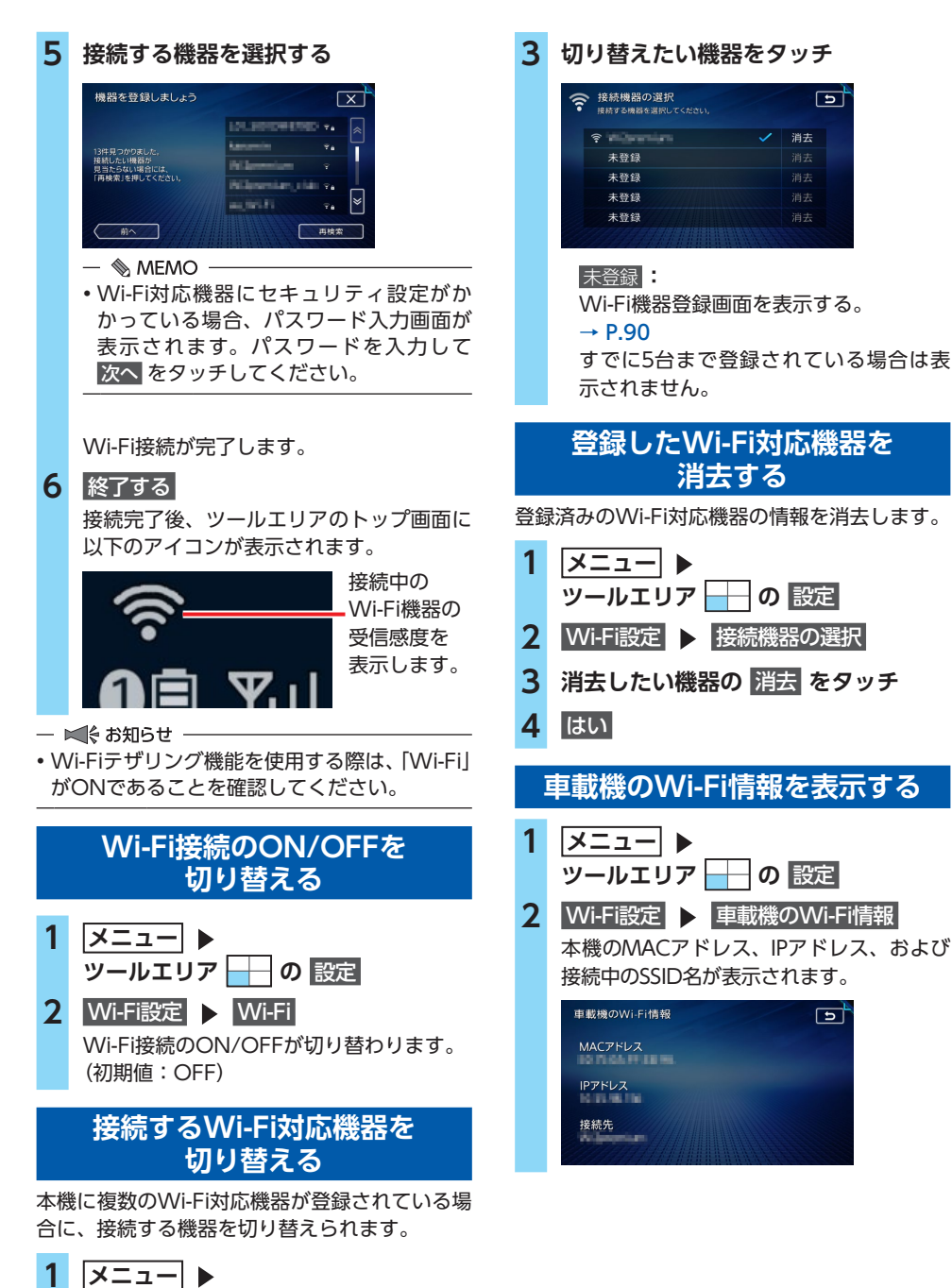

**ツールエリア の** 設定 **2** Wi-Fi設定 接続機器の選択 通信機能を利用する **通信機能を利用する**

# **スマートフォンと連携する**

お手持ちのスマートフォンと本機を連携することで、スマートフォン上の各種アプリケーションをお 楽しみいただけます。

Smart Accessの便利なサービスのほか、SmartDeviceLink※対応アプリケーションを利用できます。 ※SmartDeviceLinkは、スマートフォンと本機を連携するための通信規格です。詳しくは、以下をご覧ください。 <https://smartdevicelink.com/>

## **Smart Accessを利用する**

Smart Access (スマートアクセス)は、自動車ユーザーの皆様に快適・安心・便利なドライブをお 楽しみいただくための、クラウド情報ネットワークサービスです。

車とSmart Accessとをスマートフォンなどで「つなげる」ことで、クラウドをはじめとしたさまざ まな技術により、エンターテインメント・ドライブ関連情報・インターネット情報など、多彩な利便 性を車の中のお客様に提供します。

●対象OS: iOS 9.0以降、Android OS 5.0以降 (2019年9月時点)

●対応Bluetoothプロファイル:SPP (Serial Port Profile)、

A2DP(Advanced Audio Distribution Profile)

#### **Aお願い**

• スマートフォンとの連携機能を利用する場合、スマートフォンの通信料金が発生します。通信料金は、 利用されたスマートフォンの契約者のご負担となります。ご利用方法によっては、携帯電話会社から の請求額が高額となる場合があります。事前にご契約の携帯電話会社の料金プランや利用方法をご確 認ください。利用頻度により定額データプランなど、最適な料金プランでのご利用をおすすめします。

### **スマートフォン側での準備**

**1.App StoreやGoogle PlayストアからSmart Access 4Carアプリケーションを、お手持ちのス マートフォンにインストールする**

**Smart Access 4Car**

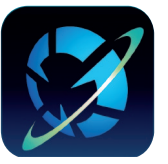

**App Store Google Playストア**

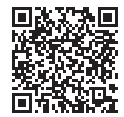

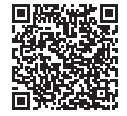

— ⊫(< お知らせ

- 走行中は、運転の妨げにならないよう、操作できないアプリケーションがあります。
- 常時配信される情報コンテンツの知的財産権については、情報提供者が保有します。 知的財産権を保有する情報提供者の事情により、サービスの内容が変更、および停止される可能性 があります。
- 本機とスマートフォンをBluetoothまたはUSBで接続した後、スマートフォン側を操作しSmart Access 4Carアプリケーションを起動してから、本サービスをご利用ください。手順について詳し くは、「アプリケーションを起動する」をご覧ください。[→ P.93](#page-94-0)
- iPhoneはUSB接続でもご利用になれます。USB接続した場合、Bluetooth接続は必要ありません。 ただし、Bluetooth接続した別のiOS機器の音楽を、オーディオメニューの Bluetooth Audio から 再生できません。

### <span id="page-94-0"></span>**アプリケーションを起動する**

### **警告**

**• 安全のため、運転者は走行中にスマートフォ ンの操作をしないでください。**

### **Aお願い**

- 通信状況によっては、アプリケーションの 起動に時間がかかることがあります。あら かじめご了承ください。
- はじめてご利用になる場合は、「Smart Access」から必要なデータをダウンロード するため、通信状況にかかわらず、アプリ ケーションの一覧表示や、アプリケーショ ンの起動に時間がかかることがあります。

### | 準備 |

- ●Smart Access 4Carアプリケーションをス マートフォンにインストールしてください。 すでにインストール済みの場合は、最新バー ジョンであることを確認してください。
- ●SmartDevicelink対応アプリケーションを利 用する場合は、あらかじめスマートフォン側 で個別にインストールしてください。
- **1 (iPhoneをUSBで接続する場合) iPhoneをUSBで本機に接続**

### $\rightarrow$  P.134

- 一 ☆ お知らせ –
- USBで接続できるのは、iPhoneの場合の みです。

**(Bluetoothで接続する場合)**

**Bluetooth機器登録画面で、車載機と 連携させるスマートフォンを選択**

→ P.82 「Bluetooth対応機器を登 緑する (ペアリング)|

 $\&$  MEMO  $-$ 

- アプリケーションから電話発信をする場 合、Bluetooth接続が必要となります。
- **2 スマートフォン側で「Smart Access**

**4Car」を起動する**

**3** 本機側で メニュー ▶ **APPエリア の** Smart Access Smart Accessアプリケーション一覧画面 が表示されます。

**4 起動したいアプリケーションを選択**

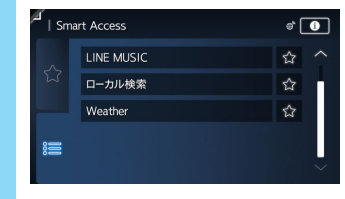

アプリケーションが起動します。

#### $\&$  MEMO -

- お知らせが表示された場合は、画面にしたがっ て操作してください。
- •全アプリケーションリストで ★ をタッチする と、該当のアプリケーションをお気に入り登 録できます。
- Smart Accessアプリケーション一覧画面でタ ブをタッチすると、お気に入りリストと全ア プリケーションリストを切り替えられます。
- SmartDeviceLink対応アプリケーションは、 スマートフォン側で個別にインストールする 必要があります。 インストールしていないアプリケーションは 本機側で起動できません。
- SmartDeviceLink対応アプリケーション をご利用の場合、iPhoneはiOS 12.3以降、 AndroidスマートフォンはAndroid OS 7.0以 降へのバージョンアップが必要です。
- SmartDeviceLink対応機能について詳しくは、 以下のWebサイトをご覧ください。 [https://www.clarion.com/jp/ja/genuine/](https://www.clarion.com/jp/ja/genuine/suzuki/info/index.html) suzuki/info/index.html
- 各アプリケーションのサービスは、今後予告 なく変更および終了する場合があります。あ らかじめご了承ください。

### **Smart Accessを終了する**

Bluetooth接続をOFF、またはUSB接続を解除 すれば連携が終了します。[→ P.83](#page-84-1) ご利用中のアプリケーションに 終了 がある場 合は、タッチしても連携を終了できます。

# **オーディオ・ビジュアルを楽しむ**

本機では、ラジオ、テレビ、DVDなど、視聴したい音源や映像を選んでお楽しみいただけます。詳 しい操作方法は、各ソースのページをご覧ください。

## **オーディオ・ビジュアルの 基本的な使いかた**

### **ディスク・SDカードの出し入れ**

オーディオ・ビジュアルのデータをお楽しみい ただくには、ディスク、またはSDカードを本機 に挿入してください。

#### **警告**

**• ディスクやSDカードは挿入口から出た状態 のままにせず、完全に挿入するか、または 取り出してください。**

### **Aお願い**

- ディスクの記録面 (光沢のある面)には触 れないでください。
- SDカードの端子面には触れないでください。

### **ディスクの入れかた**

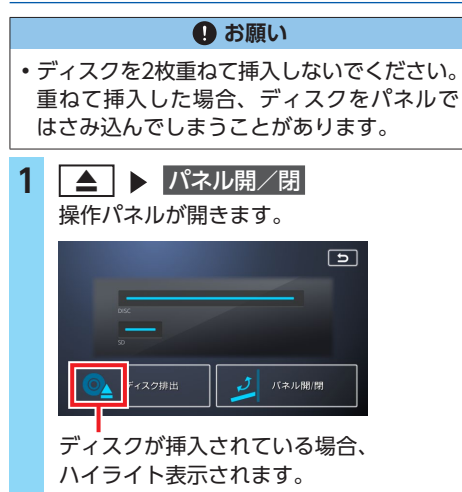

**2 ディスクのレーベル面を上にして、挿 入口に差し込む**

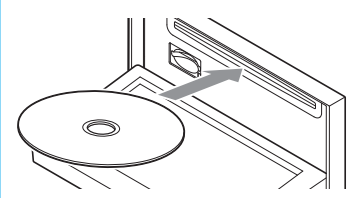

操作パネルが自動的に閉まり、ディスクの 再生がはじまります。

#### - ■ 後 お知らせ -

• ディスクを途中まで差し込んでも自動的に引 き込まれない場合は、すでに別のディスクが 挿入されています。無理やり挿入せずに、別 のディスクを取り出してから挿入し直してく ださい。

### **ディスクの取り出しかた**

- **1**  $\boxed{\blacktriangle}$  ▶ ディスク排出 、または **▲ を長押し** 操作パネルが開き、ディスクが排出されます。 **2 ディスクを取り出す 3 △ または パネル開/閉** 操作パネルが閉まります。  $MEMO -$ • ディスクを排出したまま取り出さないでいる
- と、自動的にディスクが取り込まれ、操作パ ネルが閉じます。

### **SDカードの入れかた**

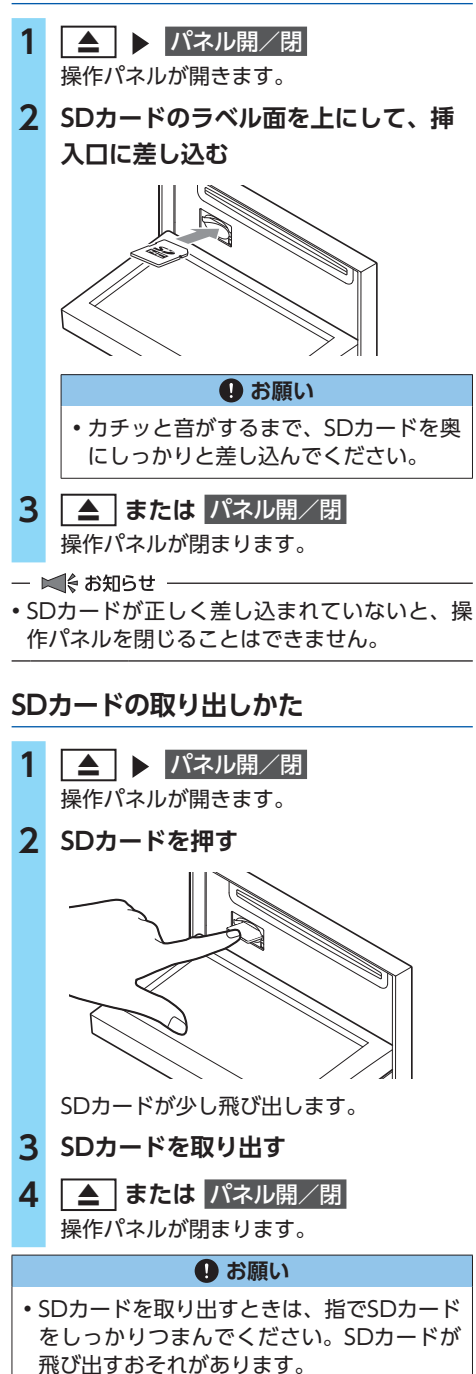

### **ソース選択画面を表示する**

### **1 AV**

オーディオ画面以外(地図画面など)が表 示されている場合は、**AV** を2回押してく ださい。

ソース選択画面が表示されます。

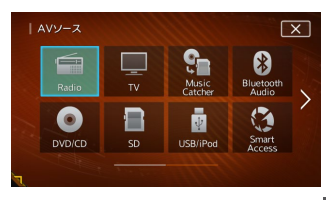

各ソースのオーディオ画面から ココ を選 択して、ソース選択画面を表示させること もできます。

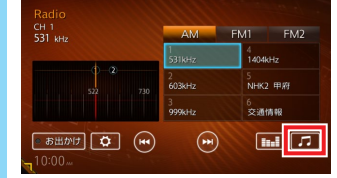

※画面はラジオの場合です。

#### - 1€ お知らせ -

• 電話の通話中は、本機のAVソースの切り替え はできません。2-ZoneがONの場合、後席専 用モニターのソースは切り替え可能です。

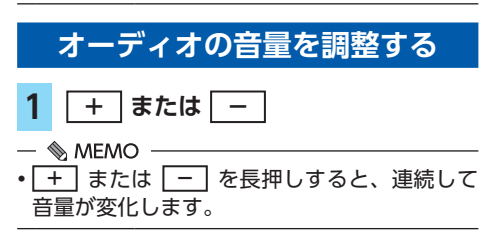

### **オーディオ・ビジュアルの基本的な使いかた**

**オーディオ画面/地図画面を 切り替える**

### **オーディオ画面に切り替える**

**1 AV**

選択中のソースのオーディオ画面が表示さ れます。

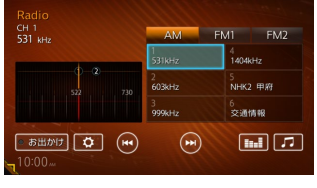

※画面はラジオの場合です。

### **地図画面に切り替える**

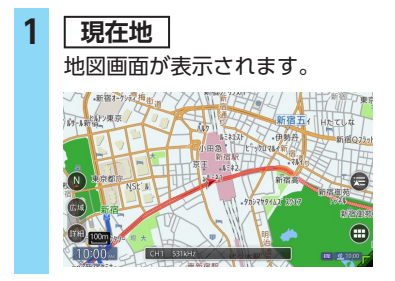

### **オーディオをON/OFFする**

### **OFFからONにする**

### **1 AV を長押し**

オーディオ画面では、OFFにする前に使っ ていたオーディオ画面に戻り、オーディオ 機能がONになります。

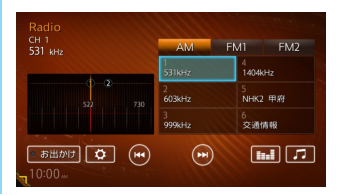

- $\ltimes$   $\approx$  お知らせ  $-$
- 電話の通話中は、 **AV** の長押しは使用できま せん。
- $\&$  MEMO -
- ソース選択画面でソースを選択、またはディス クを挿入しても、オーディオをONにできます。

### **ONからOFFにする**

**1 AV を長押し、または ソース選択画面で** Audio OFF

> オーディオ画面ではAudio OFF画面にな ります。

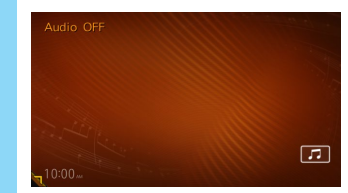

- 1 ☆ お知らせ -
- 電話の通話中は、 **AV** の長押しは使用できま せん。

 $\&$  MEMO -

• オーディオをOFFにしたときも、ナビゲーショ ンの音声案内は出力されます。

### **オーディオの音質を設定する**

**1 各オーディオ再生画面で**

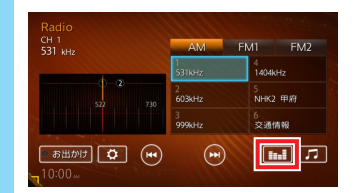

※画面はラジオの場合です。

音響設定画面が表示されます。[→ P.159](#page-160-0)

### **本機と後席専用モニターで AVソースを切り替える(2-Zone)**

別売の後席専用モニターをHDMI接続している 場合、本機と後席専用モニターで別々のソース を視聴できます。[→ P.172](#page-173-0)

**1 ソース選択画面で** 2-Zone  $|AVY-Z|$  $\overline{x}$ Bluetooth<br>Audio **DVD/CD** LISR (iPr  $\boxed{\div 2\text{-}Zone}$ 

> 2-Zone がハイライト表示され、画面右上 に Front  Rear のキーが表示されます。 また、後席専用モニター用のソース選択画 面に切り替わります。

 $\&$  MEMO  $-$ 

• 2-Zone は本機と後席専用モニターとの HDMI接続が認識されると表示されます。

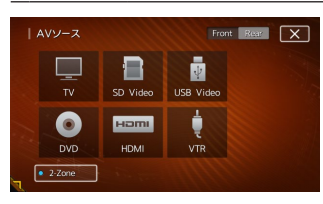

**2 後席専用モニター側で再生したいソー スを選択**

選択したソースのオーディオ画面が表示さ れます。

**3** Front **または** Rear

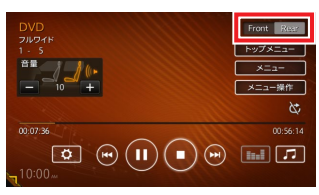

本機側、または後席専用モニターで選択中の ソースのオーディオ画面に切り替わります。

- ■ お知らせ -

- 以下の場合、2-Zoneはご利用になれません。
	- 本機にフルデジタルサウンドプロセッサー Z3を接続している場合
	- SDカード/ USBメモリーのファイルのうち、 サンプリング周波数が48kHzを超えるファイ ルを再生中の場合
	- CD録音中の場合
- 2-Zoneをご利用中にCDの録音を開始すると、 2-ZoneはOFFに切り替わります。
- 2-ZoneがONの場合、SDカード/ USBメモ リーのファイルのうち、サンプリング周波数 が48kHzを超えるファイルは再生できません。
- 2-ZoneがONの場合、本機と後席専用モニター で選択できるソースは異なります。また、組 み合わせによっては同時に選択できないソー スがあります。

詳しくは、「2-Zone機能ON時に本機・後席専 用モニターで選択可能なソース一覧」をご覧 ください。[→ P.173](#page-174-0)

• 電話の通話中は、本機のAVソースの切り替え はできません。2-ZoneがONの場合、後席専 用モニターのソースは切り替え可能です。

### **リア側(リアスピーカー)のオーディオ 音量を調整する**

- **1 後席専用モニター側で再生している ソースのオーディオ画面を表示**
- 2 画面上の + または をタッチ

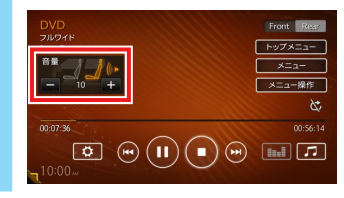

#### 一 ⊫(《お知らせ→

• 本機側の **+** または **-** を押すと、本機側 (フロントスピーカー) のオーディオ音量が調 整されます。

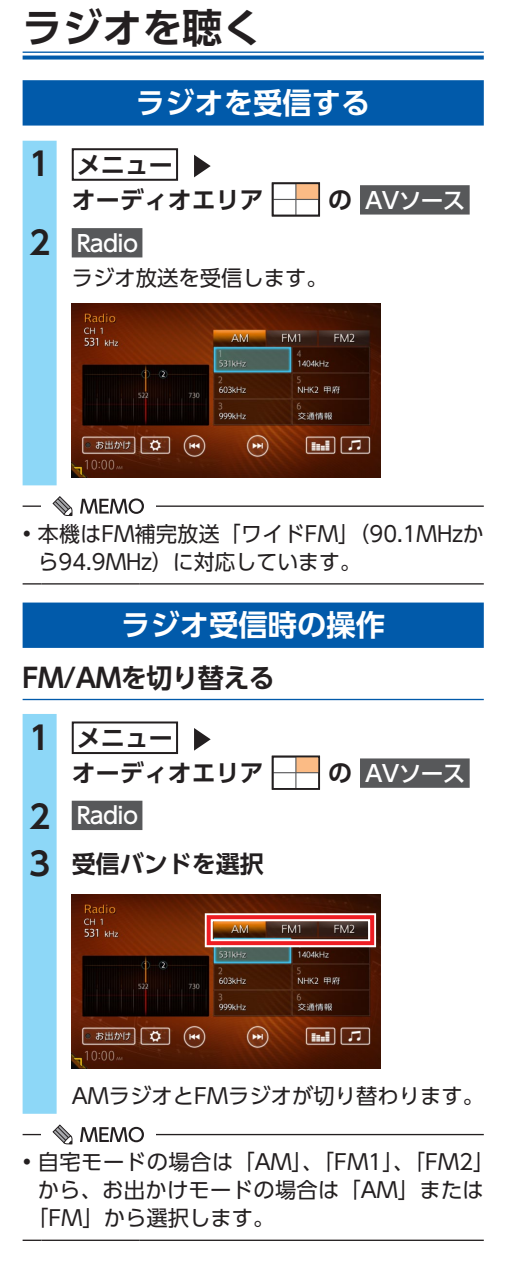

**自動で選局する**

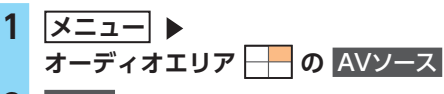

**2** Radio

**3 または を長押し** 受信可能な放送局を検出すると、自動的に その放送局を受信します。

 $\&$  MEMO  $-$ 

•手順3で <> または >> を長押ししても、 同様の操作ができます。

### **手動で選局する**

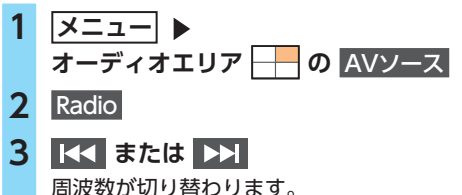

- $\&$  MEMO  $-$
- 周波数選択エリア上をドラッグしても周波数を 切り替えられます。

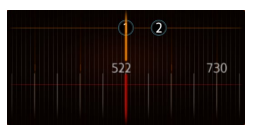

• 手順3で |<| または |> | を押しても、同様 の操作ができます。

### **プリセットチャンネルリストから 選局する**

プリセットチャンネルリストに登録した放送局 から選局できます。

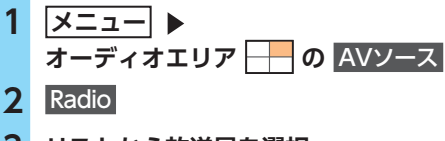

**3 リストから放送局を選択** 選択した放送局が受信されます。

### **ラジオのプリセットチャンネル リストを利用する**

### **プリセットチャンネルとは**

自車位置を中心としたエリアで受信可能な放送 局の周波数を登録(プリセット)できるチャン ネルです。ワンタッチでお好みの放送局を選局 できます。

自宅モードのAM/FM1/FM2、お出かけモードの AM/FMに、それぞれ6放送局まで登録できます。 プリセットチャンネルへの登録方法は、手動と 自動の2種類があります。

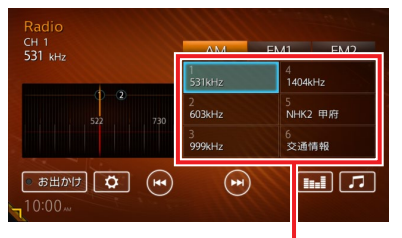

プリセットチャンネルリスト (放送局リスト)

### ■ リストに「重複」と表示されるときは

同一周波数で、異なる放送局名が存在するとき、 リストに「重複」と表示される場合があります。 「重複」と表示されている放送局を受信中に、そ のチャンネルリストをタッチすると、表示され ている放送局名を切り替えられます。

### **地域別プリセットチャンネルリストを 切り替える**

「自宅」にお住まいの地域、「お出かけ」によく行 く地域の放送局を登録しておくと、お出かけのと きにもプリセットチャンネルリストをワンタッチで 切り替えて利用できます。

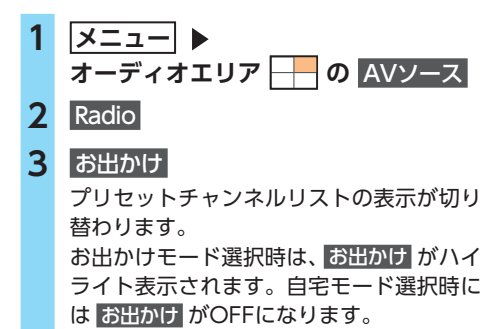

- $\&$  MEMO -
- 地域によっては、実際とは異なる放送局名が リストに表示される場合があります。

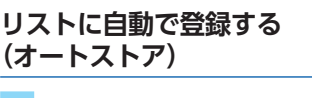

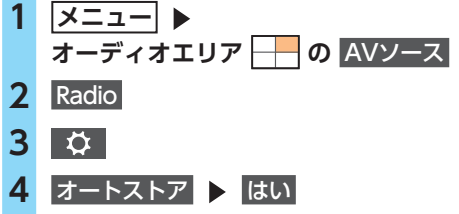

受信可能な放送局が、現在のプリセット チャンネルに上書き登録されます。

キャンセル **:** オートストアを中止する。

- ■ ※お知らせ -
- オートストア中は、放送局を選択できません。 終了するまでお待ちください。
- オートストアを中止した場合、プリセットチャ ンネルの内容は書き換わりません。

### **リストに手動で登録する**

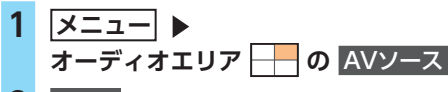

**2** Radio

- **3 お好みの放送局を手動で選局**
- **4 プリセットチャンネルリストの登録し たいキーを、「ピーッ」という音がす るまで長押し**

### $CH1$  $\frac{9}{1}$ *ANALLET* 5<br>Nuvo meda  $\Box$  $(\bullet)$

受信中の放送局が上書き登録されます。

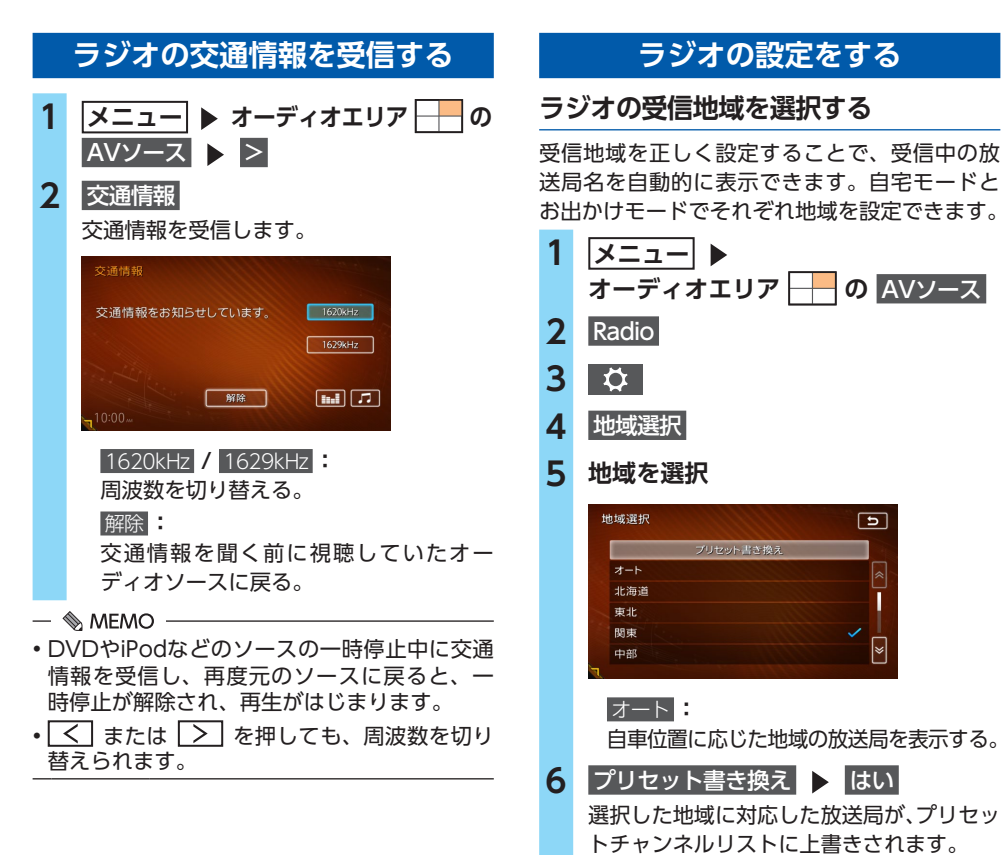

 $\boxed{5}$ 

## **テレビを見る**

#### **警告**

- **• 本機は安全のため、停車時のみテレビの映 像をご覧いただけます。走行中は、音声の みお楽しみいただけます。**
- **• 運転者がテレビを見るときは、必ず安全な 場所に停車させてください。**

#### $\&$  MEMO -

- 本機は地上デジタル12セグ放送と1セグ放送 の自動切り替えができます。12セグ放送の受 信状態が悪化したときに、自動的に1セグ放送 に切り替えられます。[→ P.107](#page-108-0)
- テレビ受信中の音量レベルは保存されます。 他のソースで音量を変更しても、次回テレビ 受信時に自動的に元の音量に戻ります。
- テレビ受信時に(主に弱電界で)画像が乱れる、 一時止まる場合がありますが、デジタル処理 によるもので故障ではありません。

### ■ 準備

●付属のTVアンテナが正しく接続されているか 確認してください。

### **テレビ放送の受信について**

テレビをご覧になるにあたって、以下のような 現象が起こることがあります。

- ●車の移動によって、建物や山などの障害物に 影響されて電波の強さが変わり、受信状態が 悪くなることがあります。
- ●放送エリアから離れると、雷波が弱くなり、 受信状態が悪くなります。
- ●電車の架線や高圧線、信号機などの外部要因 により、画像が乱れたりする場合があります。

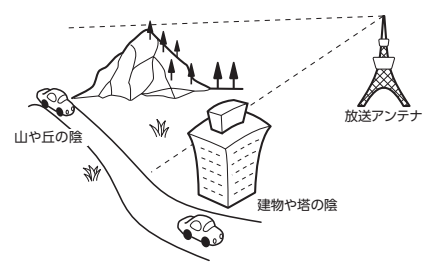

### **はじめてテレビを見るときは**

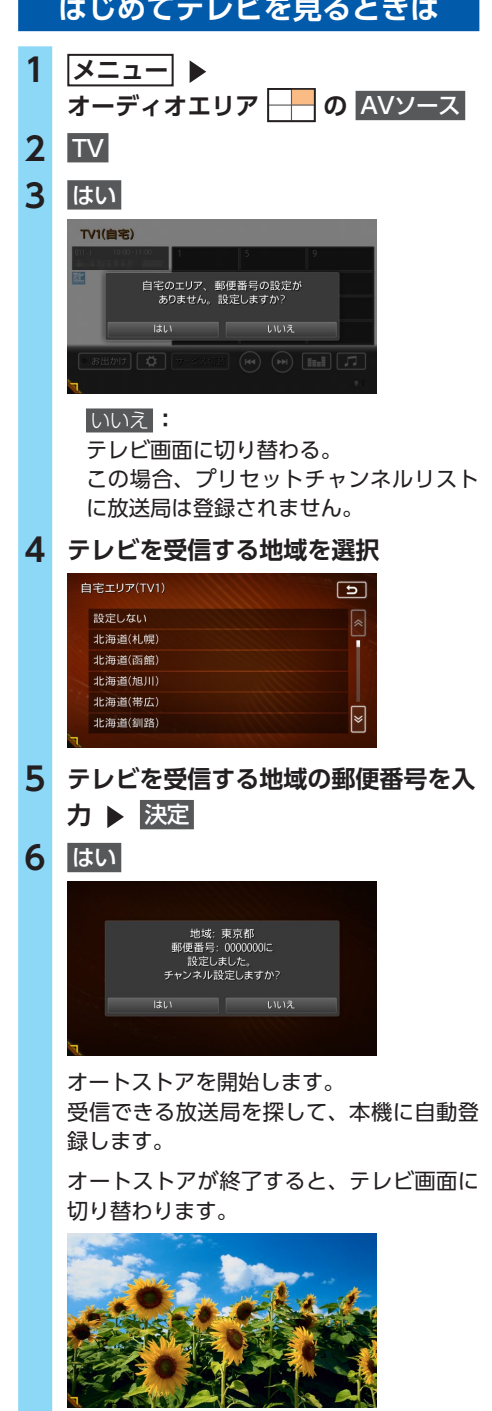

- $\&$  MEMO  $-$
- 手順4、手順5で「設定しない」を選択しても、 オートストアを実行できます。
- 手順6で「いいえ」を選択すると、テレビ画面 に切り替わります。この場合、放送局のリス ト(プリセットチャンネルリスト)には何も 表示されません。
- 受信する地域と郵便番号は、設定画面からも 設定できます。

[→ P.109「優先エリアを切り替える」](#page-110-0)

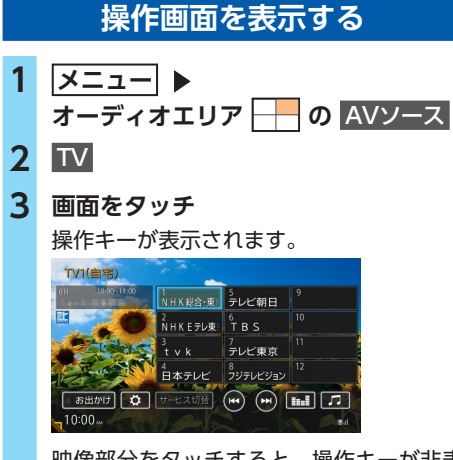

映像部分をタッチすると、操作キーが非表 示になります。

## **テレビの選局をする**

**テレビ画面から選局する**

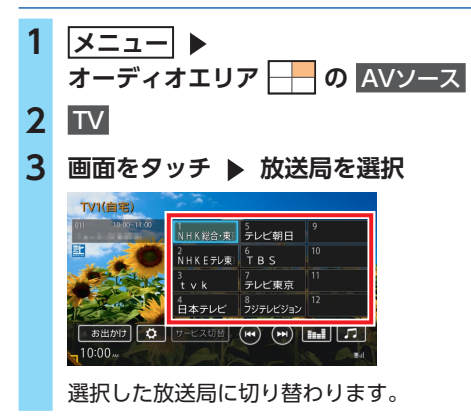

- $\&$  MEMO  $-$
- K< または ▶ をタッチすると、順送りで 放送局を切り替えられます。
- < < または > お押しても、順送りで放送 局を切り替えられます。

### **自動で選局する**

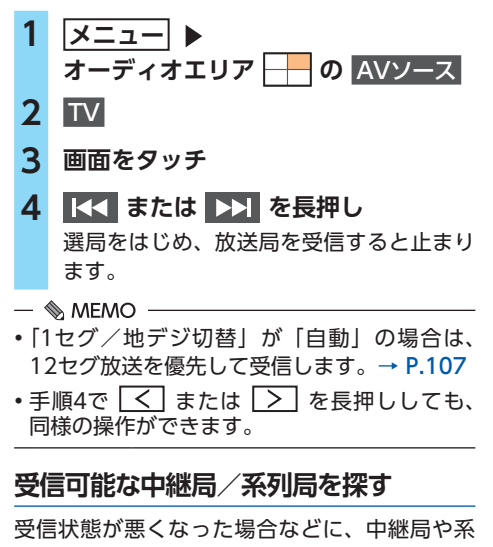

列局を探して切り替えられます。 はじめに中継局を探し、中継局がなければ系列 局を探します。

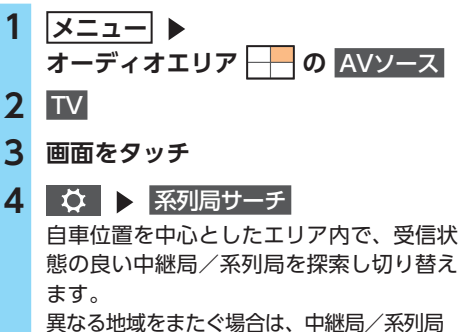

を自動で探し出して受信できます。[→ P.108](#page-109-0)

 $\&$  MEMO  $-$ 

- •「1セグ/地デジ切替」が「自動」の場合は、 12セグ放送を優先して受信します。[→ P.107](#page-108-0)
- 系列局に切り替わったとき、時間帯によって 番組内容が異なることがあります。
- 切り替わった中継局/系列局は、プリセット チャンネルリストに自動登録されません。

<span id="page-104-0"></span>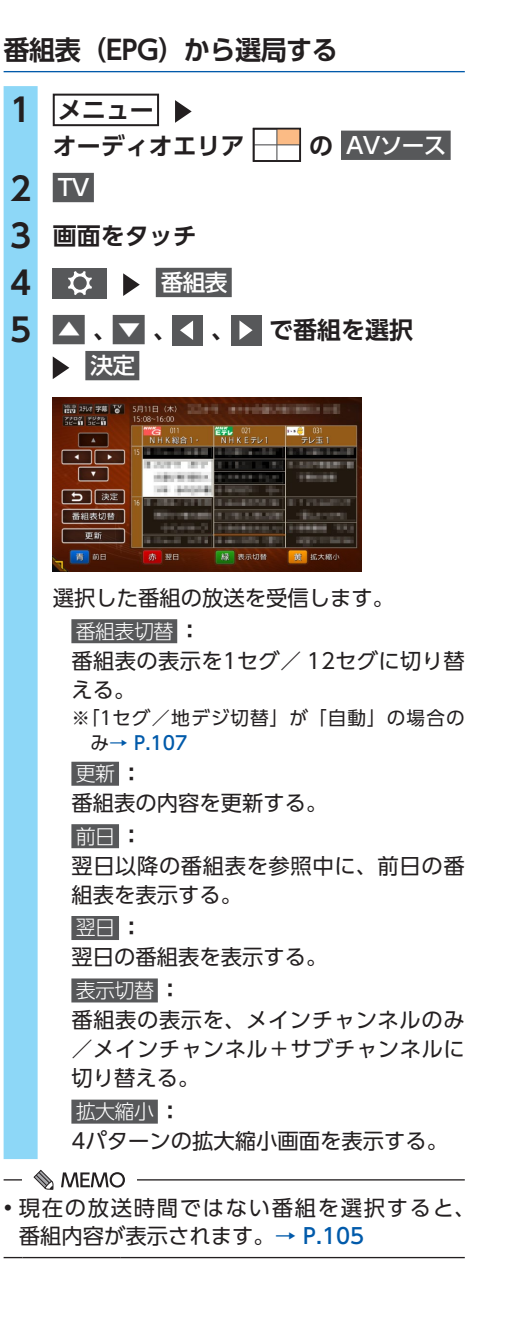

### **チャンネル番号を入力して選局する**

12セグおよび1セグ放送のメイン/サブチャン ネルを直接入力して選局できます。

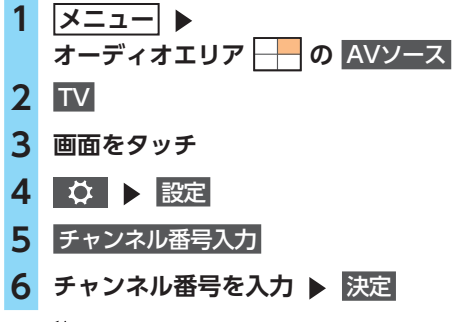

#### - 区 お知らせ -

• 3桁に満たない番号を入力した場合は、 決定 は タッチできません。

#### $\&$  MEMO -

•「1セグ/地デジ切替」が「自動」の場合は、1 セグ/ 12セグのどちらの3桁チャンネル番号 を入力しても放送局があれば選局されます。  $\rightarrow$  P.107

「1セグ固定」 の場合は1セグ3桁チャンネル、 「地デジ固定」 の場合は12セグ3桁チャンネル 番号のみ選局されます。

### **テレビのプリセットチャンネル リストを利用する**

### **プリセットチャンネルとは**

自車位置を中心としたエリアで受信可能な放送 局を登録(プリセット)できるチャンネルです。 ワンタッチでお好みの放送局を選局できます。 自宅モードとお出かけモードに、それぞれ12放 送局まで登録できます。

プリセットチャンネルへの登録方法は、手動と 自動の2種類があります。

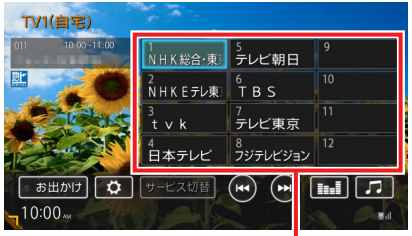

プリセットチャンネルリスト (放送局リスト)

### $K$   $\uparrow$   $\uparrow$   $\uparrow$   $\uparrow$

- プリセットチャンネルに登録される放送局は、 メインチャンネルのみです。サブチャンネル を受信中にプリセットチャンネルを登録して も、そのメインチャンネルが登録されます。
- 1セグと12セグを切り替えても、プリセッ トチャンネルリストの表示は変わりません。  $\rightarrow$  P.107

### **地域別プリセットチャンネルリストを 切り替える**

「自宅」にお住まいの地域、「お出かけ」によく 行く地域の放送局を登録しておくと、お出かけ のときにもプリセットチャンネルリストをワン タッチで切り替えて利用できます。

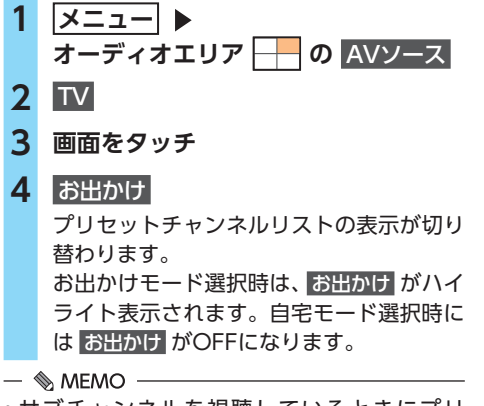

• サブチャンネルを視聴しているときにプリ セットチャンネルリストを切り替え、再度元 のリストに戻ると、視聴しているサブチャン ネルに戻ります。

### **リストに自動で登録する(オートストア)**

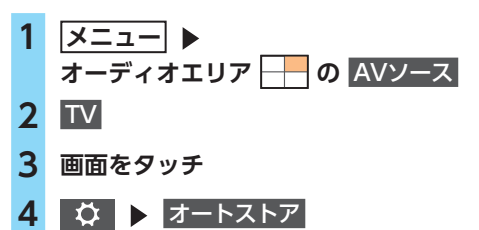

受信可能な放送局が、現在のプリセット チャンネルに上書き登録されます。

- ■ ※ お知らせ -

- オートストア中は、放送局を選択できません。 終了するまでお待ちください。
- 受信状態によっては、1分ほど処理時間がかか ることがあります。
- 未登録のプリセットチャンネル数により、オー トストアした結果が全部は登録できない場合 があります。

 $\&$  MEMO -

- お出かけモード中で、お出かけ地域を設定し ている場合は、手順4の後に「現在のお出かけ 地域設定を考慮しますか?」と表示されます。 [→ P.109「優先エリアを切り替える」](#page-110-0) はい または いいえ をタッチして、オートス トアを行います。
- オートストアを行うと、現在のプリセットチャ ンネルに上書き登録されます。 以前に手動で登録したプリセットチャンネル が消去される場合もあります。
- オートストアを中止した場合は、プリセット チャンネルの内容は書き換わりません。
- 地域設定で優先エリアに指定されている地域 の番組は、優先的にプリセットチャンネルに 登録されます。[→ P.109](#page-110-0)
- 県境などでオートストアを実行時、同じチャン ネルに複数の放送局が重なった場合は、未登録 のプリセットチャンネルに割り振られます。
- •「1セグ/地デジ切替」が「自動」の場合は、 12セグ放送を優先して受信します。[→ P.107](#page-108-0) 「1セグ固定」、または「地デジ固定」の場合は、 選択したモードで受信します。

### **リストに手動で登録する**

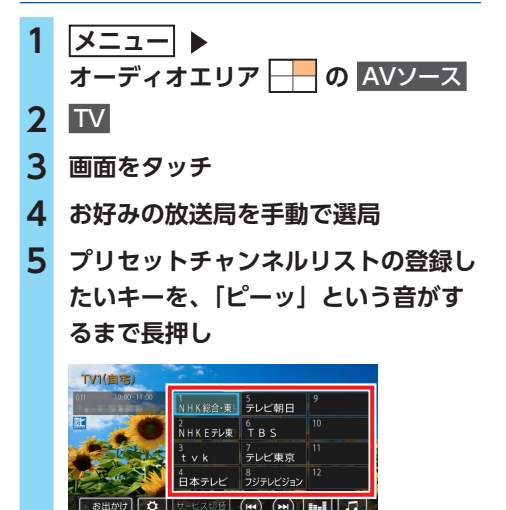

受信中の放送局が、そのチャンネルに上書 き登録されます。

### **メイン/サブチャンネルを選局する**

 $10:00$ 

受信中の放送局にサブチャンネルがある場合、 メインチャンネルからサブチャンネルに切り替 えられます。

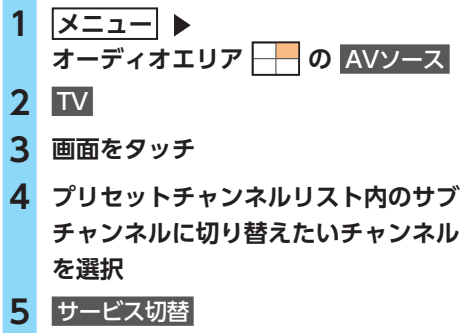

サブチャンネルに切り替わります。

- $\&$  MEMO  $-$
- サブチャンネルからメインチャンネルに切り 替える場合も、サービス切替 をタッチしてくだ さい。
- 以下の場合、メイン/サブチャンネルの切り 替えはできません。
	- サブチャンネルが放送されていない放送局
	- プリセットチャンネルリストに登録されてい ない放送局
	- メイン/サブチャンネルで同一の内容を放送 している場合 (12セグのみ)
	- 番組情報が未取得の場合 (12セグのみ)

### **テレビの便利な機能を利用する**

### <span id="page-106-0"></span>**テレビの番組内容を見る**

**(12セグ放送のみ)**

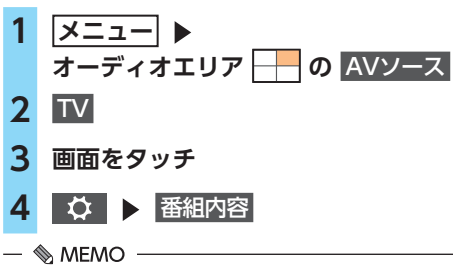

- 
- 番組表 (EPG) 画面で現在放送中ではない番 組を選択した場合も、番組内容を表示できま す。[→ P.103](#page-104-0)

この場合は、番組内容の概要が表示されます。 番組内容の概要は、1セグ選択中でも表示でき ます。

### **データ放送を利用する(12セグ放送のみ)**

地上デジタル放送には、映像や音声によるテレ ビ放送のほかにデータ放送があります。データ 放送では、自車位置周辺の生活情報やクイズ・ ニュース・天気予報などの便利な情報をお知ら せします。

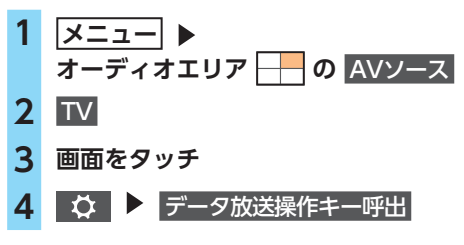

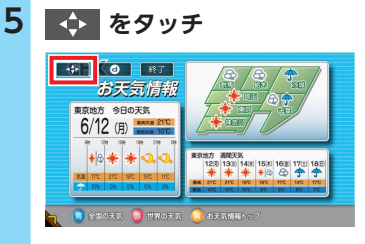

#### d **:**

データ放送の表示/非表示を切り替える。  終了 **:**

データ放送の表示を終了し、テレビ画面 に戻る。

画面上に操作キーが表示されます。

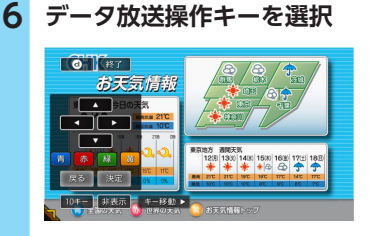

#### d **:**

データ放送の表示/非表示を切り替える。

#### 終了 **:**

データ放送の表示を終了し、テレビ画面 に戻る。

### ▲ ▼ **:**

選択項目を切り替える。

#### **青赤線苗:**

画面に表示されている説明の動作を行う。 戻る **:**

1つ前の画面に戻る。

#### 決定 **:**

選択している項目を決定する。

### 10キー **:**

数字入力メニューに切り替える。  非表示 **:**

操作キーの表示を消す。

### キー移動 **:**

操作キーの位置を画面の左右に移動する。

- ■ お知らせ -

- チャンネル選局直後には d をタッチしても動 作しないことがあります。その際は、再度 d をタッチしてください。
- データ放送取得中は、画面下に「データ取得 中です。」と表示されます。表示が消えてか ら d をタッチしてください。

 $\&$  MFMO  $-$ 

- データ放送がない番組の場合、データ放送画 面は表示されません。
- •数字入力メニュー画面で ◆ をタッチする と、手順6の画面に戻ります。
- •「優先エリアを切り替える」([→ P.109](#page-110-0))で優 先地域と郵便番号を設定すると、ニュース・ 天気予報などデータ放送の表示内容に反映さ れます。
- **データ放送でソフトウェアキーボード を利用する**

データ放送中、文字入力ができる画面ではソフ トウェアキーボードが表示されます。

#### × **:**

入力した文字を1文字消去する。

カーソルが文字の右端にあるときに長押しす ると、文字がすべて消えます。カーソルが文 字の間にあるときに長押しすると、カーソル 位置から右側の文字がすべて消えます。

#### **:**

カーソルを左右に移動する。

 文字種別 **:**

入力文字の種類を切り替える。

 大文字   小文字 **:**

大文字/小文字を切り替える。

#### $\frac{24}{11}$

全角/半角を切り替える。

#### 決定 **:**

入力内容を確定させ、ソフトウェアキーボー ドを終了する。
## **堅急放送を見る**

緊急放送とは、災害など、緊急な出来事が発生 した場合に、いち早く視聴者に情報を知らせる 放送システムです。

テレビを視聴中に緊急放送がはじまると、画面 に「EWS」(Emergency Warning System)、 または「緊急放送を受信しました。」と表示され ます。その後、自動で緊急放送に切り替わります。 放送が終了すると、緊急放送前のチャンネルに 自動で戻ります。

 $\otimes$  MEMO -

- 緊急放送中でもチャンネル切り替えなどの操 作はできます。
- 切り替えた放送局が緊急放送中の場合も、同 様に緊急放送が表示されます。

## **地上デジタル放送の設定をする**

## **1セグ/ 12セグの切り替え設定をする**

本機の地上デジタルTVチューナーは、12セグ 放送受信時に電波が弱くなった場合、1セグ放 送へ自動的に切り替える設定ができます。

「自動」に設定中は、12セグ放送視聴中に受信 電波が弱くなると、視聴していた放送局の1セグ 放送に自動的に切り替わります。(初期値:自動) また、1セグのみ、または12セグのみ受信する 設定もできます。

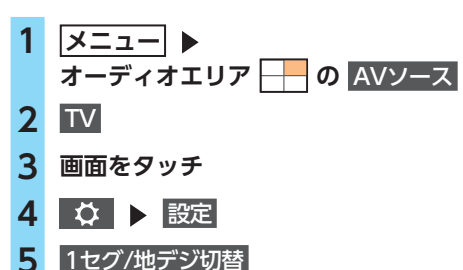

## **6 目的の項目を選択**

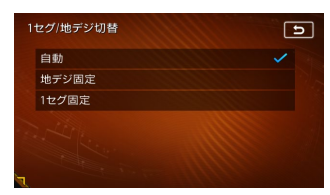

#### 自動 **:**

12セグ放送と1セグ放送を自動で切り替 える。

手動で1セグ放送に切り替えても、12セ グ放送の受信電波が強くなった場合は12 セグ放送に切り替わります。

#### 地デジ固定 **:**

12セグ放送を受信する。

雷波が弱くなっても1セグ放送に切り替 わらずに、12セグ放送の映像が静止画で 表示されます。

#### 1セグ固定 **:**

1セグ放送を受信する。

#### $\&$  MFMO  $-$

- 以下の場合は自動的に切り替わりません。
	- 1セグ放送の受信感度が悪い場合
	- 12セグ放送で視聴していたチャンネルに1セ グ放送がない場合

ただし放送局によっては、1セグ放送を行って いなくても、自動的に切り替わる場合があり ます。

- 放送局によっては、12セグ放送と1セグ放送 とで番組が異なる場合があります。
- 12セグ放送のサブチャンネルを視聴している ときに1セグ放送に切り替え、再度12セグ放 送に切り替えると、視聴しているサブチャン ネルに戻ります。

### **音声言語を切り替える**

2 ヶ国語放送や複数の音声がある番組で、音声 を切り替えます。

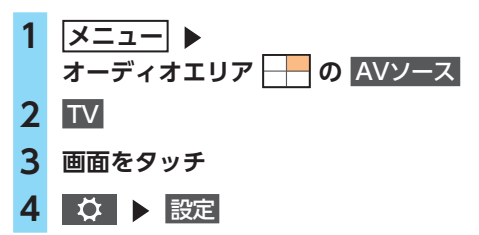

## **5** 音声

**6 目的の項目を選択**

12セグ放送は最大16音声まで、1セグ放送 は2音声まで切り替えられます。

#### $\&$  MEMO -

• 音声を切り替えた後、ほかのチャンネルに切 り替えると第1音声に戻ります。同じチャン ネルのまま12セグと1セグを切り替えた場合、 設定した音声は変わりません。

## **二重音声を切り替える**

主音声/副音声がある番組で、音声を切り替え ます。

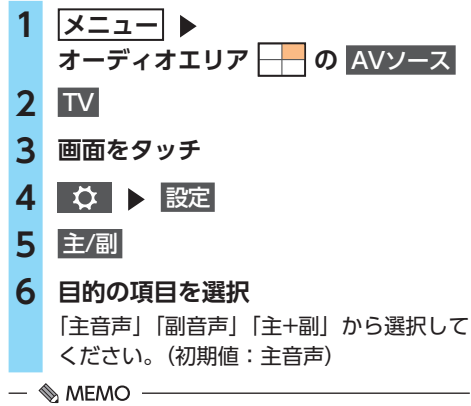

• 副音声の状態でほかのチャンネルに切り替え たとき、同じく二重音声で放送されていれば そのまま副音声が継続されます。

## **字幕表示を切り替える**

字幕付きの番組受信中に字幕を表示する機能を 設定します。

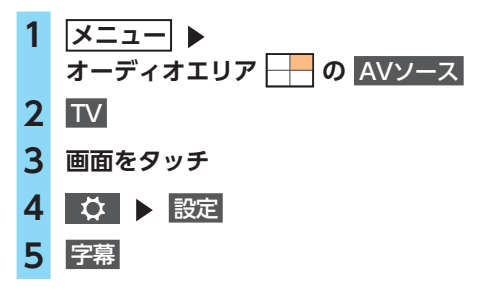

### **6 目的の項目を選択**

「第一言語」「第二言語」「非表示」から選 択してください。(初期値:非表示)

## **放送局を自動で切り替える**

高校野球中継など、番組放送中に局が変更され る番組について、放送局の切り替えを自動で行 えます。(初期値:ON)

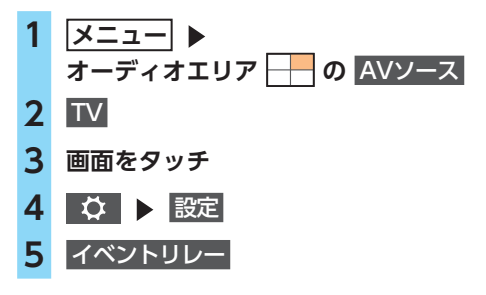

### **系列局/中継局を自動で探す**

電波状態が悪化し、受信レベルが回復しない場 合、放送局を自動でサーチするように設定でき ます。(初期値:中継局+系列局サーチ)

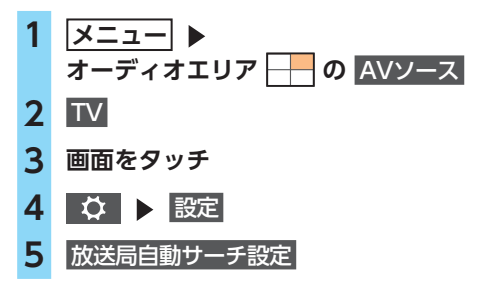

## **6 目的の項目を選択**

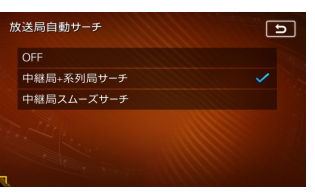

#### OFF **:**

放送局の自動サーチを行わない。  中継局+系列局サーチ **:**

自車位置の地域が変わった場合、その地 域の中継局/系列局を自動でサーチする。 電波が弱くなり、15秒間受信できなくな ると、自動サーチを開始します。

#### 中継局スムーズサーチ **:**

受信中の番組が12セグから1セグに切り 替わった場合、その地域の中継局を自動 でサーチする。

受信中の番組が受信不可となる前に、受 信状態が良好な中継局の番組に自動的に 切り替わります。また、15秒間受信でき なくなると自動で中継局/系列局をサー チします。

「1セグ/地デジ切替」が 「地デジ固定」 の場合は本機能は動作しません。

 $\&$  MFMO  $-$ 

• 中継局スムーズサーチは、放送局から送られ てくる情報をもとにサーチ先を決定していま す。そのため、新規に追加された中継局などは、 サーチ対象とならない場合があります。

**テレビの画質を調整する**

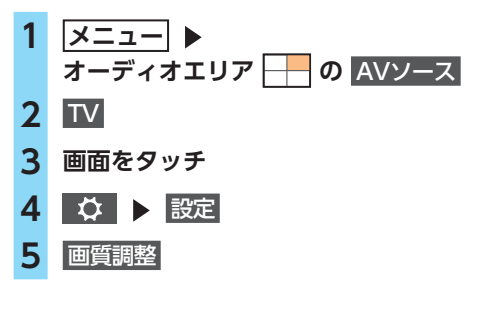

**6 映像モードを選択**  ダイナミック  **/**  ソフト **:** 色合い、色の濃さ、黒レベル、シャープ ネスを自動調整する。  コントラスト  のみ手動で調整できます。  カスタム **:** すべての項目を手動で調整する。 (初期値:ダイナミック) **7 調整する項目を選択**  コントラスト  **/**  色合い  **/**  色の濃さ  **/**

|黒レベル / シャープネス

**8** - **または** + **をタッチ** 画面の映像を見ながら画質を調整してくだ さい。

#### **9**  $\rightarrow$

調整した画質に設定されます。

#### $\&$  MFMO  $-$

• 画質は昼画面と夜画面それぞれで別の設定が できます。

### **優先エリアを切り替える**

県境などでオートストアを実行時、同じチャン ネルに複数の放送局が重なった場合に、優先エ リアのチャンネルが選択されるよう設定します。 またデータ放送受信時に地域情報を取得するた めに郵便番号を設定します。(初期値:未設定) 優先地域と郵便番号は「自宅」と「お出かけ」 でそれぞれ設定できます。

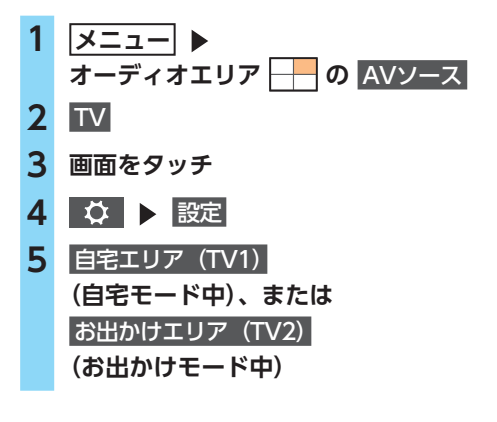

### **テレビを見る**

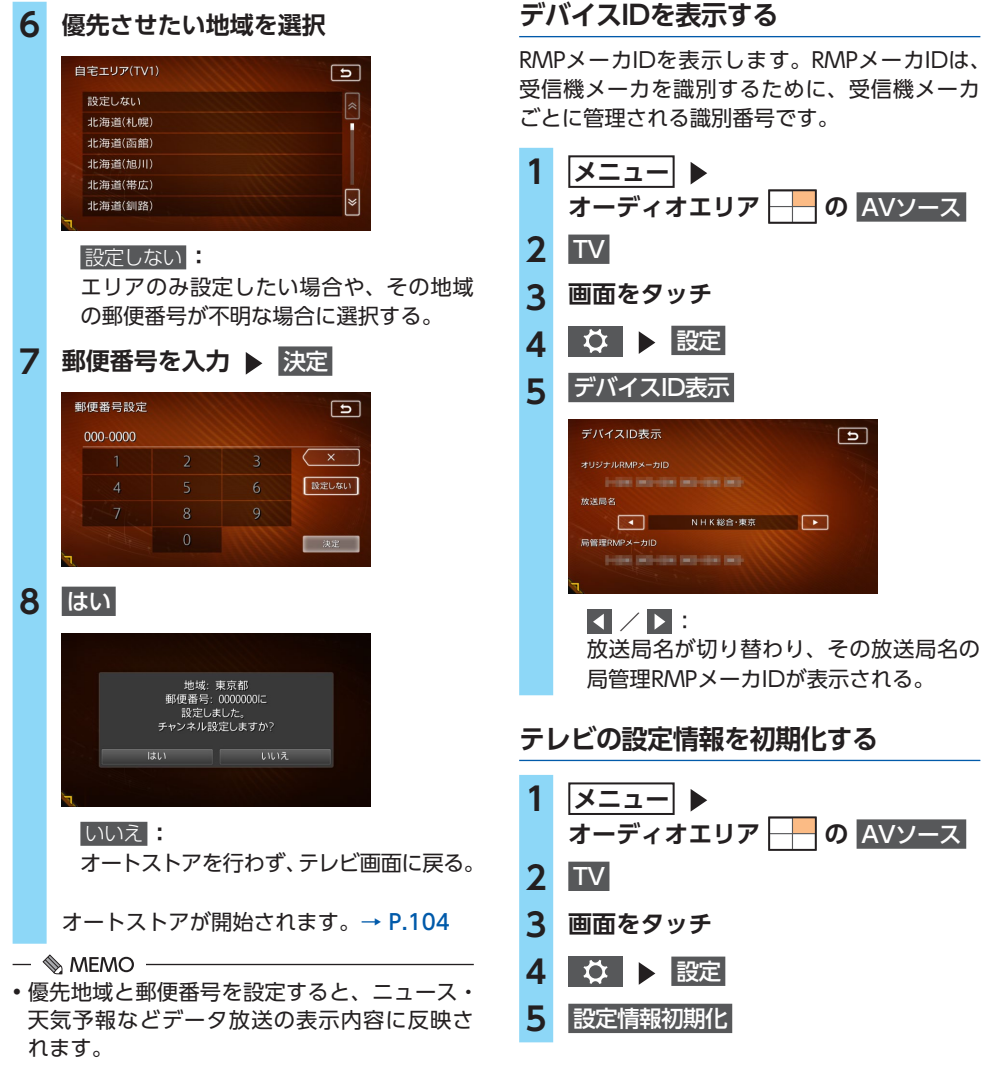

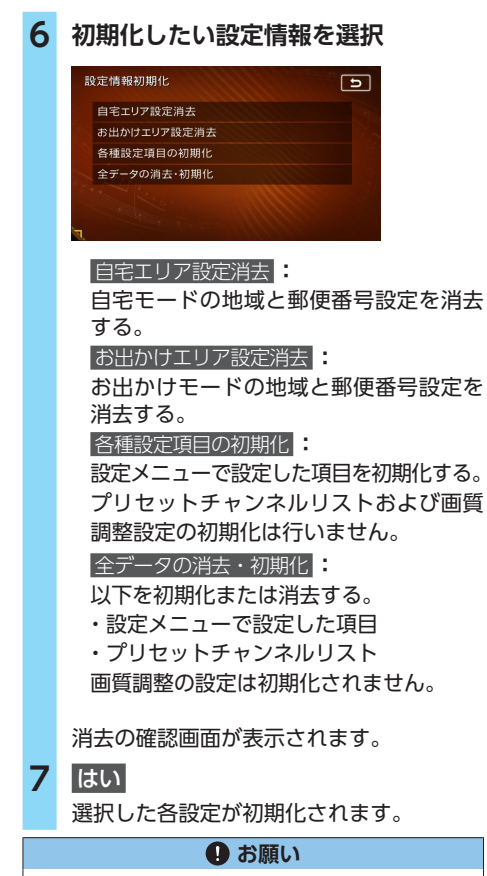

• 初期化メッセージ表示中には、車両の電源 をOFFにしないでください。初期化中に車 両の電源をOFFにした場合、初期化できな いことがあります。

## **映像/音声のずれを補正する**

12セグ/ 1セグ自動切替時の映像/音声のずれ を軽減します。(初期値:OFF)

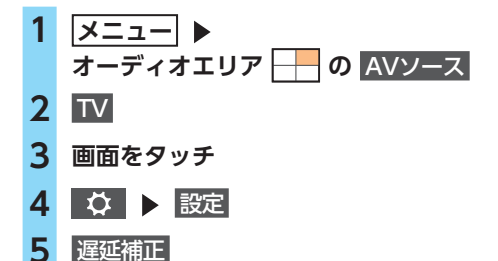

## **DVDを見る**

**警告**

- **• 本機は安全のため、停車時のみDVDの映像 をご覧いただけます。走行中は、音声のみ お楽しみいただけます。**
- **• 運転者がDVDの映像を見るときは、必ず安 全な場所に停車させてください。**

#### — 1 ☆ お知らせ -

• 市販のDVD (DVDビデオ) とご家庭で録画さ れたDVD (DVD-VR) では、画面や操作方法 が異なります。ご利用になるDVDの種類に該 当する箇所をご覧ください。

## **DVDを再生する**

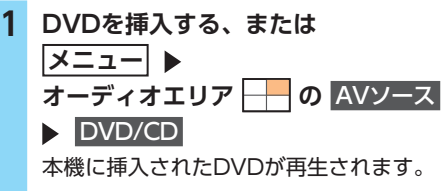

画面をタッチすると、操作キーが表示され ます。

#### **DVDビデオ再生画面**

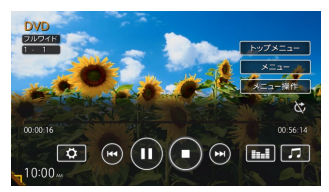

#### **DVD-VR再生画面**

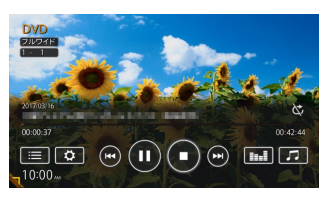

映像部分をタッチすると、操作キーが非表 示になります。

## **DVD再生時の操作**

#### **再生と停止について**

DVDの再生停止方法には、以下の3つがあります。

#### ●一時停止…

DVDの映像が表示された状態で、再生が一時停止します。再開すると、停止した場所から再生がは じまります。

●レジューム停止…

DVDの映像が非表示となり、再生が停止します。再開すると、停止した場所から再生がはじまります。 ●完全停止…

再生が完全に停止します。再開すると、ディスクの先頭から再生がはじまります。

停止と再生の流れは以下のようになります。

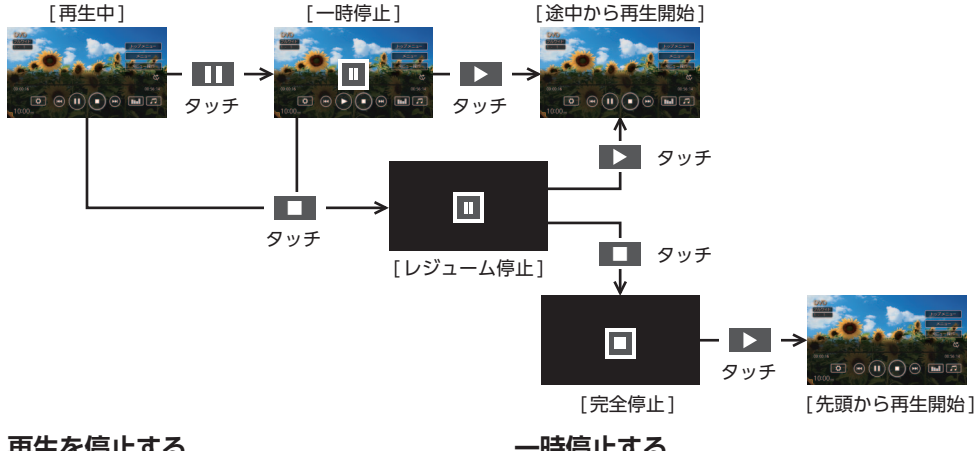

### **再生を停止する**

**1 再生中に画面をタッチ**  ■ **をタッチ**

> DVDの映像が非表示となり、再生が停止 します。(レジューム停止) レジューム停止中に ファ をタッチすると、 停止した場所から再生がはじまります。 レジューム停止中に ■■ をタッチすると、 再生が完全に停止します。(完全停止)次 に再生したときは、ディスクの先頭から再 生されます。

#### **一時停止する**

**1 再生中に画面をタッチ をタッチ** DVDの映像が表示された状態で、再生が 一時停止します。 一時停止中に ■ ■ をタッチすると、停止 した場所から再生がはじまります。 ー時停止中に ■ をタッチすると、DVD の映像が非表示となり、再生が停止します。 (レジューム停止) - ■ お知らせ -

• DVDビデオの場合、メニュー中に一時停止や 再生開始などのキー操作ができない場合があ ります。そのような場合は、メニュー操作 を タッチして、DVDメニューの操作キーから操 作を行ってください。

## **前/次のチャプターを再生する**

## **1 再生中に画面をタッチ**  KI または **EXI**

 $\&$  MFMO  $-$ 

- KK をタッチするとチャプターの先頭に戻り、 さらに K< をタッチするごとに前のチャプター に移動します。
- く または マ | を押しても、同様の操作が できます。

## **早戻し/早送りする**

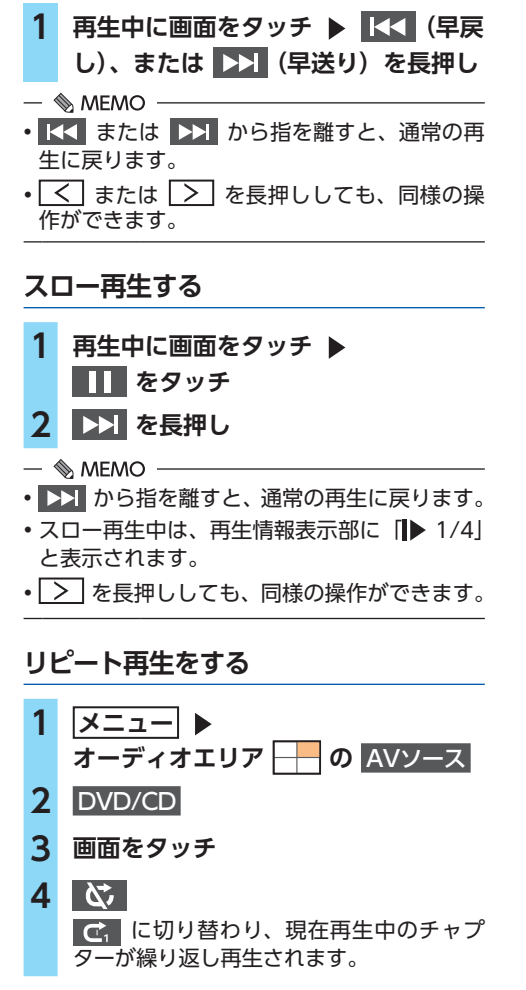

- ■ お知らせ -
- DVD-VRでプレイリストを利用して再生して いる場合は、リピート再生できません。

 $\&$  MEMO -

• 通常再生に戻す場合は、 をタッチしてく ださい。

## **メニューから再生する(DVDビデオ)**

DVDビデオディスクには、そのディスク特有の DVDメニュー(ディスクメニュー)が収録され ているものがあります。ディスクメニューを利 用して、本編や映像特典など、見たい映像をす ぐに再生できます。

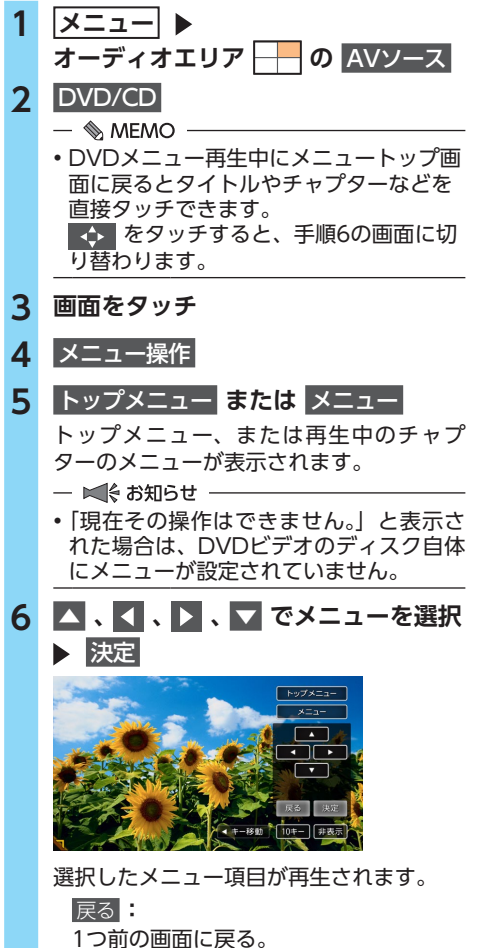

#### **DVDを見る**

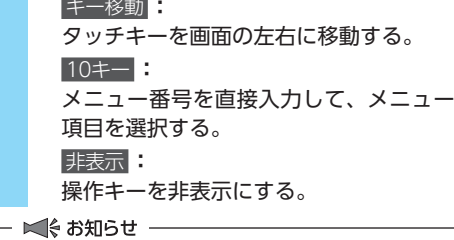

• 表示されるメニューや操作方法は、各ディス クにより異なります。

## **タイトルリストから再生する(DVD-VR)**

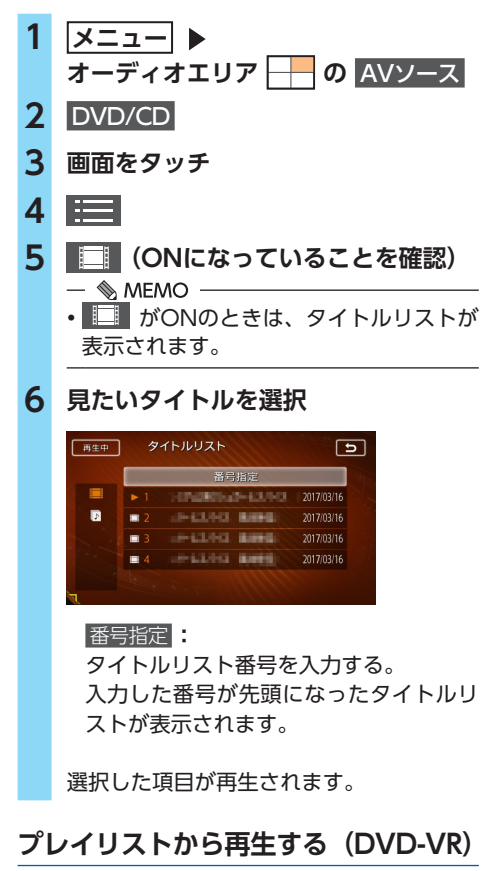

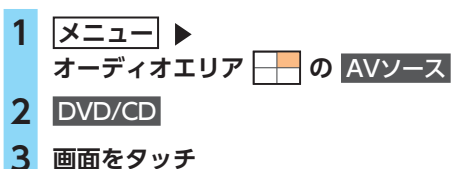

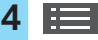

## **5 (ONになっていることを確認)**

- 
- ■ がONのときは、プレイリストが表示 されます。

## **6 見たい項目を選択**

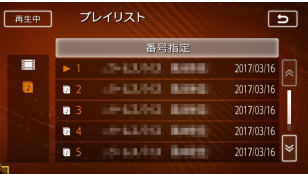

#### 番号指定 **:**

プレイリスト番号を入力する。 入力した番号が先頭になったプレイリス トが表示されます。

選択した項目が再生されます。

## **静止画の切り替えをする(DVD-VR)**

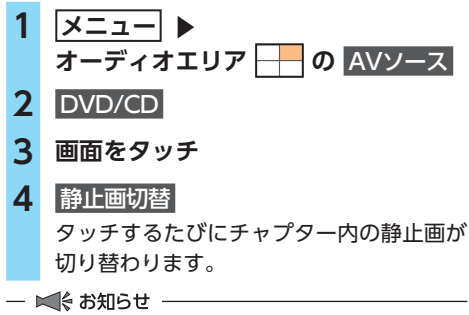

- 本機能は、音声の入っていない静止画再生時 のみ使用できます。
- 静止画切替 をタッチしてもほかのチャプターの 静止画は再生されません。ほかのチャプターは **K< または ▶> をタッチして再生してくだ** さい。
- < < | または | > | を押しても、他のチャプター に移動できます。

 $\&$  MEMO -

• チャプター内に静止画が1枚しか収録されて いない場合などは、「現在その操作はできませ ん。」と表示されます。

## **タイトル・チャプター番号を入力して 再生する(DVDビデオ)**

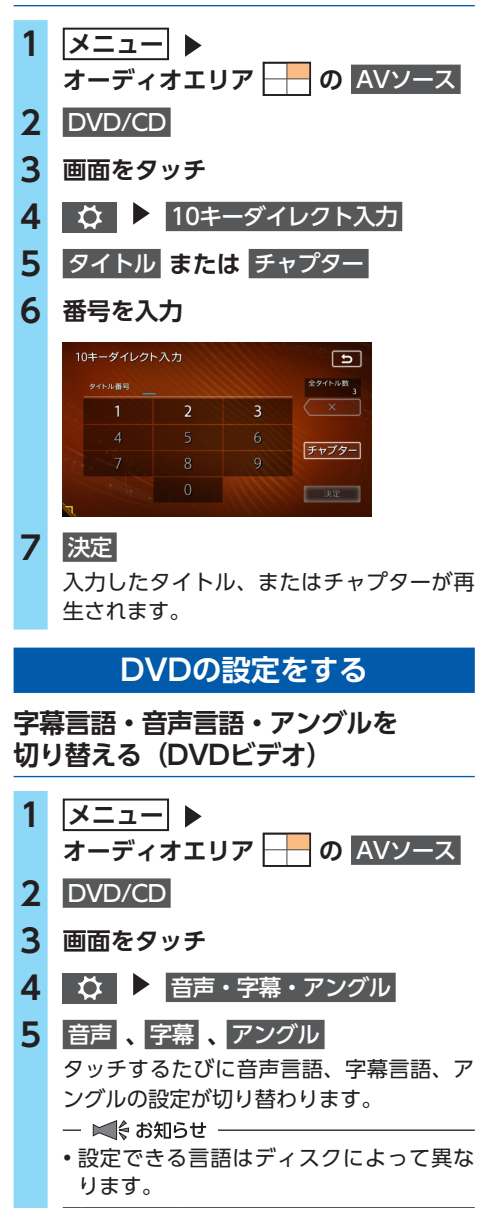

- $\mathbb{R}$  MEMO  $-$ • 初期設定で設定できる言語以外の言語が 収録されている場合は、「その他」と表示 されます。 •「OFF」で字幕を非表示にできます。 **6** - △ お知らせ -• 本機能は、DVDに字幕、複数の音声およびアン グルが収録されている場合のみ使用できます。 **字幕表示・音声を切り替える(DVD-VR) 1 メニュー オーディオエリア の** AVソース **2** DVD/CD **3 画面をタッチ 4** ひ▶音声・字幕 **5** 音声 **または** 字幕 タッチするたびに音声、または字幕の設定 が切り替わります。 — ■ ○ お知らせ → • 設定できる言語はディスクによって異な ります。  $\Box$ **6** — 1 → お知らせ —
- 本機能は、DVDに字幕、複数の音声が収録さ れている場合のみ使用できます。

## **DVDの画質を調整する 1 メニュー オーディオエリア の** AVソース **2** DVD/CD **3 画面をタッチ 4 〇 〇 一 画質調整**

#### **DVDを見る**

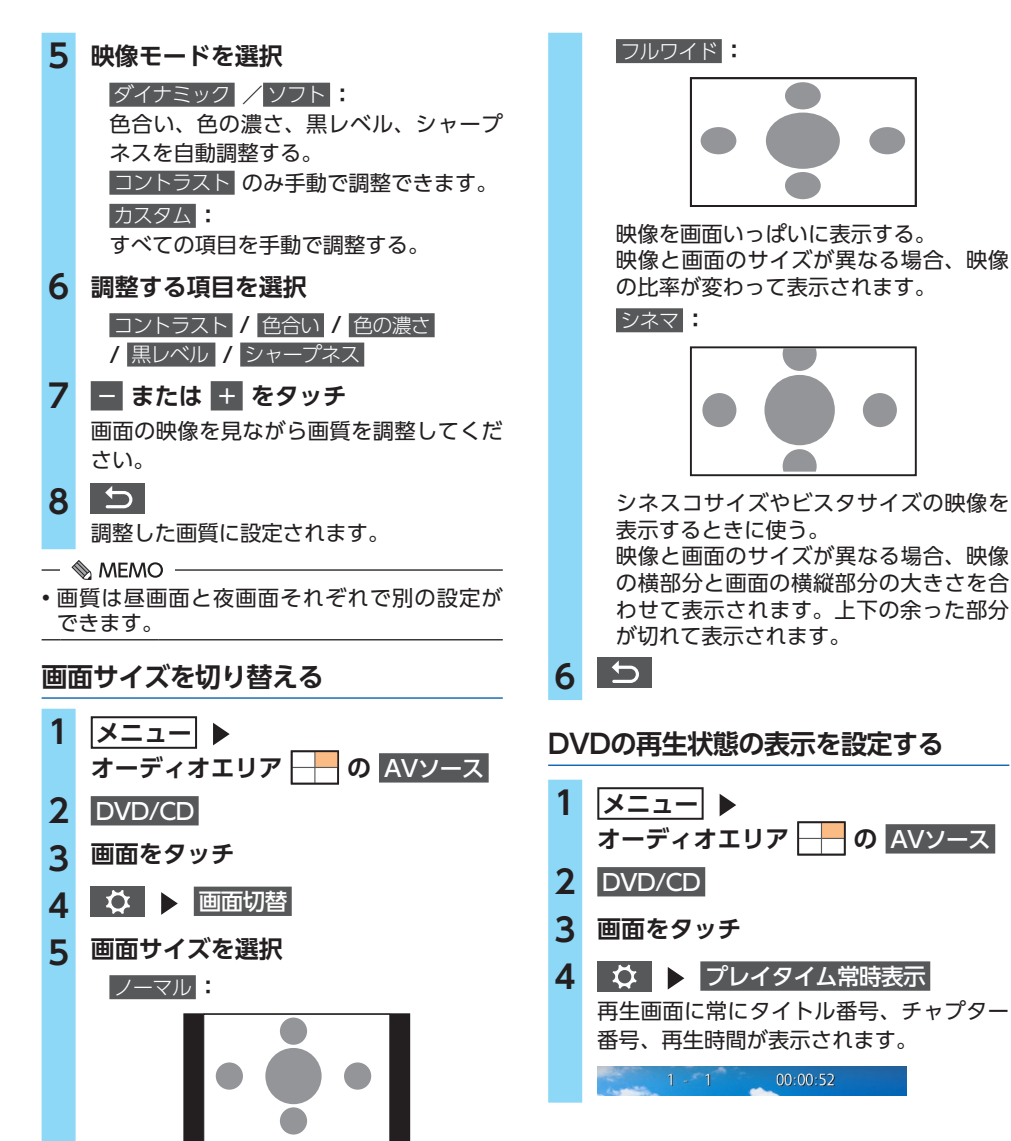

4:3サイズの映像を、中央に表示する。 シネスコサイズ、ビスタサイズ、16:9サ イズの映像の場合は、4:3サイズの比率 に変形して表示されます。画面の余った

部分が黒く表示されます。

116

## **DVDの初期設定を変更する**

#### - ■ お知らせ -

• 初期設定画面から各設定画面に移動すると、 DVDの再生は停止します。設定終了後は、 DVDの再生がはじまりますが、設定内容によっ て再生がはじまる位置が異なります。(DVDの 先頭から再生されることもあれば、設定前の 場所から再生がはじまることもあります。)

 $\&$  MEMO -

• 以下の初期設定画面で何もせずに画面を閉じ ると、設定前の場所から再生がはじまります。

**DVDのモニターサイズを設定する**

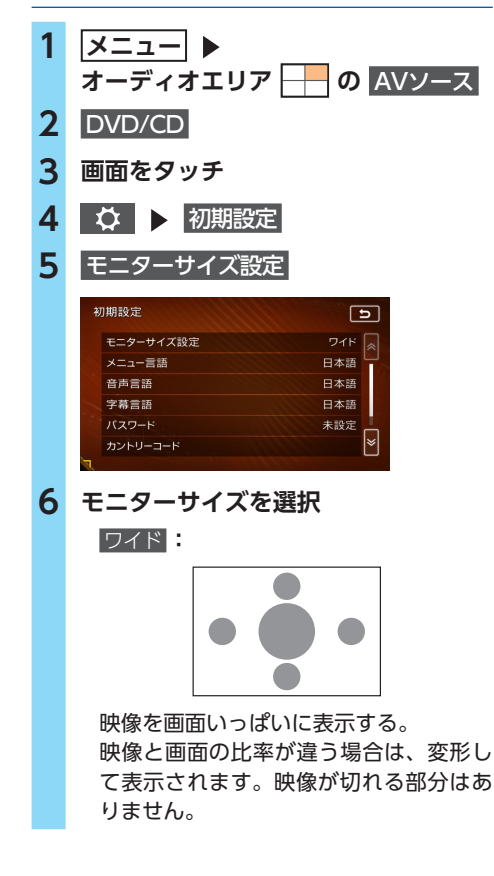

 パンスキャン **:**

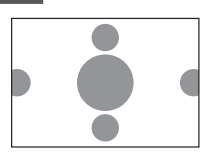

画面の上下と映像の高さを合わせて表示 する。

映像と画面の比率が違う場合は、映像の 左右が切れて表示されます。

 レターボックス **:**

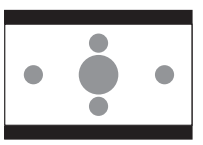

画面の横幅と映像の幅を合わせて表示する。 映像と画面の比率が違う場合は、上下に 黒い帯が表示されます。

- ■ ■ お知らせ --

• 収録されているモニターサイズは、ディスク ごとに異なります。モニターサイズを「パン スキャン」、または「レターボックス」に設定 しても、ディスクによっては自動的にどちら かで再生される場合があります。

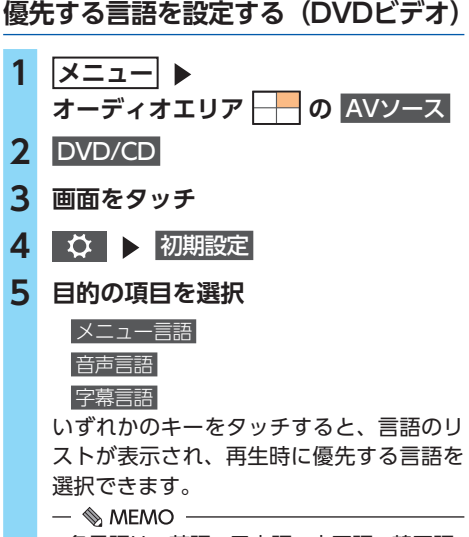

• 各言語は、英語、日本語、中国語、韓国語、 フランス語、スペイン語から選択できます。

## **6 言語を選択**

• 本設定は、DVD再生時に優先する言語の設定 です。必ずしも切り替えた言語で再生される わけではありません。

## **パレンタルレベルとパスワードを 設定する(DVDビデオ)**

**■ 視聴制限 (パレンタルレベル) について** DVDビデオには、「視聴制限(パレンタルレベ ル)」が設定されているものがあります。レベル は1 ~ 8まであり、数字が小さくなるほど視聴 制限が厳しくなります。視聴制限が設定されて いるディスクは、本機のパレンタルレベル設定 によっては再生できない場合があります。

例:DVDの視聴制限がレベル3の場合

本機で設定したパレンタルレベルが、「レベル3 ~ 8」の場合のみ、再生できます。

「レベル1 ~ 2」の場合は、再生しようとすると 「パレンタルレベル変更」の警告メッセージが表 示されます。

また、パレンタルレベルは国によって異なりま す。カントリーコードを設定しないと、視聴制限 がうまく機能しない場合があります。

 $\rightarrow$  P.218

#### - ■ ☆ お知らせ -

• パレンタルレベルは、DVDのパッケージなど に記載されています。パッケージにパレンタ ルレベルの記載がないディスクは、パレンタ ルレベルを設定しても視聴制限はかけられま せん。

 $\&$  MEMO  $-$ 

- 視聴制限をかけない場合は、本設定は必要あ りません。
- パレンタルレベルの初期値は「パレンタルレ ベルOFF」です。すべてのDVDビデオに対し て視聴制限のない状態になっています。

■ **パスワードを設定・変更する** 視聴制限の設定に必要なパスワードを設定・変 更します。(初期値:未設定)

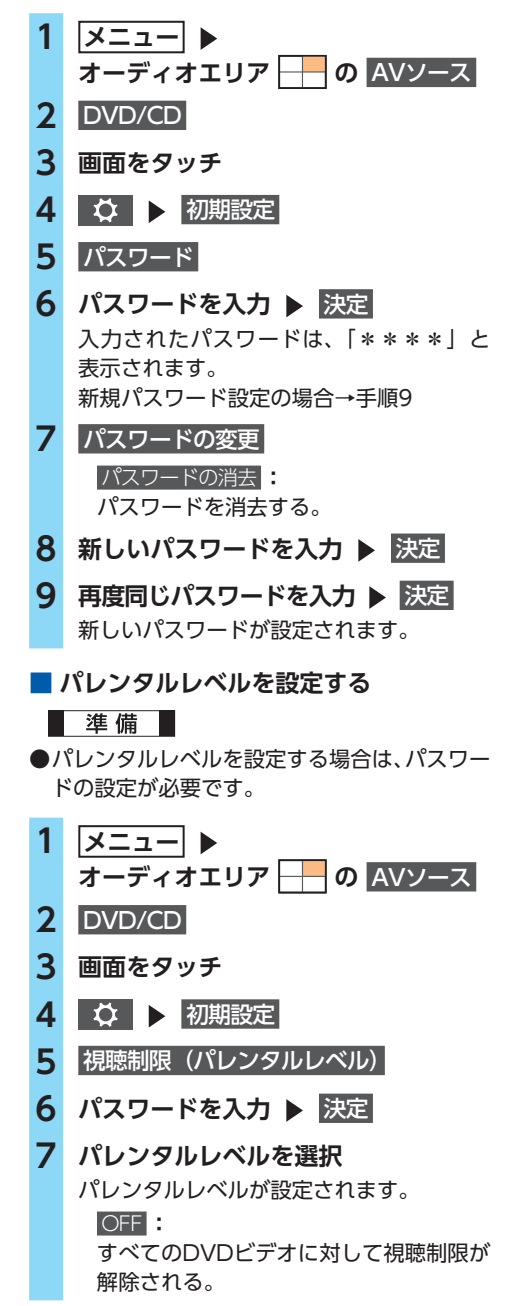

## **カントリーコードを設定する(DVDビデオ)**

パレンタルレベルは国によって内容が異なりま す。本機でパレンタルレベルを正しくお使いに なるには、DVDのカントリーコードを設定して ください。(初期値:7480(JAPAN))カント リーコードは、国を識別するためのコードです。  $\rightarrow$  P.218

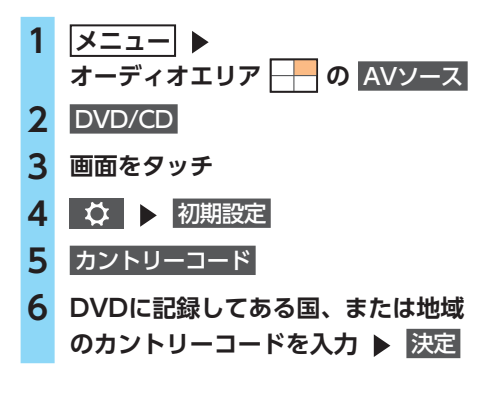

## **CD、MP3・WMA・AAC ディスクの音楽を聴く**

本機では、音楽CDのほかに、MP3・WMA・ AAC形式の音楽データを保存したディスクをお 楽しみいただけます。

 $\&$  MEMO  $-$ 

- 以下のディスクを再生すると、アーティスト 名、曲名などの情報が表示されます。
	- ID3タグ、WMAタグ、AACタグの入ったディ スク
	- 本機内蔵、またはオンライン上のデータベース [Gracenote Music Recognition ServiceSM] から情報が取得できる音楽CD [→ P.222](#page-223-0)

上記以外のディスクを再生した場合は、

「Track01」などの番号のみ表示されます。

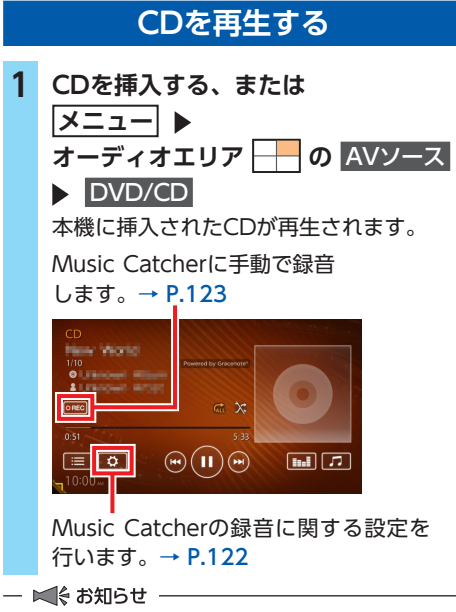

• 操作パネルが完全に閉じるまで再生ははじま りません。

#### **CD、MP3・WMA・AACディスクの音楽を聴く**

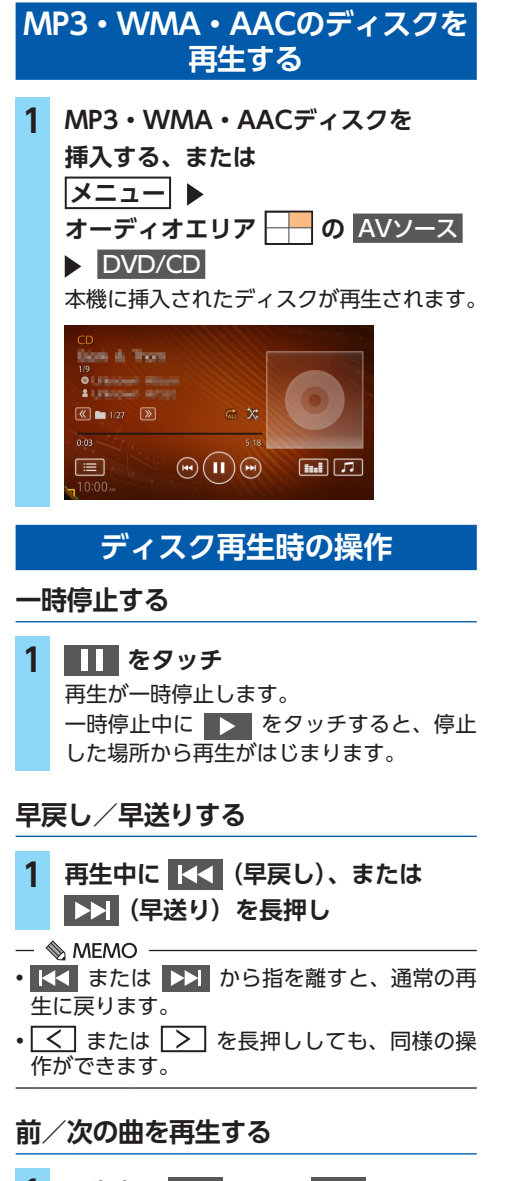

## **1 再生中に KK または ▶★**

 $\&$  MEMO  $-$ 

- KK をタッチすると曲の先頭に戻り、さらに KK をタッチするごとに前の曲に移動します。
- << または > ま押しても、同様の操作が できます。

## **前/次のフォルダを再生する (MP3・WMA・AAC再生時)**

**1 再生中に または** 前/次のフォルダに移動し、フォルダ内の 先頭の曲が再生されます。

## **リピート・ランダム再生をする**

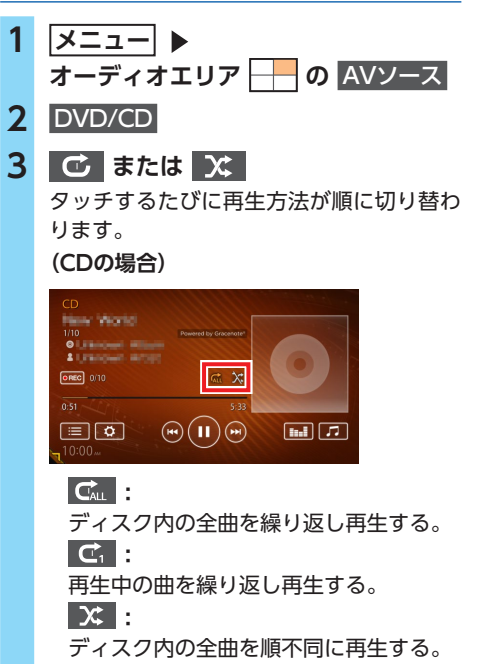

**:** ランダム再生を解除し、リストの順に曲

を再生する。

**CD、MP3・WMA・AACディスクの音楽を聴く**

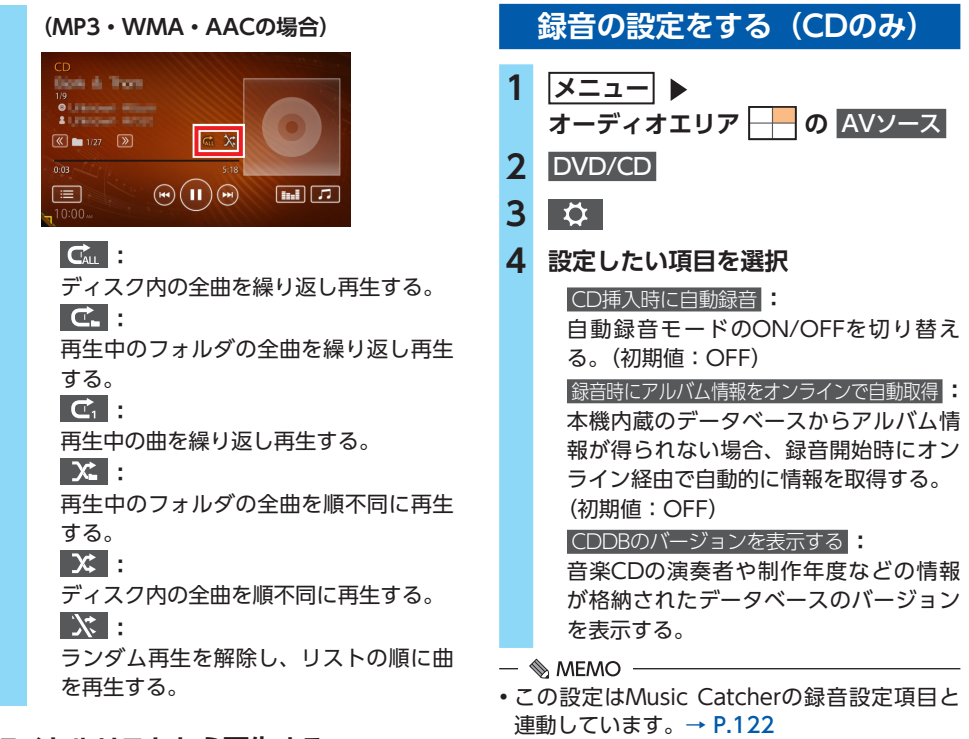

## **タイトルリストから再生する**

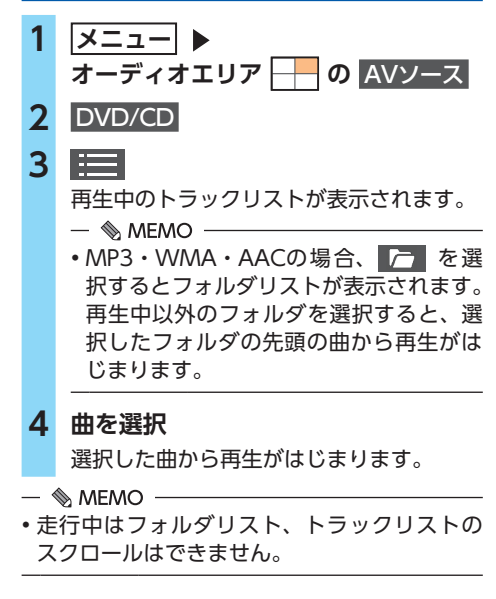

## **Music Catcherを使う**

## **Music Catcherに録音する**

Music Catcherは、CDの曲をSDカードに録音 し、再生する機能です。

## **録音する前にお読みください**

- ●Music Catcherを使用するにはSDカードが必 要です。[→ P.211「本機で使用できるSDカー](#page-212-0) [ド/ USBメモリー」](#page-212-0)
- ●録り直しのきかない録音の場合は、正しく録 音されていることを確認してください。 万一、本機の故障や誤作動および不具合によ り録音に支障が生じた場合でも、録音内容お よび消失した録音データについては補償いた

しかねますので、ご容赦願います。 ●録音したデータは、個人として楽しむなどの

ほかは、著作権法上、権利者に無断で使えま せん。

- ■ お知らせ -

• ノンストップCD(曲と曲がつながっている CD)を録音に使用された場合、曲間に無音部 分をはさんで録音します。

## **録音についてのご注意**

#### ■ **録音時の状態について**

以下のような場合には、音声が途切れたり音が 飛んで録音されることがあります。

- $\bigcirc$ 録音中にCDの音が飛んだ
- ●傷があるなどCDの状態が悪い

●録音中に振動の激しい悪路を走行した

#### ■ 録音中の操作について

録音中に以下の操作を行うと、録音中止の確認 メッセージが表示されます。録音を中止する場 合は はい を、続行する場合は いいえ をタッチ してください。

- REC をタッチする
- ●リピート/ランダム再生
- ●SDカードを使用した操作 (データの取り込み/書き出しなど)

- ■ お知らせ -

- 録音中はタイトルリスト表示、早送り、早戻 しはできません。
- 録音中は操作パネルを開閉することはできま せん。録音中に ■ ▶ パネル開/閉 をタッ チすると、「SDメモリーカードにアクセス中の ためオープンできません。」というメッセージ が表示されます。操作を継続する場合はその 指示にしたがってください。
- 録音済みの曲にはチェックマークが付きます。
- テレビを視聴中、またはSDカード/ USBメモ リーでハイレゾ音源を再生中は、録音に時間 がかかることがあります。

録音中に車両の電源をOFFにすると、処理が中 断されます。

次回車両の電源を「ACC」、または「ON」にす ると、前回録音していた曲の先頭から録音がは じまります。

## <span id="page-123-0"></span>**録音の設定をする**

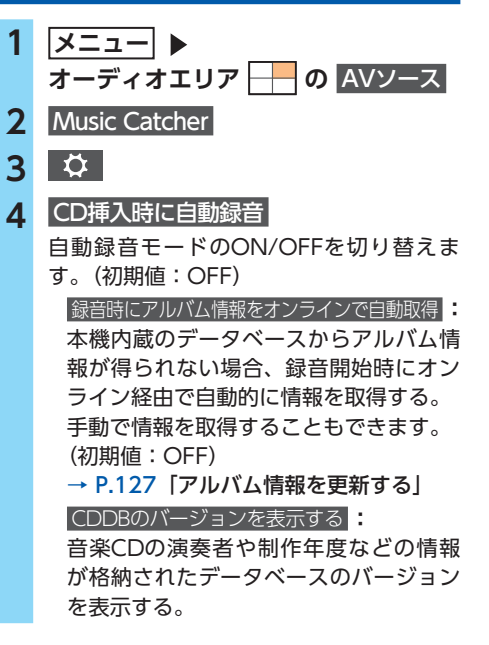

## **自動で録音する**

#### | 準備 |

- ●「CD挿入時に自動録音」をONにしてくださ  $U_0 \rightarrow P.122$
- **1 SDカードを本機に挿入する**

#### **2 CDを挿入する**

自動的に録音がはじまります。

- ■ ※ お知らせ -

• 録音済みのCDの場合は、録音は行いません。

### <span id="page-124-0"></span>**手動で録音する**

#### ■準備■

●「CD挿入時に自動録音」をOFFにしてくださ  $U_0 \rightarrow P.122$ 

**1 SDカードを本機に挿入する**

- **2 CDを再生し、**REC
- **3 希望の録音方法を選択**

#### 全曲録音 **:**

再生中のCDのすべての曲を録音する。 アルバムの先頭から録音されていない曲の 録音がはじまります。

#### 現在の曲を録音 **:**

再生中の曲を録音する。 曲の先頭に戻り、録音がはじまります。

#### 曲を指定して録音 **:**

録音したい曲をリストから複数選択して 録音する。

リストから曲を選択して 録音開始 を タッチすると、アルバムの先頭に近い曲 から順に録音がはじまります。

#### $\mathbb{R}$  MEMO -

• 録音モード選択画面にディスクの情報やSD カードの情報が表示されます。SDカードの空 き容量が1MB未満の場合、空き容量に「1MB 未満です」と表示されます。

## **Music Catcherについて**

#### **録音可能最大曲数**

●SDカード容量32GBの場合 総曲数:4,000曲 総アルバム数:500枚 1アルバム内の曲数:99曲 ※SDカードの容量により曲数は異なります。 (SDカード容量4GBの場合:約1,000曲) **録音可能音源** 音楽CDのみ

#### **音声圧縮形式・録音音質**

圧縮形式:AAC サンプリングレート:44.1kHz ビットレート:128kbps

<span id="page-124-1"></span>本機は、SCMS (Serial Copy Management System)の規格に準拠したデジタルオーディオ 機器です。SCMSでは、各種デジタルオーディ オ機器の間で「デジタル信号をデジタル信号の まま録音する」ことを〈1世代まで〉と規制し ています。

したがって、以下の操作を本機で行えません。

- ●本機に録音したCDの曲をデジタル出力を使 用してデジタルコピーすること
- ●デジタル録音したCD-RとCD-RWおよびコ ピーの禁止されているCDを録音すること

## **タイトル表示について**

CDをMusic Catcherに録音すると、本機内蔵 のGracenote Music Recognition ServiceSM のデータベースからタイトル・読み・アーティ スト名・ジャンル・アルバムの情報が取得され、 画面上に表示されます。

- 区 お知らせ -

- CDや曲によっては、情報の取得ができない場 合があります。
- 情報を取得できなかったCDの場合は、録音し た日付が表示されます。

 $\&$  MEMO -

• Gracenote Music Recognition Service<sup>SM</sup> のデータベースは、インターネット上の Gracenoteデータベースから最新の情報に更 新できます。

[→ P.127「アルバム情報を更新する」](#page-128-0)

## **録音した音楽データについて**

#### **■ 録音した音楽データのバックアップ**

録音した音楽データはSDカード内の以下のフォ ルダに保存されます。

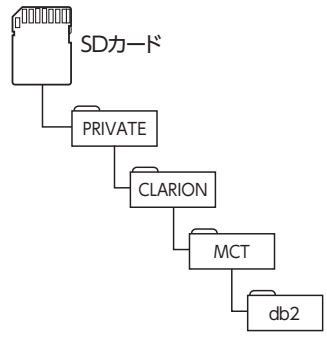

お使いのパソコンに、このフォルダをそのまま 保存することでバックアップできます。

#### ■ **バックアップした音楽データの復元**

バックアップした音楽データフォルダ「db2」 をSDカード内の下記フォルダに書き戻すことで 復元できます。

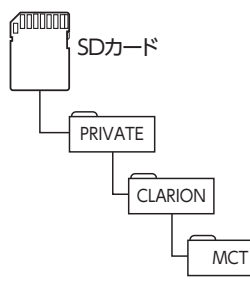

すでに上記フォルダ内に「db2」フォルダが存 在する場合は、バックアップを取ってください。

#### **Aお願い**

- •「db2」フォルダ内に存在するファイルおよ びフォルダの消去や変更は絶対に行わない でください。Music Catcherが正常に動作 しなくなる可能性があります。
- SCMSでは、デジタル信号のコピーを〈1世 代まで〉と規制しています。[→ P.123](#page-124-1) これらの操作は、録音データ保存以外の目 的では行わないでください。

## **Music Catcherを再生する**

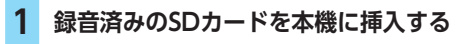

$$
2 \xrightarrow[ \overline{+} \overline{+} \overline{
$$

- **オーディオエリア の** AVソース
- **3** Music Catcher

Music Catcherが再生されます。

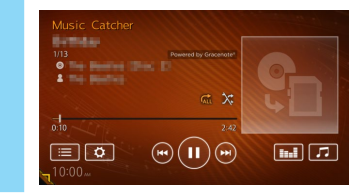

#### - ■ ※お知らせ -

- 再生中に操作パネルを開くと、再生が停止し ます。
- 再生時間は、録音元のCDとは異なります。

#### $\&$  MFMO

• タイムバーをタッチすると、タッチした場所か ら再生がはじまります。

 $3:20$ 

## **Music Catcher再生時の操作**

#### **一時停止する**

**1 をタッチ**

再生が一時停止します。

ー時停止中に ■■ をタッチすると、停止 した場所から再生がはじまります。

#### **早戻し/早送りする**

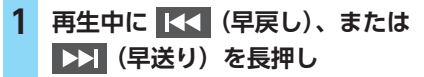

 $\&$  MEMO -

- KK または ▶> から指を離すと、通常の再 生に戻ります。
- または を長押ししても、同様の操 作ができます。

## **前/次の曲を再生する**

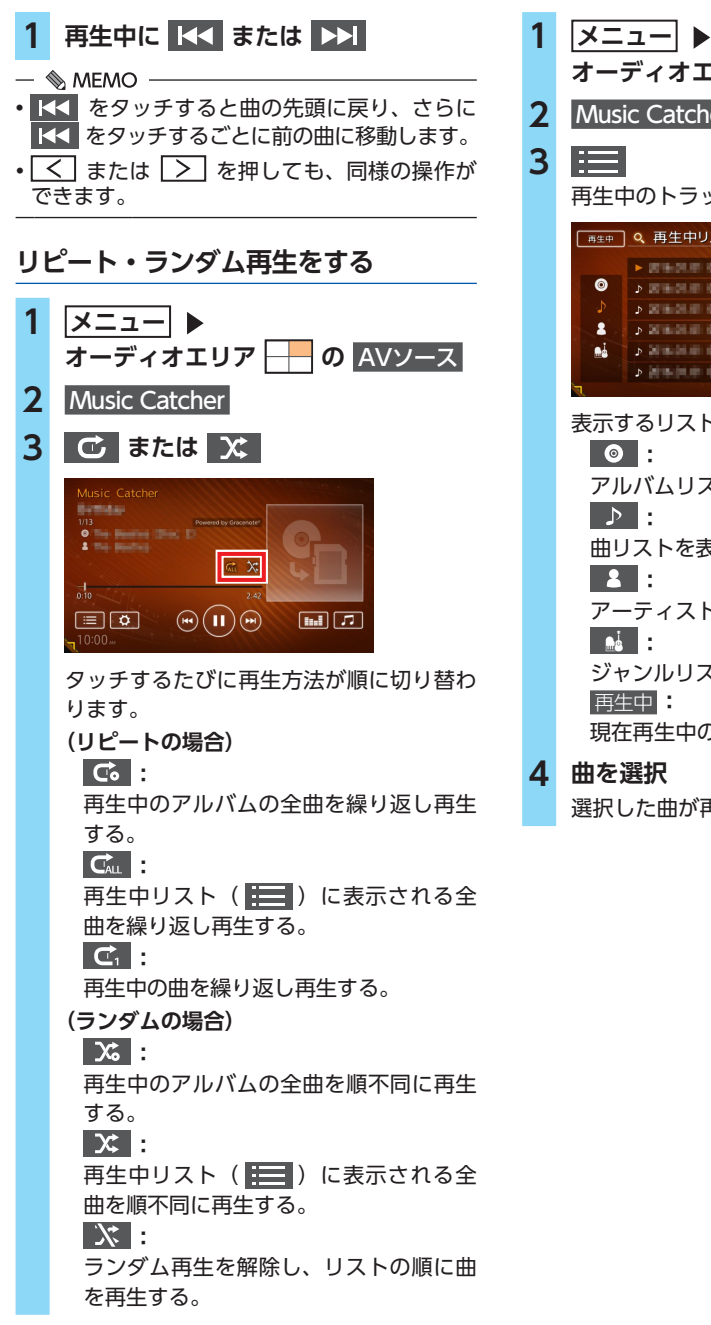

**リストから再生する**

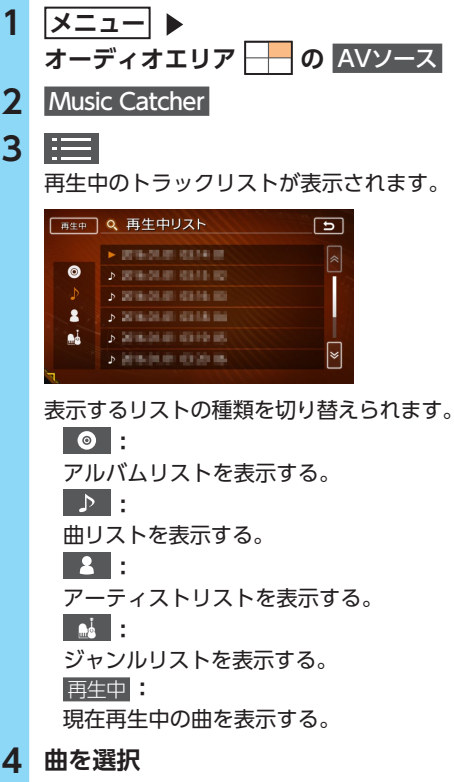

選択した曲が再生されます。

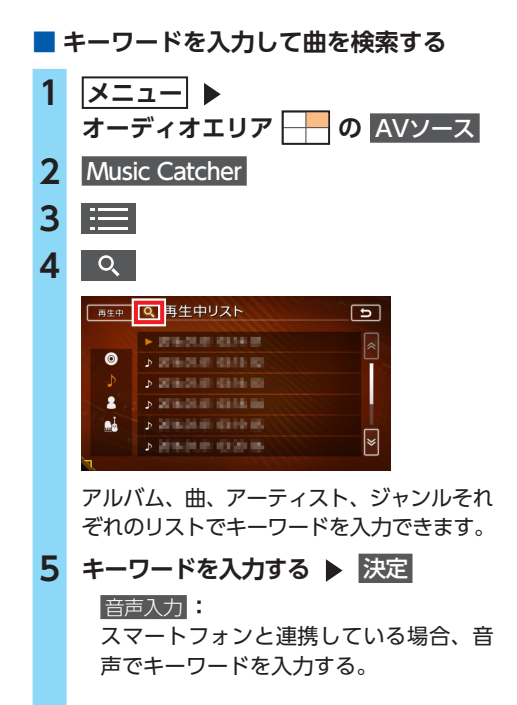

該当するアルバム、曲、アーティスト、ジャ ンルのリストが表示されます。

#### **6 曲を選択**

選択した曲が再生されます。

## **アルバム・トラック情報を編集する**

- ■ お知らせ -

• アルバム・トラック情報の編集中や操作直後 は、SDカードに書き込み処理を行うため、操 作パネルを開閉できない場合があります。

## **アルバム情報を編集する**

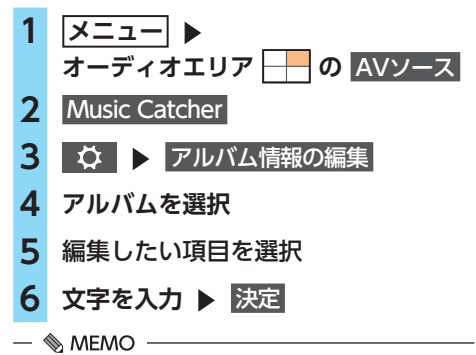

- アルバム名は全角または半角、アルバム名ヨ ミは全角で入力できます。
- 文字入力について詳しくは、「文字パネルを操 作する」をご覧ください。→ P.23

#### **演奏中の曲情報を編集する**

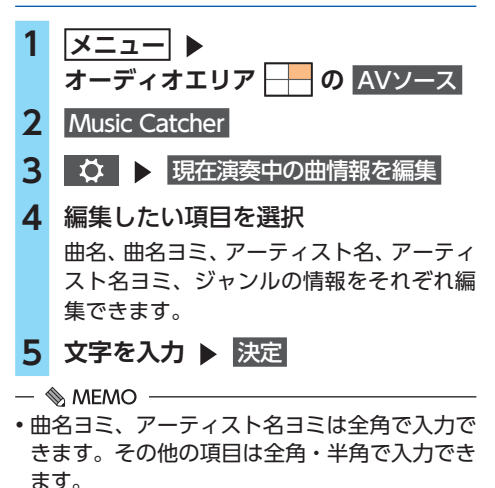

• 文字入力について詳しくは、「文字パネルを操 作する」をご覧ください。→ P.23

## **アルバムを消去する**

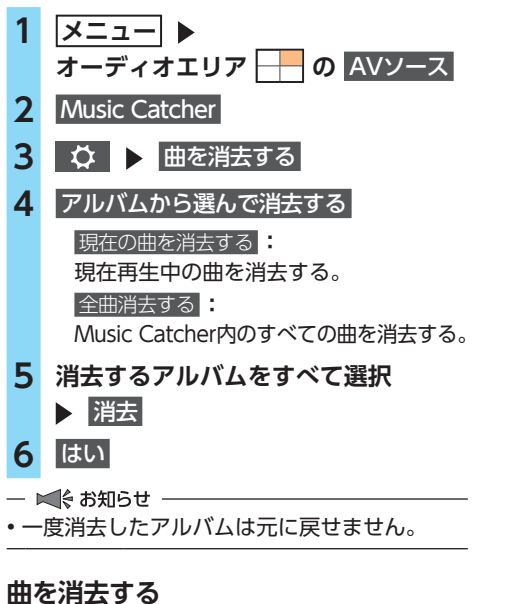

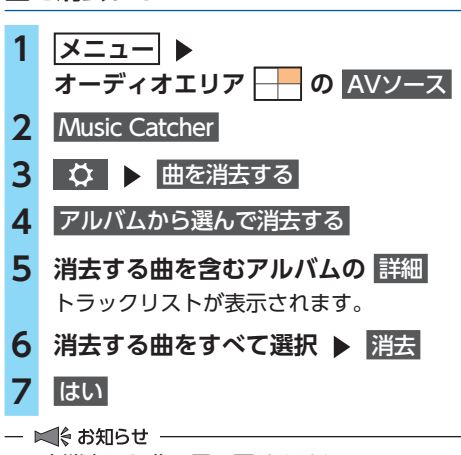

• 一度消去した曲は元に戻せません。

## <span id="page-128-0"></span>**アルバム情報を更新する**

新譜など、本機に内蔵のデータベースにアルバ ム情報が含まれていない場合は、曲名などが正 しく表示されないことがあります。 その際は、SDカード経由、または本機をインター ネットに接続してGracenoteサーバーから最新 のアルバム情報を取得してください。 SDカード経由でアルバム情報の更新を行う場合 には、インターネットに接続できるパソコン、 情報を取得するためのPC用アプリケーション 「VISMASTER(ビスマスター)」が必要になり ます。[→ P.128](#page-129-0)

オンライン経由でアルバム情報の更新を行う場 合には、Wi-Fiテザリング機能が必要になります。  $\rightarrow$  P.90

## **オンライン経由で情報を更新する**

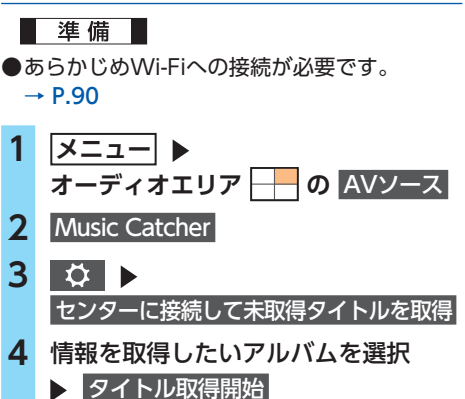

取得したアルバム情報が本機に取り込まれ ます。

**SDカード経由で情報を更新する**

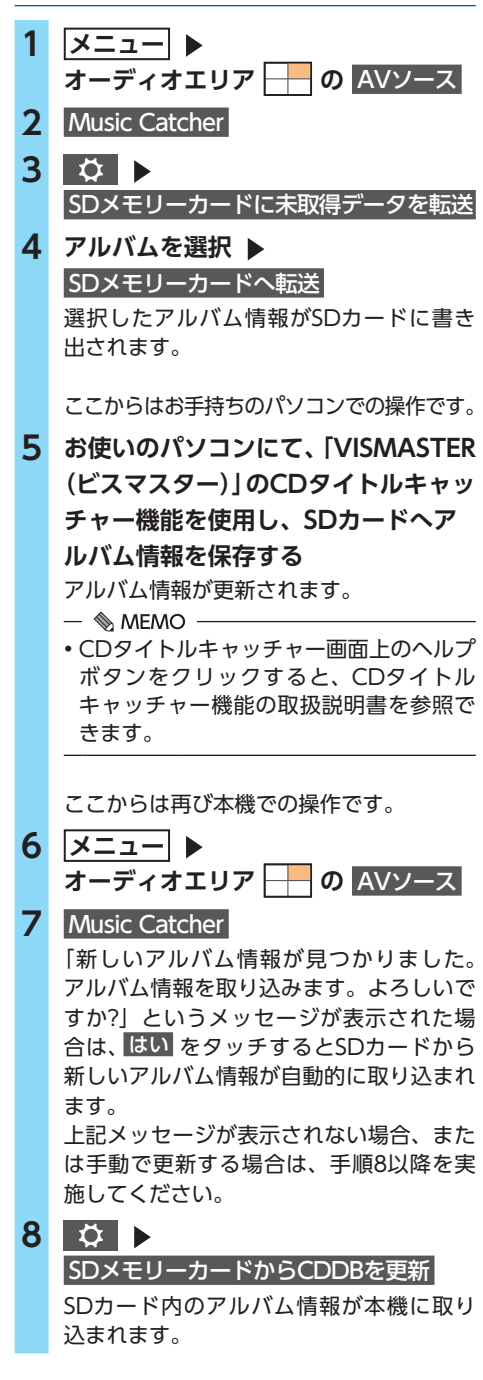

- ■ 参 お知らせ –

• アルバム情報取り込み中、および書き出し中 に操作できるボタンは、以下のとおりです。 - 操作パネルの **+** 1、 -

#### <span id="page-129-0"></span>**VISMASTER(ビスマスター)について**

CDのタイトル情報の取得(CDタイトルキャッ チャー)および本機起動時に表示されるオープ ニング画面のカスタマイズ(オープニングコン バーター)をするには、PC用アプリケーション 「VISMASTER」が必要です。

[https://www.clarion.com/jp/ja/genuine/](https://www.clarion.com/jp/ja/genuine/suzuki/info/index.html) suzuki/info/index.html

※ Webサイトのアドレスは、都合により変更 させていただく場合があります。

「VISMASTER」の操作方法は、アプリケーショ ンのヘルプとあわせてご案内します。

#### **CDタイトルキャッチャーとは…**

ナビゲーション本体のCD録音機能でCDの録音 を行った際、新譜など、ナビゲーション内蔵の データベースにアルバム情報が含まれていない 場合は、曲名などが正しく表示されないことが あります。

「CDタイトルキャッチャー」は、自動でアルバ ム情報が取得できなかったアルバムに対してパ ソコン上でオンライン検索を行い、アルバム情 報を取得するためのアプリケーションです。

#### **オープニングコンバーターとは…**

「オープニングコンバーター」は、お好みの画 像をナビゲーション起動時に表示されるオープ ニング画面として利用できるように変換します。 変換した画像はSDカードを使ってナビゲーショ ン本体に取り込むことができます。

また、元画像を編集してお好みの部分だけを壁 紙として切り出すことや、元画像にフレームや スタンプを合成してオリジナル画面を作成する こともできます。

**SDカードを再生する**

## **SDカード・USBメモリーの 音楽を聴く/ビデオを見る**

本機では、お手持ちのSDカードやUSBメモリー に保存した音楽やビデオを視聴できます。 SDカードやUSBメモリーを使用して再生できる ファイルは、以下のとおりです。

- ●本機で使用できるSDカード/USBメモリー  $\rightarrow$  P.211
- ●本機で再生可能な音声ファイルについて  $\rightarrow$  P.212
- ●本機で再生可能な動画ファイルについて  $\rightarrow$  P.216

#### **警告**

- **• 本機は安全のため、停車時のみビデオの映 像をご覧いただけます。走行中は、音声の みお楽しみいただけます。**
- **• 運転者がビデオを見るときは、必ず安全な 場所に停車させてください。**

#### **4 お願い**

- USBメモリーを車室内に放置しないでくだ さい。炎天下など、車室内が高温となり、 故障の原因となります。
- 接続中のUSBメモリーの上に乗ったり、物 を上に置かないでください。故障の原因と なります。
- USBメモリーに保存した音楽やビデオを再 生中に、USBメモリーを取り外さないでく ださい。故障の原因となります。

#### - ■ ※ お知らせ -

- 本機にiPodを接続している場合は、USBメモ リーはご利用になれません。
- 2-ZoneがONの場合、サンプリング周波数が 48kHzを超えるファイルは再生できません。

#### $\mathbb{R}$  MEMO

- SDカードおよびUSBメモリー内のファイル は、ファイル名順で再生されます。再生順序 を変更したい場合は、ファイル名の先頭に数 字を追加して変更してください。
- ハイレゾファイル再生時には、ファイル形式 名(拡張子名、サンプリング周波数、量子化ビッ ト数)が表示されます。

## **1 SDカードを本機に挿入する 2 メニュー オーディオエリア の** AVソース **3** SD SDカードのファイルが再生されます。 Aquareta do Brasil  $\begin{array}{c} 0 & \cdots & \cdots \\ 1 & \cdots & \cdots \end{array}$  $a \times$  $1/0.06$  $\Theta(\mathbf{H})\Theta$  $\boxed{=}$  $\boxed{\circ}$  $\boxed{\text{m}}$ **USBメモリーを再生する**

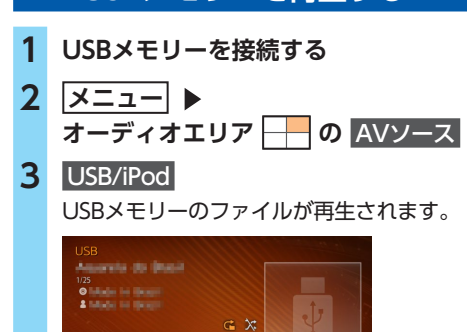

## **SDカード・USBメモリー 再生時の操作**

 $\Theta(\mathbf{H})\Theta$ 

 $\boxed{\text{m}}$ 

 $\boxed{=}$  $\boxed{\circ}$ 

**ミュージックモードとビデオモードを 切り替える**

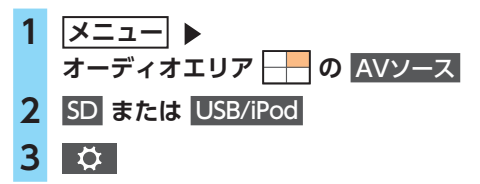

#### **SDカード・USBメモリーの音楽を聴く/ビデオを見る**

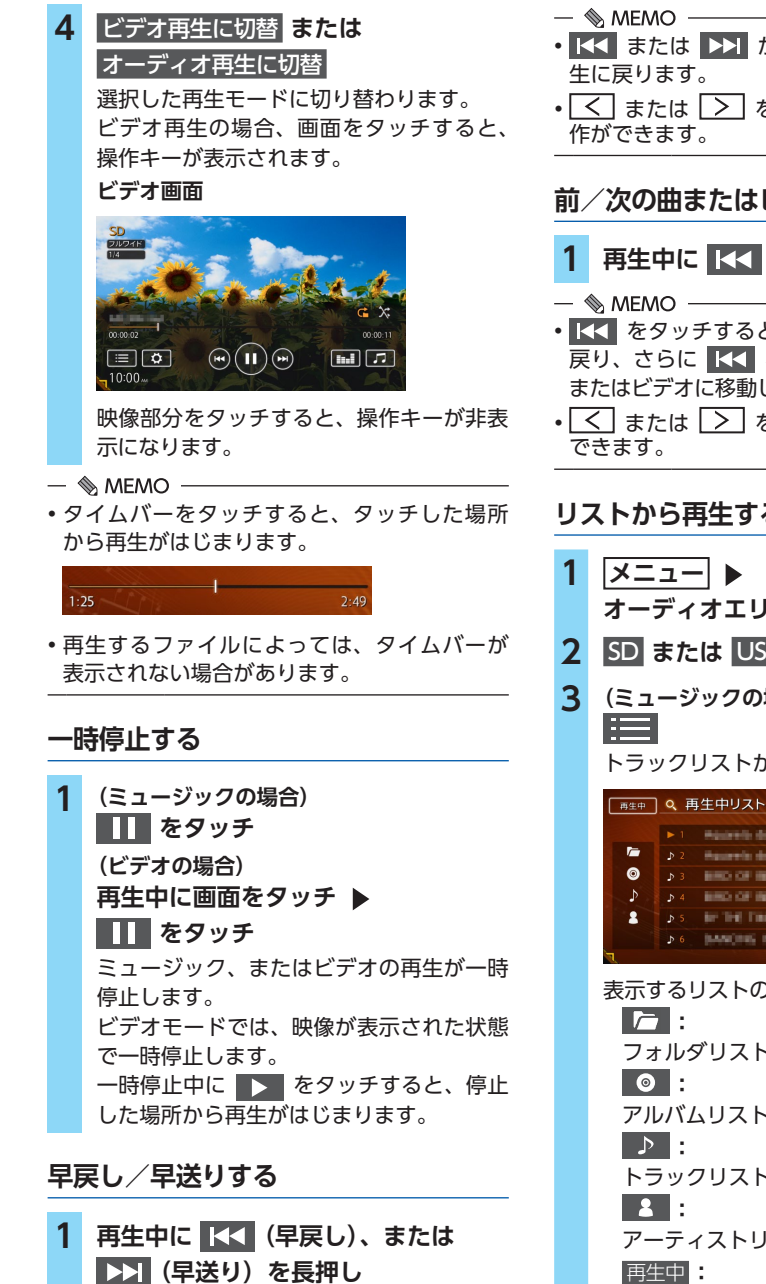

- KK または トン から指を離すと、通常の再
- |<| または |> | を長押ししても、同様の操

### **前/次の曲またはビデオを再生する**

## **再生中に K<l または ト>l**

- K< をタッチすると曲またはビデオの先頭に 戻り、さらに K< をタッチするごとに前の曲 またはビデオに移動します。
- < または > お押しても、同様の操作が

#### **リストから再生する**

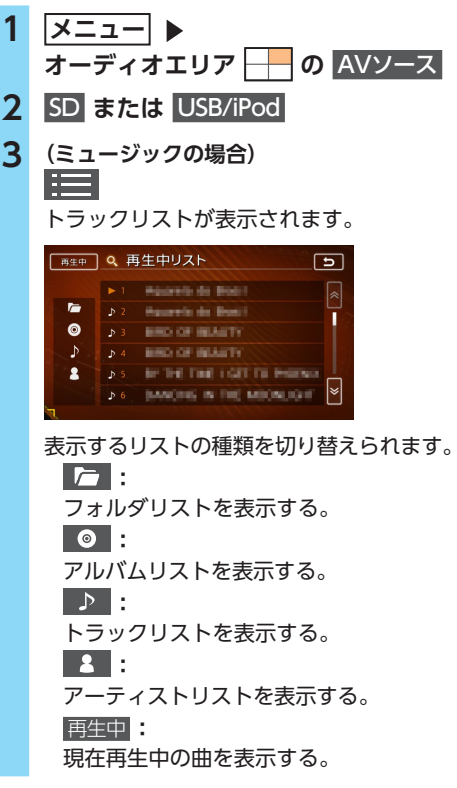

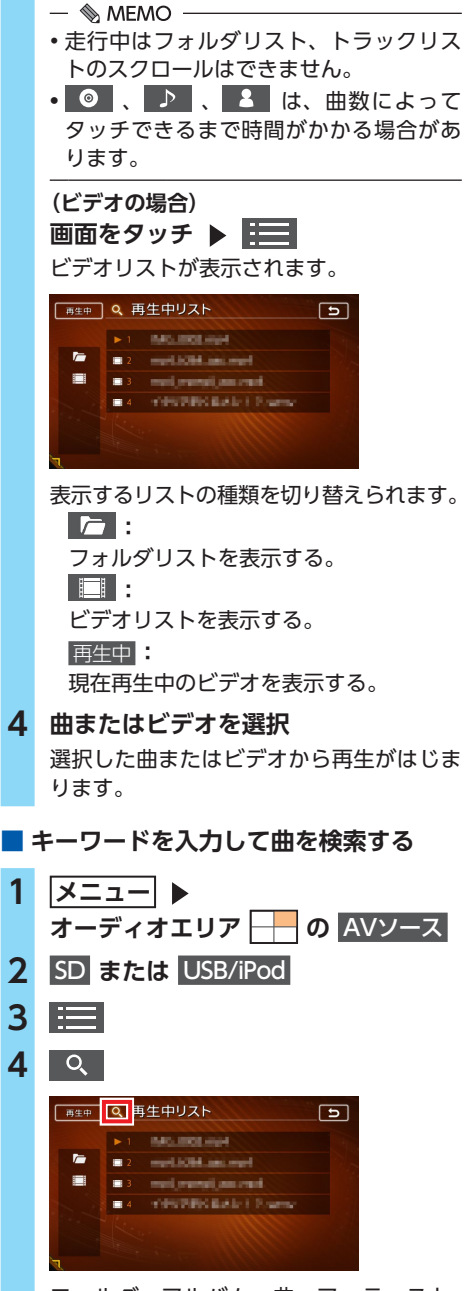

フォルダ、アルバム、曲、アーティスト、 ビデオそれぞれのリストでキーワードを入 力できます。

**5 キーワードを入力する ▶ 決定** 

#### 音声入力**:**

スマートフォンと連携している場合、音 声でキーワードを入力する。

該当するフォルダ、アルバム、曲、アーティ スト、ビデオのリストが表示されます。

#### **6 曲を選択**

選択した曲が再生されます。

## **リピート・ランダム再生をする**

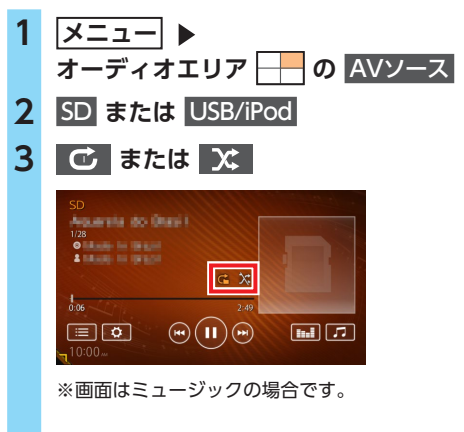

タッチするたびに再生方法が切り替わります。 **(リピートの場合)**

### **:**

再生中の曲またはビデオを繰り返し再生 する。

#### **:**

再生中のフォルダ内のすべての曲または ビデオを繰り返し再生する。

#### **(ランダムの場合)**

#### **:**

再生中のリスト内の曲またはビデオを順 不同に再生する。

#### **:**

全曲ランダムを解除する。

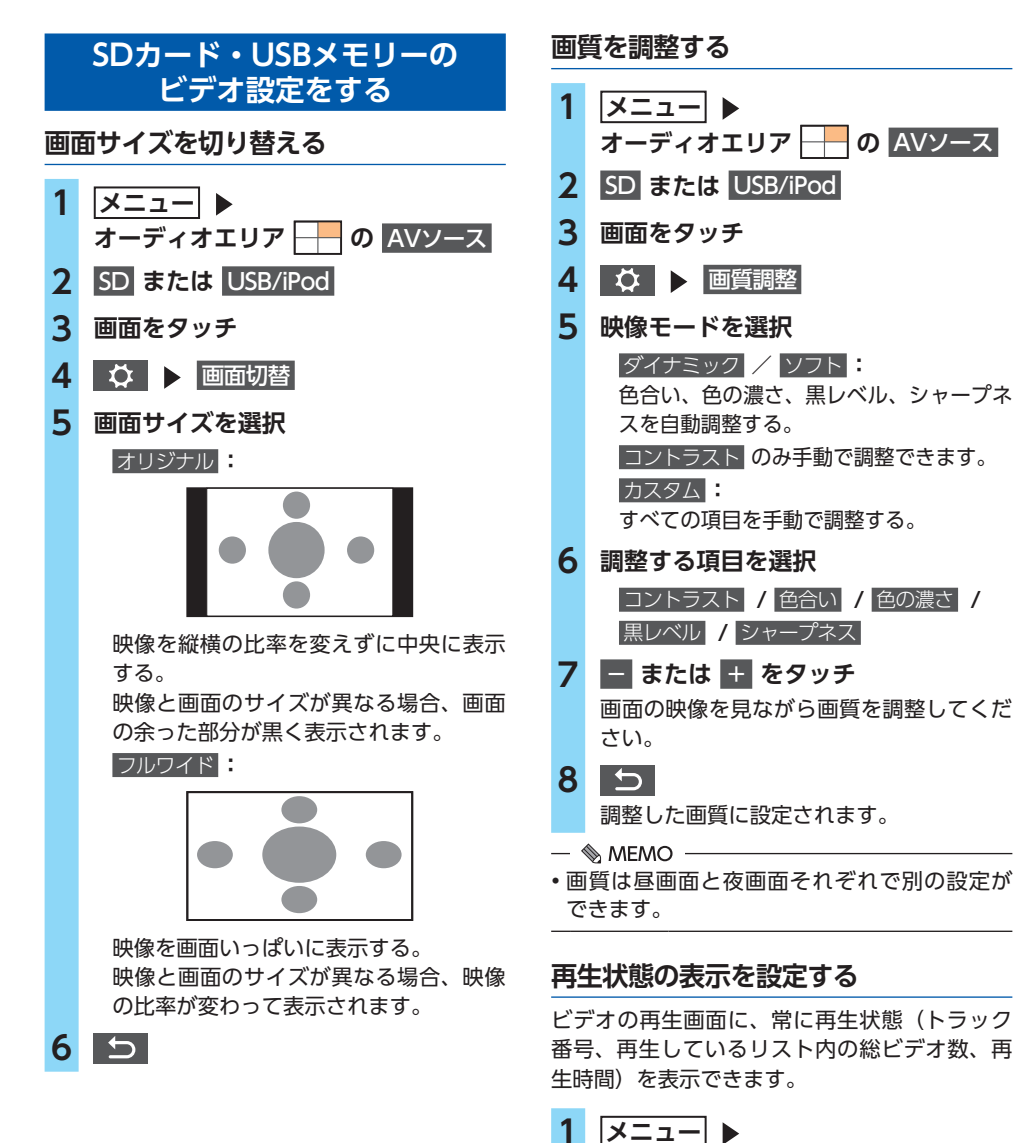

**オーディオエリア の** AVソース

**2** SD **または** USB/iPod

4 1 **ひ ▶ プレイタイム常時表示** 再生状態の表示が設定されます。

**3 画面をタッチ**

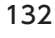

## **iPodミュージックを聴く**

本機では、iPodを接続してiPod内の音楽データ をお楽しみいただけます。

#### **注意**

- **• 走行中は、iPod本体の操作はしないでくだ さい。**
- **• iPodは、安全な場所に置いてご使用ください。**

#### **4 お願い**

- iPodを車室内に放置しないでください。炎 天下など、車室内が高温となり、故障の原 因となります。
- 接続中のiPodの上に乗ったり、物を上に置 かないでください。故障の原因となります。
- 万一iPodが操作不能になったときはiPodを リセット(再起動)し、再接続してください。 iPodのリセット方法は、iPodの取扱説明書 などで確認してください。

リセット方法の例

- iPodの場合: 「センター」ボタンと「メニュー」ボタン をAppleのロゴが表示されるまで同時に 長押ししてください。
- iPod touch/iPhoneの場合: 「スリープ/スリープ解除」ボタンと「ホー ム」ボタンを、Appleのロゴが表示され るまで同時に長押ししてください。 ※iPodをリセットして再接続しても動作しない場 合は、リセット後、iPod単体で動作することを 確認してから接続するようにしてください。

**- 区 お知らせ** 

• iOS 6.1以降のiPod touch、iPhoneと本機を 接続した場合、iPod側から操作できます。 上記以外はiPod側からの操作はできません。

 $\&$  MFMO

• ミュージックファイル再生中のiPodを本機に 接続した場合、再生していた曲の続きから再 生されます。

## **接続できるiPod**

iPodの機種やソフトウェアバージョンによって は、一部機能の制限があります。接続できる機 器の最新情報については、以下をご覧ください。 [https://www.clarion.com/jp/ja/genuine/](https://www.clarion.com/jp/ja/genuine/suzuki/info/index.html) suzuki/info/index.html

#### **4お願い**

• 車両の電源をOFFにした後は、必ずiPod を取り外してください。接続したままで はiPodの電源が切れない場合があるため、 iPodの電源を消耗するおそれがあります。 また、誤動作防止のためiPodは車両のエン ジン始動後にUSB端子へ接続してください。

一 区 お知らせ

- iPadシリーズには対応しておりません。
- iPodの動作についてはすべてを保証するもの ではありません。
- 本機と接続するときは、イヤホン、ヘッドホン などのアクセサリーを使用しないでください。

 $\&$  MEMO  $-$ 

- iPodの動作が停止した場合、カテゴリーリス トから曲を選択することで操作可能になると きがあります。
- iPodのトラックリピート/シャッフル機能を設 定している場合は、正しく動作しないことが あります。その場合は、リピート/シャッフル 機能の設定を解除してからご利用ください。
- iPodの機種によっては再生対象の曲の数が多い 場合、タイトル表示やリスト表示ができない場 合があります。
- エラーメッセージが表示された場合は、一度本 機からiPodを取り外して再度接続してください。
- iPod touch、またはiPhoneをBluetooth接続 している状態で、Bluetoothオーディオ再生、 またはハンズフリー通話を行うと、iPodモー ドで音声が出力されないことがあります。 iPod touch、iPhone本体から操作を行い、設 定(オーディオ出力)をBluetooth(NX-BT) からiPod、iPhoneへ切り替えてください。ま たは、一度本機からiPodを取り外して再度接 続してください。詳しくは接続機器の取扱説 明書をご覧ください。
- Podcastなどを再生するとき、データのダウ ンロードが正常に完了していないと再生でき ないことがあります。

## **iPod/iPhoneの接続**

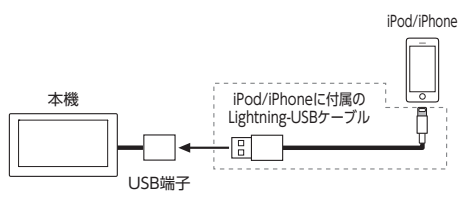

 $\&$  MEMO  $-$ 

• 上記方法でiPod/iPhoneの充電が可能です。

## **iPodミュージックを再生する**

■準備■

●iPod/iPhoneに付属のケーブルを本機のUSB 端子に接続してください。

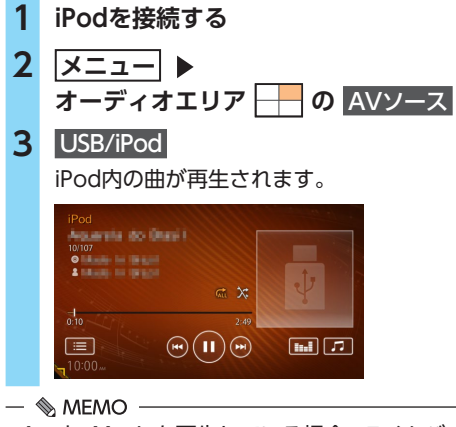

• Apple Musicを再生している場合、タイムバー が表示されないことがあります。

## **iPod再生時の操作**

**一時停止する**

## **1 をタッチ**

再生が一時停止します。 ー時停止中に ■ ■ をタッチすると、停止 した場所から再生がはじまります。

## **早戻し/早送りする**

**1 再生中に (早戻し)、または [ト)]** (早送り) を長押し

 $\&$  MEMO  $-$ 

- K< または >> から指を離すと、通常の再 生に戻ります。
- | < | または | > | を長押ししても、同様の操 作ができます。

## **前/次の曲を再生する**

1 再生中に K< または >>

 $\mathcal{N}$  MEMO -

- KK をタッチすると曲の先頭に戻り、さらに ■■マタッチするごとに前の曲に移動します。
- << | または |> | を押しても、同様の操作が できます。

## **リピート・シャッフル再生をする**

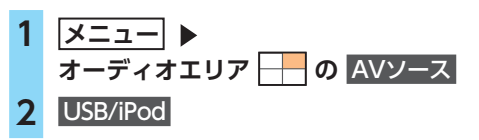

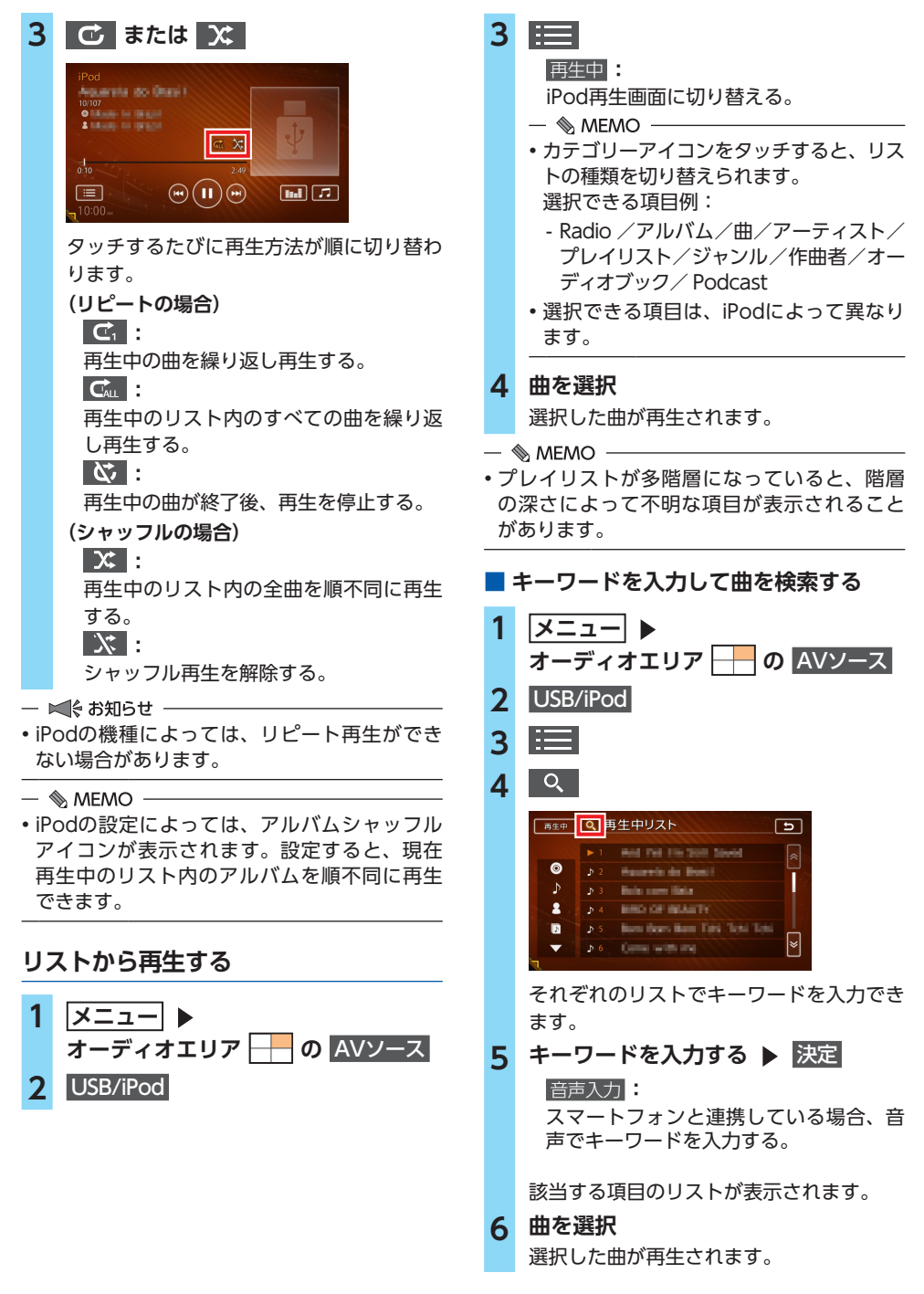

オー **オーディオ・ビジュアルを楽しむ** ディオ・ビジュアルを楽しむ

## **Bluetoothオーディオを 聴く**

Bluetoothに対応しているオーディオ機器を本 機に登録して、音楽を再生できます。

#### **Aお願い**

• ポータブル機器を車室内に放置しないでく ださい。炎天下など、車室内が高温となり、 故障の原因となります。

#### - ■ 参 お知らせ -

- Bluetooth方式に対応しているオーディオ機器 を使用してください。ただし、Bluetoothオー ディオ機器(例 iPod/iPhoneなど)によっては、 ご利用になれない場合やご利用いただける機能 に制限がある場合があります。機能が非対応の 場合は、ボタンやキーを押すことができません。 または操作不可メッセージが表示されます。た だし、オーディオ機器により操作不可メッセー ジも表示されないことがあります。
- Bluetoothオーディオ機器について詳しくは、 各取扱説明書をご覧ください。
- Bluetoothオーディオ機器の収納場所、距離に よっては、接続できない場合や音飛びが発生 する場合があります。できるだけ通信状態の 良い場所に置くことをおすすめします。
- 走行中はペアリングできません。
- Wi-Fi接続をONにしているとき、スマートフォ ンとの連携中にBluetoothオーディオで音切れ が発生する場合は、Wi-Fi接続をOFFにしてく だ さ い。 [→ P.91「Wi-Fi接 続 のON/OFFを](#page-92-0) [切り替える」](#page-92-0)

#### $\mathbb{R}$  MEMO -

- Bluetoothオーディオ機器は、ハンズフリー機 器とあわせて5台までペアリングできます。す でに5台ペアリングしている場合は、ペアリン グの情報を1台分消去してから、新しく登録し てください。
- iPhoneをBluetoothオーディオとして再生中、 iPhone側でBluetooth画面を表示すると、音 飛びが発生することがあります。このような 場合は、Bluetooth画面の表示を閉じれば正常 に再生されます。
- Bluetoothオーディオ対応の携帯電話によって は、ハンズフリープロファイルを接続すると 同時に、携帯電話側から自動でオーディオプ ロファイルの接続を行う機器があります。
- 接続していても音声が出力されない場合は、 オーディオ機器からプロファイル切断し、再 度接続してください。

### ■ 準備

●オーディオ機器を本機に登録(ペアリング) してください。[→ P.82](#page-83-0)

## **Bluetoothオーディオを再生する**

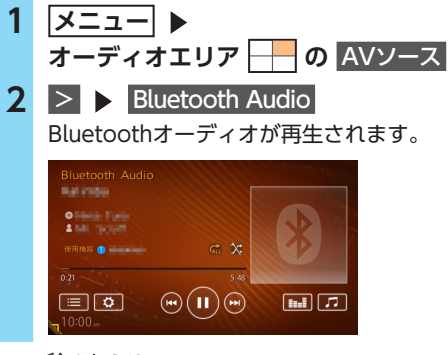

#### $K$   $\stackrel{?}{\sim}$  お知らせ –

- Bluetoothオーディオ機器の種類によっては、 本機からの再生、一時停止などの操作ができ ないことがあります。この場合、Bluetoothオー ディオ機器側から操作してください。詳しく は、Bluetoothオーディオ機器の取扱説明書を ご覧ください。
- 曲名/アルバム名/アーティスト名は、AVRCP Ver1.3以上に対応したBluetoothオーディオの み表示されます。

 $\&$  MEMO -

- Bluetoothオーディオ機器によっては、自動で 再生が開始されないことがあります。その場合 は、 をタッチするか、またはBluetooth オーディオ機器側で再生させてください。
- Bluetoothオーディオ機器によっては、 が表示されない場合、またはタッチできない 場合があります。 詳しくは以下のWebサイトをご覧ください。 [https://www.clarion.com/jp/ja/genuine/](https://www.clarion.com/jp/ja/genuine/suzuki/info/index.html) suzuki/info/index.html

## **Bluetoothオーディオ 再生時の操作**

## **一時停止する**

#### **1 をタッチ** 再生が一時停止します。 ー時停止中に ■■ をタッチすると、停止 した場所から再生がはじまります。

## **早戻し/早送りする**

- **1 再生中に (早戻し)、または [ト)]** (早送り) を長押し
- $\&$  MEMO -
- · K< または >> から指を離すと、通常の再 生に戻ります。
- | < | または | > | を長押ししても、同様の操 作ができます。
- ■ ☆ お知らせ –
- こ の 機 能 は、AVRCP Ver1.3以 上 に 対 応 し たBluetoothオーディオのみ使用できます。 Bluetoothオーディオ機器によっては、本機能 は使用できません。

## **前/次の曲を再生する**

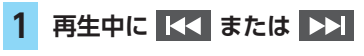

- $\&$  MEMO -
- K< をタッチすると曲の先頭に戻り、さらに をタッチするごとに前の曲に移動します。
- < | または | > | を押しても、同様の操作が  $\overline{c}$ きます。

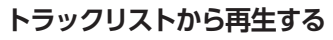

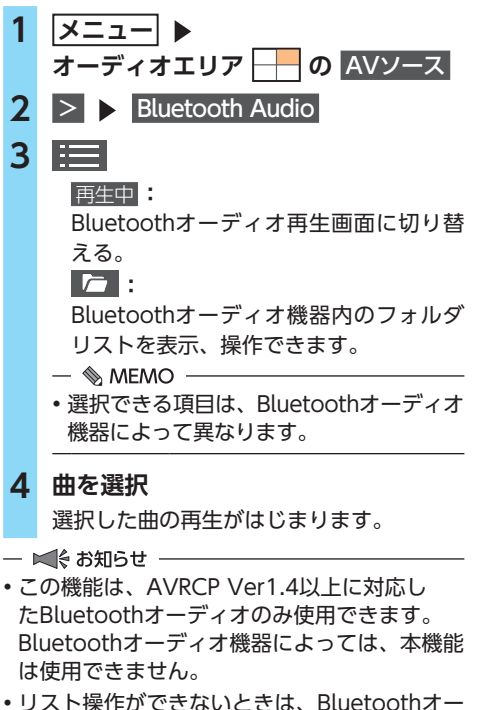

ディオ機器側の再生プレーヤーの起動を確認 してください。

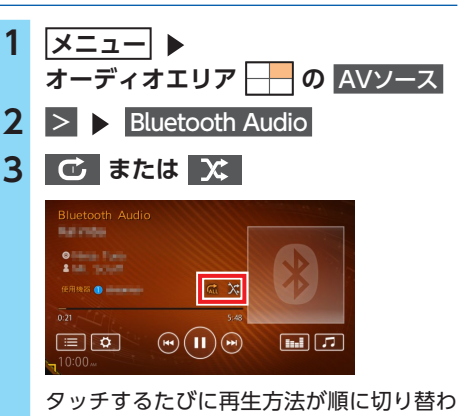

ります。

## **リピート・シャッフル再生をする**

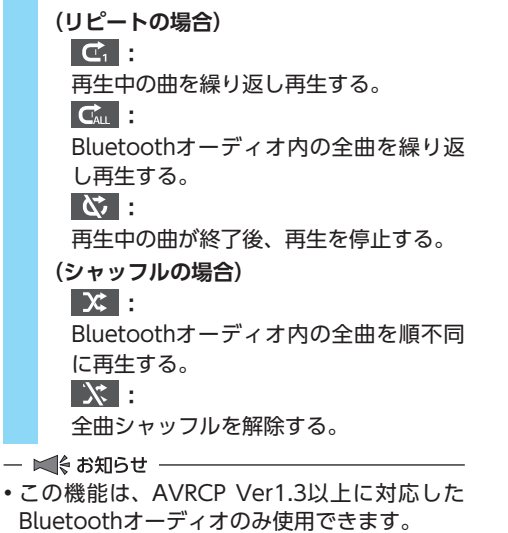

Bluetoothオーディオ機器によっては、本機能 は使用できません。

#### **接続するBluetoothオーディオ機器を 切り替える**

本機に複数のBluetoothオーディオ機器が登録 されている場合に、接続する機器を切り替えら れます。

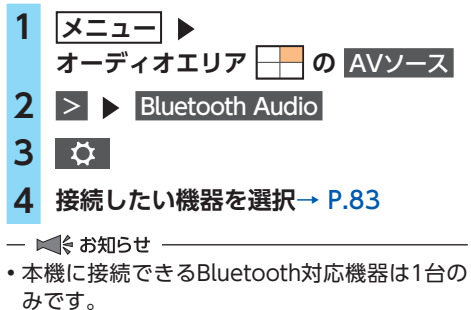

接続機器を切り替えた場合、ハンズフリー通 話等、Bluetooth接続をする他の機能の接続機 器も合わせて切り替わります。

# **各種設定**

ナビゲーションに関するさまざまな操作、オーディオの音質、画面表示などをお好みで設定できます。

## **各種設定を行う**

各種設定画面では、ナビゲーションやオーディ オなどに関するさまざまな設定ができます。

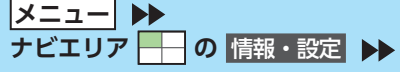

**情報・設定メニュー画面**

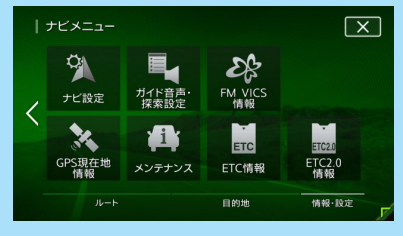

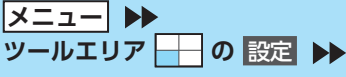

**設定メニュー画面**

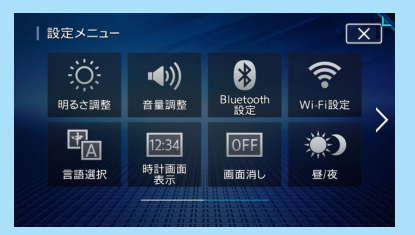

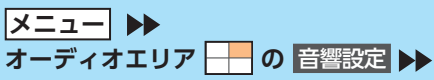

#### **音響設定画面**

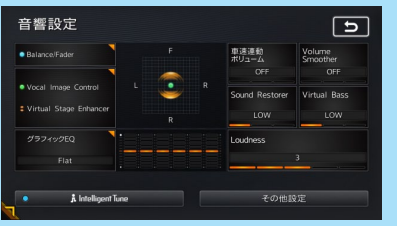

## **ツールエリアについて**

Quad View画面のツールエリアには、画面表示 設定や電話の登録など、さまざまな設定メニュー が表示されます。また、外部機器、通信などの 接続状況や自車情報も確認できます。

→ P.18 「Quad View画面について」

走行速度、平均速度、最高速度、走行距離 が表示されます。

Bluetooth、Wi-Fi、カメラなど の接続状況が表示されます。

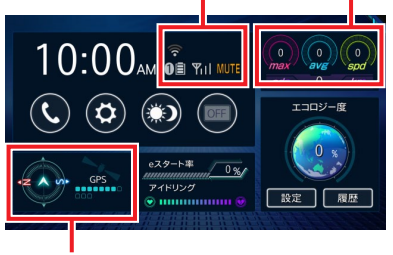

自車の進行方向が表示されます。また、捕捉 衛星数(四角)と測位衛星数(水色の四角) が表示されます。

### **:**

電話の登録、設定、発信を行います。[→ P.85](#page-86-0)

**:**

画面表示設定、音量設定、接続設定などを行います。

#### **:**

昼画面と夜画面を切り替えます。[→ P.152](#page-153-0)

#### **:**

画面を非表示にします。→ P.23

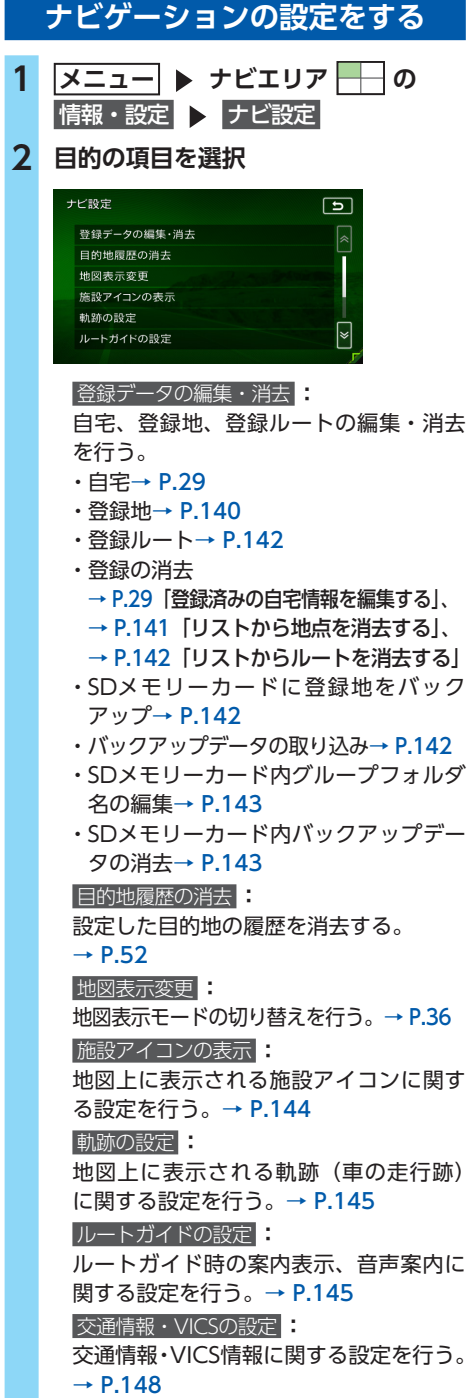

```
 ルート探索条件の設定 :
ルート探索条件に関する設定を行う。
\rightarrow P.149
 その他の設定 :
その他、ナビゲーションの便利な設定を
行う。→ P.151
```
### <span id="page-141-0"></span>**登録地を編集する**

- **登録地リストを並べ替える**
- **1 メニュー ナビエリア の** 情報・設定 ナビ設定 **▶ 登録データの編集・消去 2** 登録地 **3** 並べ替える
	- 新規登録 **:** 地点を探して登録する。
- **4 並べ替える種類を選択**

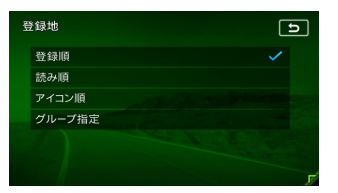

#### 登録順 **:**

登録した日付の新しい順に表示する。

 読み順 **:**

50音順に表示する。

#### アイコン順 **:**

登録地に設定されたアイコンの順に表示 する。

#### グループ指定 **:**

グループ選択画面を表示する。 並べ替えるグループを選択すると、グ ループ指定順に表示します。

<span id="page-142-0"></span>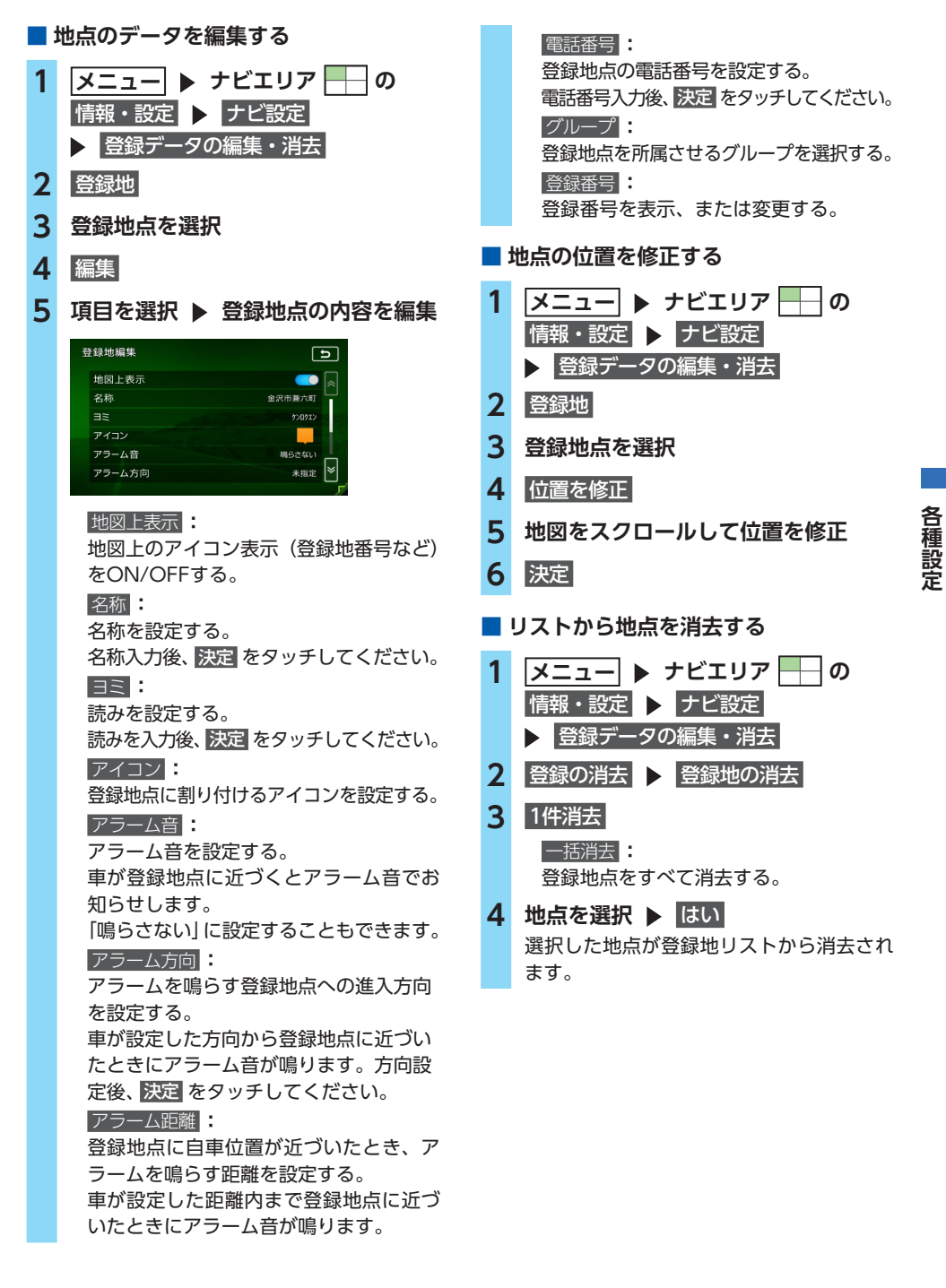

#### <span id="page-143-0"></span>**登録ルートを編集する**

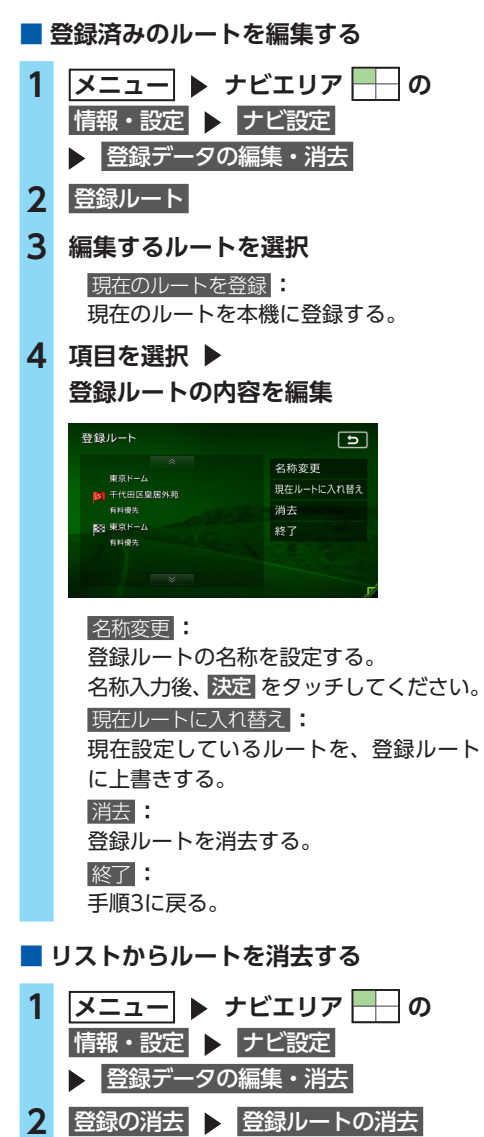

- <span id="page-143-1"></span>**3** 1件消去
	- 一括消去 **:**

登録ルートをすべて消去する。

**4 登録ルートを選択 ▶ はい** 選択したルートが、登録ルートリストから 消去されます。

## **SDカードのデータを編集する**

#### **Aお願い**

- 操作中は電源を切らないでください。
- SDカードにアクセスしているときは、本機 に関する一切の操作を行わないでください。

#### ■準備■

●SDカードを本機に挿入してください。 本機にデータの取り込みを行う場合は、あら かじめパソコンを使用してSDカードにファイ ルを保存してください。

#### <span id="page-143-2"></span>**登録地点を書き出す**

本機の登録地リストから登録地点を選択して、 SDカードに書き出せます。SDカードに保存で きる登録地点の数は、1グループにつき450件、 最大10グループ4500件です。

登録地点の登録は、「検索した地点を本機に登録 する」をご覧ください。[→ P.56](#page-57-0)

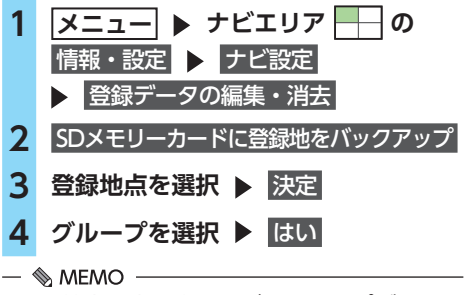

• 登録地点の書き出しはバックアップデータと して保存されます。

## <span id="page-143-3"></span>**登録地点を取り込む**

SDカード内の登録地点を、本機の登録地リスト に取り込めます。(最大400件)

- **1 メニュー ナビエリア の** 情報・設定 ナビ設定
- **2** 登録データの編集・消去
- **3** バックアップデータの取り込み
- **4 グループを選択**
- **5 登録地点を選択 ▶ 決定**
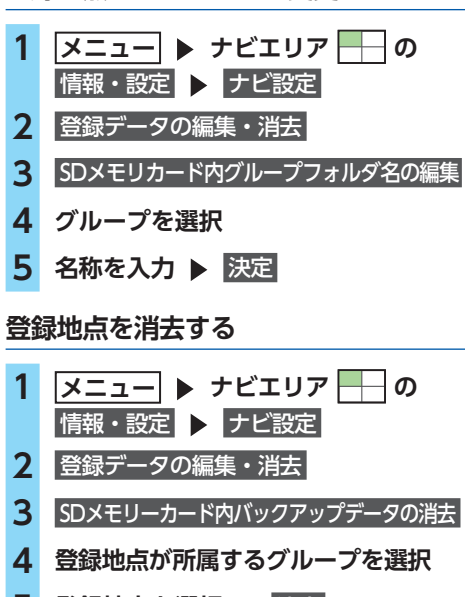

**登録地点のグループ名を変更する**

- **5** 登録地点を選択 ▶ 決定
- **6** はい

# <span id="page-144-0"></span>**ダウンロードボイスデータの取り込み**

SDカード内のダウンロードボイスデータを取り 込めます。(最大2件) 新しいダウンロードボイスデータは、パソコン で以下のeショップ・サイトから購入し、ダウン ロードできます。 [https://ec.clarion.com/html/category/●](https://ec.clarion.com/html/category/001/001/13/category13_0.html)

001/001/13/category13\_0.html

ダウンロードボイスデータを取り込むには、以 下のフォルダ構成でファイルが保存されている 必要があります。

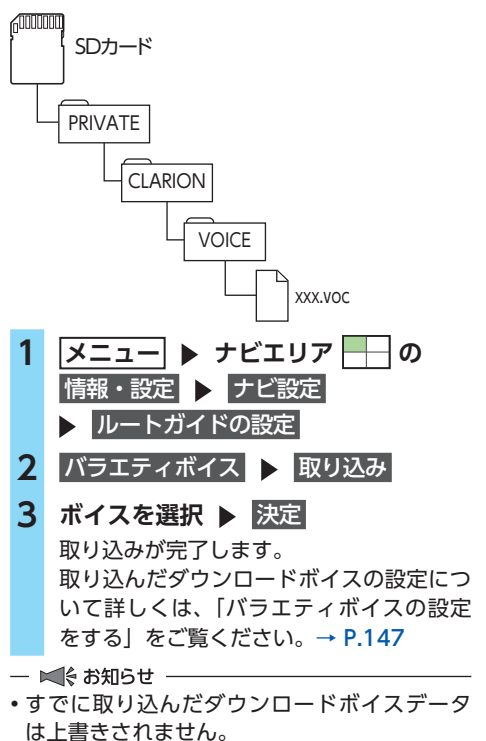

**AM** 

各種設定

#### **各種設定を行う**

## <span id="page-145-0"></span>**オープニング画面の取り込み**

デジタルカメラなどで撮影したお好みの画像 ファイルを本機起動時に表示されるオープニン グ画面としてお使いいただけます。[→ P.154](#page-155-0) 本機では、SDカード内のオープニング画面デー タを取り込めます。(最大20個)

オープニング画面は、以下の条件をすべて満た す必要があります。

- ●PC用アプリケーション「VISMASTER(ビス マスター)」で作成した画像データを「opv」 形式で保存したもの[→ P.128](#page-129-0)
- ●以下のフォルダ構成でファイルが保存されて いること

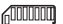

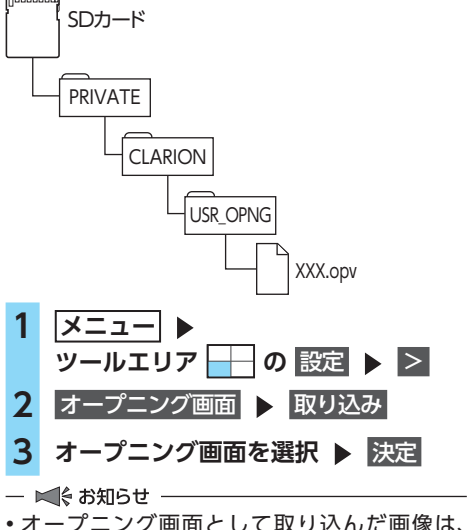

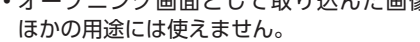

# **地図上のアイコンの設定をする**

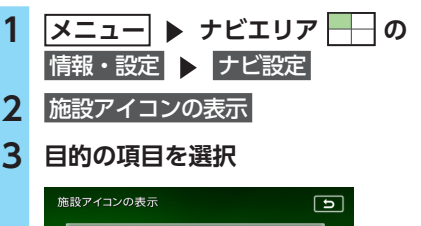

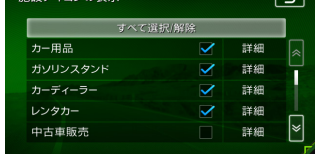

地図上に表示される施設を示すアイコンの 種類を選択します。 (初期値:カー用品、ガソリンスタンド、カー ディーラー、レンタカーがON) 詳細 **:**

ジャンル内のブランドを指定する。

#### $\mathbb{\&}$  MEMO -

• 複数のジャンルを選択できます。

<span id="page-146-1"></span>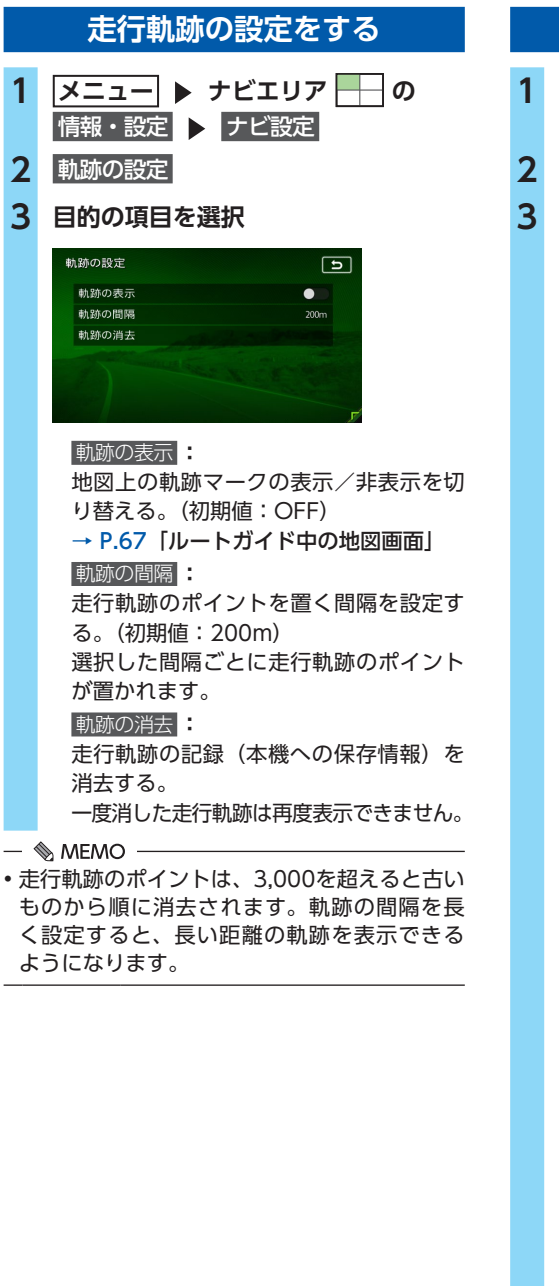

# <span id="page-146-0"></span>**ルートガイドの設定をする**

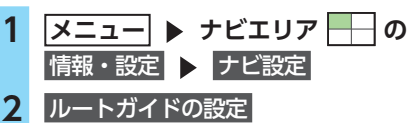

**3 目的の項目を選択**

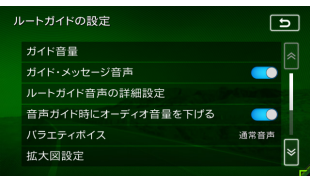

#### ガイド音量 **:**

音声案内の音量を、通常走行時と高速走 行時とに分けて設定する。 (初期値:レベル6)

- 区 ☆ お知らせ ――
- 走行速度が80km/hを超えると、高速走 行時の音量設定で案内されます。

#### ガイド・メッセージ音声 **:**

音声案内などのナビゲーション音声を出 力する(ON)/しない(OFF)を選択する。 (初期値:ON)

 ルートガイド音声の詳細設定 **:**

音声案内や案内表示に関する詳細設定を 行う。

- ・交差点ガイド設定[→ P.146](#page-147-0) 交差点での音声案内および案内表示を 設定する。
- ・レーンガイド ルートガイド中の通過交差点に対して、 レーン規制に注意が必要な場合に音声 で案内をする。(初期値:ON)
- ・料金ガイド(初期値:ON)
- ・合流ガイド(初期値:ON)
- ・踏み切りガイド 踏み切りでの音声案内および案内表示 を設定する。● (初期値:ガイド中に表示する)

```
 音声ガイド時にオーディオ音量を下げる :
音声案内時、一時的にオーディオの音量
を下げる。(初期値:ON)
```
#### **各種設定を行う**

<span id="page-147-2"></span> バラエティボイス **:** 音声案内の言語を選択する。 (初期値:通常音声)[→ P.147](#page-148-0)  拡大図設定 **:** 高速入口と高速分岐において、拡大図を 表示する (ON) /しない (OFF) を、 それぞれ選択する。 ・高速入口の画像表示(初期値:ON)  $\rightarrow$  P.68 ・高速分岐の画像表示(初期値:ON)  $\rightarrow$  P.68  到着予想時刻の表示切替 **:** 到着予想時刻を表示する地点を設定す る。(初期値:目的地)  誘導情報の割り込み表示 **:** ナビエリア以外を表示中に、交差点案内 やETC2.0から受信する図形情報等の割 り込み表示/非表示を切り替える。 (初期値:OFF) 「ON」に設定すると、オーディオOFFの 画面の状態でも、交差点案内は表示され ます。  到着予想時刻の速度設定 **:** 到着予想時間を計算するための基準とな る速度を設定する。[→ P.147](#page-148-1)  その他の設定 **:** ルートガイドに関するその他の設定をする。 ・一般道の方面看板表示/通過交差点の 情報表示 一般道の方面看板表示と通過交差点の 情報表示をする/しないを、それぞれ 選択する。(初期値:常時表示する) ・オートリルート ルートガイド中、ルートを外れてしまっ たときに、自動的に元のルートに戻る ように再設定する。(初期値:ON)  $\rightarrow$  P.148 ・オートリルート結果(渋滞・規制考慮) の表示 ルートガイド中、現在のルートより早 いルートが見つかった場合に新しい ルート画面を表示する (ON) /しない (OFF)を選択する。(初期値:OFF)

# <span id="page-147-0"></span>**交差点ガイドの設定をする**

- **1 メニュー ナビエリア の** 情報・設定 ナビ設定 **2** ルートガイドの設定
- **3** ルートガイド音声の詳細設定
- **4** 交差点ガイド設定

交差点ガイド設定画面が表示されます。 現在の設定状態が、画面左側の「ジャスト ガイド」「交差点ガイド」「事前ガイド」に 表示されます。

## **5 目的の項目を選択**

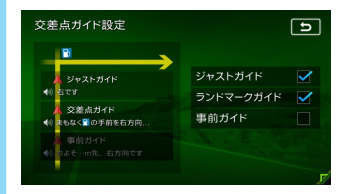

#### ジャストガイド **:**

交差点直前で音声案内を行う。 (初期値:ON)

#### ランドマークガイド **:**

<span id="page-147-1"></span>交差点でのランドマーク表示と、ランド マークを含めた音声案内を行う。 (初期値:ON) 例:「ON」の場合 まもなく、○○○(施設名)の手前 を右方向です。 「OFF」の場合 まもなく、右方向です。  事前ガイド **:**

交差点より手前で、音声案内を行う。 (初期値:OFF)

### ■ **ガイド設定と音声案内回数**

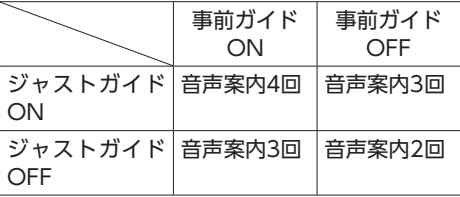

<span id="page-148-1"></span><span id="page-148-0"></span>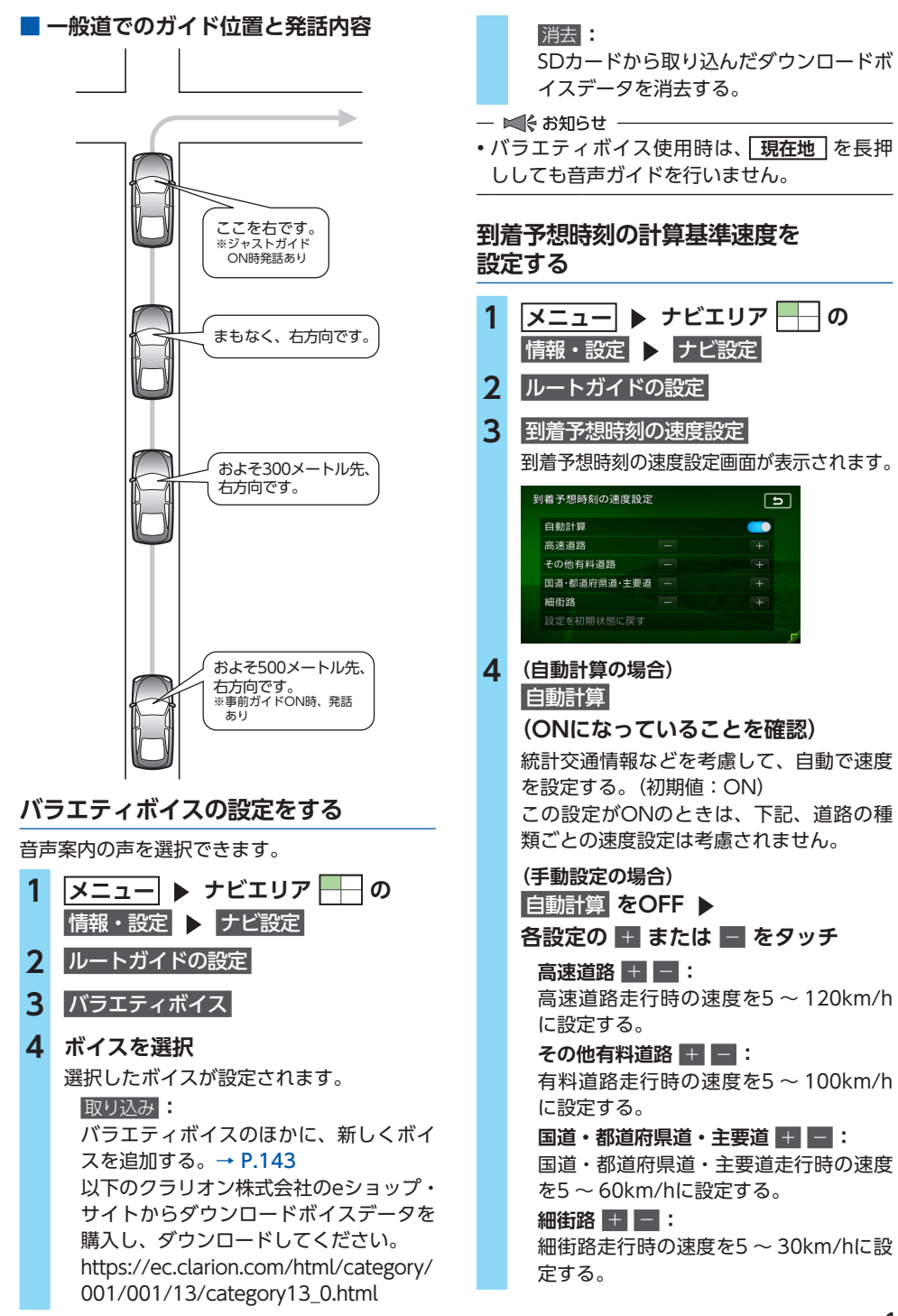

**AM** 

各種設定

 設定を初期状態に戻す **:**

それぞれの設定速度を初期値に戻す。

到着予想時刻の計算基準となる速度が設定 されます。

# <span id="page-149-0"></span>**オートリルートについて**

オートリルートは、自動的に新しいルートに切 り替えて案内を再開する機能です。オートリルー ト機能を利用しない場合は、「オートリルート」 をOFFに設定してください。 [→ P.146「その他の設定」](#page-147-1) オートリルートは、以下の場合に行われます。 **お車がルートを外れている場合** お車がルートから外れて一定距離以上走行して いるときに、自車位置から目的地までのルート を自動的に再設定します。 **ルート上を走行中に最適なルートが探索された**

#### **場合**

渋滞や規制など、ルート上の交通情報の変化に 対して自動的に最適なルートを設定します。 この探索には以下の設定が必要な場合があります。

●「リアルタイム交通情報を考慮」が「ON」  $\rightarrow$  P.150

●「時間規制道路」が「規制に従う(推奨)」  $\rightarrow$  P.150

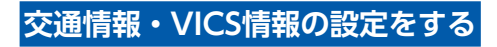

## | 準備 |

●FTC2.0情報を利用するには、別売のETC2.0 ユニットが必要です。

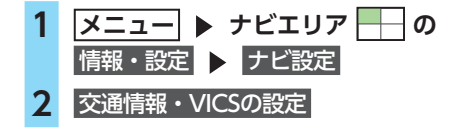

# **3 目的の項目を選択**

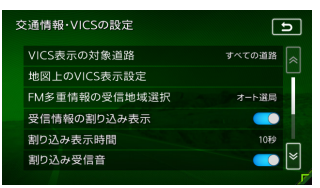

#### VICS表示の対象道路 **:**

VICS情報表示の対象となる道路を選択す る。(初期値:すべての道路) 設定した内容は、ETC2.0にも適用され ます。  地図上のVICS表示設定 **:** 表示するVICS情報の項目を選択する。 設定は、ETC2.0にも適用されます。 ・渋滞・混雑(初期値:ON) ・順調(初期値:OFF) ・事故・規制情報(初期値:ON) ・気象・災害情報(初期値:ON) ・駐車場情報(初期値:ON) ・SA・PAの駐車場情報(初期値:ON) ・臨時駐車場情報(初期値:ON)  FM多重情報の受信地域選択 **:** FM多重情報の受信地域の設定を行う。 (初期値:オート選局) ・ オート選局 をタッチすると、自車位置 から最も適した地域を自動的に受信し ます。 ・ 都道府県選択 をタッチすると、都道府 県を選択できます。  受信情報の割り込み表示  **※:** ETC2.0から受信する図形情報を、画面 に割り込み表示する (ON) /しない (OFF)を設定する。(初期値:ON)  $\&$  MEMO  $-$ •「誘導情報の割り込み表示」がOFFの場

合、本設定がONであっても、情報は割 り込み表示されません。(初期値:OFF)  $\rightarrow$  P.146

 割り込み表示時間  **※:**

ETC2.0から受信する図形情報を、画面 に割り込み表示させる時間を設定する。 (初期値:10秒)

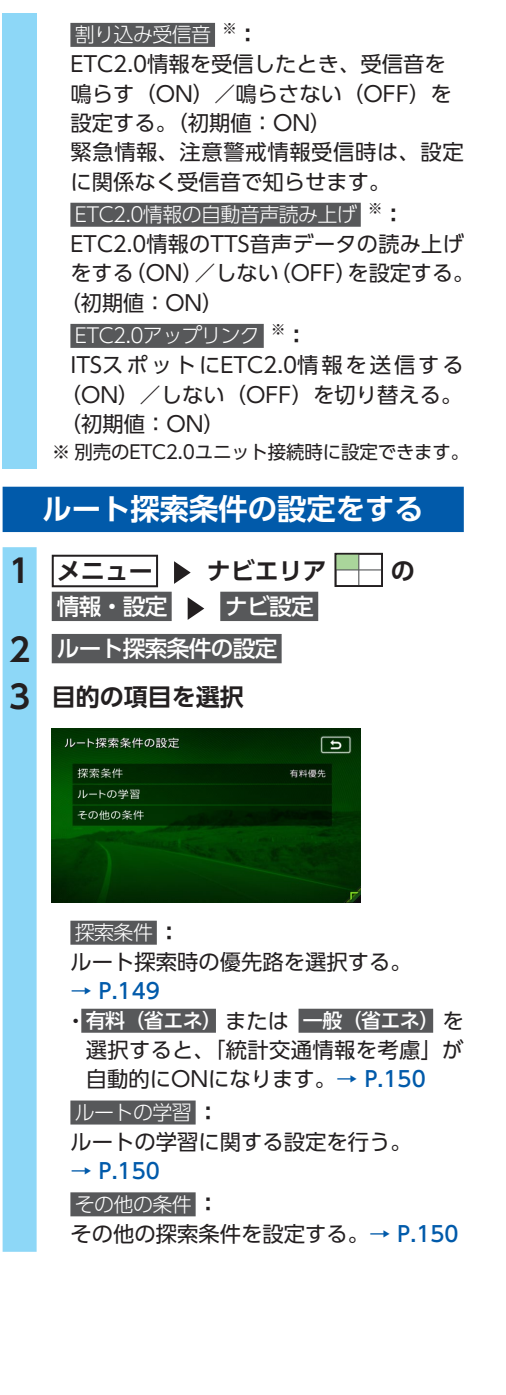

# <span id="page-150-0"></span>**探索条件の設定をする**

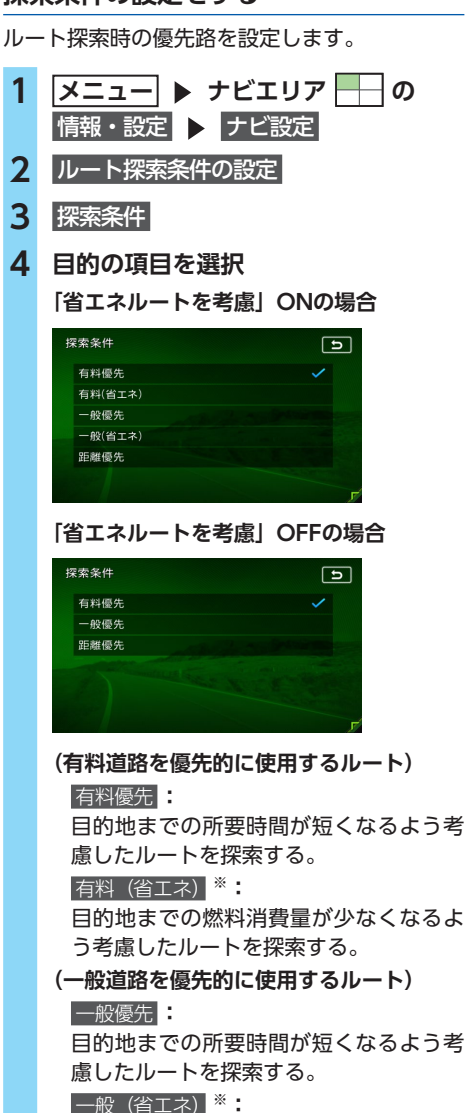

目的地までの燃料消費量が少なくなるよ う考慮したルートを探索する。

#### 距離優先 **:**

目的地までの距離が短くなるよう考慮し たルートを探索する。

※「省エネルートを考慮」ONの場合のみ表示さ れます。

ルートが設定されているときは、選択した 探索条件でルートを再探索します。

#### <span id="page-151-1"></span>**各種設定を行う**

# <span id="page-151-3"></span>- ■ ☆ お知らせ -• 表示される探索条件は、「省エネルートを考慮」 のON/OFFによって異なります。[→ P.151](#page-152-0)  $\otimes$  MEMO  $-$ •「省エネルートを考慮」をONにすると、ルート 探索にかかる時間が長くなる場合があります。 **ルートの学習の設定をする** 自宅から半径約3km範囲内の走行履歴を考慮す る/しないを設定します。走行回数の多い道路 ほどルートに採用されやすくなります。 ■ 準備 ■ ●自宅を登録してください。→ P.29 **1 メニュー ナビエリア の** 情報・設定 ナビ設定 **2** ルート探索条件の設定 **3** ルートの学習 学習したルートを考慮 ルートの学習  $\boxed{d}$ 学習したルートを考慮  $\bullet$ 学習したルートをリセット  学習したルートをリセット **:** ルートの学習をリセットする。 • 地図データを更新した場合も、学習内容 はいったんリセットされ、再び学習が行 われます。 • 以下の探索条件を設定した場合、ルート 探索時に学習内容は考慮されません。 - 有料(省エネ) - 一般(省エネ)  $K$   $\stackrel{?}{\sim}$  お知らせ  $-$ • ルートの学習は、走行履歴を考慮しています

<span id="page-151-2"></span><span id="page-151-0"></span>が、お客様が想定される結果と合わない場合 もあります。

# <span id="page-151-4"></span>**その他の探索条件を設定する**

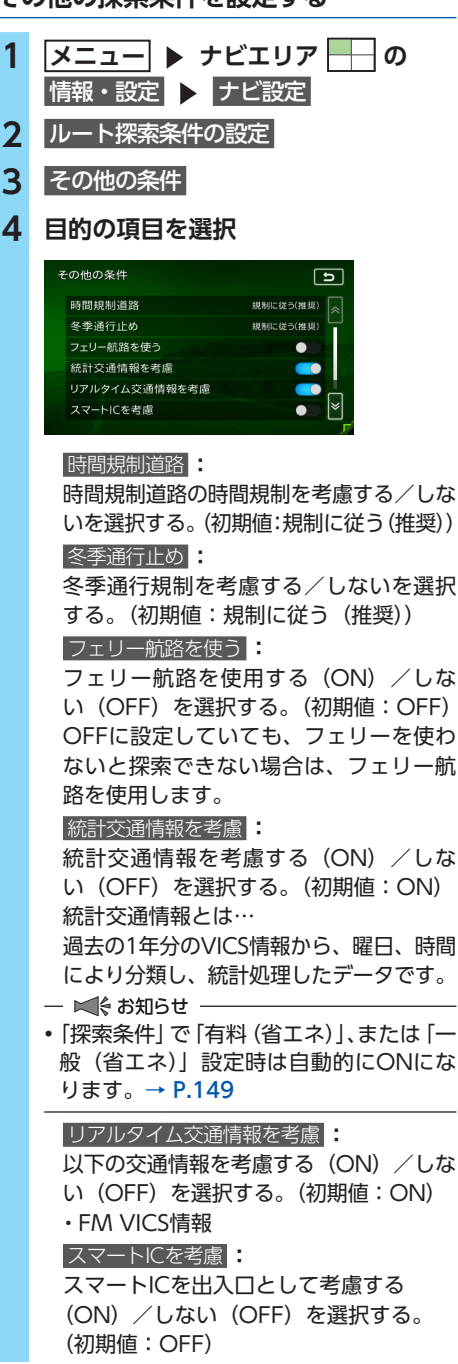

#### - ■ ● お知らせ --

• スマートICはETCユニットまたはETC2.0 ユニットを搭載した車両のみ利用できま す。「スマートICを考慮」をONにすると、 ETCユニットまたはETC2.0ユニットの接 続、ETCカードの挿入の有無にかかわらず、 スマートICを利用する経路を設定します。

#### <span id="page-152-0"></span> 省エネルートを考慮 **:**

省エネルートを考慮する (ON) /しな い(OFF)を選択する。(初期値:ON)

- ■ 参 お知らせ –
- •「省エネルートを考慮」をONにすると、 ルート探索にかかる時間が長くなる場合 があります。

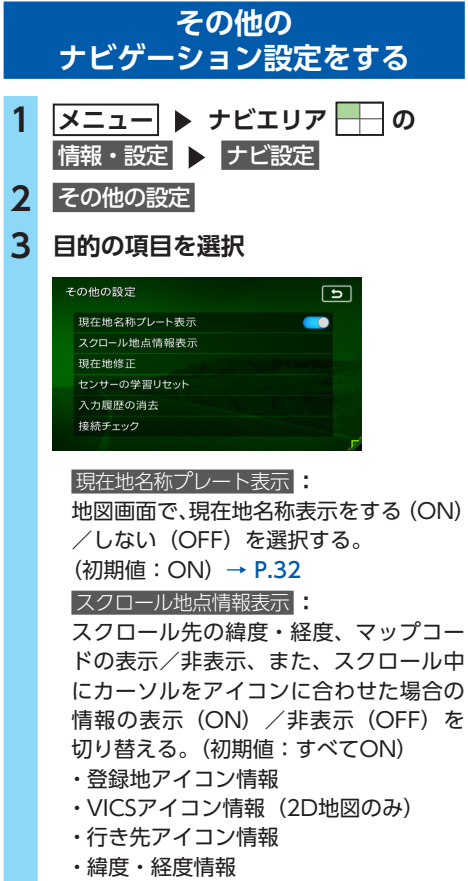

・マップコード

- 自車位置を修正する。→ P.151  センサーの学習リセット **:** 距離係数と3Dセンサーの学習記録を初 期化(リセット)する。  $\&$  MEMO  $-$
- タイヤ交換時や、タイヤチェーン着脱時 などに学習記録を初期化すると、学習時 間が短くなります。

→ P.185 「自車位置の精度について」

 入力履歴の消去 **:**

施設名称検索の入力履歴を消去する。

#### 接続チェック **:**

 現在地修正 **:**

各機器と本機との接続状況を確認する。 接続が確認されると、リスト画面に「OK」 が表示されます。また、GPS受信状態も 確認できます。

#### **自車位置を修正する**

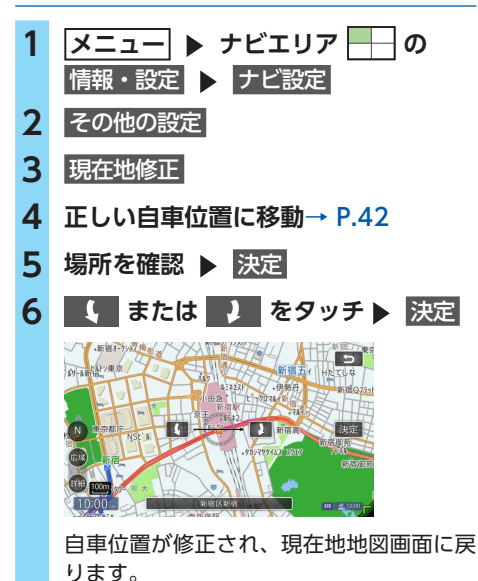

各種設定 **AM** 

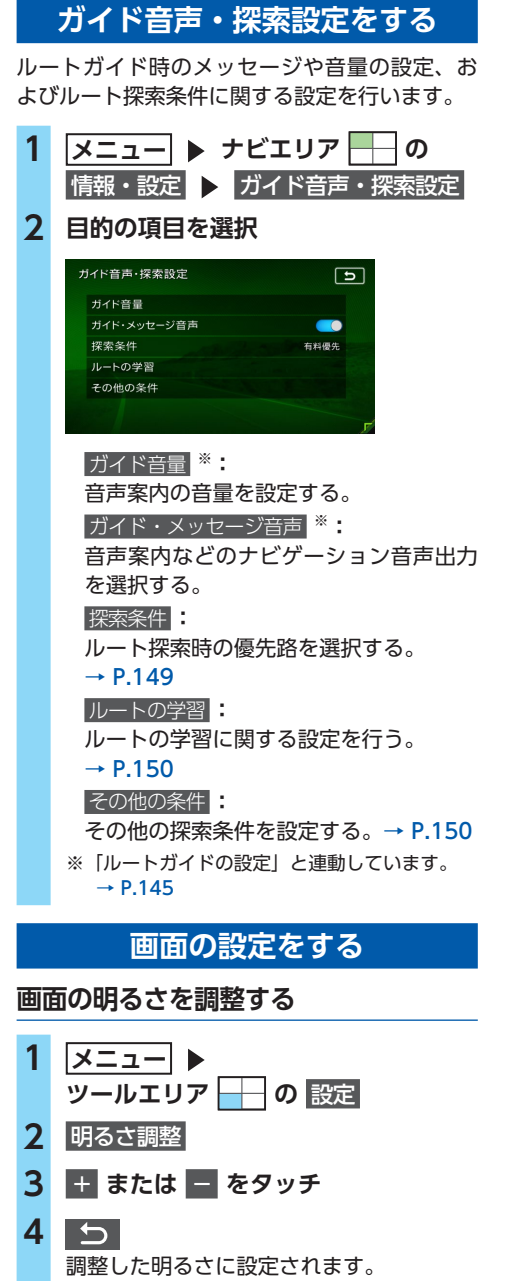

- $\&$  MEMO -
- 明るさは昼画面と夜画面それぞれで別の設定 ができます。
- ビジュアル画面(映像ソース間で共通)、カメ ラ画面の画質調整については、各ページの説 明をご覧ください。

# **昼画面と夜画面を切り替える**

昼間にヘッドライトを点灯させていて、画面が 見づらい場合などは、手動で昼画面に切り替え ると画面が見やすくなります。

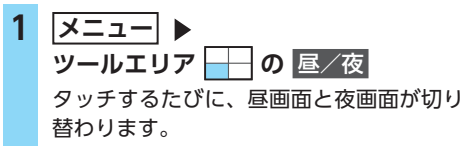

 $\&$  MEMO  $-$ 

• スモールランプを点灯させると、自動的に夜 画面に切り替わります。

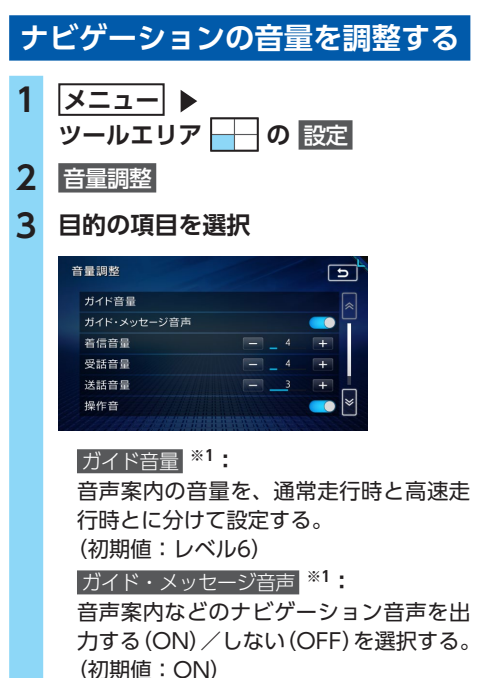

着信音量 ■■■ <sup>※2</sup>: 電話の着信音量を調整する。 (初期値:レベル4)  $\overline{\mathbf{H}}$  **=**  $\mathbb{R}^2$  : 電話の受話音量を調整する。 (初期値:レベル4) 送話音量 ■■■ <sup>※2</sup>: 電話の送話音量を調整する。 (初期値:レベル3)  操作音 **:** ボタンやタッチキーを操作時に、ビープ 音を鳴らす (ON) /鳴らさない (OFF) を選択する。(初期値:ON)  Intelligent VOICE応答音量 **:** Intelligent VOICEアプリケーション利 用時の応答音量を、通常走行時と高速 走行時とに分けて設定する。 (初期値:レベル6) **※1**「ルートガイドの設定」と連動しています。  $\rightarrow$  P.145 **※2** 電話設定画面の「電話音量調整」と連動して います。[→ P.89](#page-90-0)

#### - 区 お知らせ -

• ガイド音量とIntelligent VOICE応答音量の場 合、走行速度が80km/hを超えると、高速走 行時の音量設定で案内されます。

# **言語の選択をする**

選択した言語で画面表示したり、音声案内を行 います。

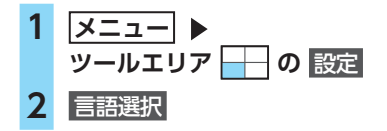

# **3 目的の項目を選択**

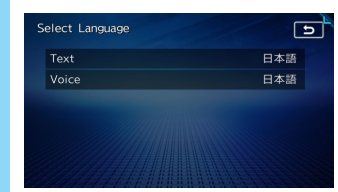

#### Text **:**

画面表示の言語を選択する。 (初期値:日本語)

 $\ltimes$   $\approx$   $\star$   $\star$   $\star$   $\sim$ 

- English/日本語/中文/한국어から選択で きます。
- 地図画面表示、目的地検索の施設リスト、 オーディオ画面の情報表示など一部の表 示は言語切り替えの対象となりません。

#### Voice **:**

音声案内の言語を選択する。 (初期値:日本語)

- $\otimes$  MEMO  $-$
- この設定は、「バラエティボイス」と連動 しています。[→ P.147](#page-148-0)

# **Smart Accessの設定をする**

スマートフォンと連携中にSmart Accessアプ リケーション画面に表示される通知文言一覧の 表示を切り替えたり、Smart Accessアプリケー ションのキャッシュを削除します。

# **Smart Accessアプリケーションの通知 文言の表示を切り替える**

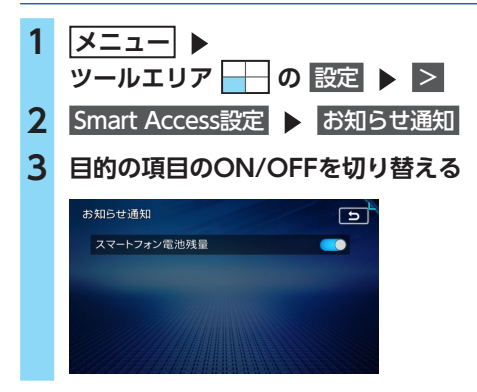

## **Smart Accessアプリケーションの キャッシュを削除する**

スマートフォンと本機が正しく接続されている にもかかわらず、スマートフォンとの連携時に エラーとなったり、正しく動作しないときに実 行します。

<span id="page-155-0"></span>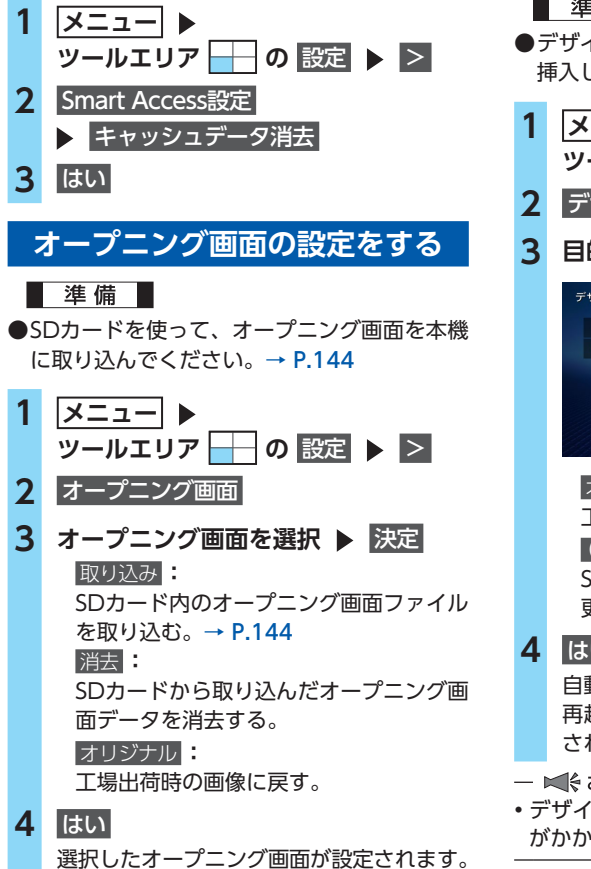

# **デザインテーマを変更する**

SDカード内のデザインテーマを取り込めます。 新しいデザインテーマは、パソコンで以下のサ イトからダウンロードできます。 [https://www.clarion.com/jp/ja/genuine/](https://www.clarion.com/jp/ja/genuine/suzuki/info/index.html) suzuki/info/index.html

#### ■ 準備 ■

●●デザインテーマを保存したSDカードを本機に 挿入してください。

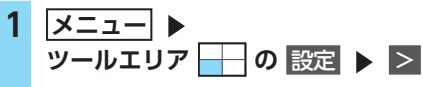

**2** デザインテーマ

## **3 目的の項目を選択**

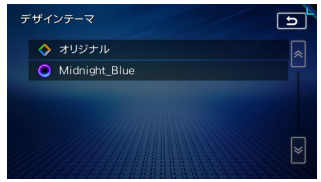

#### オリジナル **:**

工場出荷時のデザインテーマに戻す。

 (デザインテーマ名) **:**

SDカードに保存したデザインテーマに変 更する。

### **4** はい

自動的に再起動がはじまります。 再起動後、選択したデザインテーマに変更 されます。

- ■ ※お知らせ -
- デザインテーマの取り込みには、2分ほど時間 がかかることがあります。

# **ショートカットの設定をする**

Quad View画面のAPPエリアにショートカット を表示させたり、表示するショートカットの項 目を設定できます。

## **1 メニュー ツールエリア ──の 設定 ▶ > 2** ショートカット設定 **3 目的の項目を選択** ショートカット設定 ि । Appエリアにショートカットを表示 1 登録地 ■ 目的地履歴 2☆ FM VICS情報  Appエリアにショートカットを表示 **:** ショートカットを表示する (ON) /し ない(OFF)を設定する。 (初期値:OFF)  自宅へ戻る **:** ショートカットに (自宅へ戻る)を 表示する。  登録地 **:** フョートカットに 4. (登録地)を表示 する。  目的地履歴 **:** ショートカットに 日 (目的地履歴)を表 示する。  FM VICS情報 **:** ショートカットに & (FM VICS情報) を表示する。  ルートメニュー **:** ショートカットに ※ (ルートメニュー) を表示する。  地図表示変更 **:** ショートカットに <a>
(地図表示変更) を表示する。  Bluetooth機器選択 **:** ショートカットに 8 (Bluetooth機器選 択)を表示する。  ミュート **:** ショートカットに (※) (ミュート) を表 示する。

- $\&$  MEMO  $-$
- 選択したショートカットの項目は、リストの 上部に移動します。選択を解除すると、選択 している項目の下に移動します。
- APPエリアに表示されるショートカットの表 示順序は、ショートカット設定 で選択した順番 になります。
- APPエリアの表示サイズによって、表示され るショートカットの個数は異なります。
- 以下のサイズでAPPエリアを表示している場 合、ショートカットは表示されません。
	- 均等4分割画面(4つのエリアを等分に表示)
	- APPエリアを全画面表示
	- 4分割画面でAPPエリアをメインに表示

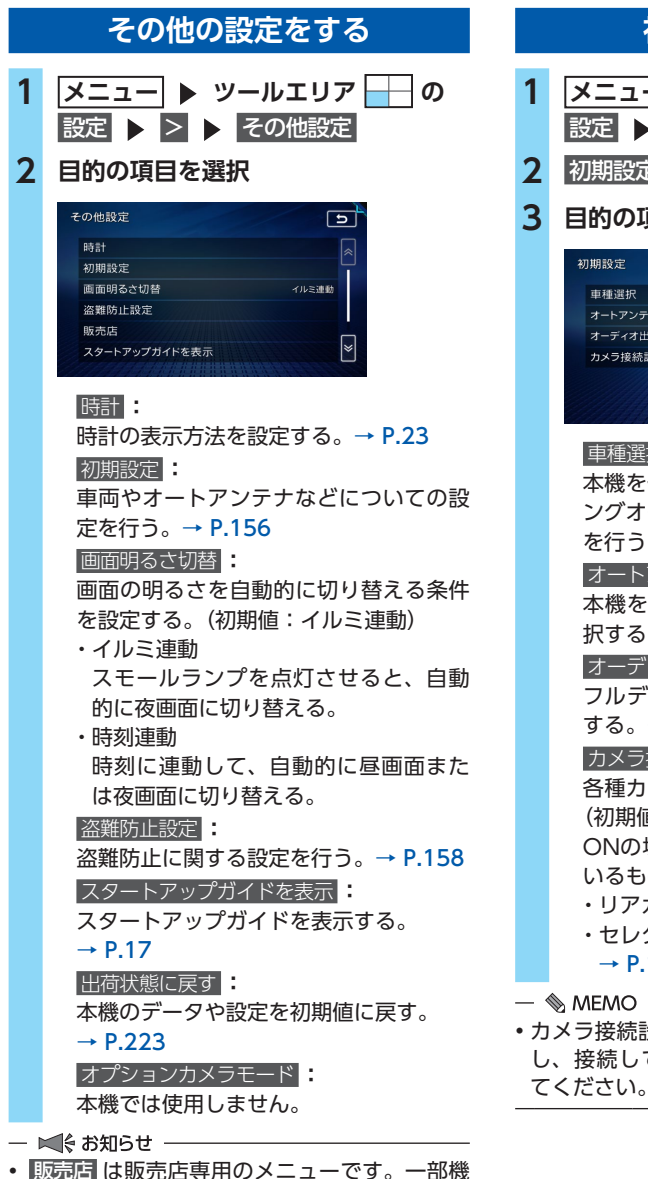

能が正常にはたらかなくなるため使用しない でください。

# <span id="page-157-0"></span>**初期設定をする**

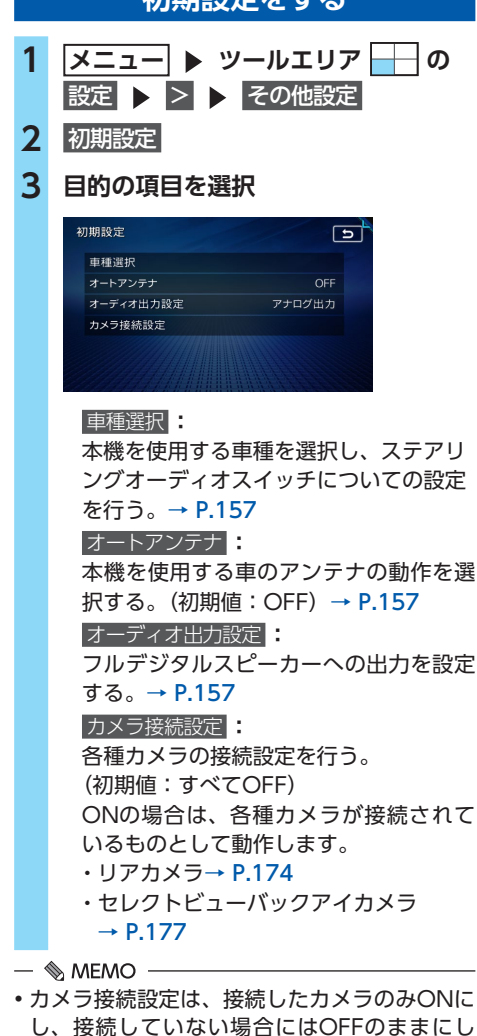

156

## <span id="page-158-0"></span>**車種選択をする**

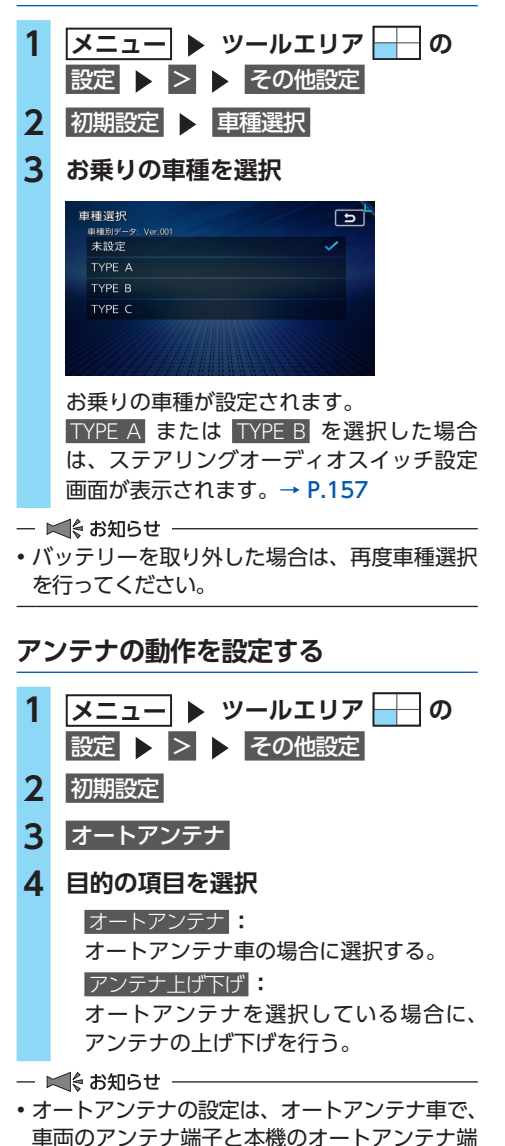

<span id="page-158-1"></span>子を接続している場合に行えます。

- オートアンテナとは、車載ラジオのスイッチ をONにすると、自動的に出てくるアンテナの ことです。
- 立体駐車場など、天井の低い場所に入るとき は、オートアンテナを下げてください。

## <span id="page-158-2"></span>**音声出力を設定する**

 $\&$  MEMO  $-$ 

デジタルCoaxialケーブル(市販品)を使用し て、本機とフルデジタルサウンドプロセッサー Z3をデジタル接続する場合に、音声出力のデジ タル/アナログを切り替えます。 (初期値:アナログ出力)

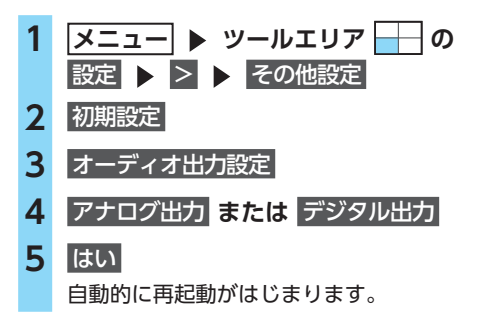

# <span id="page-158-3"></span>**ステアリングオーディオスイッチ を設定する**

本機能は、ステアリングオーディオスイッチ搭 載車で使用できます。お車のステアリングオー ディオスイッチに機能を割り付けることで、運 転中でもステアリングから手を離さずにオー ディオの操作ができます。

#### **注意**

- **• 走行中、運転の妨げにならないように十分 注意してください。**
- ■ お知らせ -
- 一部のステアリングオーディオスイッチ搭載 車には対応しておりません。

## **ステアリングオーディオスイッチに 機能を割り付ける**

ミュート (MUTE) スイッチに各機能を割り付 けることができます。(初期値:MUTE(短押し))

各種設定 **AM** 

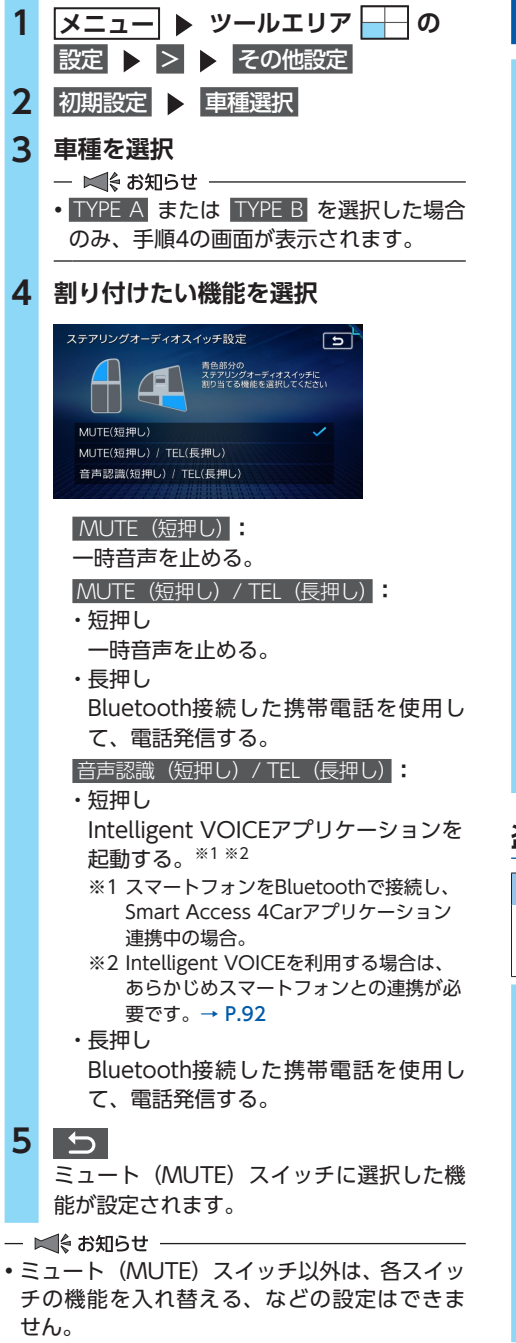

# <span id="page-159-0"></span>**盗難防止設定をする**

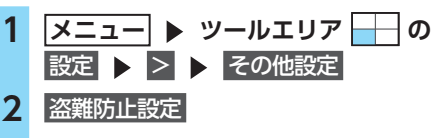

**3 目的の項目を選択**

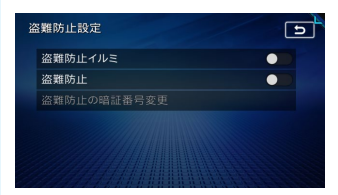

#### 盗難防止イルミ **:**

車両の電源がOFFのときに操作パネルの イルミを点滅させて、盗難を抑制する。 (初期値:OFF)

#### 盗難防止 **:**

盗難時に、セキュリティ機能を作動させる。 いったん本機が取り外された後は、暗証 番号を入力しないと起動できないように なります。(初期値:OFF)[→ P.158](#page-159-1)  盗難防止の暗証番号変更 **:** 盗難防止用の暗証番号を変更する。  $\rightarrow$  P.159

## <span id="page-159-1"></span>**盗難防止用に暗証番号を設定する**

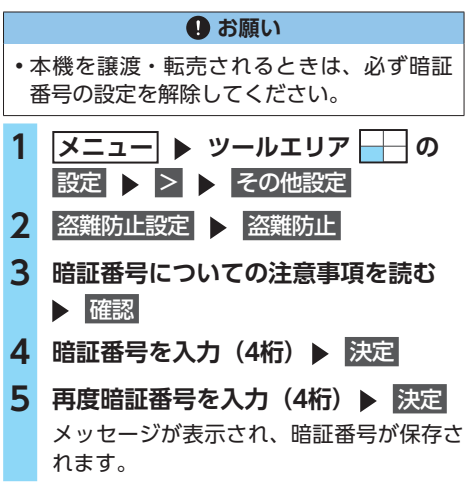

#### - ■ ※ お知らせ -

• 暗証番号を3回間違えると一定時間入力できな くなります。設定した暗証番号は忘れないよ うに、メモを取るなどして大切に保管してお いてください。

 $\&$  MEMO  $\cdot$ 

• 盗難防止設定を解除する場合は、盗難防止 を タッチして暗証番号を入力してください。

## <span id="page-160-0"></span>**暗証番号を変更する**

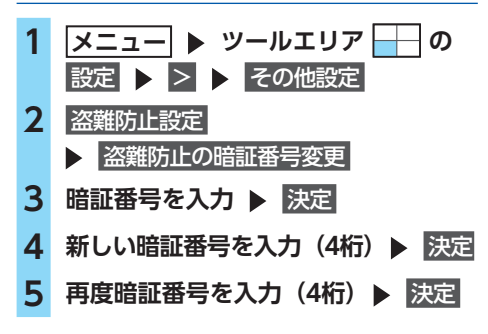

## **暗証番号を忘れてしまったら…**

盗難防止用暗証番号を忘れてしまったときは、 「暗証番号照会申込書」に必要事項を記入して、 クラリオン株式会社「お客様相談室」宛に郵送 してください。

「暗証番号照会申込書」は、以下のWebサイト よりダウンロードしてプリントアウトするか、 またはクラリオン株式会社「お客様相談室」に 請求してください。

https://www.clarion.com/jp/ja/user[support/password/light-navi/index.html](https://www.clarion.com/jp/ja/user-support/password/light-navi/index.html)

# **オーディオの音質を設定する**

## ■ 準備 ■

 $\bullet$ オーディオをONにしてください。[→ P.96](#page-97-0)

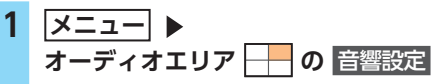

## **2 目的の項目を選択**

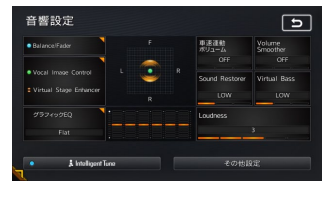

 Balance/Fader **(バランス/フェーダー):** 前後左右のスピーカーの音量バランスを 調整する。(初期値:Center 0)[→ P.160](#page-161-0)

#### Vocal Image Control

**(ヴォーカルイメージコントロール):** ヴォーカルの音量バランスを調整するこ とで、ヴォーカルの音像を前後左右に移 動する。(初期値:Center 0)[→ P.160](#page-161-1)

#### Virtual Stage Enhancer

**(バーチャルステージエンハンサー):** ヴォーカル成分とサラウンド成分を抽出 し調整することで、臨場感のあるサラ ウンドサウンドを実現する。 (初期値:LOW)[→ P.160](#page-161-2)

#### グラフィックEQ **:**

あらかじめ設定された音質効果メモリー からお好みの音質を選択する。 (初期値:Flat)[→ P.161](#page-162-0) 音質効果メモリーを調整することもでき ます。

・ユーザーカスタマイズ 音質効果メモリーを作成して保存する。 → P.161 「お好みの音質効果を設定する」

#### 車速連動ボリューム **:**

加速すると音量が自動で上昇し、減速す ると音量が自動で下降するように調整す る。(初期値:OFF)

「LOW」→「MID」→「HIGH」の順に 音量の上がる幅が大きくなります。

 Sound Restorer **(サウンドリストアラー):** 圧縮オーディオに対して高音域を補完す ることで、圧縮前の原音に音質を近づけ る。(初期値:LOW)

<span id="page-161-3"></span> Volume Smoother 

**(ボリュームスムーサー):** 再生ソースによる音量レベル差や、テレ ビの番組とCMの音量レベル差、映画の シーンごとの音量レベル差などを検知 し、音量レベルを自動調整する。 (初期値:OFF)[→ P.161](#page-162-2)

 Virtual Bass **(バーチャルバス):** 低音域の倍音成分を付加することで重低 音を増強する。(初期値:LOW) ※聴く音楽によっては、効果が少ない場合があ ります。

 Loudness **(ラウドネス):** 音量の大きさに合わせて、高音と低音を 強調する。(初期値:3)

### Intelligent Tune

**(インテリジェントチューン):** 以下の機能を設定する。 (初期値:OFF)[→ P.162](#page-163-0)

- ・Vocal Image Control
- ・Virtual Stage Enhancer
- ・Sound Restorer
- ・Volume Smoother
- ・Virtual Bass

ONにするとそれぞれ設定を変更できます。  その他設定 **:** 以下の設定を行う。

- ・スピーカー設定[→ P.162](#page-163-1)
- ・音響設定の初期化[→ P.162](#page-163-2)

<span id="page-161-0"></span>**スピーカーの音量バランスを調整する**

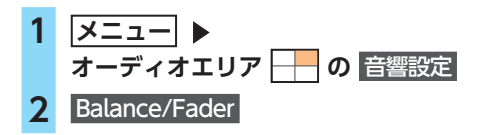

# **3** ▲ **、**▼ **、 、 をタッチして設定**

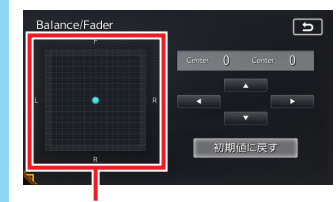

ポイントをドラッグしたり、グリッド内を 直接タッチして設定することもできます。

 初期値に戻す **:** 音量バランスを初期値に戻す。

# <span id="page-161-2"></span>**ヴォーカルの音量バランスと サラウンドサウンドを調整する**

Virtual Stage Enhancerは、ステレオ音源から ヴォーカル成分とサラウンド成分を抽出し、フ ロント・リアスピーカーにバランス良く振り分 けることで、臨場感のあるサラウンドサウンド になるよう調整します。

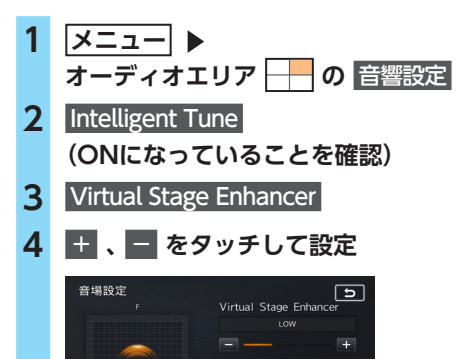

# <span id="page-161-1"></span>**ヴォーカル成分のレベルバランスを 調整する**

Vocal Image Controlは、ステレオ音源の中央 に定位するヴォーカルや主要な楽器などの成分 の音量バランスを調整します。スピーカーの構 成や乗車人数などに応じて、ヴォーカルの左右 のバランスや奥行き感を調整してください。

のw<br><sup>こ</sup>サウンドを · Vocal Image Control

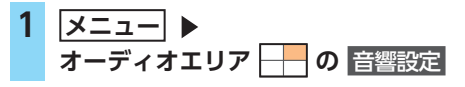

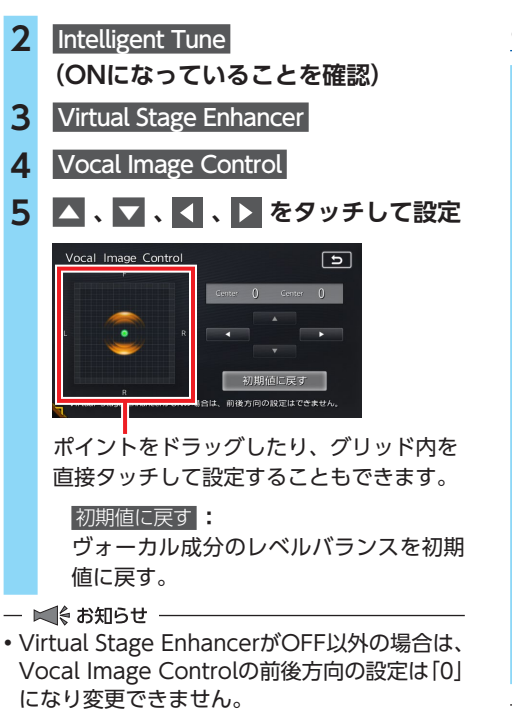

## <span id="page-162-0"></span>**音質効果メモリーを選んで設定する**

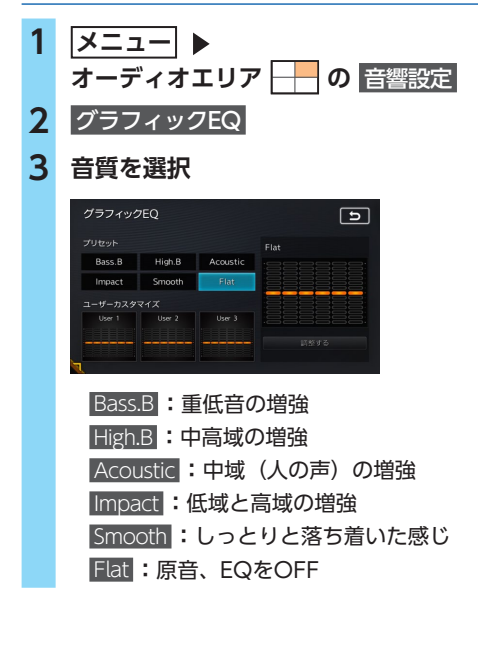

# <span id="page-162-1"></span>**お好みの音質効果を設定する**

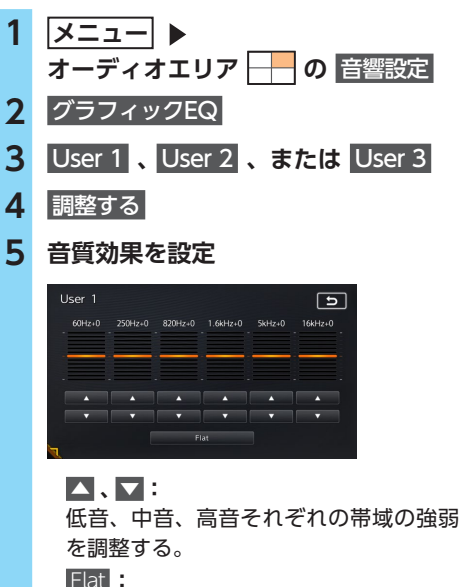

### 各帯域の設定を「0」に戻す。

- $\&$  MEMO  $-$
- 次回からは手順3で同じ設定を呼び出せます。

# <span id="page-162-2"></span>**Volume Smootherを調整する**

## ■ **Volume Smootherとは**

Volume Smootherは、あらゆる音楽ソースや シーンにおける音量レベル差を自動調整し、音 量補正を行う機能です。Volume Smootherを ONにすると、オーディオ信号の聴感上の音量 レベルを常時モニター、調整します。その結果、 音量レベル差を一定の範囲に抑えて視聴できま す。音量レベル差は以下のようなケースで起こ ります。

- ●CDを聴いているときとラジオを聴いている ときの音量レベル差
- ●TVを見ているときの番組とCMの音量レベル 差、または番組ごとの音量レベル差
- ●●DVDなどで映画を見ているときの爆発シーン など大きな音量のシーンと、静かなシーンと の音量レベル差

Volume SmootherをONにすると、これらの ケースでも音量操作をする必要がありません。 各ソースを聴こえやすい音量レベルで視聴でき ます。

## ■ **Volume Smootherのレベルを 調整する**

Volume Smootherのレベルを調整することで、 「音量補正」の効果を変えられます。「LOW」→ 「MID」→「HIGH」の順で、音量補正の効果が 高くなります。

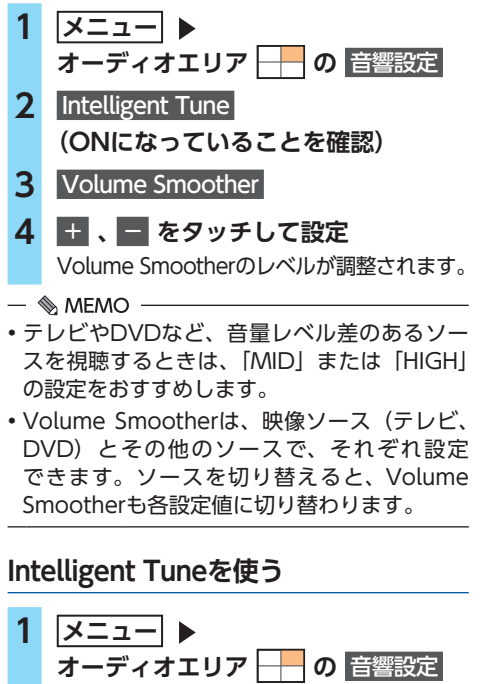

- <span id="page-163-0"></span>**2** Intelligent Tune Intelligent Tune のON/OFFを切り替える ことで、以下の機能を一括でON/OFFで きます。 ・Vocal Image Control
	- ・Virtual Stage Enhancer
	- ・Sound Restorer
	- ・Volume Smoother
	- ・Virtual Bass

#### $\&$  MEMO -

• Intelligent Tune をOFFにし、再度ONにする と、OFFにする前に設定した値に戻ります。

# <span id="page-163-1"></span>**フィルター調整をする**

別売のAV-Navi用プリアウトケーブルを使用し て、外部アンプおよびサブウーファーなどを接 続する場合に、使用するスピーカーに合わせて フィルター周波数を選択します。

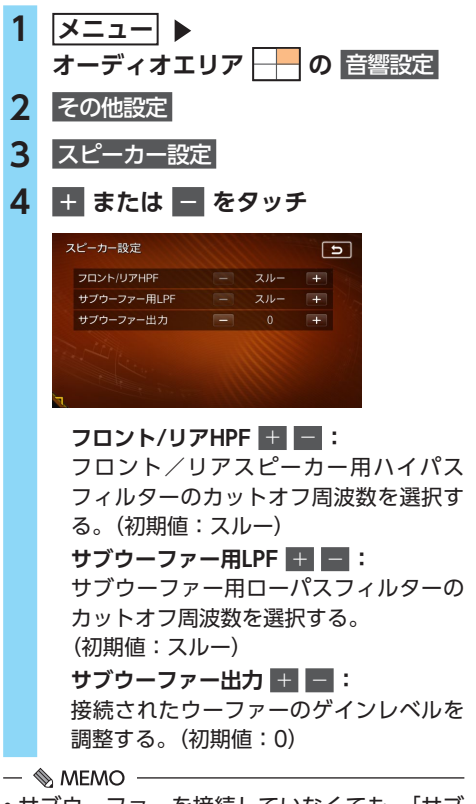

• サブウーファーを接続していなくても、「サブ ウーファー用LPF」、「サブウーファー出力」は 表示されます。

## <span id="page-163-2"></span>**音響設定を初期値に戻す**

すべての音響設定値のほか、ガイド音量、電話 の音量、各AVソースの音量を初期値に戻します。

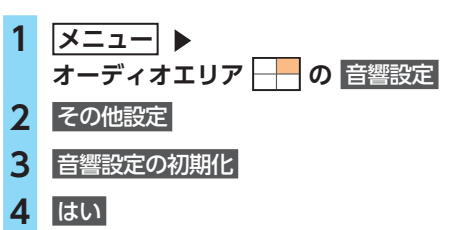

# **Full Digital Sound コントロール(フルデジ タルサウンドプロセッサー Z3接続時のみ)**

## ■ 進備

- **●別売のZ3接続ケーブル (CCA-854-500) と** デジタルCoaxialケーブル(市販品)を使用 して、本機とフルデジタルサウンドプロセッ サー Z3を接続してください。
- $\bullet$ オーディオをONにしてください。[→ P.96](#page-97-1)
- ●「オーディオ出力設定」を「デジタル出力」に してください。[→ P.157](#page-158-2)

本機にフルデジタルサウンドプロセッサー Z3 を接続した場合の音質設定を行います。

Z3のチューニングは、スマートフォン・タブレッ ト用アプリケーション「Z-tune」にて行います。

- ■ ☆ お知らせ -

•「Z-tune」で設定調整したスマートフォンとZ3 を接続しているときは、本機での音響設定が一 部制限されます。

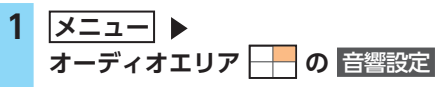

# **2 目的の項目を選択**

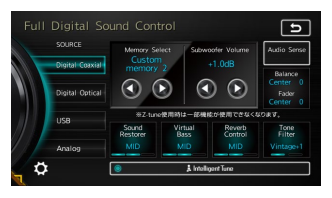

## SOURCE **(ソース):**

入力ソース音源をDigital Coaxial、Digital Optical、USB、Analog別に切り替える。

 Memory Select **(メモリーセレクト):** Z-tuneで調整、登録したプリセットを切 り替える。Custom memory1 ~ 4まで 登録して切り替えができます。

### Subwoofer Volume

**(サブウーファーボリューム):** サブウーファーの出力レベルを調整す る。(初期値:0)

 Audio Sense **(オーディオセンス):** Analog音声入力のゲインを調整する。 (初期値:LOW)

 Balance/Fader **(バランス/フェーダー):** 前後左右のスピーカーの音量バランスを 調整する。(初期値:0)[→ P.160](#page-161-3)

## Sound Restorer

## **(サウンドリストアラー):**

音源のデジタル化により失われた高域信 号を再生成し、原音に近い状態に復元す る。(初期値:LOW)

ハイレゾ帯域まで拡張することで、音源 本来の感動を表現力豊かに再生します。

## Virtual Bass **(バーチャルバス):**

低音域の倍音成分を付加することで重低 音を増強する。(初期値:LOW) ※聴く音楽によっては、効果が少ない場合があ

ります。

## Reverb Control

## **(リバーブコントロール):**

音源に含まれる直接音と残響音をコント ロールすることで、自然なサラウンド感 を実現する。(初期値:OFF) 「LOW」→「MID」→「HIGH」の順に 効果が高くなります。

## Tone Filter **(トーンフィルター):**

楽器のアタック音や余韻を制御するこ とで、原音のイメージを変えずに表 現力豊かな音色を出力する。 (初期値:OFF)[→ P.164](#page-165-0)

### Intelligent Tune

**(インテリジェントチューン):** 以下の機能を設定する。(初期値:OFF) ・Sound Restorer ・Virtual Bass

- ・Tone Filter
- ・Reverb Control

ONにするとそれぞれ設定を変更できます。 Intelligent Tune のON/OFF機能につい ては、「Intelligent Tuneを使う」をご覧 ください。[→ P.162](#page-163-0)

#### **:**

以下の設定を行う。

- ・プロセッサーの初期化[→ P.164](#page-165-1)
- ・プロセッサーのファームウェア更新  $\rightarrow$  P.164
- ・車載機からの音声割り込みを行う設定  $\rightarrow$  P.164

# <span id="page-165-0"></span>**Tone Filterを調整する**

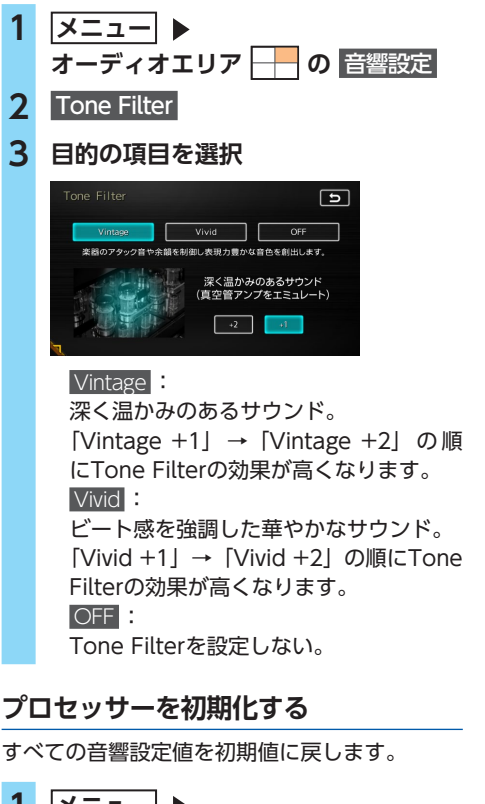

<span id="page-165-1"></span>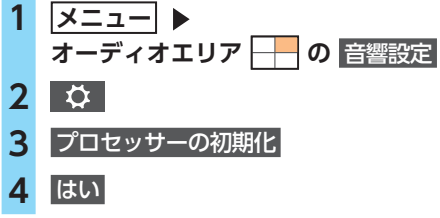

## <span id="page-165-2"></span>**プロセッサーのファームウェアを 更新する**

フルデジタルサウンドプロセッサー Z3のファー ムウェアを更新します。

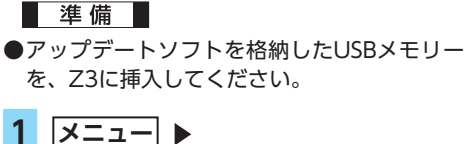

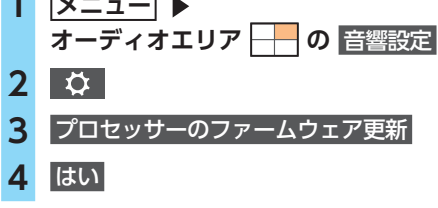

## <span id="page-165-3"></span>**車載機からの音声割り込みを行う**

スマートフォンからの音楽再生時に、Z3に入力 されるどのソースを音声割り込みさせるかを切 り替えます。

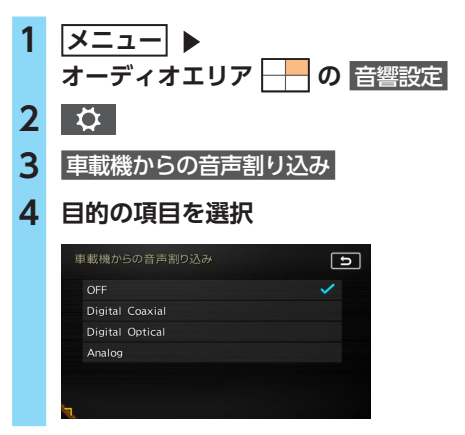

# **OPTIONボタンの 操作方法**

**●** によく使う機能を割り付けられます。 **●** を押すと、設定の変更や切り替えをすばや く行えます。

# **OPTIONボタンに機能を割り付ける**

# **1 ● を長押し**

はじめて操作するときは、 **●** を短く押し てもOPTIONキー割り付け画面を表示でき ます。

**2 割り付けたい機能を選択**

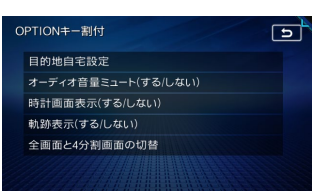

選択した機能が **●** に割り付けられます。  目的地自宅設定 **:** 自宅を目的地として設定する。 あらかじめ自宅を登録しておく必要があ ります。→ P.29「自宅を登録する」  オーディオ音量ミュート(する/しない) **:** オーディオ音量ミュートのON/OFFを切 り替える。  時計画面表示(する/しない) **:** 時計画面の表示/非表示を切り替える。 → P.23「時計の表示を設定する」  軌跡表示(する/しない) **:** 地図上の軌跡マークの表示/非表示を切 り替える。 [→ P.145「走行軌跡の設定をする」](#page-146-1)  全画面と4分割画面の切替 **:** Quad View画面の4分割画面表示/全画 面表示を切り替える。 次回から **●** を押すと、割り付けた機能 が実行されます。  $\&$  MEMO  $-$ • 別売のセレクトビューバックアイカメラを接

続しているときは、 **●** に機能を割り付ける ことができません。

# **アクセサリーを使う**

さまざまなアクセサリー機器の使いかたについて説明しています。アクセサリー機器によっては、本 機の別売品として設定されていないものもあります。詳しくは、お買い上げの販売店にご相談ください。

# **リモコンを使う(市販品)**

# **リモコン使用時のご注意**

- ●本機のリモコン受信部に直射日光を当てない。 リモコン操作を受け付けない場合があります。 このような場合は、直射日光をさえぎって操 作してください。
- ●リモコンは、直射日光の当たるダッシュボー ドの上など、高温になる場所に放置しない。 本体の変形や電池の液漏れなど、故障の原因 となります。
- ●以下の場合はリモコンの電池を交換する。
	- リモコン信号の到達距離が短くなった。
	- リモコンの操作可能範囲が狭くなった。

●リモコンを1ヶ月以上使用しないときは、液漏 れ防止のため、電池をリモコンから取り出す。

液漏れした場合は、液をよく拭き、電池を交 換してください。

#### **注意**

- **• 指定された電池以外は使用しない。** 電池の破裂や液漏れにより、火災やけが、 周囲を汚染する原因となることがあります。
- **• リモコン内に電池を入れるときは、極性(⊕ 極と⊖極)に注意し、指示どおりに入れる。** 指示どおりに入れないと、電池の破裂や液 漏れにより、けがや周囲を汚染する原因と なることがあります。
- **• 加熱・分解したり、火・水の中に入れない。** 電池の破裂や液漏れにより、火災やけがの 原因となることがあります。
- **• 金属製のボールペン・ネックレス・コイン などと一緒に携帯、または保管しない。** 電池の破裂や液漏れにより、火災やけがの 原因となることがあります。
- **• 使用済みの電池は定められた方法および場 所に廃棄する。**
- **• リモコンに付属の電池は、乳幼児の手の届 くところに置かない。** 誤って飲み込おおそれがあります。万一、 飲み込んだと思われるときは、すぐに医師 にご相談ください。

# **電池を交換する**

- **1 電池カバーを開け、電池を取り出す**
- **2 新しいリチウム電池(CR2025)を⊕ 表示を上にして入れ、電池カバーを閉 める**

#### **4 お願い**

• はじめてリモコンを使用するときは、付属 の電池を入れてください。

# **リモコンの使いかた**

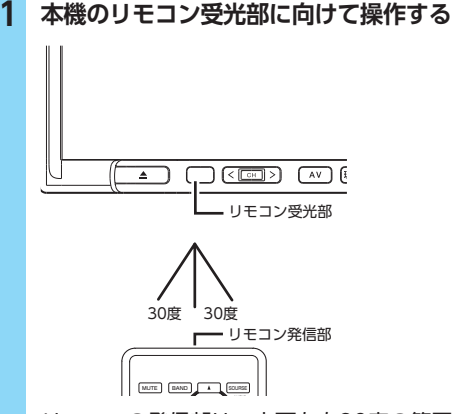

リモコンの発信部は、上下左右30度の範囲 で、リモコン受光部に向けて操作してくだ さい。

# **リモコンボタンの名称とはたらき**

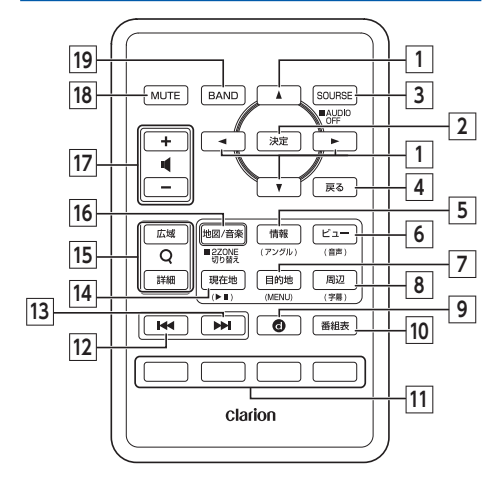

# **1 ▲ ▼ ボタン**

- DVDメニューやテレビのデータ放送などで、 項目など選択に使用します。
- **2 決定 ボタン** 選択した項目の決定に使用します。
- **3 SOURCE ボタン** オーディオモードのソースを切り替えます。 長押しするとオーディオをOFFにします。 (電話の通話中は使用できません。)

## **4 戻る ボタン**

前の画面に戻ります。

#### **5 情報 ボタン**

- 2-ZoneがOFFの場合: VICSなど、各種情報を見るための情報メ ニューを表示します。
- 2-ZoneがONの場合: 後席専用モニターにてDVDビデオ再生中 のとき、アングルを切り替えます。

#### **6 ビュー ボタン**

- 2-ZoneがOFFの場合: 地図表示変更メニューを表示します。
- 2-ZoneがONの場合: 後席専用モニターにてDVD再生中のとき、 音声言語を切り替えます。
- **7 目的地 ボタン**
	- 2-ZoneがOFFの場合: 行き先を設定するための目的地メニューを 表示します。
	- 167 2-ZoneがONの場合: 後席専用モニターにてDVDビデオ再生中 のとき、DVDメニューを表示します。
- **8 周辺 ボタン**
	- 2-ZoneがOFFの場合: 周辺検索メニューを表示します。 2-ZoneがONの場合:
		- 後席専用モニターにてDVD再生中のとき、 字幕言語を切り替えます。
- **9 d ボタン**

地上デジタルTV放送のデータ放送を受信し ます。

- **10 番組表 ボタン** EPG(電子番組ガイド)を表示します。
- **11 カラーボタン** 地上デジタルTV放送のカラーキーを操作し ます。
- **12 ボタン**
	- テレビ/ラジオの場合: プリセットチャンネルダウン 長押し時: チャンネルのシークダウン その他のAVソース選択時※:
		- トラックダウン 長押し時:
		- トラックの早戻し
- **13 ボタン**
	- テレビ/ラジオの場合: プリセットチャンネルアップ 長押し時: チャンネルのシークアップ その他のAVソース選択時※:
		- トラックアップ
		- 長押し時:
		- トラックの早送り

### **14 現在地 ボタン**

2-ZoneがOFFの場合: 現在地地図画面を表示します。

2-ZoneがONの場合: 後席専用モニターにてDVD、またはSD カード・USBメモリーのビデオ再生中にボ タンを押すと、映像が表示された状態で一 時停止します。一時停止中にボタンを押す と、停止した場所から再生がはじまります。

## **15 詳細 ボタン/ 広域 ボタン**

地図の表示スケールを切り替えます。長押し すると拡大/縮小を細かく切り替えられま す。(フリースケール) (ページ送りには対応していません。)

- **16 地図/音楽 ボタン**
	- 2-ZoneがOFFの場合: 画面の表示を、ナビエリア→オーディオエ リア→APPエリア→ツールエリアの順に切 り替えます。 長押しすると2-ZoneをONにします。
	- 2-ZoneがONの場合: 2-ZoneをOFFにします。
- **17 + ボタン/ - ボタン** 音量を調整します。
- **18 MUTE ボタン**

消音(MUTE)します。消音を解除する場合 は、再度押します。

- **19 BAND ボタン**
	- テレビ、ラジオのバンド切り替えなどを行い ます。MP3・WMA・AACディスク、Music Catcherではフォルダ/グループなどのUP ボタンとして機能します。
- ※ DVDでは、リモコンで操作できないメニューがあり ます。その場合は、本機のタッチパネルで操作して ください。また、HDMI、VTR選択時には操作無効 となります。
- 
- 2-ZoneのON/OFFによって、リモコンで操 作できるオーディオが切り替わります。
	- 2-Zoneが「OFFI の場合: 本機のナビやオーディオを操作
	- 2-Zoneが「ONIの場合: 後席専用モニターのオーディオを操作
- 電話の通話中は、本機のAVソースの切り替え はできません。2-ZoneがONの場合、後席専 用モニターのソースは切り替え可能です。

# **ステアリングオーディオスイッチを使う**

操作パネル以外にも、ステアリング(ハンドル)パッドのリモコンでオーディオ・ビジュアルを操作 できます。本機能は、ステアリングオーディオスイッチ搭載車にのみ対応しています。

### **注意**

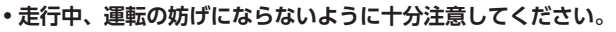

#### **4 お願い**

• 走行中は純正ステアリングオーディオスイッチ以外操作しないでください。

# **スイッチの名称とはたらき**

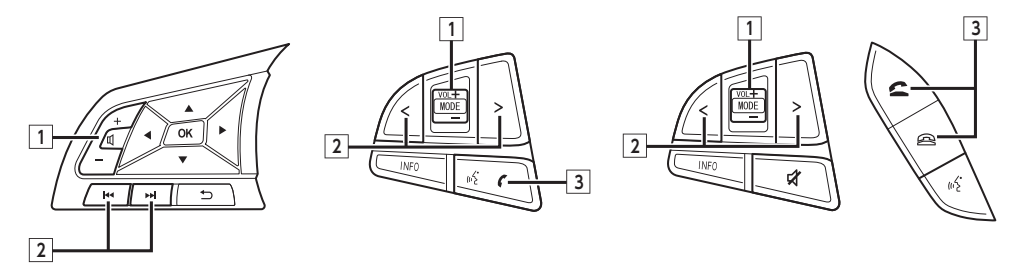

※イラストは一例です。車種によって異なります。

#### **1 音量スイッチ**

オーディオ音量を調整します。スイッチを長押しすることで、連続調整もできます。

+:音量を大きくします。

-:音量を小さくします。

**2 選曲/選局スイッチ**

ラジオ/ TVモードにおける選局、またはDVD/CDモード等における選曲などに使用します。

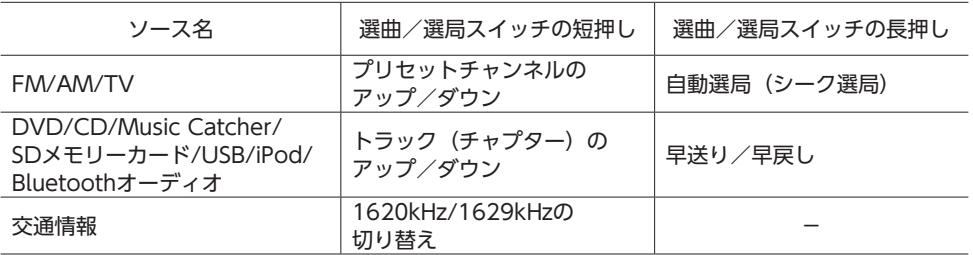

**3 オフフック/オンフックスイッチ**

Bluetooth接続した携帯電話を使用した電話発信、通話終了に使用します。

# **接続した外部機器を再生 する(別売)**

別売のHDMIケーブル、または別売のVTRケー ブルを使用して外部機器を接続することで、映 像や音声を本機で視聴できます。

## **警告**

- **• 本機は安全のため、停車時のみテレビやビ デオの映像を表示します。走行中は、音声 のみ出力します。**
- **• 運転者がテレビやビデオを見るときは、必 ず安全な場所に車を停車させてください。**

## **注意**

**• 接続する外部機器を車室内に放置しないで ください。炎天下など、車室内が高温となり、 故障の原因となります。**

(例)

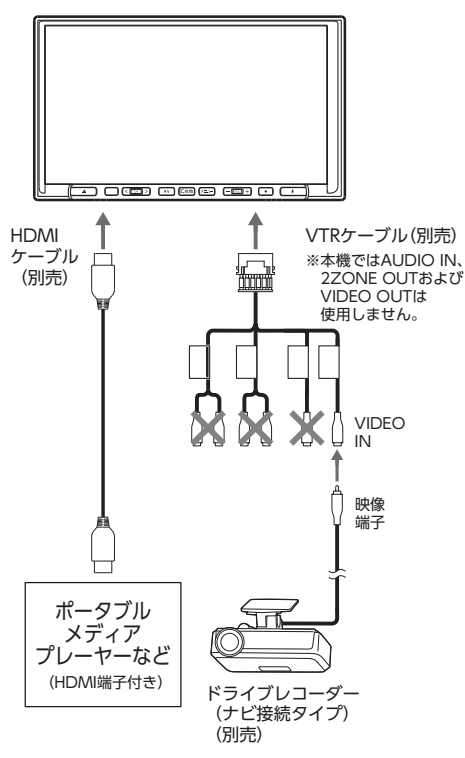

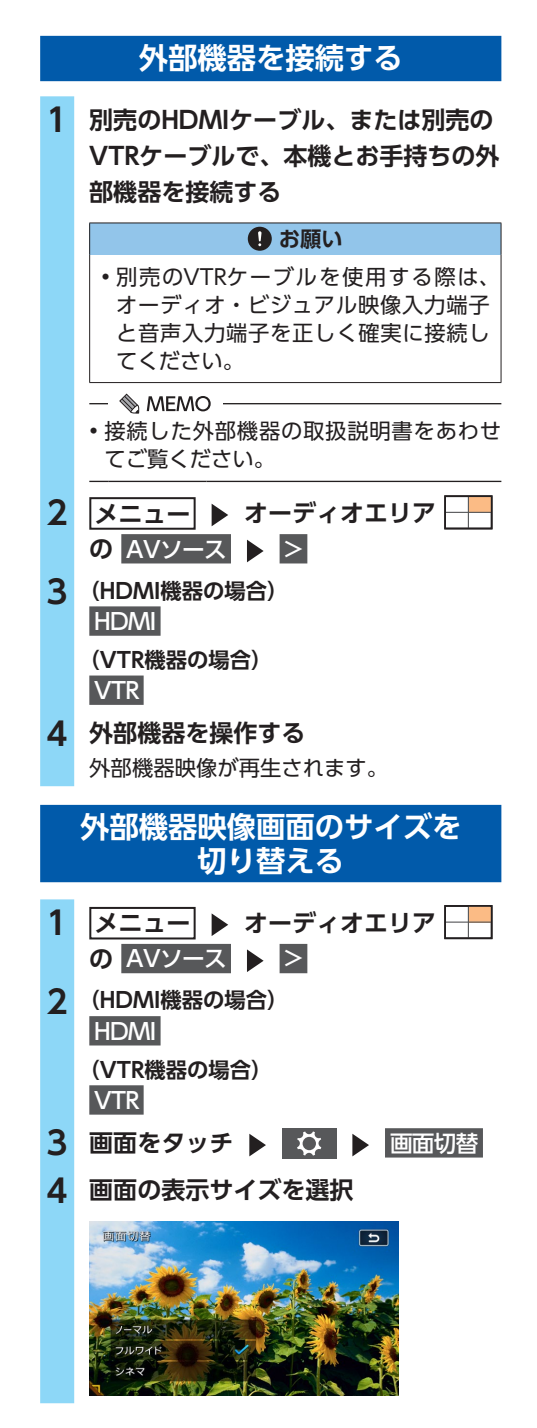

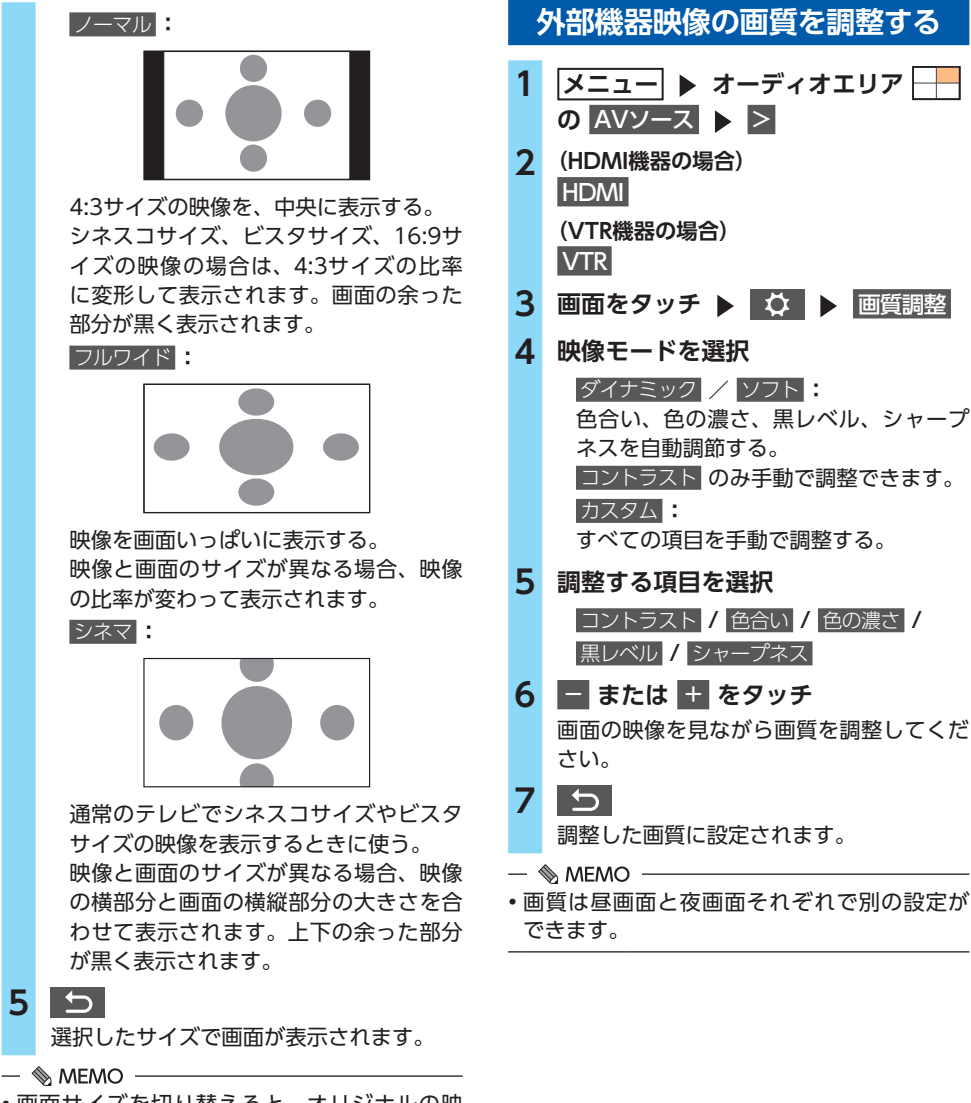

• 画面サイズを切り替えると、オリジナルの映 像と見えかたが異なる場合があります。

色合い、色の濃さ、黒レベル、シャープ コントラスト のみ手動で調整できます。 画面の映像を見ながら画質を調整してくだ

**アクセラー** 

アクセサリーを使う

171

# **後席専用モニターを使う (別売)**

### **4 お願い**

• 後席専用モニターは、運転者が走行中に映 像を見ることができない場所に設置してく ださい。

#### ■ 準備

●別売の後席専用モニター (HDMI入力対応、 解像度:1,280×720対応)とHDMIケーブ ルが必要です。

> **後席専用モニターに 表示できる映像**

後席専用モニターに表示できる映像は、以下の とおりです。走行中/停車中に関係なく映像が 表示されます。

- ●●テレビ
- ●SDカード・USBメモリーのビデオ ●DVDビデオ、DVD-VR ●●HDMI
- $\bullet$  VTR

上記以外のソースを選択した場合、映像は表示 されません。

- ■ 参 お知らせ -

- 本機の画面でナビゲーション画面を表示中で も、後席専用モニターには、再生中のソース の映像が表示されます。
- 後席専用モニターの切り替えは、「本機と後 席専用モニターでAVソースを切り替える(2- Zone)」をご覧ください。[→ P.97](#page-98-0)

# **本機と後席専用モニターで別々の ソースを視聴する(2-Zone)**

2-Zone機能を利用すると、別売の後席専用モニ ターでDVDやテレビなどを視聴しながら、本機 では別のソースを視聴できます。2-Zone機能 の操作については、「本機と後席専用モニターで AVソースを切り替える(2-Zone)」をご覧くだ さい。[→ P.97](#page-98-0)

- ■ ☆ お知らせ -

- 以下の場合、2-Zoneはご利用になれません。
	- 本機とフルデジタルサウンドプロセッサー Z3をデジタル接続している場合
	- SDカード/ USBメモリーのファイルのう ち、サンプリング周波数が48kHzを超える ファイルを再生中の場合
	- CD録音中の場合
- 2-Zoneをご利用中にCDの録音を開始すると、 2-ZoneはOFFに切り替わります。
- 2-ZoneがONの場合、以下のような制限があ ります。
	- 後席専用モニターで視聴しているソースの音 声は、リアスピーカーから出力されます。
	- 本機と後席専用モニターで同一の映像は表示 できません。
	- SDカード/ USBメモリーのファイルのう ち、サンプリング周波数が48kHzを超える ファイルは再生できません。
- 2-ZoneをONからOFFにすると、後席専用モ ニターは本機と同一の映像に変わります。本 機で音声を再生していた場合は、後席専用モ ニターは非表示になります。
- 後席専用モニターに表示される映像に対して 画質調整、および音響設定はできません。
- 音量調整は、本機と後席専用モニターとで別々 に行えます。
- 電話の通話中は、本機のAVソースの切り替え はできません。2-ZoneがONの場合、後席専 用モニターのソースは切り替え可能です。

# **2-Zone機能ON時に本機・後席専用モニターで選択可能なソース一覧**

2-Zone機能ON時に、本機、および後席専用モニターで同時に選択できるソースの組み合わせは以下 のとおりです。

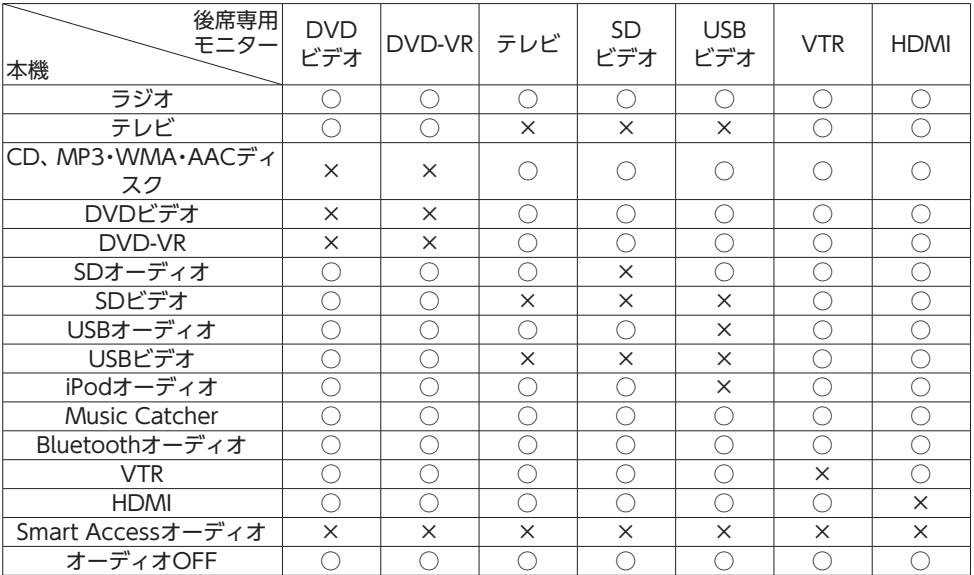

○:本機と後席専用モニターで同時に再生可能

×:本機と後席専用モニターで同時に再生不可

※ 2-Zone機能OFF時は、本機のソースが後席専用モニターに連動されます。

**カメラを使う(別売)**

# **カメラを使う(別売)**

# <span id="page-175-0"></span>**リアカメラを使う(別売)**

別売のリアカメラは、ご購入店にご相談のうえ、 お買い求めください。

#### **警告**

**• モニター画面だけを見ながら車を後退させ ることは、絶対にしないでください。必ず 直接目で車の周囲の安全を確認して、ゆっ くりとした速度(徐行)でご使用ください。**

#### **注意**

- **• リアカメラが映し出す範囲には限界があり ます。また、リアカメラの画面上に表示さ れるガイドは、実際の車幅・距離間隔と異 なる場合があります(ガイドは直線となり ます)。**
- **• ガイドを表示する場合は、必ずお乗りのお車 に合わせたガイドの調整を行ってください。**
- **• リアカメラの映像は、障害物などの確認の ための補助手段として使用してください。 雨滴などがカメラ部に付着すると、映りが 悪くなるおそれがあります。**
- **• 画質の調整やガイド表示の調整などをする ときは、必ず安全なところに停車してから 操作を行ってください。**

#### ■準備■

●「カメラ接続設定」の リアカメラ をONにし てください。[→ P.156](#page-157-0)

## **リアカメラの映像について**

- ●カメラの映像は広角レンズを使用しているた め、実際の距離と感覚が異なります。
- ●リアカメラの映像は鏡像です。鏡像とは、車 両のバックミラーやサイドミラーで見るのと 同じ左右反転させた画像です。
- ●夜間、または暗所ではリアカメラの映像が見 えない、または見にくいことがあります。
- ●カメラは、レンズの結露防止のため防滴密閉 構造となっています。
- ●カメラ本体のネジを緩めたり、分解すること は絶対にやめてください。防滴性能の劣化を まねき、故障などの原因となります。

●レンズ前面のカバーが汚れていると鮮明な画 像が得られません。水滴、雪、泥などが付着 したときは、水を含ませたやわらかい布など で拭き取ってください。ゴミなどが付いた状 態で、乾いた布などで強くこするとレンズカ バーに傷が付くことがあります。

## **リアカメラの映像を表示する**

- **1 車両の電源をONにする**
- **2 セレクトレバーを R (リバース)に する**

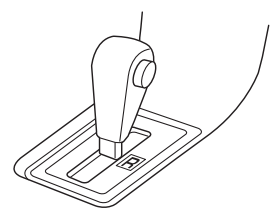

リアカメラの映像に切り替わります。 オーディオ関連の画像が表示されていると きでも、リアカメラの映像が優先して表示 されます。

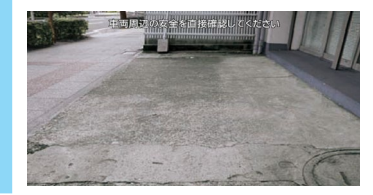

#### $\&$  MEMO

- リアカメラ映像表示中は、操作できるボタン が以下に限定されます。
	- 、 、 **+** 、 **-** 、 **●**
- セレクトレバーを R (リバース) にしている ときのみ、ガイドラインの表示および調整が できます。

**ガイドラインを調整する**

## **モニターの画質を調整する(リアカメラ)**

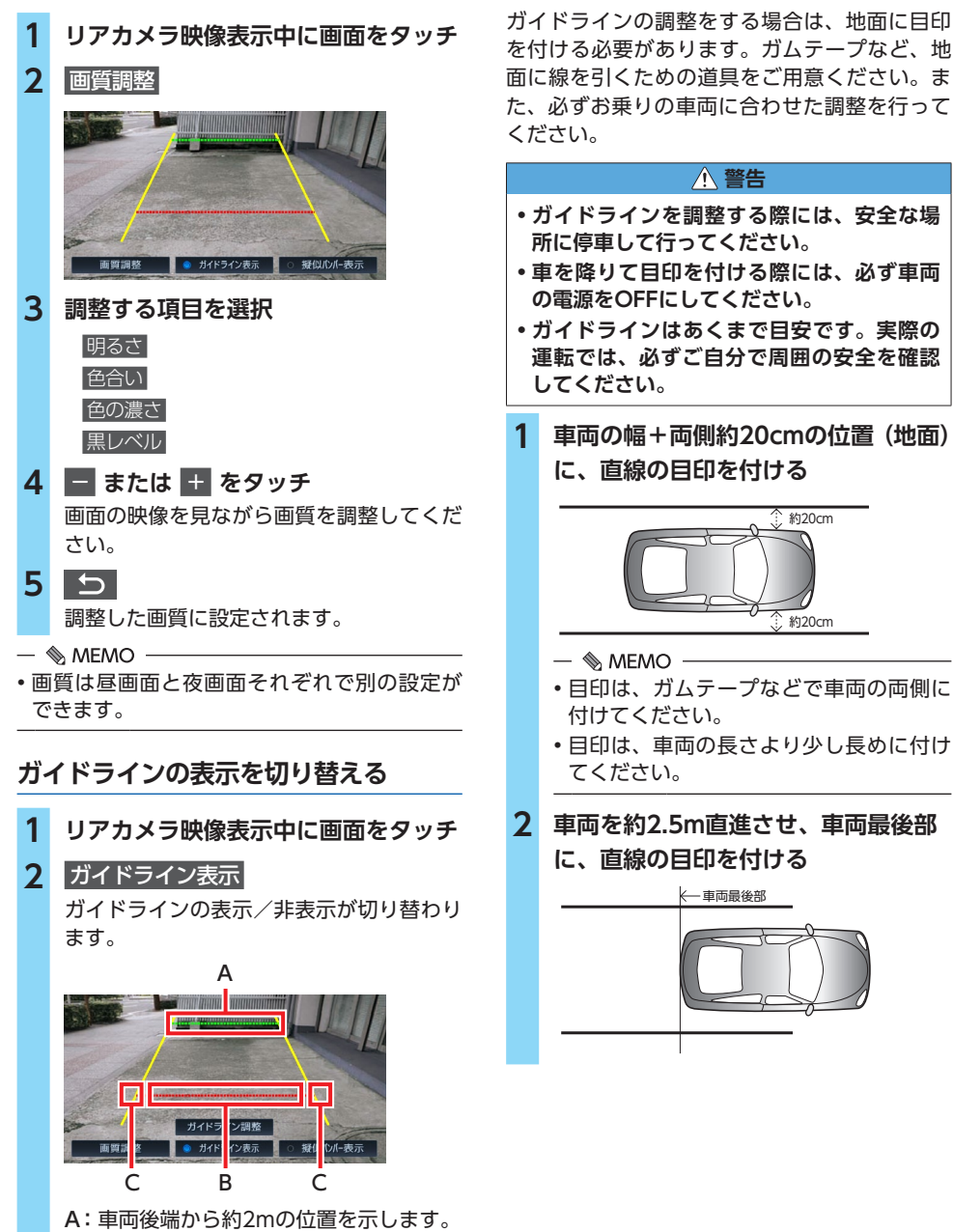

- <span id="page-176-0"></span>B:車両後端から約50cmの位置を示します。
- C:車幅+約20cmの目安を示します。

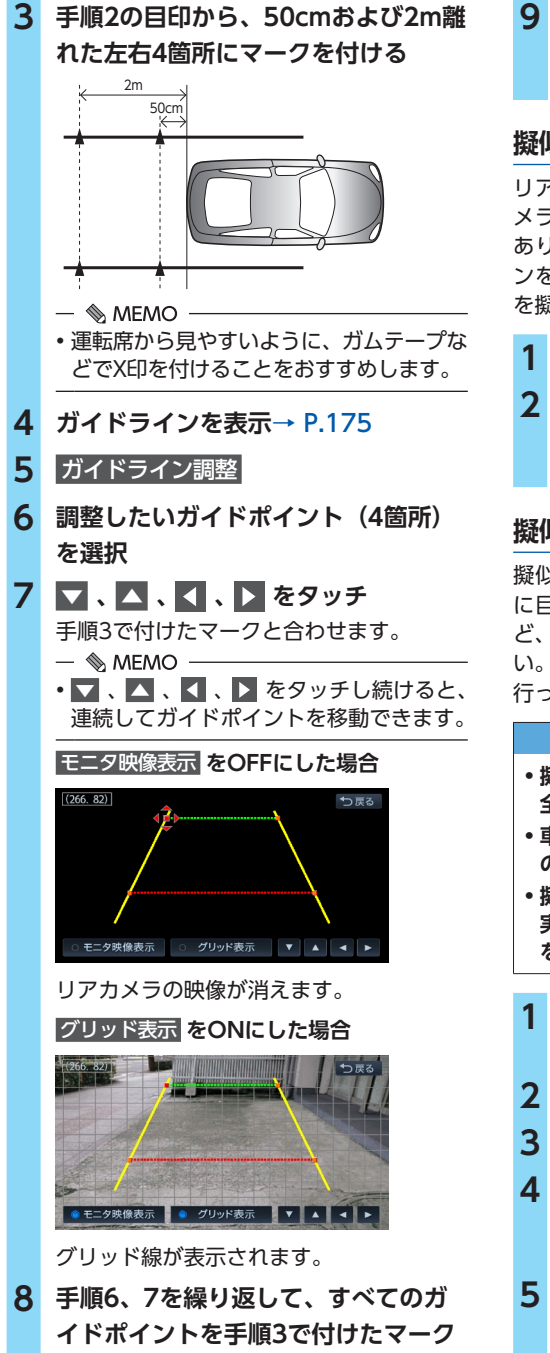

**9** 設定が保存され、通常のリアカメラの映像 が表示されます。

## **擬似バンパーラインの表示を切り替える**

リアカメラの取り付け位置によっては、リアカ メラ映像にリアバンパーが表示されないことが あります。このような場合、擬似バンパーライ ンを表示することにより、リアバンパーの位置 を擬似的に確認しながら駐車が可能となります。

## **1 リアカメラ映像表示中に画面をタッチ**

## **2 擬似バンパー表示**

擬似バンパーラインの表示/非表示が切り 替わります。

## **擬似バンパーラインを調整する**

擬似バンパーラインの調整をする場合は、地面 に目印を付ける必要があります。ガムテープな ど、地面に線を引くための道具をご用意くださ い。また、必ずお乗りの車両に合わせた調整を 行ってください。

#### **警告**

- **• 擬似バンパーラインを調整する際には、安 全な場所に停車して行ってください。**
- **• 車を降りて目印を付ける際には、必ず車両 の電源をOFFにしてください。**
- **• 擬似バンパーラインはあくまで目安です。 実際の運転では、必ずご自分で周囲の安全 を確認してください。**
- **1 車両最後部+20cmの位置(地面)に、 直線の目印を付ける**
- **2 擬似バンパーラインを表示**
- **3** 擬似バンパー調整
- **4** ▼ **または** ▲ **をタッチ** 手順1で付けた目印に合わせて擬似バン パーラインの上下位置を調整してください。

 $\overline{\phantom{a}}$ 設定が保存され、通常のリアカメラの映像 が表示されます。

**に合わせる**

# <span id="page-178-0"></span>**セレクトビューバックアイカメラ を使う(別売)**

別売のセレクトビューバックアイカメラは、ご 購入店にご相談のうえ、お買い求めください。

## **警告**

- **• モニター画面だけを見ながら車を後退させ ることは、絶対にしないでください。必ず 直接目で車の周囲の安全を確認して、ゆっ くりとした速度(徐行)でご使用ください。**
- **• 俯瞰(ふかん)画像では、路面にある障害 物が実際の形状と異なって表示されること があります。必要に応じてワイド画像やノー マル画像に切り替えるだけではなく、直接 目で後方および周囲の安全を確認してご使 用ください。**
- **• セレクトビューバックアイカメラでは車体 に近い部分を映すように検討されています が、下図のような死角(見えない部分)が あります。十分に注意してご使用ください。** ※死角幅は、車両によって異なります。

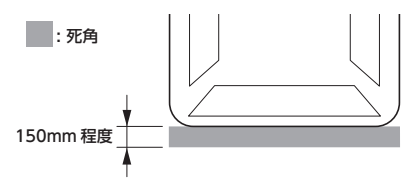

- **• 次のような状況では、セレクトビューバッ クアイカメラ自体の角度が変わるため、ガ イド線にも誤差が発生します。画面だけを 見て後退すると、思わぬ事故につながるお それがあります。後方および周囲の安全を 直接目やミラーで確認してください。**
	- **ô タイヤチェーンや応急用スペアタイヤを装 着したとき**
	- **ô 指定サイズ以外のタイヤ、ホイールを装着 したとき**
	- **ô サスペンションを改造(車高の変更など) したとき**

#### **注意**

- **• セレクトビューバックアイカメラが映し出 す範囲には限界があります。また、セレク トビューバックアイカメラの画面上に表示 されるガイドは、実際の車幅・距離間隔と 異なる場合があります。**
- **• セレクトビューバックアイカメラの映像は、 障害物などの確認のための補助手段として 使用してください。雨滴などがカメラ部に 付着すると、映りが悪くなるおそれがあり ます。**
- **• 画質の調整などをするときは、必ず安全なと ころに停車してから操作を行ってください。**
- **• カメラのレンズは特殊なため、洗車ブラシ は使用しないでください。レンズを破損す るおそれがあります。**

■準備■

●「カメラ接続設定」の

セレクトビューバックアイカメラ をONにして ください。[→ P.156](#page-157-0)

## **セレクトビューバックアイカメラの 映像について**

- ●セレクトビューバックアイカメラの映像は鏡 像です。鏡像とは、車両のバックミラーやサ イドミラーで見るのと同じ左右反転させた画 像です。
- ●俯瞰(ふかん)画像ではカメラ取り付け位置 より上方にある物体(木の枝、電柱、道路標識、 生垣・フェンス等)は表示できません。
- ●カメラの映像は、実際の色味とは多少異なる ことがあります。
- ●以下のような場合は、映像が見づらくなるこ とがありますが、故障ではありません。
	- 暗い場所や夜間(残像や映像の遅れを感じ ることがあります)
	- 太陽光や後続車のヘッドライトの光がカメ ラレンズに直接あたったとき
	- カメラのレンズ面に水滴、雪、泥などの汚 れが付着したとき(レンズ面が汚れたとき は、水を含ませた布で拭き、乾いた布で拭 き取ってください)
	- 気温、湿度によってカメラが曇ることがあ ります。(雨天等)
- ●カメラの映像は、積載物、タイヤ空気圧、路 面形状、カメラ取り付け誤差等により、ずれ が生じることがありますが、故障ではありま せん。
- ●ガイドラインはおおよその参考としてご使用 ください。積載物、タイヤ空気圧、路面形状、 カメラ取り付け誤差により、ずれが生じるこ とがありますが、故障ではありません。
- ●カメラ画像の上側の端に車両部品が映り込む 車種がありますが、故障ではありません。
- ●ワイド画像および俯瞰(ふかん)画像の表示で、 画面の四隅に三角の黒色部が表示される車種 がありますが、変換前の元画像に映っていな い部分であり故障ではありません。

## **セレクトビューバックアイカメラの 映像を表示する**

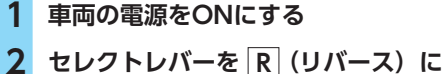

**する**

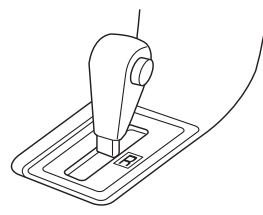

セレクトビューバックアイカメラの映像に 切り替わります。

オーディオ関連の画像が表示されていると きでも、セレクトビューバックアイカメラ の映像が優先して表示されます。

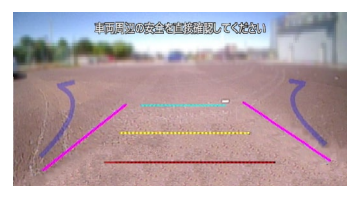

- セレクトビューバックアイカメラ映像表示 中に **●** を押すと、以下の順で画面が切 り替わります。 ワイド画像※1またはノーマル画像※2 ↓ 俯瞰画像※3 ↓ ワイド画像またはノーマル画像 ※1 ワイド画像: 水平方向約170°の画像 ※2 ノーマル画像: 水平方向約130°の画像
- ※3 俯瞰 (ふかん) 画像: 車を真上から見たような画像

#### $\&$  MEMO  $-$

- セレクトビューバックアイカメラ映像表示中 は、操作できるボタンが以下に限定されます。 **k 1** . **h** . **h** . **i** -**i**
- ワイド画像とノーマル画像は を長押しで 切り替えられます。詳細はセレクトビューバッ クアイカメラの取扱説明書をご覧ください。
- セレクトビューバックアイカメラ映像上には、 ガイドラインが色分けして表示されます。 ガイドラインの表示設定、ガイドライン表示の 見かた、ガイドラインの使いかたの詳細につい ては、セレクトビューバックアイカメラの取扱 説明書をご覧ください。
- セレクトレバーを R (リバース) 以外にする と、セレクトビューバックアイカメラの映像 に切り替わる前の画面に戻ります。
## **モニターの画質を調整する (セレクトビューバックアイカメラ)**

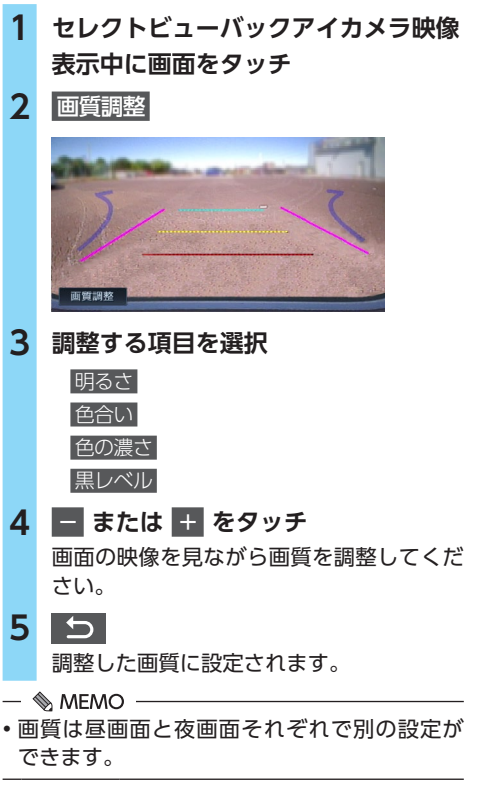

# **ナビゲーションを更新する**

最新のプログラム/地図データを取り込んで、本機のソフトウェア/地図データを最新版に更新でき ます。

# **地図データを更新する**

# **地図更新の方法について**

本機は、お客様所有のパソコンからインターネッ トに接続することで、最新の地図データに更新 できます。

#### $\&$  MEMO  $-$

• 地図更新の方法や具体的な日程については、 以下のWebサイトをご覧ください。 [https://www.clarion.com/jp/ja/genuine/](https://www.clarion.com/jp/ja/genuine/suzuki/info/index.html) suzuki/info/index.html

### ■ **無料更新**

以下のスケジュールで新しい地図データが配信さ れます。最大3回まで無料で地図更新できます。 ●2020年4月 ●2021年4月 ●2022年4月

- △ お知らせ -
- 地図データの配信時期は変更になる場合があ ります。
- 無料地図更新有効期限は、2023年3月31日ま でとなります。

### ■ **地図更新権について**

クラリオンeショップ・サイトで地図更新権をご 購入いただきますと、さらに地図更新が可能に なります。

価格、更新期間など詳しくはクラリオンWebサ イトおよび商品カタログをご覧ください。

# **無料地図更新情報を確認する**

無料地図更新を実行する前に、本機の地図デー タが無料更新可能か確認してください。

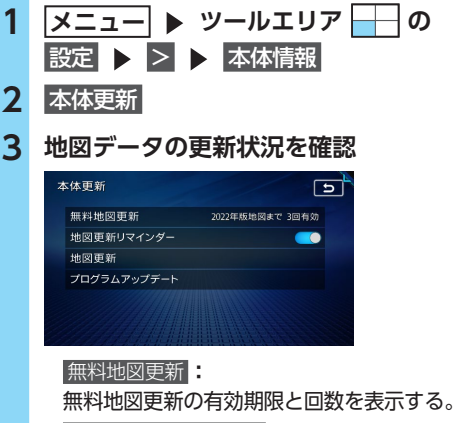

### 地図更新リマインダー **:**

以下の条件を満たすごとに、一度だけ地 図更新の通知を行う。

- (初期値:ON)
- ・2020年8月1日以降の初回起動時
- ・2021年8月1日以降の初回起動時

・2022年8月1日以降の初回起動時 該当年度の地図更新が8月1日までに実施 済みの場合、通知は行いません。

# **プログラム更新/ 地図データ更新の手順**

### **Aお願い**

• インターネット接続料金はお客様のご負担 となります。

プログラム更新、および地図更新は、お客様ご 自身で行います。以降の手順にしたがって処理 を進めてください。

### ■準備■

地図データを更新する場合、プログラムをSD カードまたはUSBメモリーで更新する場合は、 以下が必要です。

●パソコン(SDカードの読み書きが可能なもの)

●市販のSDカード、またはUSBメモリー (16GB以上)

●あらかじめ以下のWebサイトからプログラム データ、または地図データをダウンロードし てください。 [https://www.clarion.com/jp/ja/](https://www.clarion.com/jp/ja/genuine/suzuki/info/index.html) genuine/suzuki/info/index.html ダウンロードの際、下記製品情報の入力が必 要になります。あらかじめ本機側でご確認く ださい。 → P.79「本機の情報 (確認コード) を見る」 ・ 製品コード ・ シリアル番号 ・ 地図バージョン ・ 確認コード ダウンロードしたデータは、解凍して市販の SDカード、またはUSBメモリーにコピーして おきます。 - ■ 参 お知らせ -• データ更新中は、本機の機能をご使用になれ ません。また、本機の電源を切らないでくだ さい。  $\&$  MFMO  $-$ 

• データのダウンロード時間は、お客様のイン ターネット接続環境やパソコンによって異な ります。

## **地図データを更新する**

### - ■ ※ お知らせ -

• USBメモリーを使用して地図データを更新す る場合は、USBメモリーを本機に接続し、手 順5から操作してください。

### 1  $\boxed{2}$

操作パネルの開閉を行う画面が表示されます。

### **2** パネル開/閉

操作パネルが開きます。

**3 地図データをコピーしたSDカードを、 本機のSDメモリーカード挿入口に差 し込む**

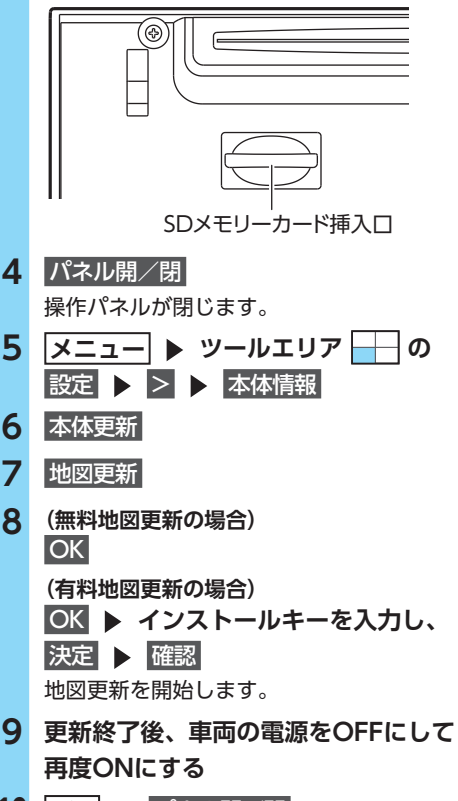

10 △ ▶ パネル開/閉 ▶ **手順3で挿入したSDカードを取り出す、 または接続したUSBメモリーを取り外す** これで更新作業は終了です。

# **プログラムを更新する**

プログラムを更新する場合、SDカードまたは USBメモリーを使用する方法と、お手持ちのス マートフォンとWi-Fi接続して使用する方法の2 通りがあります。

### <span id="page-183-0"></span>**SDカードまたはUSBメモリー経由で 更新する**

### ー ■ お知らせ -

• USBメモリーを使用してプログラムを更新す る場合は、USBメモリーを本機に接続し、手 順5から操作してください。

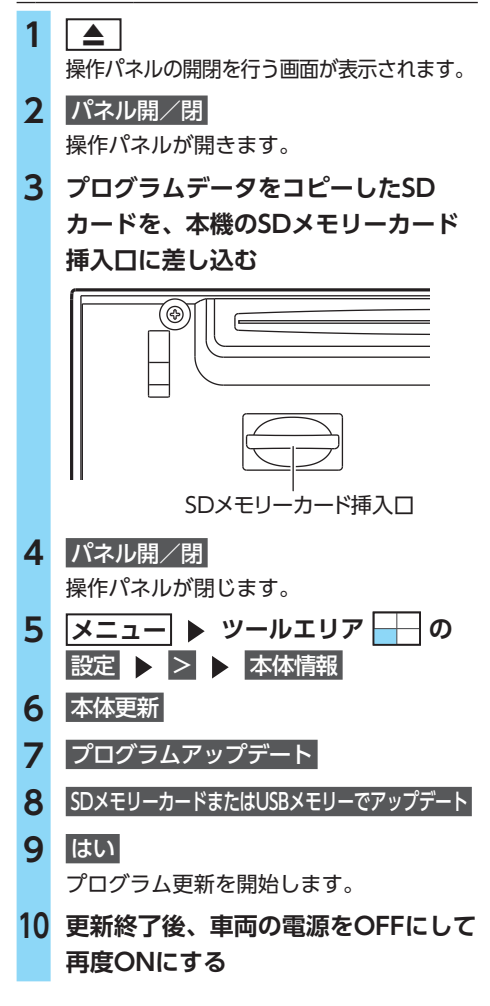

11 △ ▶ パネル開/閉 ▶ **手順3で挿入したSDカードを取り出す、 または接続したUSBメモリーを取り外す** これで更新作業は終了です。

### $MFMO -$

• USBメモリーとSDカードの両方にプログラム データがあり、同時に本機に接続されている 場合は、USBメモリー内のデータが優先され ます。

### **オンライン経由で更新する**

### ■準備■

●あらかじめ、お手持ちのスマートフォンとの Wi-Fi接続が必要です。[→ P.90](#page-91-0)

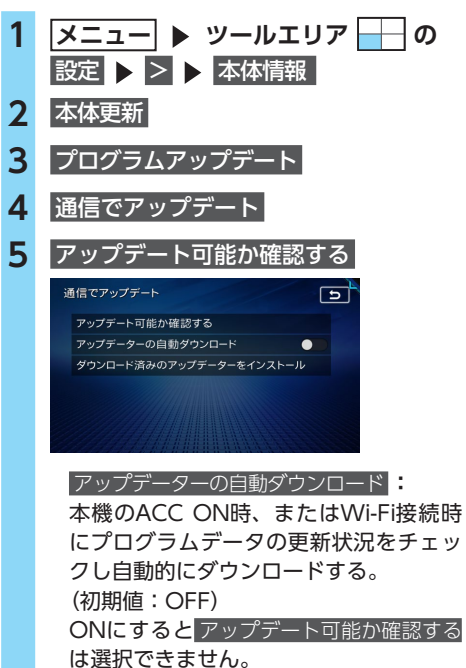

プログラムをダウンロードしたまま車両 の電源をOFFにした場合は、次回起動時 にプログラム更新をする/しないを確認 する画面が表示されます。

ダウンロード済みのアップデーターをインストール **:**

すでに更新用のプログラムをダウンロー ドしている場合、本機のプログラムを更 新する。

### **6 更新確認画面で はい ▶**

**ダウンロード確認画面で** はい

プログラムのダウンロードを開始します。

 $\&$  MEMO  $-$ • プログラムサイズが大きすぎる場合は、 パソコンでダウンロードするようメッ セージが表示されます。

SDカードまたはUSBメモリー経由でプロ グラムをダウンロードし、プログラム更 新してください。[→ P.182](#page-183-0)

### **7 インストール確認画面で** はい

#### いいえ **:**

あとでプログラムを更新する場合に選択 する。

ダウンロード済みのアップデーターをインストール でプログラム更新を実行できます。プロ グラムを更新しないで車両の電源をOFF にした場合は、次回起動時にプログラム 更新をする/しないを確認する画面が表 示されます。

本機のプログラム更新を開始します。

**8 更新終了後、車両の電源をOFFにして 再度ONにする**

これで更新作業は終了です。

# **困ったときに…**

ナビゲーション・オーディオの操作方法に困ったとき、エラーメッセージが表示されたときなどの対 処方法について説明しています。

# **自車位置がずれていたら**

本機は、車が走行することにより取得するデー タから、車が地図上を進む距離や方向を学習し て認識します。(距離係数/学習機能)そのため、 ある程度の走行データが必要になります。 走行状態やGPS衛星の状態により、自車位置マー クが実際の自車位置とずれることがありますが、

故障ではありません。 そのまましばらく走行すると、自動的に現在位 置を補正します。

### <span id="page-185-0"></span>**自車位置のずれを修正するには**

はじめて使用するときやセンサーの学習リセッ トの操作を行った後は、走行データが少ないた めに誤差を生じます。

→ P.185 「白車位置の精度について」 GPS衛星からの電波が良好に受信できる見通し の良い道(国道、主要地方道路、主要一般道路) をしばらく走行すると、自車位置マークが地図 上を正確に進むようになります。次の方法によ り短時間での学習が可能です。

**GPSが受信できる、下記のような道で、法定内 のスピードで定速走行を行う。**

●**上空に障害物がない道**

**●周辺に高いビルがない道** 

# **3Dセンサーによる 上下道路判定について**

自車が都市高速などに乗った場合(降りた場合) などに、車の高さの変動や道路の傾斜を3Dセン サーで検出し、上下道路判定による自車位置測 位を行います。

- **●上下道路判定は、3Dセンサー並びに高さデー** タを収録している地図データからの情報で行 います。高さデータを収録している道路は、 都市高速道路(首都・名古屋・阪神・広島・ 福岡・北九州)、東京外環自動車道などです。
- ●高さデータ収録地域においても、道路形状や 走行状況により、正しく上下移動判定ができ ない場合があります。(道路の傾斜が緩やかで 高低差が少ない、ランプの長さが短い、セン サーの学習が不十分な場合など)

# <span id="page-186-0"></span>**自車位置の精度について**

- ●はじめてお使いになるときや長時間お使いに ならなかったとき、または通常使用中等に、 現在地を測位するまで5分~ 15分ぐらいかか ることがあります。
- ●GPS情報は、受信状態や時間帯、米国国防総 省による故意の衛星精度の低下により測位誤 差が大きくなることがあります。

その他にもGPSアンテナの近くで携帯電話な どの無線機器を使った場合は、電波障害の影 響で、一時的にGPS衛星からの電波を受信で きなくなることがあります。

以下のような走行環境やGPS衛星の状態により、 自車位置を正しく表示しない場合があります。

- ●Y字路のように徐々に開いていく道路を走行 している。
- ●ループ橋など、連続して大きく旋回する道路 を走行している。
- ●直線および緩やかなカーブを長距離走行して いる。
- ●峠道など、つづら折れの道路を走行している。
- ●碁盤目状道路を走行している。
- ●高速道と側道のように、近接した似た方位の 道路を走行している。
- ●駐車場や新設道路など地図上にない道路や、 実際の道路形状と異なる道路を走行している。
- ●車両の電源をOFFにした状態でターンテーブ ルで旋回したり、フェリー・車両運搬車など での移動後。
- ●雪道、濡れた路面、砂利道など、タイヤがスリッ プしやすい道路を走行している。
- ●坂道での車庫入れやバンクした道路を走行し ている。
- ●タイヤチェーンを装着したり、タイヤ交換を した後。
- ●長時間連続で走行している。
- ●ホイールスピンなど乱暴な走行をしている。
- ●自車位置の移動時に車両の方位が合っていない。

10km程度走行しても正しい位置に戻らない場 合は、以下の操作をしてください。

- **1.「現在地修正」**[→ P.151](#page-152-0)
- **2.「センサーの学習リセット」**[→ P.151](#page-152-1)
- **3.「自車位置のずれを修正するには」**[→ P.184](#page-185-0)

# **故障かなと思ったら**

次のような場合は、故障ではないことがあります。修理を依頼される前に、念のため、下記のことを お確かめください。

# **ナビゲーション**

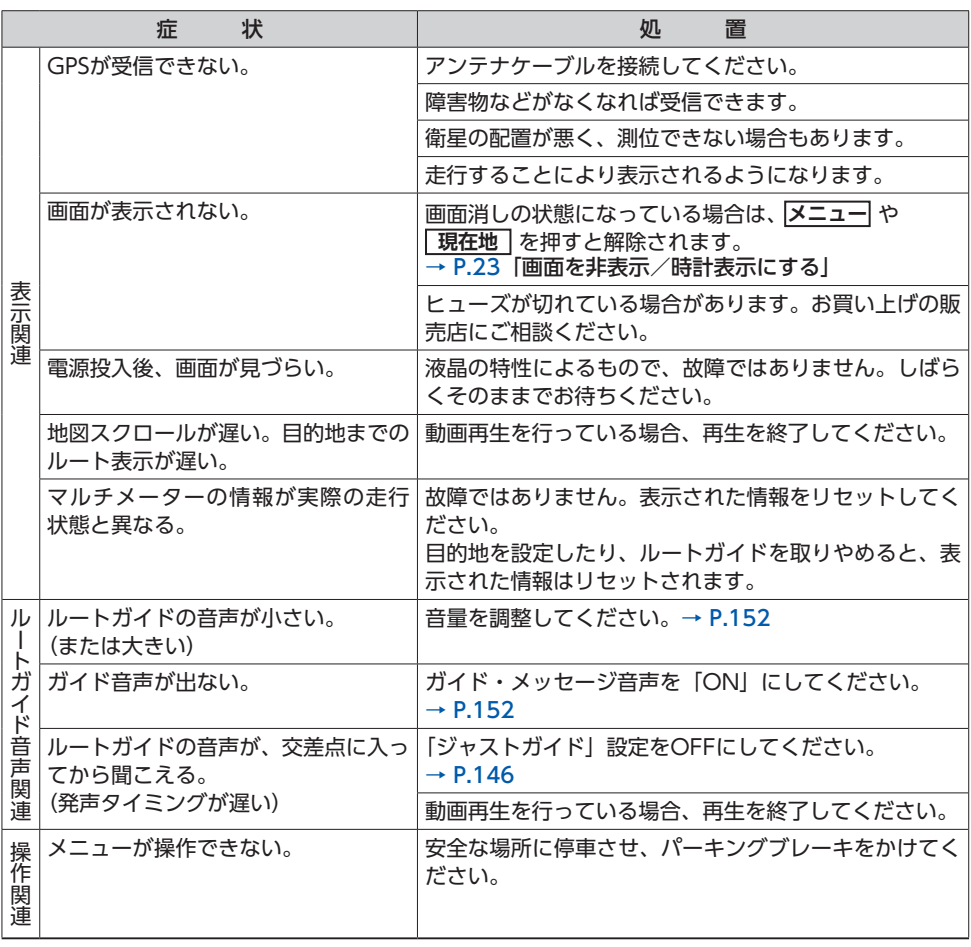

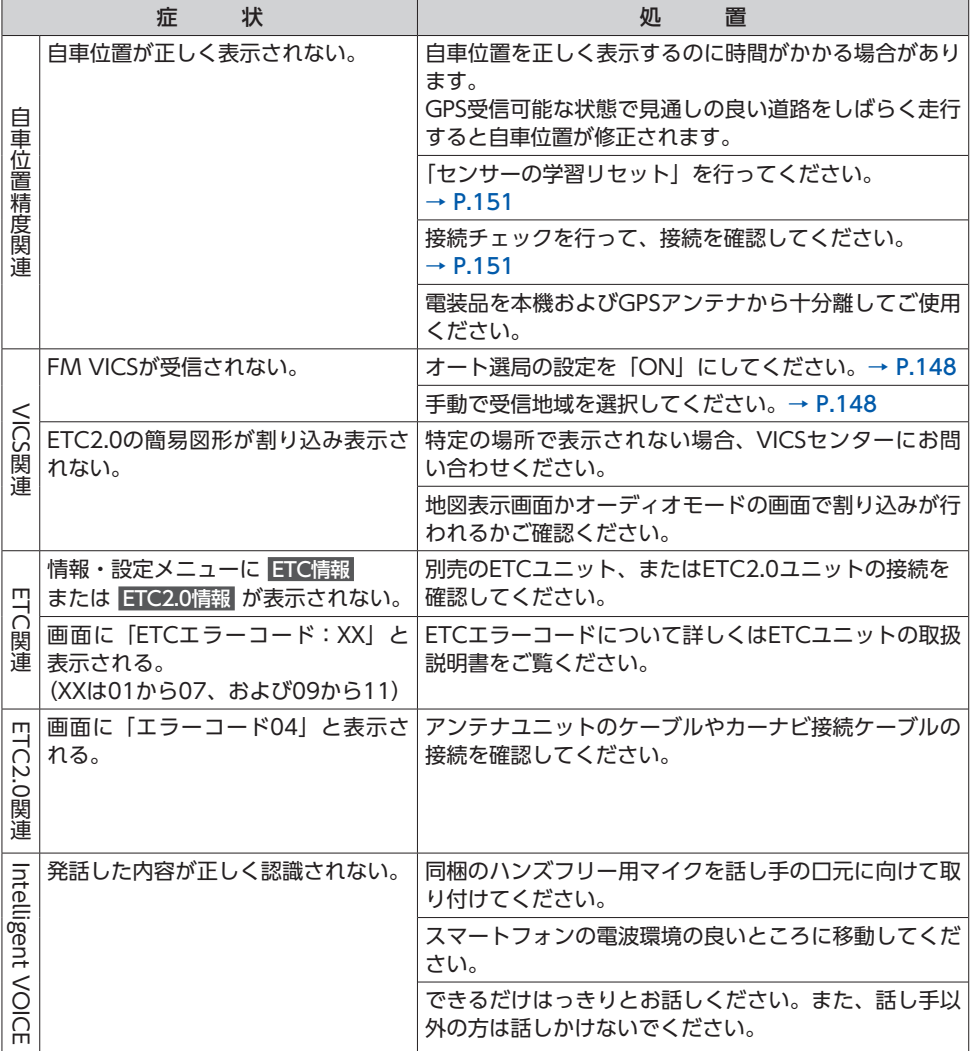

# **オーディオ**

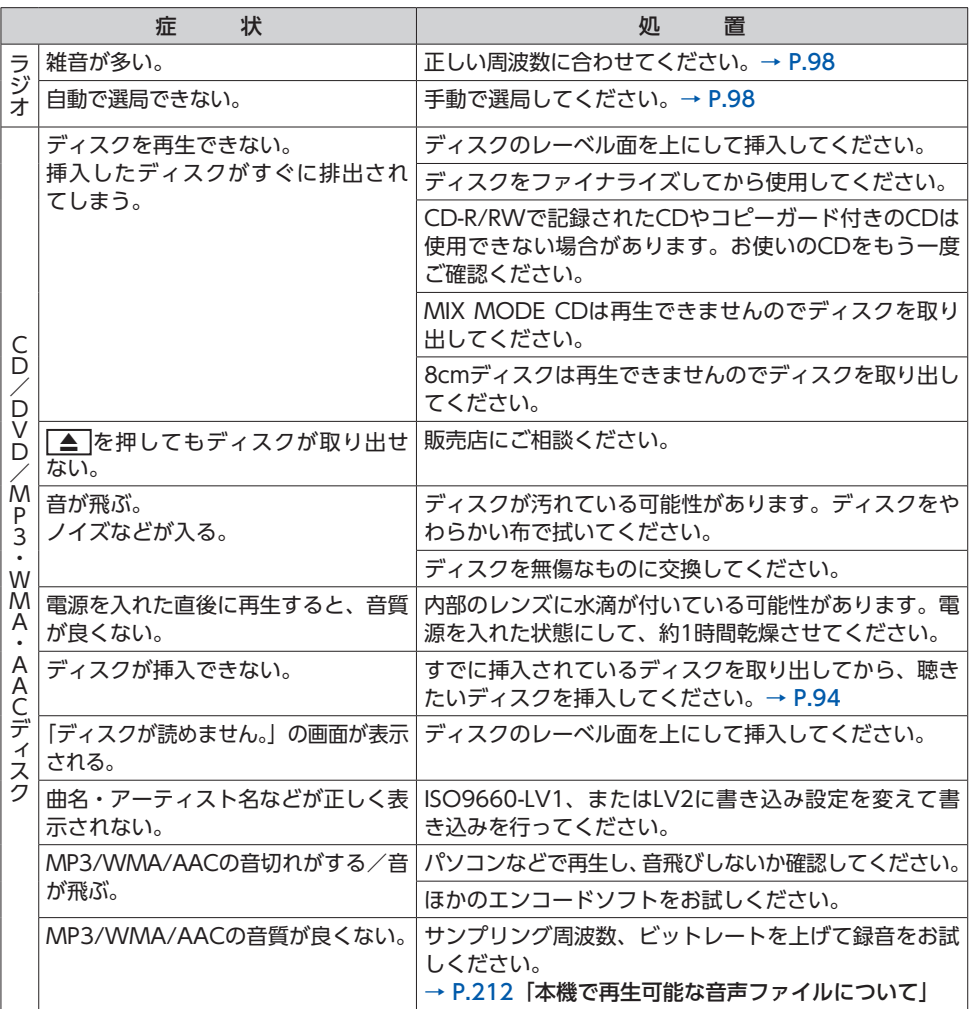

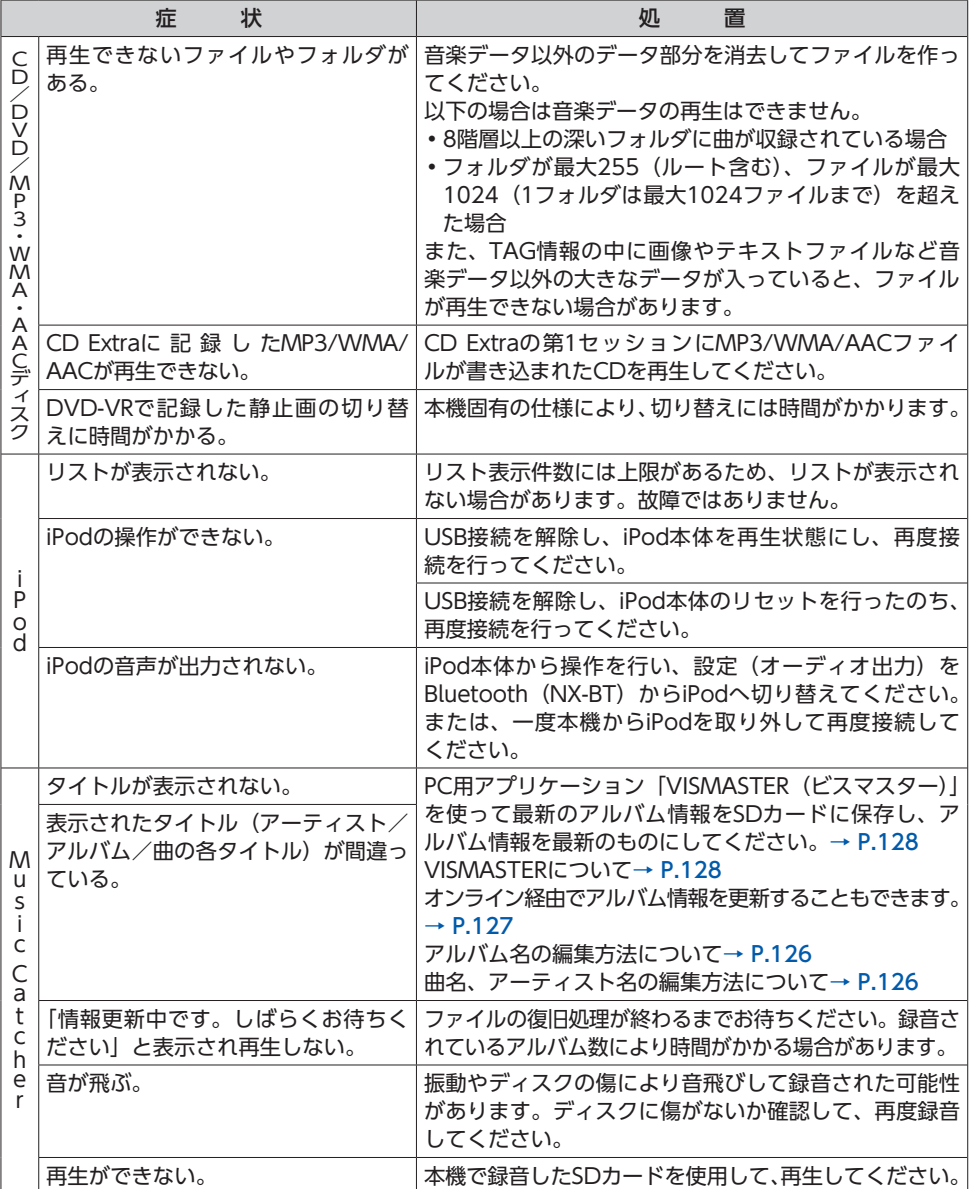

**故障かなと思ったら**

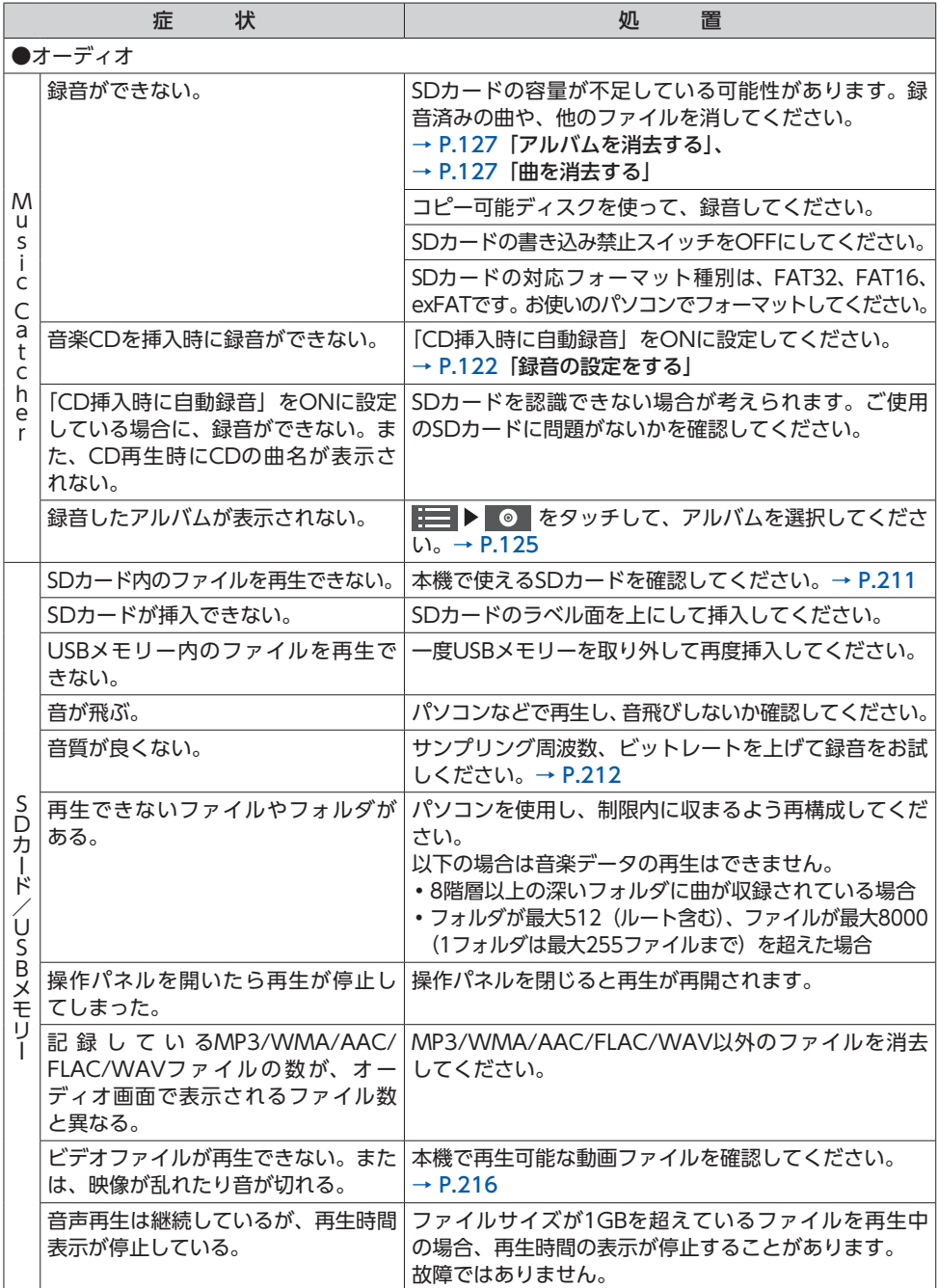

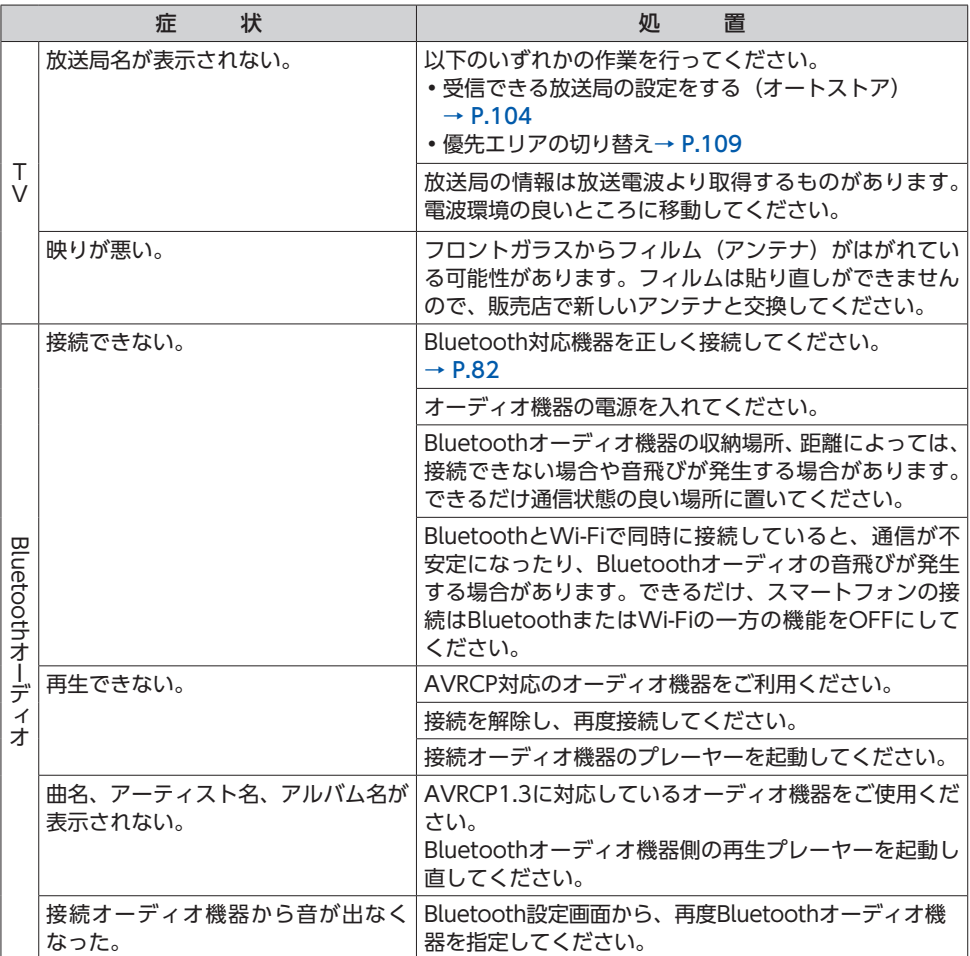

# **Wi-Fi接続**

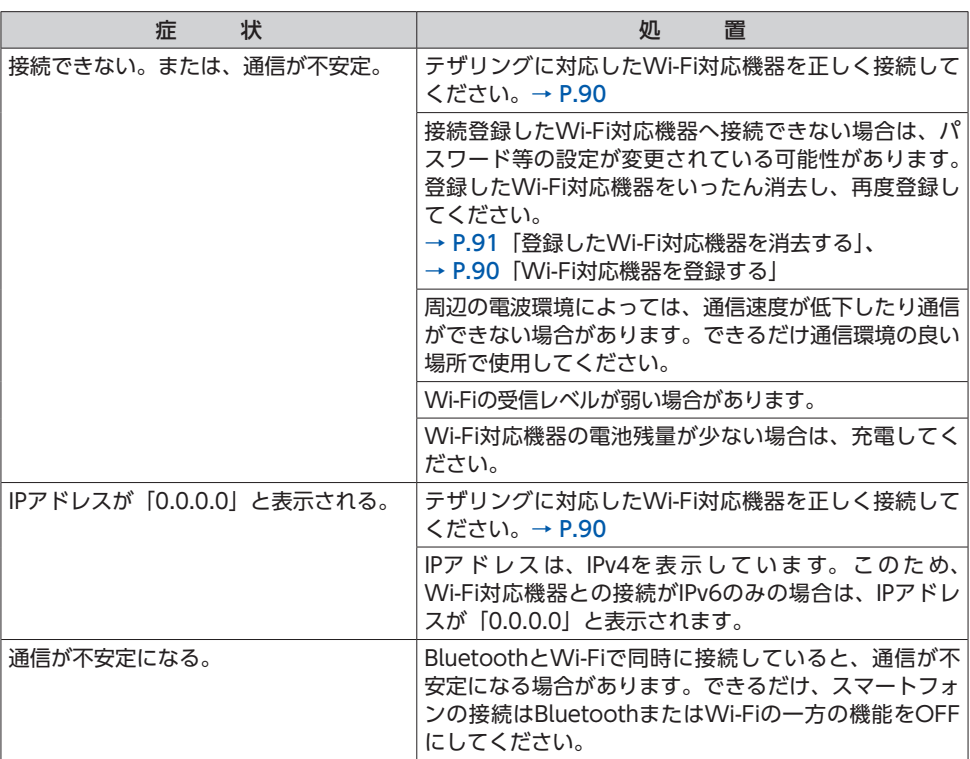

# **リアカメラ**

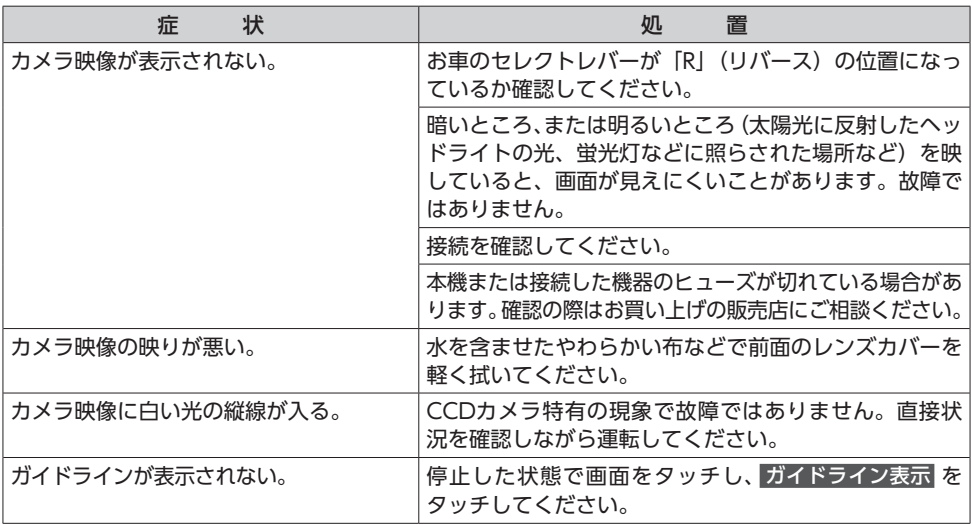

# **セレクトビューバックアイカメラ**

セレクトビューバックアイカメラの取扱説明書をご覧ください。

# **その他**

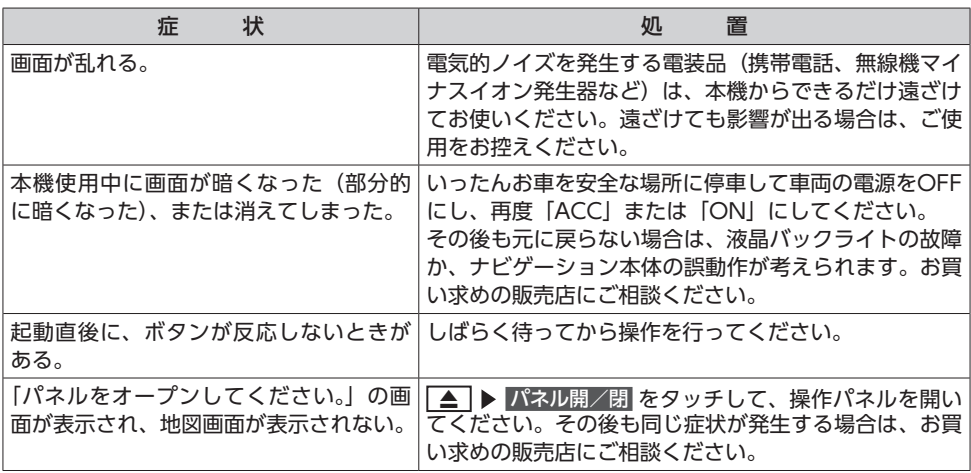

# **よくある質問について**

# **ナビゲーション編**

- **Q: 目的地までの経路探索結果で、最適ではない 経路を案内されました。**
- A: ナビゲーションは道路種別などを考慮して経 路探索します。そのため、必ずしも最適な経 路を引かない場合があります。経由地を設定 したり探索条件を変えて探索を行ってみてく ださい。
- **Q: 条件を変えても同じルートで案内されます。**
- A: 道路状況により、探索方法を変えても同じ ルートになる場合があります。ご希望のルー ト設定をするには、経由地を設定することを おすすめします。
- **Q: 探索条件が有料優先に設定されていて、他の 設定に変更できません。**
- A: 探索条件は、前回設定した探索条件が引き継 がれる仕様となっています。下記のいずれか の方法から、探索条件を変更してください。
	- 1. 目的地を検索し、複数ルート探索▶ 複数ルートから、ご希望の探索条件を選 択する
	- 2. 目的地を検索し、ガイド開始 **メニュー** ▶ ナビエリア 一一 の ルート ▶ ご希望 の探索条件を選択する
	- 3. 目的地を検索し、ガイド開始 ▶ メニュー ▶ ナビエリア 一 の 情報・設定
		- ▶ ナビ設定 ▶ ルート探索条件の設定
		- ▶ 探索条件 ▶

ご希望の探索条件を選択する

### **Q: 複数ルート表示で5ルート表示されません。**

- A: 必ずしも5ルートが表示されるとは限りませ ん。どうしてもあるルートが最適な場合は、 ほかのルートが探索できないことがありま す。また、経由地設定時には、複数ルート探 索をしない仕様となっています。
- **Q: バイパス道路を案内されません。**
- A: あらかじめ設定された探索条件のルートのほう の距離が短い場合は、あらかじめ設定された探 索条件のルートを優先することがあります。

### **Q: 有料道路の料金表示はできますか?**

- A: 可能です。ただし、一部対応していない道路 があります。 対象道路でも、開通時期などデータ整備上の 問題で、料金が正しく表示されない場合があ ります。また、本機に収録されている高速道 路・有料道路料金データは、2018年12月現 在のデータを採用しております。そのため、 2018年12月以降に開通した高速道路・有料 道路を通るルートを探索した場合、本機に表 示される料金および、本機の音声による料金
	- ガイドは、実際の料金と異なる場合がありま す。このような場合には、実際の料金をお支 払いください。

### **Q: ナビゲーション画面(地図画面)のVICS情 報表示が実際と違うことがあります。**

- A:(1)情報は「5分ごとに更新」ですので、渋 滞状況が急激に変化した場合、実状と違 うことがあります。
	- (2)FM多重では、電波状態が悪いとデータ が受信されず、内容が更新されない場合 があります。
	- (3)新設された道路、細街路など、VICS情報 が提供されていない道路では、渋滞情報 は表示されません。
- **Q: 画面上にタッチキーが表示されたり、されな かったりすることがあります。**
- A: 画面上に表示されるタッチキーはそのときの 状況により変化します。安全のため走行中に 操作できないタッチキーは非表示となった り、タッチできないようになっています。

### **Q: 到着予想時刻の計算基準は何ですか?**

- A: VICS情報、または統計交通情報をもとに計 算しています。統計交通情報とは、過去1年 分のVICS情報を、曜日や時間帯によって分 類し統計処理したデータのことです。 なお、「到着予想時刻の速度設定」で「自動 計算」OFFに設定した場合は、上記の情報は 使用せず、道路の種別ごとにお客様が設定さ れた速度を適用して計算します。
- **Q: 一般道優先で探索したのに、高速道路に誘導 されました。**
- A: 一般道路を使用すると極端に遠回りになると きは、有料道路を使うルートを設定すること があります。これは、あくまでも一般道路「優 先」であり、「使わない」とはしていないか らです。また、無料で通行可能な高速道路の 一部については、一般道優先でもルートが設 定されることがあります。
- **Q: 案内がありません。案内が間違っています。**
- A: 収録されている地図データの形状から案内する 方向を決めています。データの形状によって、 案内しない場合や「右」を「斜め右」など方位 が適切でない案内をする場合があります。
- **Q: Y字路の案内がされません。**
- A: 地図データが道なりの場合、誘導しない仕様 です。
- **Q: 進入禁止の道に誘導されました。一方通行を 逆に案内されました。入れない道を案内され ました。**
- A: 地図メーカーよりデータの提供を受けています が、メンテナンスが間に合っていない場合や、 データが間違っている場合があります。実際の 交通規制にしたがって走行してください。
- **Q: ルート情報モード(高速道路)に自動で切り 替わらない。**
- A: 高速道路/有料道路は、データ整備上、ルー ト情報モード(高速道路)に切り替わらない 道路を含みます。
- **Q: ルート情報モードが自動的に解除されます。**
- A: 以下の状態でリルートが発生した場合、探索 が終了するまで通常地図に戻ります。

• ルートを外れたとき 探索終了後、新しいルート上を走行すれば、 直前に設定していたモードに自動切り替えし ます。

- **Q:「○○のある交差点を・・・」という案内をさ れたが、そのような施設が見当たらなかった。**
- A: 地図データ上の情報をもとに案内しています が、発売後の移転や閉店などにより、当該施 設がなくなっている場合があります。 さらに、現地の状況によってはお車から見え ない場所にある施設を目印として案内してし まうこともあります。また、交差点の見やす さを考慮し表示を行っているので、場所に よっては施設アイコンが表示されないことが あります。案内は、あくまでも参考程度にお 考えくださるようお願いします。
- **Q: ルート設定していなくてもマルチメーターが 表示されます。**
- A: マルチメーターはルート設定をしなくても表 示されます。 またマルチメーターの表示は、目的地消去や 目的地設定で初期化(リセット)されます。
- **Q: 有料道路の料金が表示されない。**
- A: 無料区間のみの場合、または高速道路上から ルートを探索した場合などには料金が表示さ れないことがあります。

### **Q: FM VICS情報が取得できません。**

A: FM VICS情報は音声放送と比べて受信でき る距離が半減するため、電波が強くなければ 受信できません。受信可能範囲であっても、 山、ビルなどの障害物によって電波がさえぎ られ、受信できない場合もあります。また、 すべてのFMラジオ放送局でFM VICS情報を 放送しているわけではありません。放送状況 を確認してください。

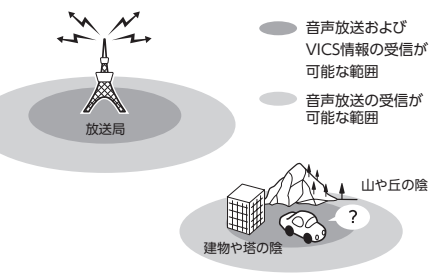

### **Q: ルート情報モード時にパーキングエリア (PA)にある施設情報は表示できますか?**

- A: ルート情報モードで表示される施設リストの PAをタッチすると、そのPAにあるガソリン スタンドやトイレなどの施設情報(施設マー ク)が表示可能です。
- 困ったときに… **ロー・コード こうしょう しょうしょう しょうしょう しょうしゃ しゅうしゃ しゅうしゃ しゅうしゃ しゅうしゃ しゅうしゃ しゅうしゃ しゅうしゃ しゅうしゃ しゅうしゃ しゅうしゃ しゅうしゃ しゅうしゃ しゅうしゃ**
- **Q: 地図上に通行止めの表示が出ている道路に ルートが設定された。**
- A:「リアルタイム交通情報を考慮」設定がOFF になっている場合は、通行止めなどの規制に ついても無視してルートを探索します。 また、上記設定がONであっても、遠隔地の 通行止めについてはルートに反映しない場合 があります。この場合は、通行止め区間にあ る程度まで近づいた時点で、自動的に再探索 を行い、通行止め区間を回避したルートに切 り替わるようになっています。
- **Q: ルートガイド中、インターチェンジを通過す るたびに、高速道路を降りるよう案内されて しまう。**
- A: ナビゲーションの探索条件を「有料優先」に して、再度ルート設定をお試しください。
- **Q: 地図データを更新したら、ルート学習が反映 されなくなった。**
- A: 地図データを更新すると、それまでの学習内 容がリセットされます。申し訳ありませんが、 再度学習させていただくようお願いします。

## **オーディオ編**

### ■ **地上デジタル放送**

- **Q: 地上デジタル放送受信時に表示される[系列 局]キーとは何ですか?**
- A: 走行中に受信状態が悪くなったり現在受信中 の放送局のエリアから外れた場合などに、視 聴中の放送局の中継局/系列局を自動で探し てそのまま視聴できるようにチャンネルを切 り替えるキーです。はじめに中継局をサーチ し、中継局がなければ次に系列局をサーチし ます。
- **Q: 1セグのサブチャンネルの番組は視聴できま すか?**
- A: 視聴可能です。チャンネル番号を入力して選 局、または番組表 (EPG) から選局してくだ さい。

1セグのメインチャンネル受信中に サービス切替 をタッチしてサブチャンネルに 切り替えることもできます。

- **Q: 走行中、TVを見ることはできますか?**
- A: 安全運転のため、走行中に前席でTVを見るこ とは禁止されています。後部座席用モニター ではテレビ・ビデオを見ることが可能です。

### ■ **DVD**

- **Q: 地上デジタル放送の番組を録画したDVD-R/ RWは再生できますか?**
- A: 可能です。ただし、VRモードで録画された CPRM対応のDVD-R/RWに限ります。ハイ ビジョン画質で録画されている場合は再生 できません。通常画質のVRモードで録画し、 ファイナライズしてご利用ください。

### ■ **CD**

**Q: CD-Rが再生できません。**

A: CD-Rの適合は書き込みソフト/ハードの組 み合わせや書き込み速度に影響されます。 ディスク上に凹凸のデジタル信号を書き込み ますが、書き込みの深さ、幅(面積)などの 規格が合わないと再生できない場合がありま す。書き込み速度を遅くすると、安定して書 き込めます。そのため、一番遅い速度での書 き込みをおすすめいたします。

### **Q: 曲名表示するが再生できない曲がある。**

A: 圧縮方式をWMAで作成した場合、著作権保 護のかかった曲は、曲名表示しますが、再生 はできません。CDからWMAを作成する場 合には、Windows Media Playerのオプショ ンから「音楽の取り込み」欄の「取り込んだ 音楽を保護する」のチェックを外してから作 成してください。詳しくは、下記のWebサ イトをご覧ください。 [http://www.inquiry.clarion.co.jp/](http://www.inquiry.clarion.co.jp/inquiry/goods/faq/detailfaq.aspx?Seed=YK08007843) inquiry/goods/faq/detailfaq.

回顾

aspx?Seed=YK08007843

- **Q: SDカードに音楽を保存するときの注意点を 教えてください。**
- A: 使用できるメモリーカードは、SDカード、 SDHCカード、SDXCカードとなります。また、 対応可能な圧縮オーディオはMP3、WMA、 AAC、FLAC、WAVのみとなります。
	- ※ iTunes Storeで購入した著作権保護され た音楽は再生できません。
	- ※ SDオーディオには対応していません。
	- ※ 著作権保護された音楽は再生できません。
- **Q: USBメモリーのMP3ファイルを再生中、曲 が途中で停止したり、次の曲が再生されない ことがあります。**
- A: VBR(バリアブルビットレート)で記録さ れたMP3ファイルの場合、USBメモリーの 転送速度性能との関係で、このような症状が 出ることがあります。ビットレートが一定の 値で決まっているCBR(コンスタントビット レート)で記録すると安定します。CBRで記 録したファイルの再生をお試しください。
- **Q: MP3やWMAのファイル作成方法を教えてく ださい。**
- A: 下記のWebサイトをご覧ください。 [http://www.inquiry.clarion.co.jp/](http://www.inquiry.clarion.co.jp/inquiry/goods/faq/detailfaq.aspx?Seed=YK08007843) inquiry/goods/faq/detailfaq. aspx?Seed=YK08007843

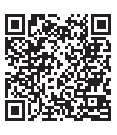

- **Music Catcher**
- **Q: 気に入ったアルバムだけ聴きたいのですが。**
- A: ■■ ▶ ■◎ をタッチして、条件を指定して お好みのアルバムを再生できます。●  $\rightarrow$  P.125
- **Q: 録音したアルバムのタイトルが表示されず、 録音した日時が表示されます。**
- A: Gracenote のデータベースに該当するアル バムの情報がありません。PC用アプリケー ション「VISMASTER(ビスマスター)」を 使用して最新の情報に更新してください。  $\rightarrow$  P.128 オンライン経由でアルバム情報を更新するこ

ともできます。[→ P.127](#page-128-0)

### **Q: 実際の曲名と表示される曲名が違う。**

- A: SDカードにトラック情報を書き出し、PC用 アプリケーション「VISMASTER(ビスマス ター)」を使用してGracenoteサーバーにア クセスしてください。そこで候補アルバムか ら正しい曲名を選択し、SDカードに保存し、 その情報を本機に取り込んでください。 オンライン経由でアルバム情報を更新するこ ともできます。[→ P.127](#page-128-0) この方法でも曲名が違う場合は、トラック情 報編集で各曲の情報を入力してください。
- **Q:「VISMASTER(ビスマスター)」のCDタイ トルキャッチャー機能で書き出しを行った SDカードを使っても、アルバム情報の更新が できない。**
- A: 更新に必要なアルバム情報が正しくSDカー ドに記録されていない可能性があります。詳 しくは、CDタイトルキャッチャー機能の取 扱説明書をご覧ください。
- **Q: アーティスト/アルバム/曲などのタイトル が間違っている。**
- A: パソコンで複製したディスクを使った場合 は、正しくタイトル表示されないことがあり ます。
- **Q: シャッフルおよびリピート再生は、車両の電 源をOFFにしたら解除されますか?**
- A: 車両の電源をOFFにしても保持されます。
- **Q: CD再生時は途切れがないのに、Music Catcherに録音すると曲が途切れて聞こえる。**
- A: ノンストップCD(曲と曲がつながっている CD)を録音した場合、仕様上、曲間に2 ~ 3秒の無音部分が発生します。このため、曲 が途切れたように聞こえます。
- **Q: CD再生はできるのに、録音できない。**
- A: 傷があるなどディスクの状態によっては、録 音できない場合があります。

### ■ **iPod/iPhone**

- **Q: iPodのバッテリーは充電はできますか?**
- A: iPodをUSB端子につなぐと、iPodを再生し ながら充電が可能です。
- **Q: iPhoneをUSBケーブルで接続しているがナ ビゲーション側で操作ができない。**
- A: iPhone側の設定で音声出力先をBluetooth (NX-BT)にしていると、iPhone側の操作 で音楽再生は可能です。本機ではiPhoneの 操作はできず、リストも表示されません。音 声出力先を「iPhone」に変更してください。 本機での操作およびリスト表示が可能となり ます。

### ■ **Bluetoothオーディオ**

- **Q: Bluetoothオーディオ再生時、画面に曲名が 表示されない。**
- A: 本機は曲名表示するためのプロファイル AVRCP1.3に対応しています。Bluetooth対応 機器側のプロファイルAVRCPが1.3以上でな いと曲名表示はできません。Bluetooth対応機 器のAVRCPバージョンをご確認ください。

# **その他編**

### ■ **Bluetooth接続**

### **Q: ペアリングができない。**

- A: お使いのBluetooth対応機器によっては、機 器側の問題で通信異常が発生し、正常に 動作しない場合があります。その場合は、 Bluetooth機能のOFF→ON切り替え、およ びBluetooth接続の再登録を行ってください。 また、あらかじめ機器側のBluetooth機能を ONに設定しないと、ペアリングできない場 合があります。詳しくはBluetooth対応機器 の取扱説明書をご覧ください。
- **Q:「5台のBluetooth機器が既に登録されていま す。」とメッセージが表示されました。どう すれば良いですか?**
- A: 本機に登録できるBluetooth対応機器は5台 までです。さらに登録したい場合は、すでに 登録された機器の設定を消し、再度登録を 行ってください。
- **Q: 電話がかかってきたら、自動的に電話に出る ことはできますか?**
- A:「自動応答保留」の設定をONにすると、応答 保留状態で電話に出られます。ただし、携帯 電話によっては、保留機能が動作しない場合 があります。

### **Q: 操作が正常にできない。表示されない。**

- A: Bluetooth対応機器により、機器側の問題で 通信異常が発生する場合があります。本機と Bluetooth対応機器側のBluetooth機能を、 それぞれOFFからONにしてください。
- **Q: 電話はつながったが相手の声が聞こえない。**
- A: 電話画面でプライベート設定を確認してくだ さい。プライベートONの場合、プライベー トOFFにしてください。
- **Q: 通話相手から聞こえづらいといわれた。**
- A:「送話音量」の設定を調整してください。  $\rightarrow$  P.89
- **Q: 発着信・通話中、スピーカーから異常な音が 出力される。**
- A: 携帯電話の充電が少ないと、異常な音が出力 される場合があります。携帯電話を充電して ください。
- **Q: Bluetooth対応機器が自動で接続されません。**
- A: Bluetooth対応機器がBluetooth接続可能な 状態に設定されているか確認してください。 また、Bluetoothオーディオ再生中は、機器 の自動接続を行いません。手動で接続してく ださい。
- **Q: パスキーとデバイス名称を変更したい。**
- A: 本機に設定されているパスキーとデバイス名 称は変更できます。[→ P.84](#page-85-0)
- **Q: 走行中に電話をかけることはできますか?**
- A: 走行中は短縮ダイヤル、発着信履歴、不在着 信履歴からのみ発信できます。安全上の配慮 より、登録電話番号の名称は表示しますが、 電話番号は表示しません。また、ダイヤル、 電話帳からは電話をかけることはできませ ん。なお、「自動応答保留」をONに設定して おくと、着信から2秒後に自動で保留状態と なります。保留状態から通話への切り替えは 可能です。
- **Q: Bluetooth対応携帯電話は、登録した携帯電 話全部を同時に使用できますか?**
- A: ペアリング可能な携帯電話の登録は5台です が、使用できる電話は1台のみとなります。
- **Q: Bluetoothオーディオ再生中に、ハンズフ リー通話を行うと、終話後に自動でオーディ オが再生しない。**
- A: 接続している携帯電話によっては、終話後、 自動再生しない場合があります。本機、また は携帯電話で再生操作を行ってください。
- **Q: Bluetoothオーディオ機器を接続したが、ス ピーカーから音声が出ない。**
- A: 接続機器の音声出力をBluetooth側へ切り替 える操作が必要な場合があります。接続して いるBluetooth対応機器を操作し、設定変更 を行ってください。詳しくはBluetooth対応 機器の取扱説明書をご覧ください。
- **Q: 何もしていないのに、携帯電話のペアリング が外れる。転送して使っていた電話帳が消え ている。以前はデータ通信できたのにできな くなった。**
- A: 携帯電話側の自動バージョンアップ、ご使用 時の通信状況・電波状況、携帯電話の接続切 り替えなど、さまざまな条件により事象が発 生していると考えられます。お手数ですが、 再度お試しください。
- **Q: 携帯電話をBluetooth接続しているが、着信 音が小さい。**
- A: 電話設定メニューの 電話音量調整 をタッチし て、着信音量を上げてください。[→ P.89](#page-90-0)
- **Q: 携帯電話から電話帳を転送する場合、登録可 能な電話帳データは2000件とあるが、1人 に複数の電話番号を登録している場合はどう なるのか?**
- A: 本機では1人を1件として登録します。複数 の電話番号を登録している場合でも、2000 人分のデータが登録可能です。なお、1人に 6件以上の電話番号が登録されている場合は 5件までダウンロードされます。6件目以降 はダウンロードされません。

■ **画面表示**

- **Q: 画面を時計表示にできますか?**
- A: 画面全体を時計表示にすることが可能です。  $\rightarrow$  P.23 ツールエリアを全画面表示にしてご利用くだ さい。
- **Q: 常に画面に時計を表示できますか?**
- A: 可能です。地図・メニュー画面とオーディオ 映像画面で別々に時計表示を設定できます。  $\rightarrow$  P.23

### ■ **リアカメラ**

- **Q: リアカメラの明るさを調整できますか?** A: 調整は可能です。[→ P.175](#page-176-0)
- **Q: リアカメラの映像は、後席専用モニターに映 りますか?**
- A: リアカメラの映像はナビゲーション本体のみ 映り、後席専用モニターには映りません。
- **スマートフォンとの連携機能**
- **Q: スマートフォンとの連携中に電話の発着信は できますか?**
- A: 本機にスマートフォンをBluetooth対応機器 として登録し、本機のBluetooth機能をON にした後、スマートフォンのBluetooth機能 もONにすると発着信ができます。
- **Q: 電話発信後、スマートフォンとの連携画面で エラー画面が表示されてしまう。**
- A: スマートフォンのOSのバージョンによって は、電話発信後にスマートフォンとの連携が 解除され、本機の画面にエラーが表示される 場合があります。スマートフォン側の操作で、 Home画面からSmart Accessを起動してく ださい。
- **Q: アプリケーション使用中、「接続に失敗しま した。」「サーバーに接続できません。」など のメッセージが表示される。**
- A: サーバーと連携するアプリケーションは、ス マートフォンの電波状況によりサーバーに接 続できなくなることがあります。電波状況の 良好な場所でお使いください。
- **Q: 以前使えたスマートフォンとの連携機能が使 えなくなった。**
- A: スマートフォン側の電源が入っているか、 Smart Access 4Carアプリケーションを起 動しているかを確認してください。

### ■ **プログラム更新・地図更新**

- **Q: 途中のバージョンを飛ばして、最新のプログ ラム、地図の更新を行っても大丈夫ですか?**
- A: 更新可能です。バージョンの間隔をあけて更 新をしても問題はありません。

■ **その他**

#### **Q: 盗難防止装置は付いていますか?**

A: 本機のセキュリティ機能として、暗証番号を 設定する盗難防止機能があります。盗難時に はセキュリティ機能がはたらきます。いった ん取り外されたナビゲーションは、暗証番号 を入力しないと起動できないようになります。

車両の電源をOFFにするとLEDイルミが点滅 して車室内への侵入者を威嚇・警戒します。 盗難防止機能とLED点滅のON/OFFは選択 可能です。

※本機の盗難防止機能は、100%盗難を防ぐもので はありません。盗難防止機能作動時における盗難 については、当社は一切その責任を負いかねます。 暗証番号はメモを取るなどして大切に保管してく ださい。

**付録**

収録データや仕様など、本機に関する情報を記載しています。 本機を第三者に転売・譲渡するとき、または廃棄するときは[、P.223](#page-224-0)をご覧ください。

# **収録データベースについて**

■ **データ取得日について**

本機内の情報は、以下を使用しています。 **●道路情報 :2018年10月(一般道路)/ 2018年12月(高速・有料道路)** ●ハイウェイ情報 : 2018年12月現在 ●交通規制情報 : 2018年11月現在 ●イラスト情報 :2018年10月(一般道路)/2018年12月(高速・有料道路) **●スマートIC情報 : 2018年8月現在** ●施設検索情報 (タウンページ): 2018年11月現在 ●施設検索情報 (ブランド) : 2018年11月現在 ●●住所検索情報 :2018年11月現在 ●市区町村合併情報: 2018年11月現在 ● 郵便番号検索情報: 2018年11月現在 ●個人宅電話番号 : 2018年8月現在 ※本機内の各情報は、作成日の都合上、現状と異なる場合があります。

### ■ **地図データについて**

- ●本製品に収録されている高速(有料)道路料金データ(現金 での支払い料金)については、2018年12月時点のNEXCO 料金表、および各道路管理者が規定する料金表に基づきます。 ご利用する時期により、実際の料金と収録内容が異なる可能 性がございます。事前に料金を確認して、ご利用ください。
- ●本製品に収録されている地図データ(以下「地図データ」と いいます。)の作成にあたっては、国土地理院長の承認を得 て、同院発行の2万5千分の1地形図を使用した一般財団法人 日本デジタル道路地図協会発行の全国デジタル道路地図デー タベース(測量法第44条に基づく成果使用承認12-0040)を 基に(株)ゼンリンにて作成しております。
- ●この地図データの作成にあたっては、(株) ゼンリンが国土地 理院長の承認を得て、同院発行の50万分の1地方図及び2万5千 分の1地形図を使用しております。(平29情使、第444-B190号)
- ●市街地図データは、住宅地図データベースを基に(株)ゼン リンが作成したものです。なお、市街地図データは、地域によっ て作成時期が異なる場合や、データの整備状況により一部の 地域が収録されていない場合があります。
- ●本製品で表示している経緯度座標数値は、日本測地系に基づ くものとなっています。基図の作成時期などにより、新設道 路の地図データが収納されていない場合や、名称や道路など が一部異なる場合があります。
- ●この地図データの作成にあたっては、国土地理院長の承認を 得て、同院の技術資料H・1-No.3「日本測地系における離島 位置の補正量」を使用しています。(承認番号 国地企調発第 78号 平成16年4月23日)
- ●3次元地図の作成に当たっては、国土地理院長の承認を得て、 同院発行の数値地図50mメッシュ(標高)を使用しております。 (承認番号 平29情使、第1274-001号)
- ●地形データは、国土地理院長の承認を得て同院発行の5万分の 1地形図を使用し、(株)武揚堂にて作成されたものです。(承 認番号平9総使、第47号)
- ●道路データは、高速道路、有料道路はおおむね2018年12月、 国道、県道、主要地方道はおおむね2018年10月までに収集 された情報に基づき製作されておりますが、表示される地図 が現場の状況と異なる場合があります。
- ●現在、2011年3月11日に発生した東日本大震災の影響により、 以下の地区については、立入制限等の規制区域内の地図デー タの更新を停止しております。 南相馬市/浪江町/双葉町/大熊町/富岡町/楢葉町/飯舘 村/葛尾村
- ●ルート探索用データの作成にあたっては、国土地理院長の承 認を得て、同院発行の数値地図50mメッシュ(標高)を使用 しております。(承認番号平22業使、600号)
- © 2017一般財団法人日本デジタル道路地図協会

**付録**

付録

### **■ 交通規制データについて**

- ●この地図に使用している交通規制データは、(公財)日本道路交 通情報センター(JARTIC)の交通規制情報を使用しています。 この地図に使用している交通規制データは、道路交通法及び 警察庁の指導に基づき全国交通安全活動推進センターが公開 している交通規制情報、(公財)日本道路交通情報センター (JARTIC)の交通規制情報を、MAPMASTERが加工して作成 したものを使用しています。
- ●この地図に使用している交通規制データは普通車両に適用さ れるもののみで、大型車両や二輪車等の規制は含まれており ません。あらかじめご了承ください。

### **■ 検索データについて**

●個人宅電話番号検索では、公開電話番号登録者の名字で複数 の読み方が可能なものは、データ上実際とは異なった読み方 で収録されている場合があります。

また、電話番号非公開個人宅のデータは収録されておりません。

- ●施設検索データは以下のデータを元に作成されています。
	- ・ NTTタウンページデータ
	- ・ 株式会社ゼンリン提供のデータ
- ◦NTTタウンページデータなどの元データそのものが間違って いる場合、間違った位置を表示する事があります。また、住 所番地が広大な場所や、元のデータからは該当施設を特定で きない場所では、指定した地区の代表地点が表示される事が あります。
- ●施設検索データは、その施設の住所位置(中心位置)を表示 しますので、そのままルート設定をした場合、必ずしも入口や、 駐車場までの案内にはなりません。

### ■ **有料道路料金データについて**

- ●一部の有料道路は料金表示対応しておりません。
- ●表示される料金は実際と異なる場合があります。
- ●料金データがない有料道路を含んでいると、料金が表示され ない場合があります。
- ●割引(FTC割引等)および期間限定料金、「データ取得日」以 降の(消費税率の変更を含む)価格変更に対応しておりません。

### ■ **注意事項**

- ●データベース作成時点の関連で、表示される地図あるいは検 索データが現状と異なることがありますが、ご了承ください。
- ●自然災害による道路形状の変更等につきましては対応いたし かねます。
- ●本製品で表示される地図や検索結果データの内容が、誤字・ 脱字・位置ずれなど、現状と異なることがあっても、商品の 取り替えや代金の返却は致しませんのであらかじめご了承く ださい。
- ●本製品を使用したことによって生じた金銭上の損害、逸失利 益および第三者からのいかなる請求などにつきましても、弊 社は一切その責任を負いかねます。
- ●本製品を弊社に無断で、複製・複写・加工・解析・業務上で の使用や第三者への有償での譲渡・貸与を禁じます。またネッ トワークや他の方法などで複数の機器での同時使用を禁止し ます。
- ●本製品の内容は、予告なく変更することがありますのでご了 承ください。
- ●本ソフトをリバースエンジニアリング、逆コンパイル、逆ア センブルすること、その他のこれらに準ずる行為をすること はおやめください。
- ●本ソフトに無断複製を禁止する技術的保護手段(コピープロ テクション)が講じられている場合、これを除去・改変その 他方法の如何を問わず回避することはおやめください。

## **お客様へのお願い**

#### **重要**

本使用規定(「本規定」)は、お客様とクラリオン株式会社(「弊社」)間の「ナビゲーションシステ ム」(「本製品」)に格納されている地図データおよび検索情報等のデータ(「本ソフト」)の使用許諾 条件を定めたものです。本ソフトのご使用前に、必ずお読みください。本ソフトを使用された場合は、 本規定にご同意いただいたものとします。

### ■ **使用規定**

- ●弊社は、お客様に対し、本取扱説明書 (「取説」) の定めに従い、本ソフトを本ソフトが格納されている本製品1台に限り使用する権 利を許諾します。
- ●弊社は、本ソフトの媒体や取説にキズ・汚れまたは破損があったときは、お客様から本ソフト購入後90日以内にご通知いただいた場 合に限り、弊社が定める時期、方法によりこれらがないものと交換するものとします。但し、本ソフトがメーカー等の第三者(「メー カー」)の製品・媒体に格納されている場合は、メーカーが別途定める保証条件によるものとします。
- ●お客様は、本ソフトのご使用前には必ず取説を読み、その記載内容に従って使用するものとし、特に以下の事項を遵守するものとし ます。
	- ・ 必ず安全な場所に車を停止させてから本ソフトを使用すること。
	- ・ 車の運転は必ず実際の道路状況や交通規制に注意し、かつそれらを優先しておこなうこと。
- ●お客様は、以下の事項を承諾するものとします。
	- ・ 本ソフトの著作権は、弊社または弊社に著作権に基づく権利を許諾した第三者に帰属すること。
	- ・ 本ソフトは、必ずしもお客様の使用目的または要求を満たすものではなく、また、本ソフトの内容・正確性について弊社は何ら保 証しないこと。従って、本ソフトを使用することで生じたお客様の直接または間接の損失および損害について、弊社は故意または 重過失の場合を除き何ら保証しないこと。(本ソフトにおける情報の収録は、弊社の基準に準拠しております。また、道路等の現 況は日々変化することから本ソフトの収録情報が実際と異なる場合があります。)
	- ・ 本規定に違反したことにより弊社に損害を与えた場合、その損害を賠償すること。
- ●お客様は、以下の行為をしてはならないものとします。
	- ・ 本規定で明示的に許諾される場合を除き、本ソフトの全部または一部を複製、抽出、転記、改変、送信すること。
	- ・ 第三者に対し、有償無償を問わず、また、譲渡・レンタル・リースその他方法の如何を問わず、本ソフト(形態の如何を問わず、 その全部または一部の複製物、出力物、抽出物その他利用物を含む。)の全部または一部を使用させること。
	- ・ 本ソフトをリバースエンジニアリング、逆コンパイル、逆アセンブルすること、その他のこれらに準ずる行為をすること。
	- ・ 本ソフトに無断複製を禁止する技術的保護手段(コピープロテクション)が講じられている場合、これを除去・改変その他方法の 如何を問わず回避すること。
	- ・ その他本ソフトについて、本規定で明示的に許諾された以外の使用または利用をすること。

付録 **付録**

# **市街地図収録エリア一覧**

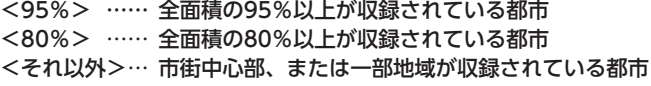

- 本書に掲載している市区町村名は2018年11月現在のものです。
- 一部地域では、収録エリア内でも市街地図が表示されないことがあります。

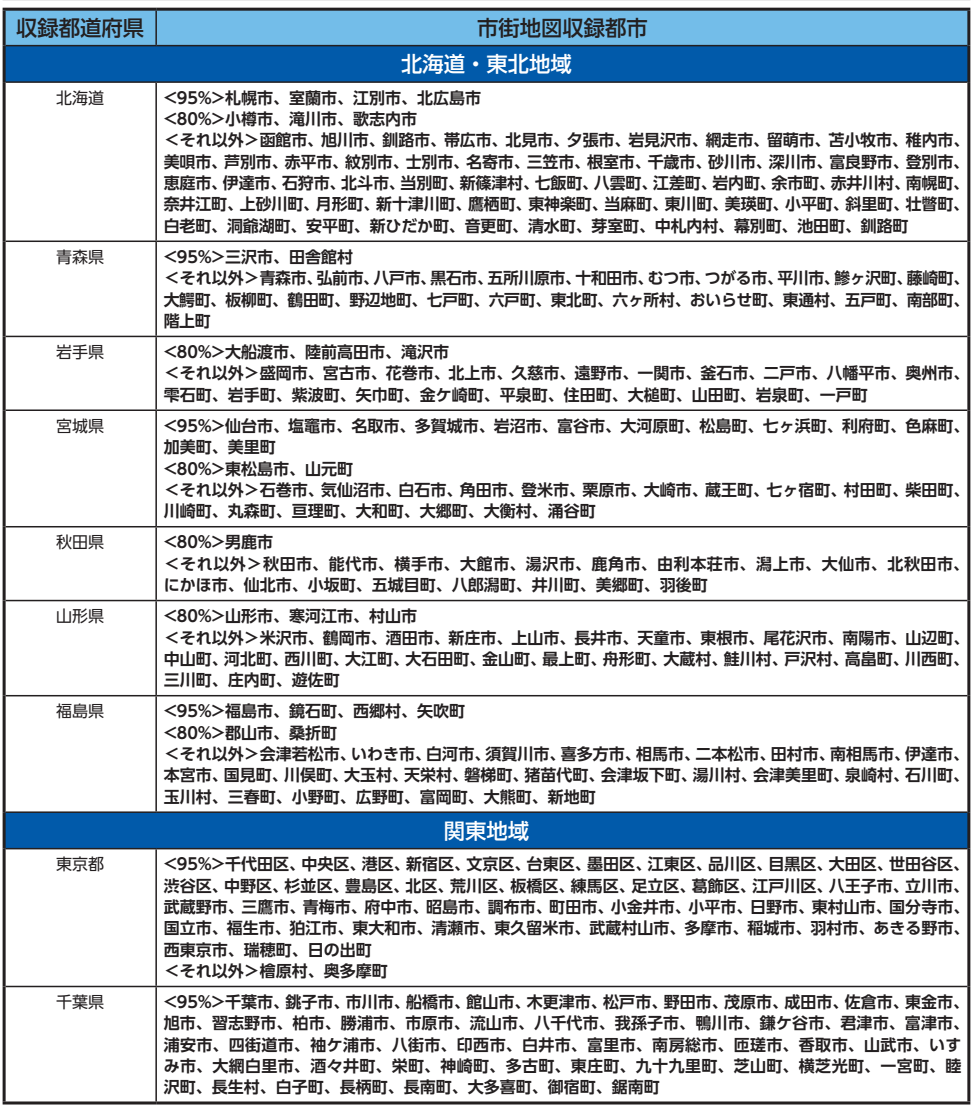

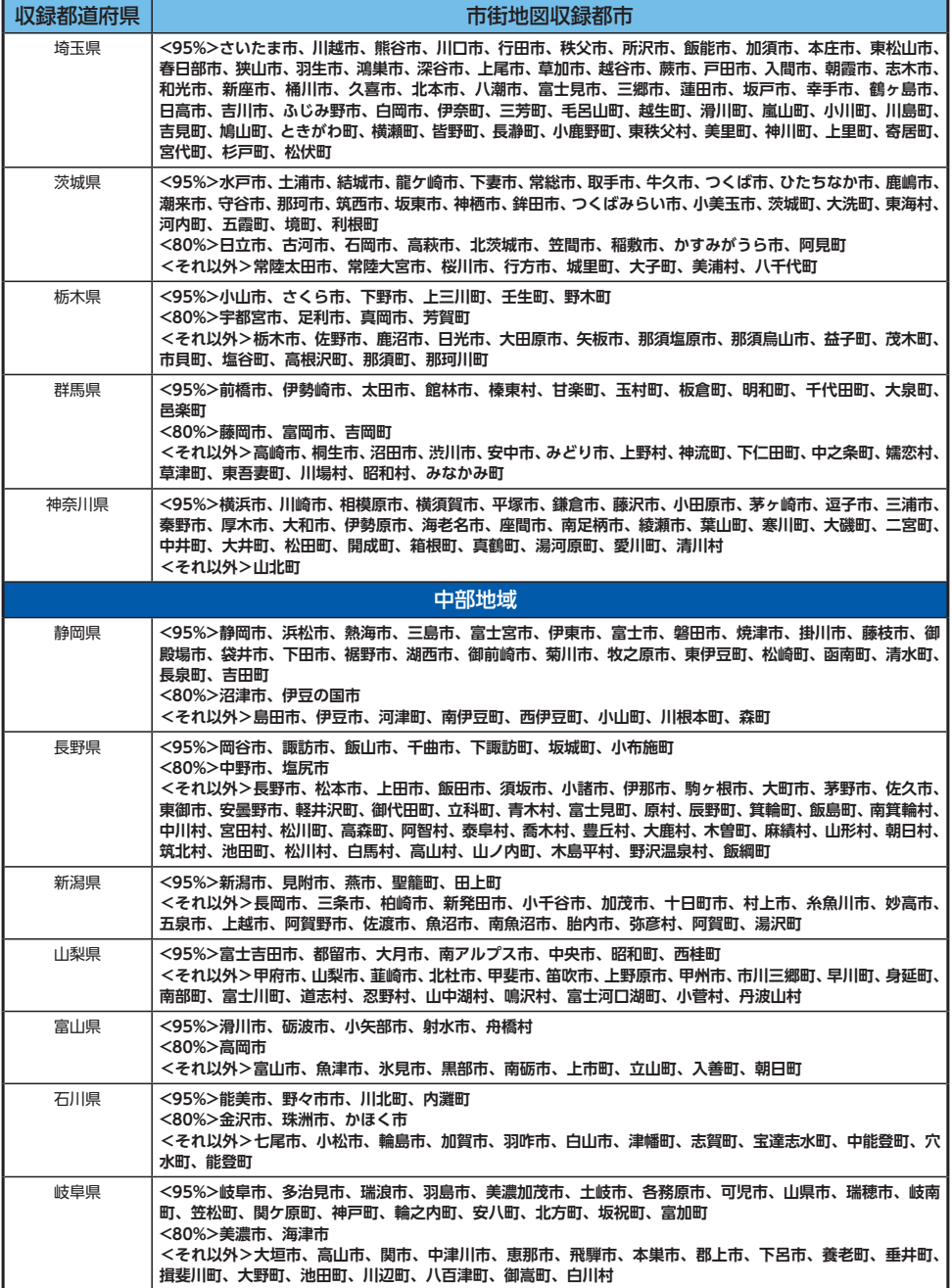

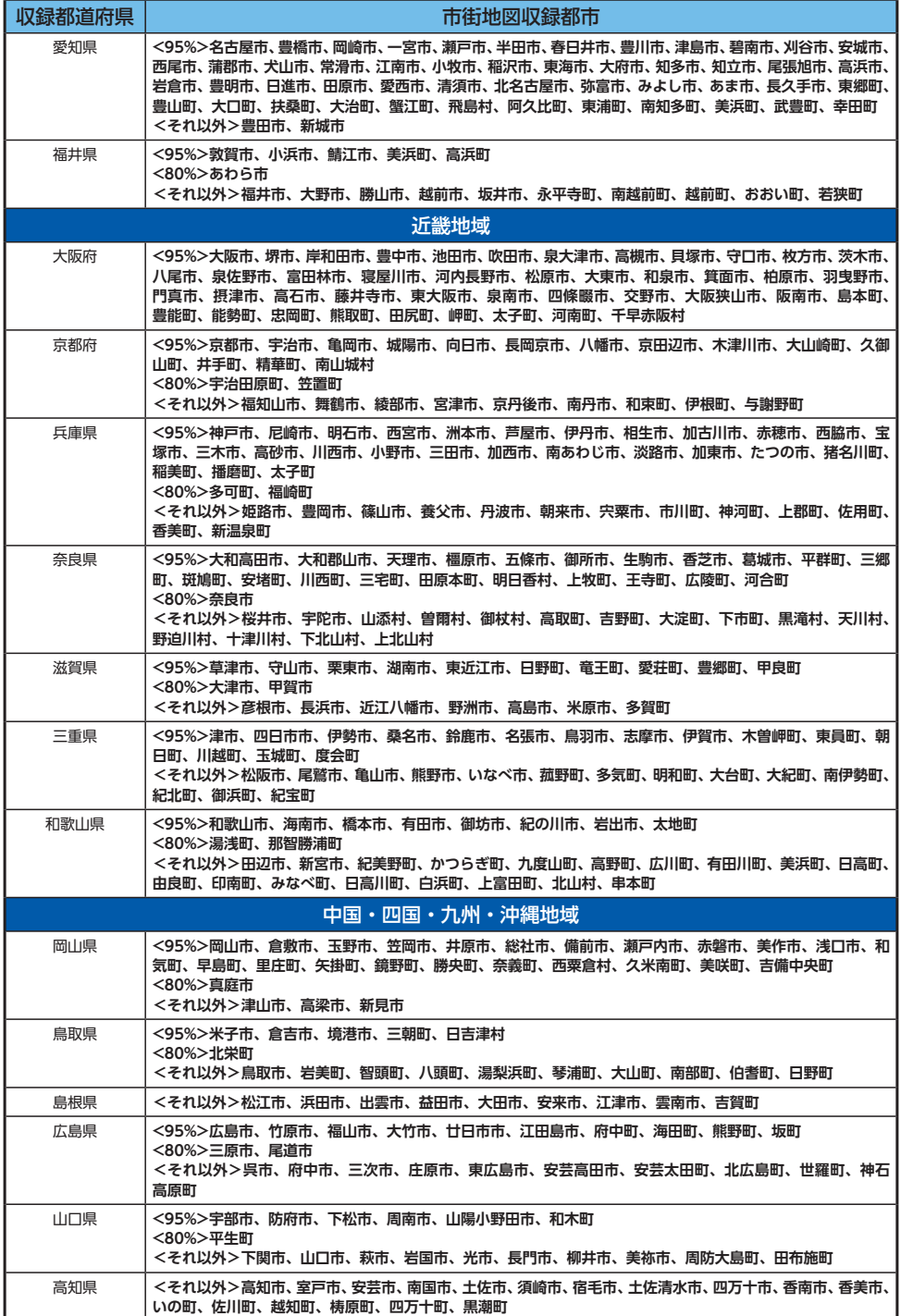

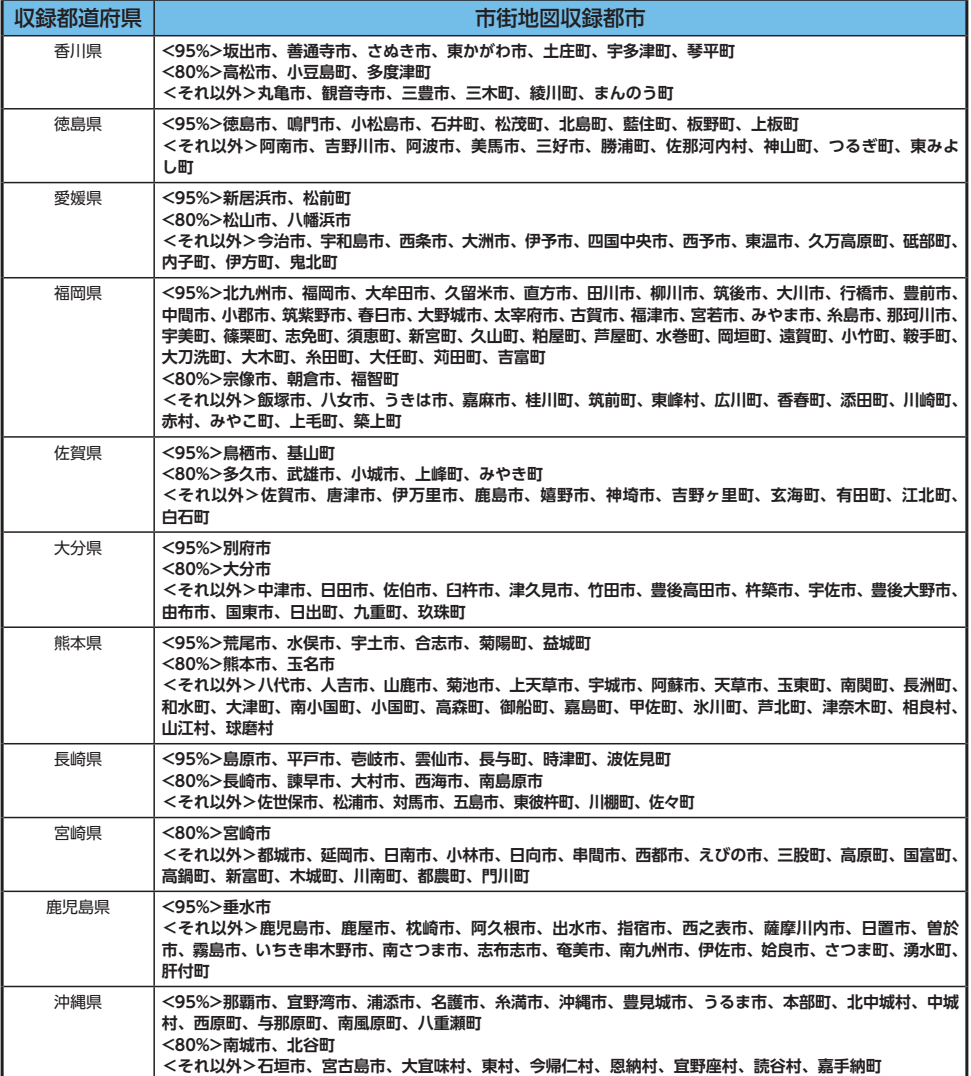

# **VICS情報について**

# **VICS情報の更新に伴う表示変更**

ナビゲーションおよび地図ソフトを購入して3 年ほど経過すると、地図画面で渋滞情報が表示 されない場所が出る場合が次第に増えます。こ の現象が起きるのは、レベル3の地図情報のみ で、レベル1の文字情報・レベル2の図形情報で は従来どおり表示されます。

この現象の原因は、VICSセンターの採用する VICSリンク(主要交差点ごとに道路を区切った 単位)というデータ方式にあります。道路の新 設や改築、信号機の設置などで交通情報が変化 する場合は、適宜VICSリンクの追加や変更が行 われます。そのため、新しいVICSリンクによっ て提供された情報は、変更前のVICSリンクでは 表示されなくなります。ただし、情報提供サー ビス維持のため、変更後の3年間は、旧VICSリ ンクにも従来どおりの情報を提供する仕組みに なっています。

VICSリンクは毎年更新されますので、できるだ け新しい地図のご利用をおすすめいたします。 現在お使いのナビゲーション、地図ソフトの対 応などにつきましては、お買い上げの販売店に お問い合わせください。また詳しくは、以下の VICSセンターへお問い合わせください。

## **VICSシステムの問い合わせ先**

VICSは、受信した内容をそのまま表示するレベ ル1(文字情報)、レベル2(図形情報)の表示と、 ナビゲーション機器が地図上に表示するレベル 3を提供するサービスです。

VICSの概念、計画、または表示された情報内容 に関することは一般財団法人VICSセンターにお 問い合わせください。

### ■ **VICS センター お客様相談窓口**

電話番号:0570-00-8831 (PHS、IP電話等からはご利用できません。) 受付時間:平日 9:30 ~ 17:45 (土曜、日曜、祝日、年末年始休暇を除く) FAX番号:03-3562-1719(24時間受付) ●Webサイト <https://www.vics.or.jp/>

**VICSリンクデータベースの著作権について** VICS情報のデータの著作権は、一般財団法人 日本デジタル道路地図協会、公益財団法人日 本交通管理技術協会が有しております。

## **ITSスポットによる情報提供への 切り替えについて**

新サービスの開始や路側機の老朽化等に伴い、 高速道路のVICSビーコン(2.4GHz)による情 報提供は、今後、ITSスポット (5.8GHz) によ る情報提供に移行します。VICS ビーコンによっ て行われていた情報提供は、より広域な情報や 安全運転を支援する情報が加わり、ITSスポット によって情報提供されます。高速道路において はすでにITSスポットが全線に設置されており、 平成24年4月以降に開通する高速道路において は、ITSスポットが設置されます。(VICSビーコ ンは原則として設置されません)

既存のVICS ビーコンは当面存置されサービス が提供されますが、故障して容易に機能を回復 できないなどの場合には、原則として情報は更 新されません。

お問い合わせ先: 国土交通省道路局 道路交通管理課 高度道路交通システム(ITS)推進室 03-5253-8111

# **VICS情報有料放送サービス契約約款**

#### 第1章 総 則 (約款の適用) 第1条 一般財団法人道路交通情報通信システムセンター(以下「当センター」 といいます。)は、放送法(昭和25年法律第132号)第147条の規定に基づ き、このVICS情報有料放送サービス契約約款(以下「この約款」といいます。) を定め、これによりVICS情報有料放送サービスを提供します。 (約款の変更) 第2条 当センターは、この約款を変更することがあります。この場合には、 サービスの提供条件は、変更後のVICS情報有料放送サービス契約約款により ます。 (用語の定義) 第3条 この約款においては、次の用語はそれぞれ次の意味で使用します。 (1) VICSサービス 当センターが自動車を利用中の加入者のために、FM多重放送局から送信する、 道路交通情報の有料放送サービス (2) VICSサービス契約 当センターからVICSサービスの提供を受けるための契約 (3) 加入者 当センターとVICSサービス契約を締結した者 (4) VICSデスクランブラー FM多重放送局からのスクランブル化(攪乱)された電波を解読し、放送番組 の視聴を可能とするための機器 第2章 サービスの種類等 (VICSサービスの種類) 第4条 VICSサービスには、次の種類があります。 (1)文字表示型サービス 文字により道路交通情報を表示する形態のサービス (2)簡易図形表示型サービス 簡易図形により道路交通情報を表示する形態のサービス (3) 地図重畳型サービス 車載機のもつデジタル道路地図上に情報を重畳表示する形態のサービス (VICSサービスの提供時間) 第5条 当センターは、原則として一週間に概ね120時間以上のVICSサー ビスを提供します。 第3章 契 約 (契約の単位) 第6条 当センターは、VICSデスクランブラー1台毎に1のVICSサービス契 せん。 (免責)

約を締結します。

(サービスの提供区域)

第7条 VICSサービスの提供区域は、当センターの電波の受信可能な地域(全 都道府県の区域で概ねNHK-FM放送を受信することができる範囲内)としま す。ただし、そのサービス提供区域であっても、電波の状況によりVICSサー ビスを利用することができない場合があります。

#### (契約の成立等)

第8条 VICSサービスは、VICS対応FM受信機(VICSデスクランブラーが組 み込まれたFM受信機)を購入したことにより、契約の申込み及び承諾がなさ れたものとみなし、以後加入者は、継続的にサービスの提供を受けることが できるものとします。

#### (VICSサービスの種類の変更)

第9条 加入者は、VICSサービスの種類に対応したVICS対応FM受信機を購 入することにより、第4条に示すVICSサービスの種類の変更を行うことがで きます。

#### (契約上の地位の譲渡又は承継)

第10条 加入者は、第三者に対し加入者としての権利の譲渡又は地位の承継 を行うことができます。

#### (加入者が行う契約の解除)

第11条 当センターは、次の場合には加入者がVICSサービス契約を解除し たものとみなします。

(1)加入者がVICSデスクランブラーの使用を将来にわたって停止したとき (2)加入者の所有するVICSデスクランブラーの使用が不可能となったとき

#### (当センターが行う契約の解除)

第12条 当センターは、加入者が第16条の規定に反する行為を行った場合 には、VICSサービス契約を解除することがあります。また、第17条の規定 に従って、本放送の伝送方式の変更等が行われた場合には、VICSサービス契 約は、解除されたものと見なされます。

2 第11条又は第12条の規定により、VICSサービス契約が解除された場合 であっても、当センターは、VICSサービスの視聴料金の払い戻しをいたしま

#### 第4章 料 全

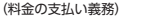

第13条 加入者は、当センターが提供するVICSサービスの料金として、契 約単位ごとに加入時に別表に定める定額料金の支払いを要します。 なお、料金は、加入者が受信機を購入する際に負担していただいております。

#### 第5章 保 守

(当センターの保守管理責任)

第14条 当センターは、当センターが提供するVICSサービスの視聴品質を 良好に保持するため、適切な保守管理に努めます。ただし、加入者の設備に 起因する視聴品質の劣化に関してはこの限りではありません。

(利用の中止)

第15条 当センターは、放送設備の保守上又は工事上やむを得ないときは、 VICSサービスの利用を中止することがあります。

2 当センターは、前項の規定によりVICSサービスの利用を中止するときは、 あらかじめそのことを加入者にお知らせします。● ただし、緊急やむを得ない場合は、この限りではありません。

#### 第6章 雑 則

(利用に係る加入者の義務)

第16条 加入者は、当センターが提供するVICSサービスの放送を再送信又 は再配分することはできません。

第17条 当センターは、天災、事変、気象などの視聴障害による放送休止、 その他当センターの責めに帰すことのできない事由によりVICSサービスの視 聴が不可能ないし困難となった場合には一切の責任を負いません。

また、利用者は、道路形状が変更した場合等、合理的な事情がある場合には、 VICSサービスが一部表示されない場合があることを了承するものとします。 但し、当センターは、当該変更においても、変更後3年間、当該変更に対応し ていない旧デジタル道路地図上でも、VICSサービスが可能な限度で適切に表 示されるように、合理的な努力を傾注するものとします。

2 VICSサービスは、FM放送の電波に多重して提供されていますので、本放 送の伝送方式の変更等が行われた場合には、加入者が当初に購入された受信 機によるVICSサービスの利用ができなくなります。当センターは、やむを得 ない事情があると認める場合には、3年以上の期間を持って、VICSサービスの 「お知らせ」画面等により、加入者に周知のうえ、本放送の伝送方式の変更を 行うことがあります。

#### [別表]

視聴料金 300円(税抜き) ただし、車載機購入価格に含まれております。

# **本機で使用できるメディアについて**

# **本機で再生できるディスク**

### **Aお願い**

- 下記のディスクは、傷が付いたり、取り出 せなくなるおそれがあるので使用しないで ください。
	- $-8cmCD$
	- 異形のディスク
	- ô デュアルディスク(Dual Disc)
	- ラベルを貼り付けたディスク
- ディスク面にラベルを貼ったり、鉛筆やペ ンなどで文字を記入しないでください。
- ディスクは、表面に傷や指紋を付けないよ うに扱ってください。
- セロハンテープやラベルなどの糊がはみ出 したり、はがした跡があるディスクは使用 しないでください。そのまま本機に挿入す ると、ディスクが取り出せなくなったり、 故障する原因となることがあります。
- ディスクは次のような場所には保管しない でください。
	- 直射日光の当たる場所
	- 湿気やホコリの多い場所
	- 暖房の熱が直接当たる場所

- ■ お知らせ -

• 本機はBlu-rayディスクに対応していません。

## **再生できるCD**

●音楽CD

- ●CD-Extraディスク (ただし音楽CDとして)
- ●Super Audio CD (ハイブリッドディスクのCD層のみ)
- ●パソコンで、正しいフォーマットで記録され たディスク※1
- ●音楽CDレコーダーで録音した音楽用CD-R、 CD-RWディスク※2
- ●コピーガード付きCD<sup>※3</sup>
	- ※1アプリケーションソフトの設定や環境によって は再生できない場合があります。詳しくはアプ リケーションソフトの発売元にお問い合わせく ださい。
	- ※2 正常に再生できない場合があります。また CD-RWディスクは、ディスク挿入後から再生ま で、通常のCDやCD-Rより時間がかかります。 ※3 再生できない場合があります。

### **再生できないCD**

- ●●MIX MODE CD
- ●CD-DA以外のディスク (オーバーバーンCDなど)
- ●●DTS CD
- $\bullet$ ビデオCD
- ●●ファイナライズしていないCD-R、CD-RW ディスク

### **再生できる**

### **MP3・WMA・AACディスク**

●●記録メディア※: CD-ROM、CD-R、CD-RW、DVD-R、 DVD-RW、DVD+R、DVD+RW、DVD-R DL、DVD+R DL

### ●記録フォーマット:

- CD: ISO9660レベル1 /レベル2、 Joliet、Romeo
- DVD:UDF(Ver1.02/1.5/2.0)、UDF-ブ リッジ、ISO9660レベル1 /レベル 2、Joliet、Romeo
- ※ マルチセッション対応で記録したディスクは、最 大40セッションまで再生可能です。(DVD-R/RW、 DVD+R/RWはマルチセッション非対応)

## **再生できるDVD**

● 222 の付いているディスク

- **●リージョン番号が「2」「AIIIのディスク**
- ●DVD-VR

本機では市販のDVDビデオ、ご家庭で映像・静 止画を保存されたDVD-VRを再生できます。 DVD-VRを再生するには、あらかじめお持ちの レコーダーでファイナライズしてください。

### **再生できないDVD**

- **●リージョン番号が「2」「AII」以外のディスク**
- ●パケットライト方式で記録されたディスク
- ●ご家庭でハイビジョン録画したディスク (例 東芝製:HD DVD/HD Rec(VRモード)、 パナソニック・東芝製等:AVCREC)

### ●●DVD-RAM

以下のディスクは、機器の仕様や環境設定、ディ スクの特性、傷、汚れなどにより再生できない 場合があります。

・ ビデオモードで録画・ファイナライズした DVD-R、DVD-RW、DVD+R、DVD+RW、 DVD-R DL、DVD+R DL

### <span id="page-212-0"></span>**本機で使用できるSDカード/ USBメモリー**

●記録メディア

- SDカード、SDHCカード、SDXCカード、 miniSDカード※、microSDカード※、USBメ モリー(すべて128GB以下)
- ※専用のアダプタが必要です。直接入れた場合、取り 出せなくなったり、故障の原因となりますので、必 ず専用アダプタをご使用ください。
- ●●記録フォーマット FAT16、FAT32、exFAT
- $\mathbb{R}$   $\mathbb{R}$   $\mathbb{R}$   $\mathbb{H}$   $\mathbb{R}$   $\mathbb{H}$   $-$
- SDカードと互換のない記録メディアには対応 していません。
- miniSDアダプタ、microSDアダプタを本機内 に残さないでください。
- 本機では、DRM(デジタル著作権管理)で保 護されたデータの再生はできません。
- $\&$  MFMO -
- SDカードをご購入の際は、規格に準拠した市 販品をお選びください。
- SDカードが認識されなくなった場合は、専用 ソフト「SDカードフォーマッター」を使用 してフォーマットしてください。「SDカード フォーマッター」について詳しくは、以下を ご覧ください。

[https://www.sdcard.org/jp/downloads/](https://www.sdcard.org/jp/downloads/formatter_4/) formatter\_4/

※SDカードをフォーマットする際は、必ずSDカード内 データのバックアップを取っておいてください。

# **SDカード取り扱い上のご注意**

- ●SDカードを折り曲げたり、落としたりしない でください。
- ●●シンナー・ベンジンなどの有機溶剤で、SDカー ドを拭かないでください。
- ●書き込み、読み込みなどの使用中は操作パネ ルを開けたり、SDカードを本機から抜いたり、 車両の電源をOFFにしたりしないでください。
- **●SDカードを本機で使用する際は、パソコン** メーカーおよび周辺機器メーカーが提示する 警告・注意指示もあわせてお読みください。
- ●SDカードは、ダッシュボードの上や直射日光 の当たる場所など、高温になる場所に放置し ないでください。変形、故障の原因となります。
- ●SDカードの端子面に、手や金属で触れないで ください。
- ●SDカードの最適化は行わないでください。
- ●操作パネルの開閉動作中や、操作パネルの角 度を調整した状態では、SDカードを取り出さ ないでください。記録したデータが破損、消 滅することがあります。
- **●SDカード内の大切なデータは、バックアップ** を取っておくことをおすすめします。
- ●SDカードのロックスイッチを「LOCK」にす ると、記録・消去ができなくなります。

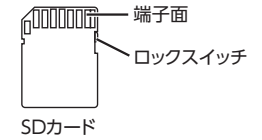

# <span id="page-213-0"></span>**本機で再生可能な音声ファイルについて**

- 本機では、以下の音声ファイルを再生できます。
- ●CD-ROM、CD-R、CD-RW、DVD-R、DVD-RW、DVD+R、DVD+RW、DVD-R DL、 DVD+R DLに保存されたMP3、WMA、また はAACファイル
- ●SDカード、USBメモリーに保存されたMP3、 WMA、AAC、FLAC、またはWAVファイル
- ●拡張子が.MP3/.WMA/.M4A/.AAC/.FLAC/ .WAVのファイル
- **●ファイルサイズが2GB未満の音声ファイル**
- ※ただし、1GBを超えるファイルを再生した場合、再生時 間の表示が停止することがあります。
- ※AACファイルは約800MBまでのファイルを再生できま す。これを超えるサイズのファイルは再生できない場合 があります。

MP3とは…

MPEG Audio Layer 3の略称で、音声圧縮技術 に関する標準フォーマットです。 MP3ファイルは、元の音楽データを約1/10サ

イズに圧縮できます。

WMAとは…

Windows Media Audioの略称で、マイクロソ フト社独自の音声圧縮フォーマットです。

### AACとは…

Advanced Audio Codingの略称で、映像圧縮 規格MPEG-2、またはMPEG-4で使用される音 声圧縮方式です。MP3よりも約1.4倍圧縮効率 が高く、同等の音質で再生できます。

### FLACとは…

Free Lossless Audio Codecの略称で、フリー ソフトウェアとして開発配布されている音声 ファイルフォーマットです。可逆圧縮のため、 圧縮前の元の状態に復元することができます。

### WAVとは…

Waveform Audio Formatの略称で、マイクロ ソフトとIBMにより開発された音声データ記述 のためのフォーマットです。圧縮率が低いので 音質の劣化はありませんが、ファイルサイズが 大きいという特徴があります。

# **MP3ファイルについて**

●ID3-Tag: Ver1.x、2.xの以下の表示に対応

- album (Disc Titleとして表示)
- track (Track Titleとして表示)
- artist (Track Artistとして表示)
- **●エンファシス: 44.1kHzのファイル再生時の** み対応
- ●再生可能なサンプリング周波数 MPEG1:44.1kHz/48kHz/32kHz MPEG2:22.05kHz/24kHz/16kHz MPEG2.5:11.025kHz/12kHz/8kHz ※音質面においては44.1kHz以上を推奨
- ●再生可能なビットレート  $MPEG1:32kbps \sim 320kbps/VBR$  $MPEG2:8kbps \sim 160kbps/VBR$  $MPEG2.5:8kbps \sim 160kbps/VBR$ ※音質面においては128kbps以上を推奨
- ●SDカード/USBメモリーから再生する場合、 以下のサンプリング周波数、ビットレートで 記録されたファイルは音切れが発生すること があります。 サンプリング周波数:16kHz以下 ビットレート:8kbps以下
- $\bigcirc$ MP3i (MP3 interactive)、mp3 PROフォー マット非対応
- ●MP3ファイルのデータ内容によっては、音飛 びすることがあります。
- ●記録時間の短いファイルは再生できないこと があります。
- ●ディスク/SDカード/USBメモリー内に音 楽データ以外の大きなデータが入っていると、 曲が再生できないことがあります。
- ●低ビットレートのファイルを再生、早送り・ 早戻しすると、再生時間の表示がずれること があります。
- ●Windows Media Player、iTunes以外の TAG編集ソフトでTAG情報を変更すると、 TAGが正常に表示されないことがあります。

# **WMAファイルについて**

- ●作成するパソコンのソフトウェアによっては、 アルバム名が文字化けすることがあります。
- ●●WMA9以上でエンコードされたWMAファイ ルの再生については、Pro、Lossless、Voice のコーデックに対応していません。
- ●●ディスク/ SDカード/ USBメモリー内に音 楽データ以外の大きなデータが入っていると、 曲が再生できない場合があります。
- ●WMAファイルのデータ内容によっては、再 生時間の表示がずれることがあります。また、 ビットレートによって、部分的に音飛びや音切 れがしたり、ノイズが生じる場合があります。
- ●再生可能なサンプリング周波数・ビットレー トは記録バージョンによって異なります。下 記の表をご覧ください。

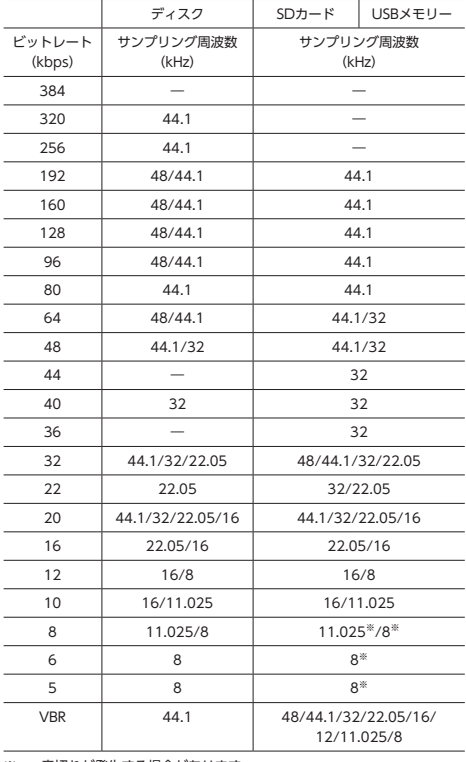

※ 音切れが発生する場合があります。

## **AACファイルについて**

- ●●ディスク/ SDカード/ USBメモリー内に音 楽データ以外の大きなデータが入っていると、 曲が再生できない場合があります。
- ●AACファイルのデータ内容によっては、再生 時間の表示がずれることがあります。また、 ビットレートによって、部分的に音飛びや音切 れがしたり、ノイズが生じる場合があります。
- ●再生可能なサンプリング周波数・ビットレー トは記録バージョンによって異なります。下 記の表をご覧ください。
- ●●ディスクの場合、iTunesでエンコードされた 拡張子.m4a(MPEG4-AAC)のみ再生可能 です。

・AACファイル

|            | ディスク                                                | USBメモリー<br>SDカード                           |
|------------|-----------------------------------------------------|--------------------------------------------|
| ビットレート     | サンプリング周波数                                           | サンプリング周波数                                  |
| (kbps)     | (kHz)                                               | (kHz)                                      |
| 320        | 48/44.1                                             |                                            |
| 256        | 48/44.1                                             | 48/44.1                                    |
| 224        | 48/44.1                                             |                                            |
| 192        | 48/44.1                                             | 48/44.1/32                                 |
| 160        | 48/44.1                                             | 48/44.1/32                                 |
| 144        |                                                     | 48/44.1/32/24                              |
| 128        | 48/44.1                                             | 48/44.1/32/24/22.05                        |
| 112        | 48/44.1                                             |                                            |
| 96         | 48/44.1                                             | 48/44.1/32/24/22.05/16                     |
| 80         | 48/44.1                                             | 48/44.1/32/24/22.05/16                     |
| 64         | 48/44.1                                             | 48/44.1/32/24/22.05/16/<br>12/11.025       |
| 56         | 48/44.1/32                                          | 48/44.1/32/24/22.05/16/<br>12/11.025       |
| 48         | 44.1/32                                             | 48/44.1/32/24/22.05/16/<br>12/11.025/8     |
| 40         | 44.1/24                                             | 48/44.1/32/24/22.05/16/<br>12/11.025/8     |
| 32         | 32/22.05                                            | 48/44.1/32/24/22.05/16/<br>12/11.025/8     |
| 28         | 32/16                                               |                                            |
| 24         | 32/16                                               | 48/44.1/32/24/22.05/16/<br>12/11.025/8     |
| 20         | 24/11.025                                           | 48/44.1/32/24/22.05/16/<br>12/11.025/8     |
| 16         | 22.05/11.025                                        | 48/44.1/32/24/22.05/16/<br>12/11.025/8     |
| 8          | 11.025                                              | 48/44.1/32/24/22.05/16*/<br>12*/11.025*/8* |
| <b>VBR</b> | 48/44.1<br>(48/64/80/96/128/<br>160/192/256kbpsのとき) | 48/44.1/32/24/22.05/16/<br>12/11.025/8     |

※ 音切れが発生する場合があります。

### **本機で再生可能な音声ファイルについて**

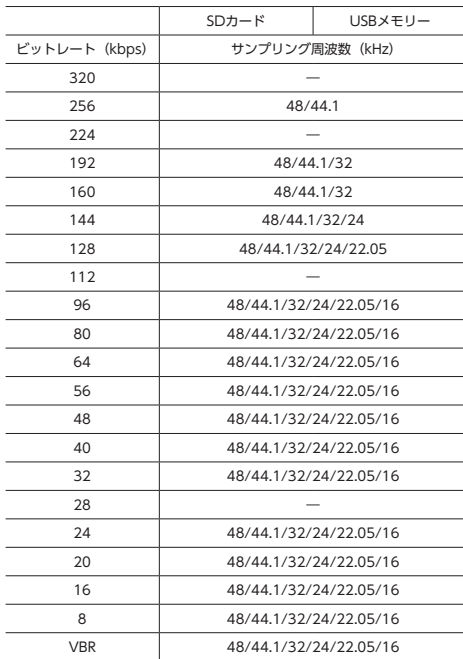

#### ・HE-AACファイル

# **FLACファイルについて**

- ●SDカード/USBメモリー内に音楽データ以 外の大きなデータが入っていると、曲が再生 できない場合があります。
- ●FLACファイルのデータ内容によっては、再 生時間の表示がずれることがあります。また、 ビットによって、部分的に音飛びや音切れがし たり、ノイズが生じる場合があります。
- ●再生可能なサンプリング周波数・ビットは、 下記の表をご覧ください。

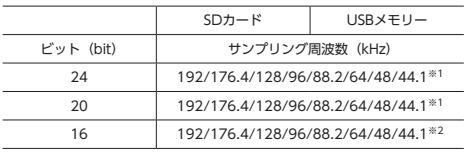

※1 すべてハイレゾ音源

※2 192 ~ 64kHzはハイレゾ音源

## **WAVファイルについて**

- ●SDカード/USBメモリー内に音楽データ以 外の大きなデータが入っていると、曲が再生 できない場合があります。
- ●WAVファイルのデータ内容によっては、再生 時間の表示がずれる、または表示されないこと があります。また、ビットによって、部分的に 音飛びや音切れがしたり、ノイズが生じる場合 があります。
- ●再生可能なサンプリング周波数・ビットは、 下記の表をご覧ください。

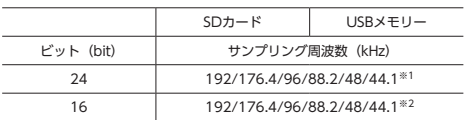

※1 すべてハイレゾ音源

※2 192 ~ 88.2kHzはハイレゾ音源

## **本機でMP3・WMA・AAC・FLAC ・WAVを再生するためのご注意**

- ●パケットライトには非対応です。
- ●対応していない音声形式のファイルに再生可 能な拡張子を付けないでください。雑音や故 障の原因となります。
- ●MP3·WMA·AAC·FLAC·WAVのVBRファ イルを再生、早送り・早戻しすると、再生時 間の表示がずれることがあります。
- ●最大数を超えてフォルダ・ファイル・曲が記 録されている場合、超過しているフォルダ・ ファイル・曲は本機では認識されません。また、 本機でのフォルダおよびファイルの表示順序 は、パソコンでの表示順序とは異なります。
- ●フォルダ、ファイル名が長い場合、そのファ イルは再生できないことがあります。
- $\bigcirc$ MP3 · WMA · AAC · FLAC · WAVのファイル 名を表示する場合、ファイル名の長さによっ てはファイル名の最後に拡張子の一部(./.m/. mp/.W/.WMなど)が残ることがあります。 その場合には、作成するファイル名の長さを 調整してください。(拡張子の一部が残るファ イル名の長さは使用するファイルシステムに よります)
- ●ディスク、SDカード、USBメモリーともに、著 作権保護された音楽ファイルは本機では再生で きません。
#### **本機で再生可能な音声ファイルについて**

# **音声ファイルの フォルダ構成について**

## **ディスクのフォルダ構成**

ディスク内の最大フォルダ・ファイル・曲数は、 以下のとおりです。

- フォルダ:255(ルートを含む)
- ファイル:1024
- 曲:1フォルダあたり1024

MP3・WMA・AACファイルを記録したディス クのイメージ(例:1 ~ 4階層の場合)は、下 図のようになります。

曲のないフォルダは飛ばして再生順序を決めます。 下図の場合の再生順序は、(1)→ (3)→ (5) → (8) → (10) → (13) → (15) となります。

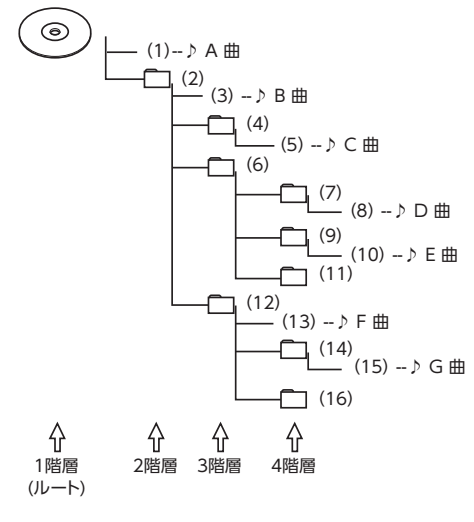

 $\&$  MEMO  $-$ 

• ディスクの場合、8階層(ルートディレクトリ を含む)までのファイルの再生に対応してい ます。多くのフォルダを持つ場合は再生がは じまるまでに時間がかかります。

### **SDカード/ USBメモリーのフォルダ構成**

音楽データを認識できる階層は、SDカード、 USBメモリーともに、ルートを除く8階層まで です。この階層内にあるMP3・WMA・AAC・ FLAC・WAV音楽データのみが認識されます。 何階層目にデータを置かねばならないという指 定はありません。

フォルダ名、ファイル名の文字数合計は、区切 り文字や拡張子を含めて半角で250文字以内に してください。

• MP3・WMA・AAC・FLAC・WAVファイル を含まないフォルダは認識されません。

 $\&$  MEMO  $\cdot$ 

- SDカード、USBメモリーは、8階層(ルートディ レクトリを除く)までのファイルの再生に対 応しています。多くのフォルダを持つ場合は 再生がはじまるまでに時間がかかります。
- 1つのフォルダに255以上の曲が入っている場 合は、パソコンでデータが書き込まれた順序 により、認識される曲は変わります。
- 1つのフォルダにMP3・WMA・AAC・ FLAC・WAVファイル以外のファイルを入れ た場合、認識される曲数が少なくなることが あります。
- 認識可能な最大フォルダ・ファイル・曲数は 以下のとおりです。 フォルダ:512(ルートを含む) ファイル:8000 曲:1フォルダあたり255
- 1つのSDカードでMusic Catcherと共用でき ます。

付録 **付録**

#### <span id="page-217-0"></span>**本機で再生可能な動画ファイルについて**

# **本機で再生可能な動画ファイルについて**

本機では、以下の動画ファイルを再生できます。

●SDカード、USBメモリーに保存されたWMV、MP4、AVI、MPG、またはFLVファイル

●拡張子が以下のファイル

.WMV/.MP4/.M4V/.AVI/.MKV/.MPG/.FLV/.F4V

**●ファイルサイズが4GB未満の動画ファイル** 

WMVとは…

Windows Media Videoの略称で、Windows Media Playerが標準でサポートしている動画ファイ ル形式の1つです。

MP4とは…

MPEG-4で規定されているコンテナフォーマット。MPEG-4はMPEGの中で主にモバイル機器による ネットワークでの動画利用に主眼をおいて規定された規格です。ストリーミング再生に対応しており、 高圧縮ですが画質の劣化が少なく、CPU負荷も比較的小さいという特徴があります。

AVIとは…

AVIはAudio Video Interleaveの略称で、Windows標準の動画コンテナフォーマットです。 MPGとは…

MPEG (Motion Picture Experts Group) によって制定された標準動画規格の1つです。 FIVとは…

FLVはFlash Video (フラッシュ ビデオ)の略称で、主にFlash Player 6以降を利用してインターネッ ト上で動画を配信するために利用されるコンテナ型のファイルフォーマットです。

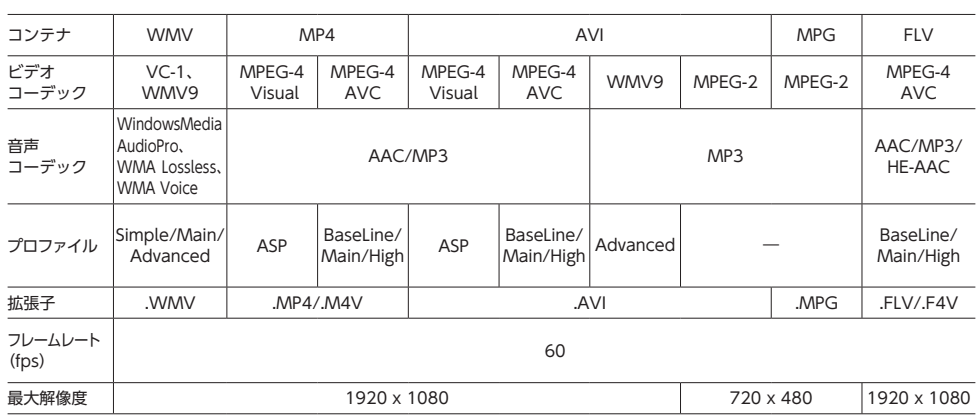

# **再生可能な動画ファイルの仕様について**

# **本機で動画ファイルを再生するためのご注意**

●本機で再生動作を確認したエンコーダソフトは以下のとおりです。

※ エンコーダソフトにより作成可能な動画ファイルに違いがあります。

- EDIUS 6 (grass valley社)
- EDIUS Neo 3 (grass valley社)
- VideoStudioPro X4 (COREL社)
- Roxio Creator 2011 (RUNEXY社)
- ●動画ファイルの作成方法、エンコーダソフトウェアなどによっては再生できなかったり、音声・映 像が乱れる場合があります。
- ●以下のファイルは、正常に再生できなかったり、再生までに時間がかかることがあります。
	- 極端にサイズの大きい、または小さいファイル
	- 極端に再生時間の長い、または短いファイル
- ●同一ファイル内に音声/映像以外の情報(画像など)が同時に収録されている動画ファイルの再生 はできません。
- ●3チャンネル以上のチャンネルを持つ音楽データを含む映像ファイルは再生できません。
- ●ファイルはファイル名順で再生されます。再生順序を変更したい場合は、ファイル名の先頭に数字 を入力してください。
- ●対応していない動画形式のファイルに再生可能な拡張子を付けないでください。雑音や故障の原因 となります。
- ●●動画ファイルの作りかたによっては、動画ファイル自体の映像にノイズが含まれるものがあります。 動画作成ソフトなどでフィルタリングすることでノイズを除去できる場合があります。
- ●動画ファイルのデータ内容によっては、再生時間の表示がずれることがあります。また、ビットレー トによって、部分的に音飛びや音切れがしたり、ノイズが生じる場合があります。
- ●●テレビ放送や、ビデオ、DVDなど、個人で作成したものでない映像、音声を個人で楽しむ以外の 目的で権利者に無断で使用することは、著作権法上制限されています。著作権保護された動画ファ イルの映像は再生できません。
- ●USBメモリーのメディアにより正常に再生できない場合があります。
- ●後席専用モニターに本機と同じSDカード/USBメモリーの動画ファイルを再生している場合、動 画を切り替えた後、数秒間画面が黒く表示される場合があります。

# **カントリーコード一覧**

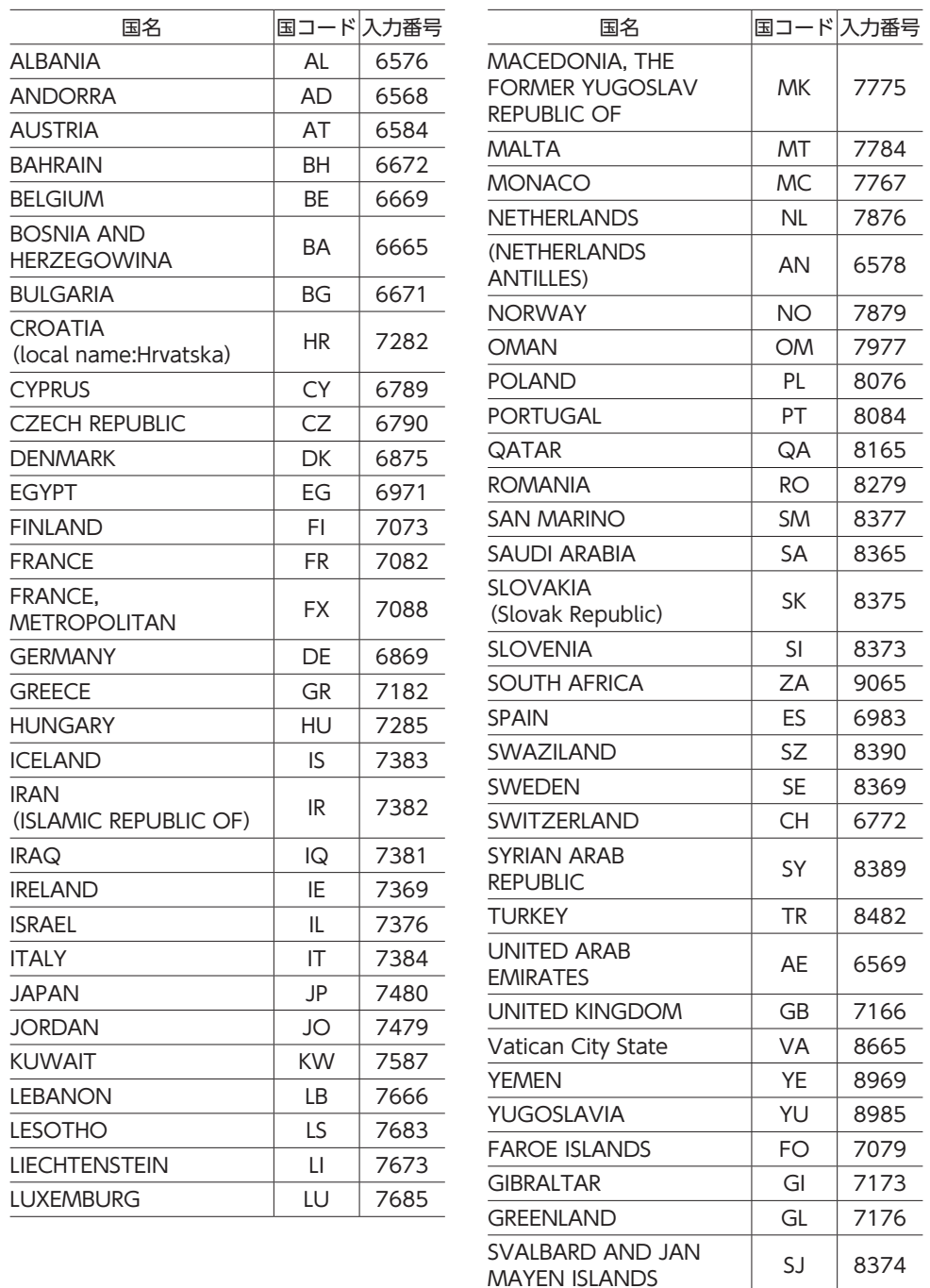

# **お手入れ**

# **ディスクのお手入れ**

大切なディスクはきちんとお手入れして、長く 楽しみましょう。

- ●ディスクが汚れたときは、やわらかい布でディ スクの内側から外側に向かって、よく拭いて ください。
- ●レコード用のクリーナー液やアルコールは使 用しないでください。
- ●DVD/CD専用クリーナーは使用できますが、そ の場合はよく乾燥させてからお使いください。

# **本体のお手入れ**

本体のお手入れをする際には、以下のことにご 注意ください。

●本体をお手入れするときには、やわらかい乾 いた布で軽く拭いてください。

汚れがひどいときは、水で薄めた中性洗剤を やわらかい布にごく微量付けて軽く拭き取り、 乾いた布で仕上げてください。機器のすきま に液体が入ると、故障の原因となりますので ご注意ください。

- ※本体のお手入れをする際、ベンジンやシンナー、自 動車用クリーナー、つや出しスプレーなどは絶対に 使用しないでください。火災の原因になる可能性が あります。
- ●液晶表示部は、ホコリが付きやすいので、と きどきやわらかい布で拭いてください。

# **TVアンテナのお手入れ**

●フロントウィンドウ(室内側)をお手入れす る際は、アンテナをやわらかい布で優しく拭 き取るようにしてください。汚れのひどいと きは、水に薄めた中性洗剤に浸した布を固く 絞り、軽く拭いてください。

アルコール、シンナー、ベンジンなどはご使 用にならないでください。

●一度貼り付けたアンテナははがさないように してください。機能が損なわれます。

# **保証書とアフターサービス**

#### ■ **保証書**

この製品には、保証書もしくは購入証明書が添 付されています。お買い求めの際、販売店で所 定事項を記入いたしますので、記入および記載 事項をご確認のうえ、大切に保管してください。 なお、再発行いたしませんので、ご注意ください。

#### ■ **保証期間**

保証書に記載の期間をご確認ください。

#### ■ **万一故障が発生した場合**

保証期間中に、正常な使用状態で故障が発生し た場合には、保証の記載内容に基づいて、無料 で修理いたします。ただし、脱着に伴う工賃は、 お客様のご負担となります。 お買い求めの販売店にご相談ください。

#### ■ **保証期間経過後の修理について**

修理することにより性能が維持できる場合には、 お客様のご要望により、有料で修理いたします。

#### **■ 補修用性能部品の保有期間について**

本製品の補修用性能部品(機能を維持するため に必要な部品)は、製造打ち切り後6年保有し ています。

# **仕様**

ナビゲーション (GPS) 部 受信周波数 :1575.42MHz  $C/A$  コード 感度 : -130dBm以下 チャンネル数 :パラレル12チャンネル

#### LCD モニター部

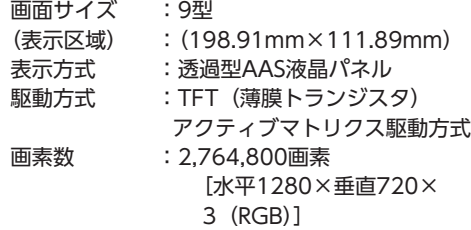

12セグ/ 1セグチューナー部 受信チャンネル:UHF 13 ~ 62ch 最大感度 :-80dBm以下

地デジアンテナ 総合利得 :11dB 周波数範囲 :470 ~ 710MHz 出力インピーダンス:50Ω 電源電圧 :DC8V 消費電流 :40mA以下

CD プレーヤー部 周波数特性 :20Hz ~ 20kHz SN比 :80dB 高調波ひずみ率:0.05%

## DVD プレーヤー部 周波数特性 :20Hz ~ 20kHz SN比 :80dB 高調波ひずみ率:0.05%

#### FMチューナー部

受信周波数 :76.0MHz  $\sim$  95.0MHz<br>実用感度 : 8dB  $\mu$  V 実用感度

#### AMチューナー部

 $\overline{\Theta}$ 信周波数 : 522kHz ~ 1,629kHz 実用感度 :30dBμV

#### オーディオ部

定格出力 :18W×4(10%、4Ω) 瞬間最大出力 :47W×4 適合インピーダンス :4Ω

#### Bluetooth部

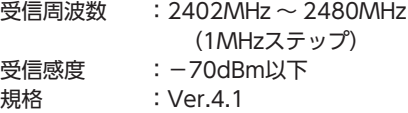

#### Wi-Fi部

```
対応規格 :IEEE 802.11b/g/n
対応周波数 :2.4GHz
対応チャンネル:1 ~ 13ch
対応セキュリティ:OPEN、WEP、WPA、WPA2
```
#### 共通部

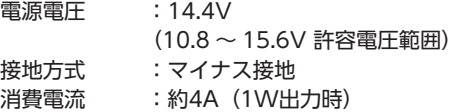

# **商標について**

- ●本機には、米国特許その他の知的財産権で保護され ている著作権保護のための技術が搭載されています。 この著作権保護のための技術の使用に関しては、ロ ヴィ コーポレーションの許可が必要ですが、家庭お よびその他の限定された視聴に限っては許可を受け ています。またリバースエンジニアリングや分解は 禁じられています。
- ●ドルビーラボラトリーズからの実施権に基づき製造 されています。Dolby、ドルビー、Dolby Audio、 ドルビーオーディオおよびダブルD記号はドルビーラ ボラトリーズの商標です。

#### **TTI DOLBY AUDIO"**

- **222** はDVDフォーマットロゴライセンシング (株) の商標です。
- ●SD,SDHC,SDXC,miniSD and microSD Logos are ⋚⋛ trademarks of SD-3C,LLC.
- ●マップコードは、株式会社デンソーの登録商標です。 **MAPLODE**
- ●Gracenote®、Gracenoteのロゴとロゴタイプ、お よび"Powered by Gracenote"ロゴは、米国およ び/またはその他の国におけるGracenote,Inc.の登 録商標または商標です。 gracenote.
- ●VICS、VICSワイドは、一般財団法人道路交通情報通信 システムセンターの登録商標です。 *Drvics Drvics*
- ●「QRコード」は株式会社デンソーウェーブの登録商 標です。
- ●「タウンページデータベース」は、日本電信電話株 式会社の登録商標です。
- **●Wi-Fi CERTIFIED<sup>TM</sup>ロゴはWi-Fi Alliance®の認定** マークです。 (WIFi)
- ●Bluetooth®ワードマークおよびロゴは、 Bluetooth® SIG, Inc. が所有する商標であり、ク ラリオン (株) は許可を受けて使用しています。

#### **83 Bluetooth**<sup>®</sup>

- ●HDMIとHDMI High-Definition Multimedia Interfaceという用語、およびHDMIロゴは、HDMI Licensing, LLCの米国その他の国々における商標ま HDMI たは登録商標です。
- ●Windowsは、米国Microsoft Corporation の米国 およびその他の国における登録商標です。
- ●NaviConは株式会社デンソーの登録商標です。
- ●ETCおよびETC2.0は、一般財団法人ITSサービス高 度化機構(ITS-TEA)の登録商標です。
- ●ITSスポットは国土交通省の登録商標です。
- ●NAVITIMEは株式会社ナビタイムジャパンの登録商 標です。

●Use of the Made for Apple badge means that an accessory has been designed to connect specifically to the Apple products identified in the badge, and has been certified by the developer to meet Apple performance standards.

Apple is not responsible for the operation of this device or its compliance with safety and regulatory standards. Please note that the use of this accessory with an Apple product may affect wireless performance.

iPad, iPhone, iPod, iPod touch, Lightning, and iTunes are trademarks of Apple Inc., registered in the U.S. and other countries.

App Store is a service mark of Apple Inc.

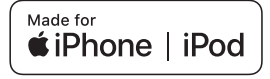

- ●iPhoneの商標は、アイホン株式会社のライセンスに もとづき使用されています。
- ●iOSは、Ciscoの米国およびその他の国における商標 または登録商標であり、ライセンスに基づき使用さ れています。
- ●Google、Android、Google Playは、Google LLC の商標または登録商標です。
- ●本製品は、T-Engine フォーラム [\(www.tron.org\)](www.tron.org) の T-License に基づきT-Kernel ソースコードを利 用しています。
	-

**付録**

付<br>緑

- ●This software is based in part on the work of the independent JPEG Group.
- ●This product includes software developed by the OpenSSL project for use in the OpenSSL Toolkit.

[\(http://www.openssl.org/\)](http://www.openssl.org/)

Copyright©1998- The OpenSSL Project. All rights reserved.

●Portions of this software are copyright 1996-2002, 2006. The FreeType Project (<www.freetype.org>). All rights reserved.

#### **商標について**

●本製品には、GNU General Public License2 (GPL)、 GNU Lesser General Public License (LGPL)、そ の他のオープンソースソフトウエアライセンスに基 づくソフトウエアが含まれています。● お客様には、当GPI /l GPI 適用ソフトウエアのソー スコードの入手、改変、再配布の権利があります。

開示条件が適用されるソースコードの入手を希望される お客様には、弊社ホームページより提供しております。 各オープンソースライセンスとソースコードの入手方法 につきましては、以下のURLにアクセスしてください。 [https://www.clarion.com/jp/ja/open](https://www.clarion.com/jp/ja/open-source/2017/index.html)source/2017/index.html

- ●Intelligent Tune®、インテリジェントチューンはク ラリオン株式会社の登録商標です。
- ●弊社は日本オーディオ協会のハイレゾ定義に準拠し た製品にこのロゴを冠して推奨しています。ロゴは 登録商標です。

※本機はハイレゾ音源再生時のデジタル出力におい て、日本オーディオ協会のハイレゾ定義に準拠し ています。 Hi-Res

AUDIO

 $\blacksquare$ SmartDeviceLink $\textsf{TM}$ SmartDeviceLinkConsortiumの商標です。

# **Gracenote® Music Recognition ServiceSMについて**

Gracenote,Inc.提供のCDおよび音楽関連データ:● copyright© 2000 to present Gracenote. Gracenote Software,copyright© 2000 to present Gracenote. 本製品およびサービスには、Gracenoteが所有する1 つまたは複数の特許が適用されます。 適用可能な一部のGracenote特許の一覧については、● GracenoteのWebサイトをご覧ください。 Gracenote、CDDB、MusicID、Gracenoteのロゴと ロゴタイプ、および"Powered by Gracenote"ロゴは、 米国および/またはその他の国におけるGracenoteの 登録商標または商標です。

※本機のデータベースは、2019年1月時点のものです。

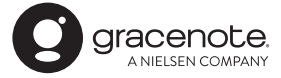

# <span id="page-224-1"></span>**製品を廃棄・譲渡・転売するときは**

# **ナビゲーション内の データ消去について**

本機を第三者に譲渡・転売、または廃棄される 場合には以下の内容をご留意のうえ、お客様自 身の適切な管理のもとにすべてのデータを消去 していただきたく、お願い申し上げます。

# **お客様のプライバシー保護のために…**

メモリーに保存された個人情報を含むすべての データ(登録地リスト、メンテナンス情報など) を、以下に記載した内容にしたがって初期化 (データの消去)してください。

# **著作権保護のために…**

メモリー内に保存された画像データなどを、以 下に記載した内容にしたがって初期化(データ の消去)してください。著作権があるデータを、 著作権者の同意なく本機に残存させたまま譲渡 (有償および無償)・転売されますと、著作権法 に抵触するおそれがあります。

※弊社は、残存データの漏洩によるお客様の損害などに 関しては、一切責任を負いかねますので、上記のとお りお客様自身の適切な管理のもとに対処いただきた く、重ねてお願い申し上げます。

# <span id="page-224-0"></span>**データを消去(初期化)する**

本機に保存されたデータをすべて消去 (初期化) します。

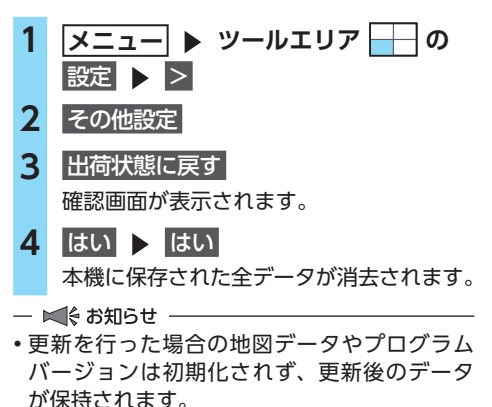

 $\&$  MEMO  $\cdot$ 

• 盗難防止機能が「ON」に設定されている場合は、 暗証番号入力画面が表示されます。この場合 は、設定した暗証番号を入力し、盗難防止機 能を解除してから実行してください。

**メニューマップ**

**メニューマップ**

#### ●メインメニュー

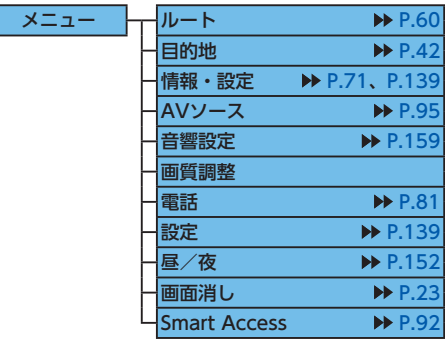

●現在地地図メニュー

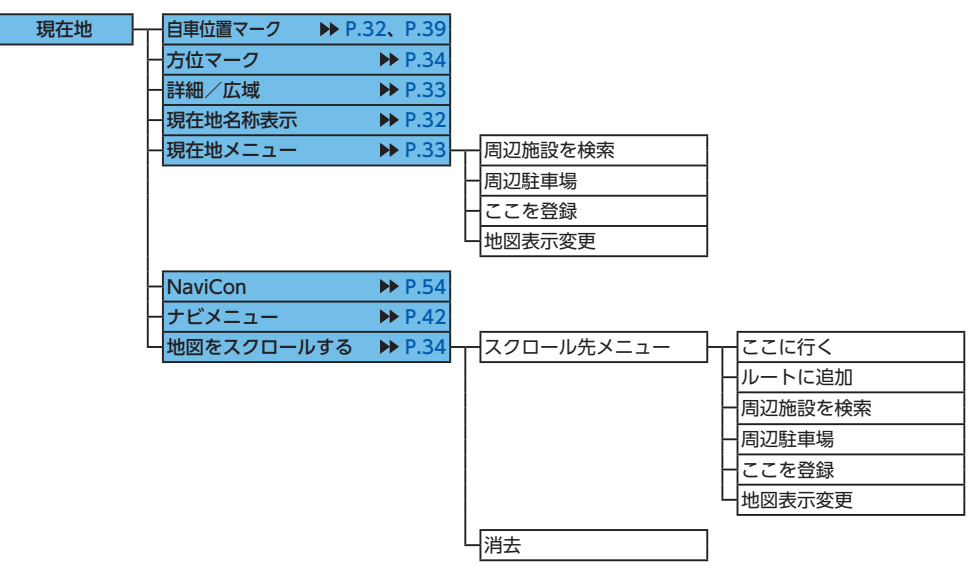

#### ●検索結果メニュー

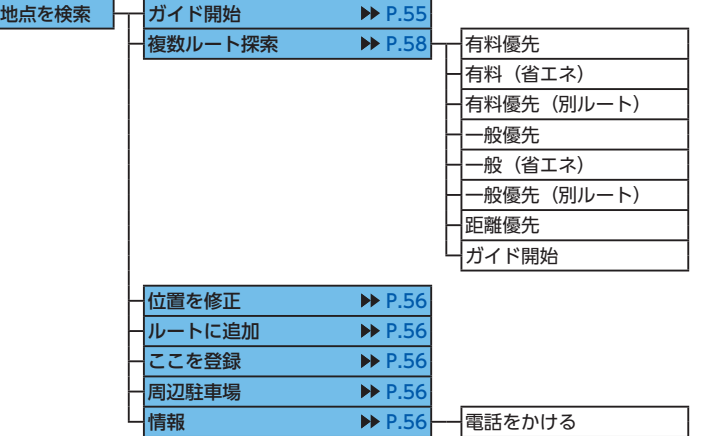

●地図表示変更メニュー

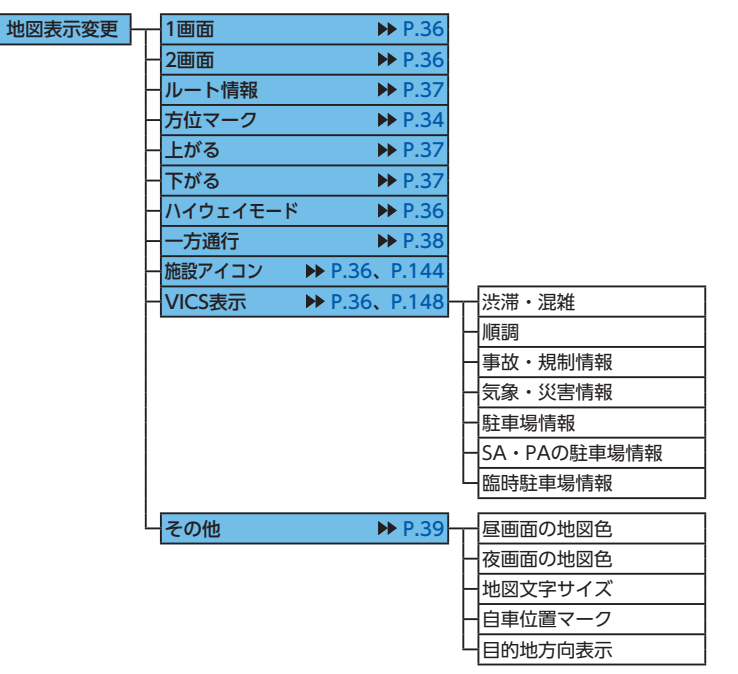

付録 **付録** **メニューマップ**

●目的地メニュー

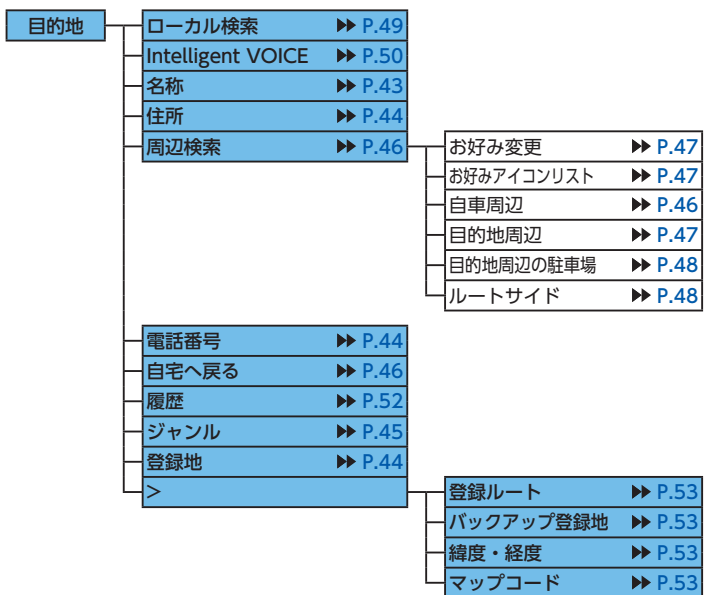

●ルートメニュー

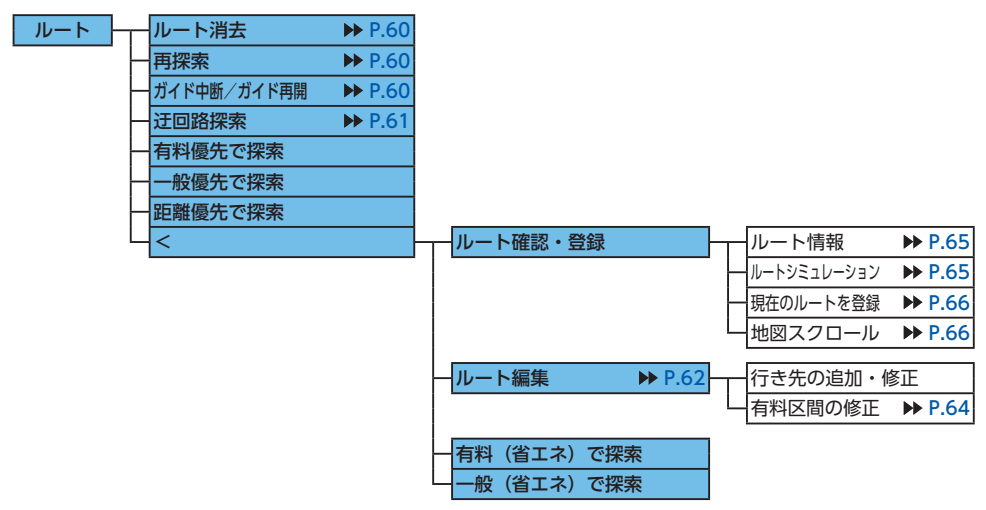

●音響設定メニュー

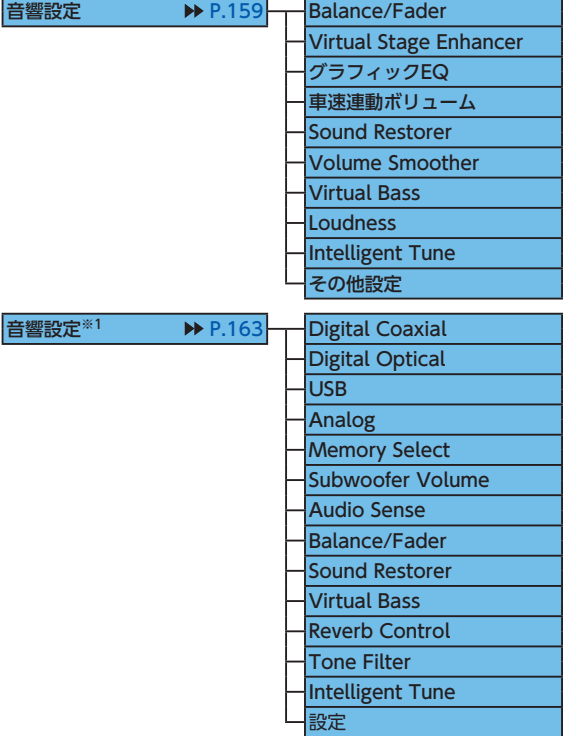

※1:別売のフルデジタルサウンドプロセッサー Z3接続時

●情報・設定メニュー

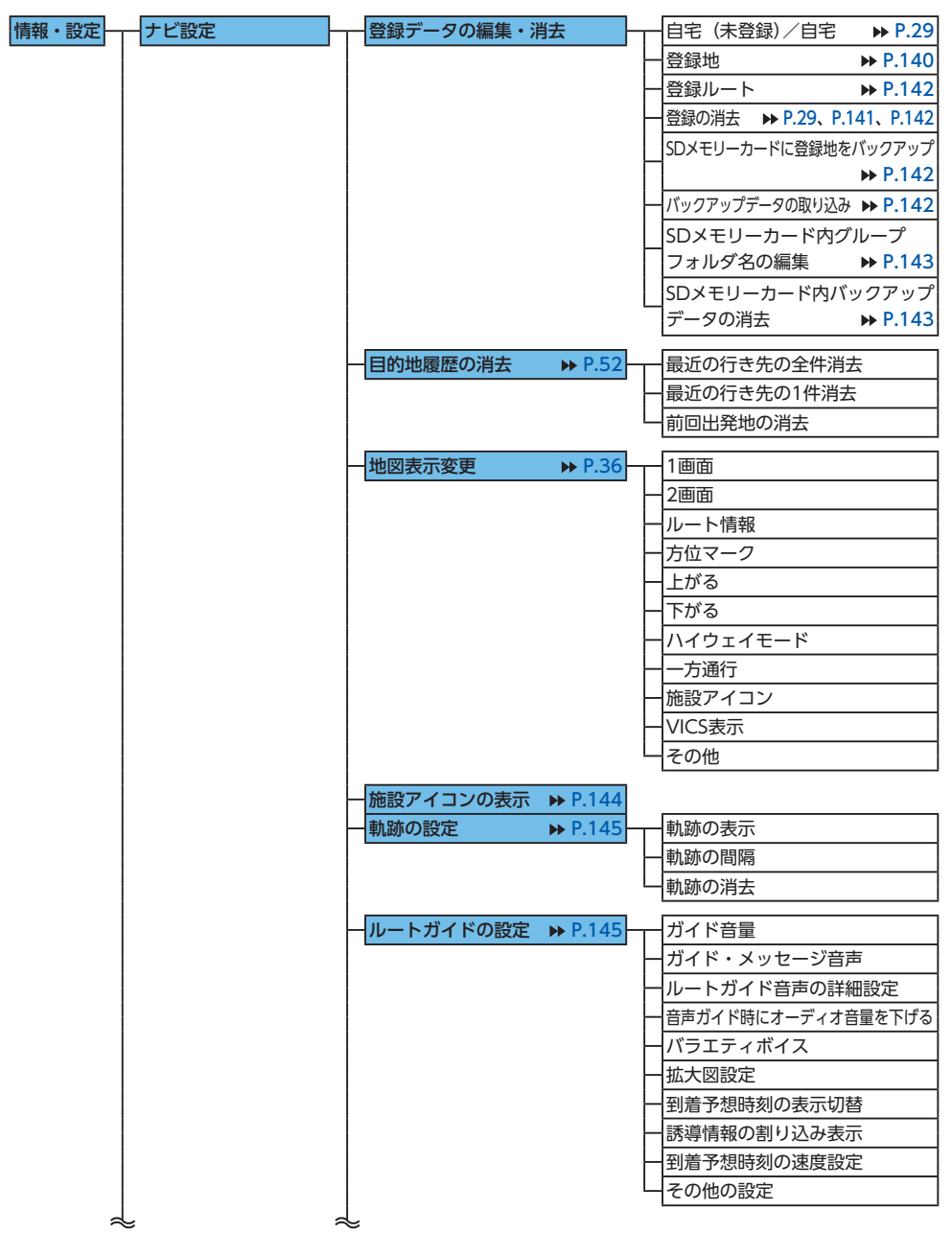

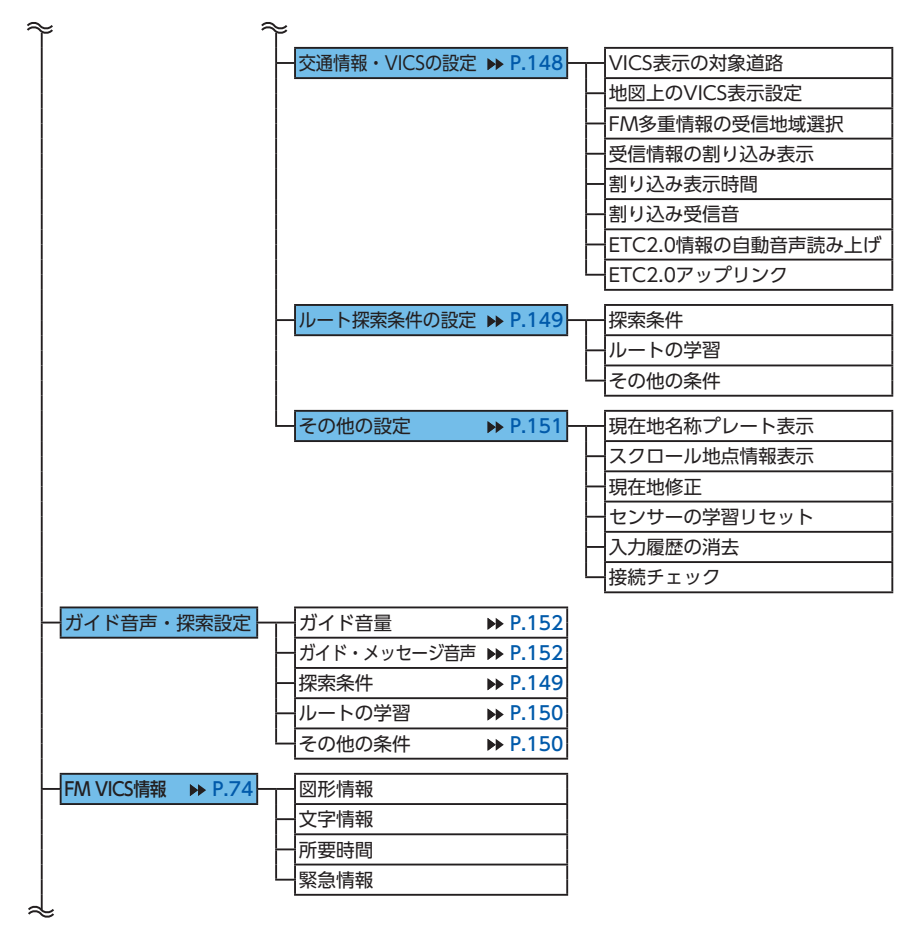

**メニューマップ**

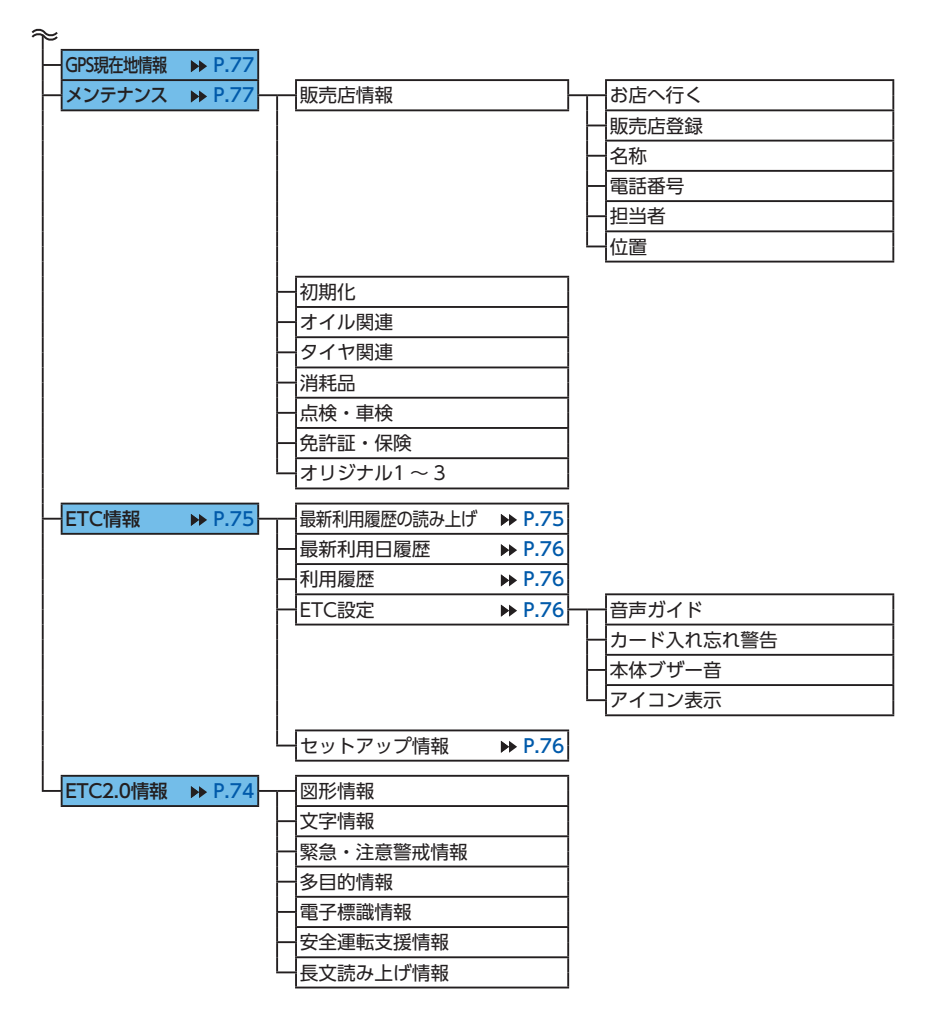

#### ●設定メニュー

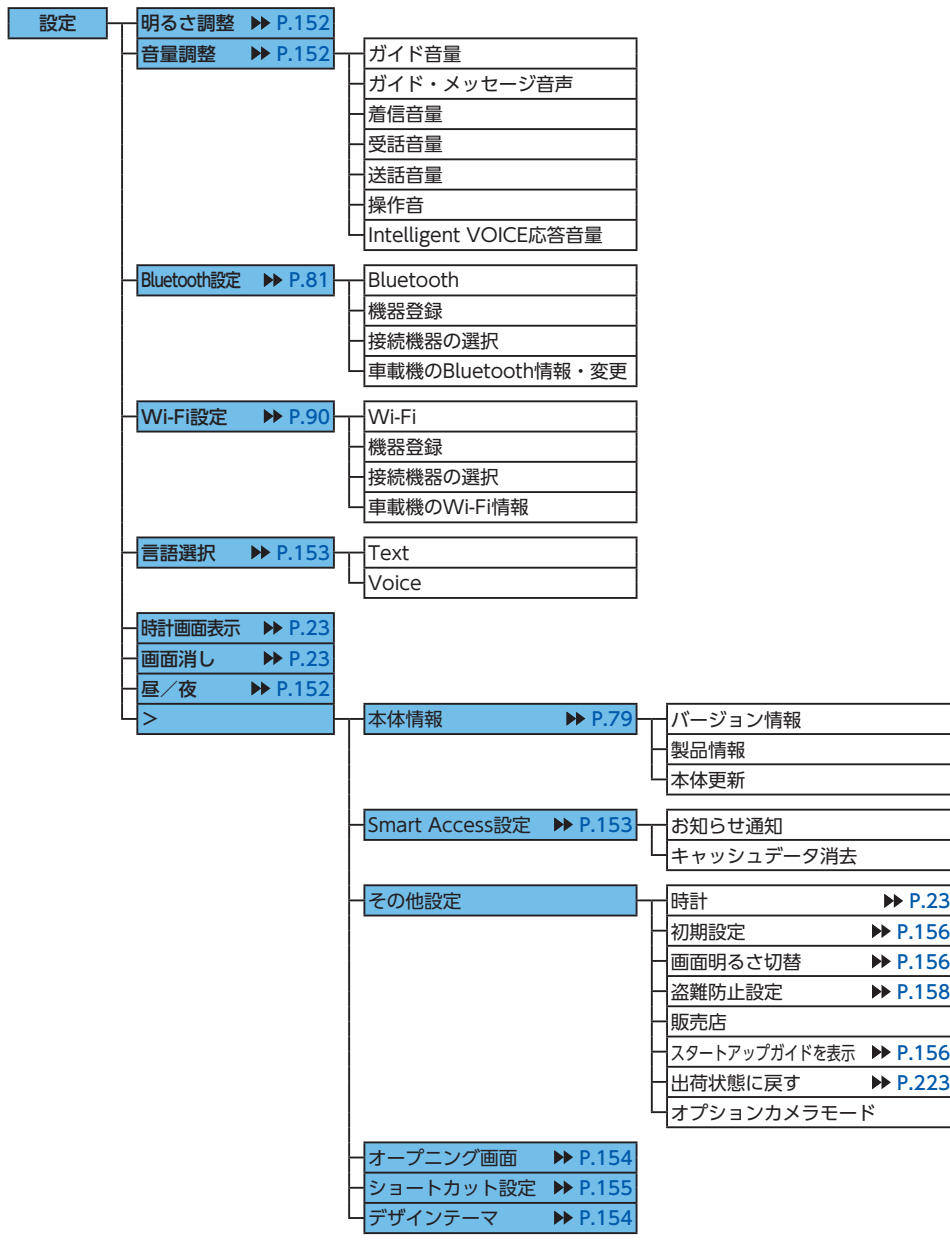

付録 **付録** **メニューマップ**

## ●電話メニュー

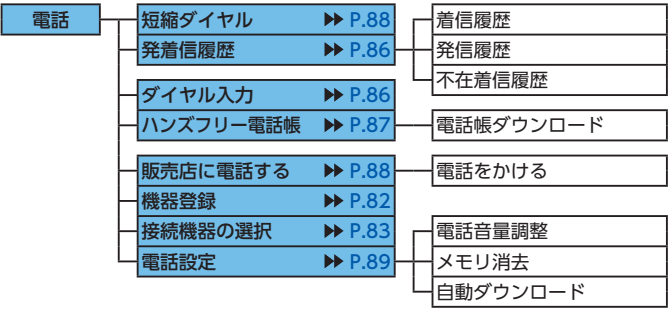

# $\bullet$ オーディオメニュー

r.

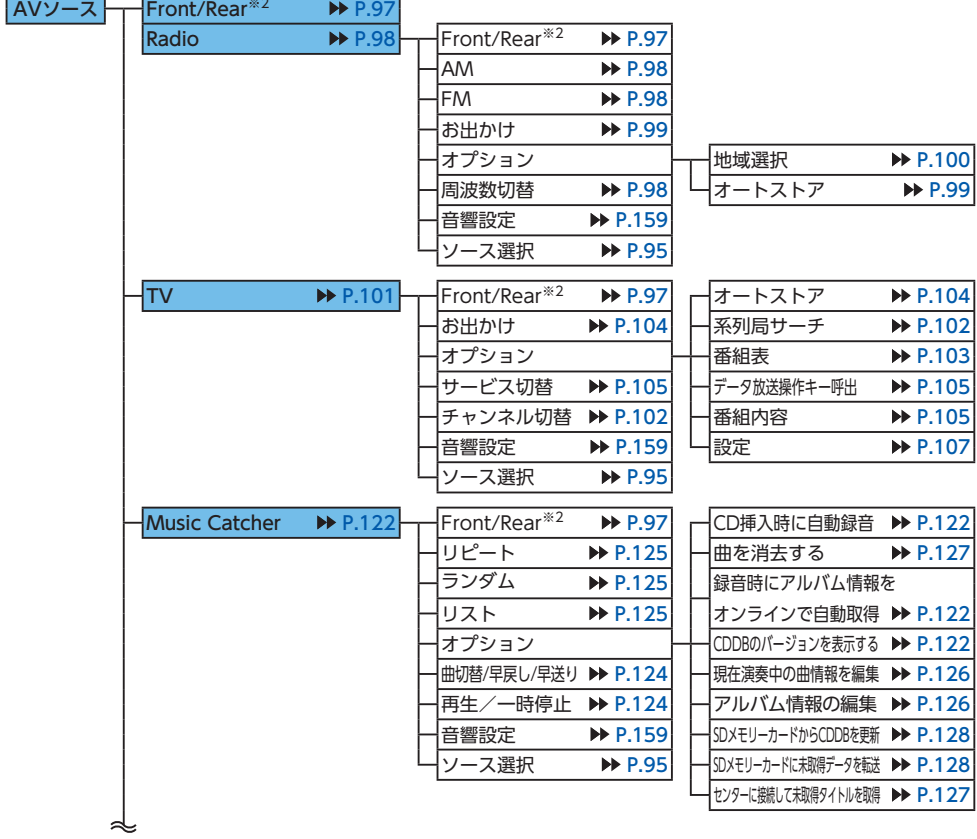

※2:2-Zone時のみ

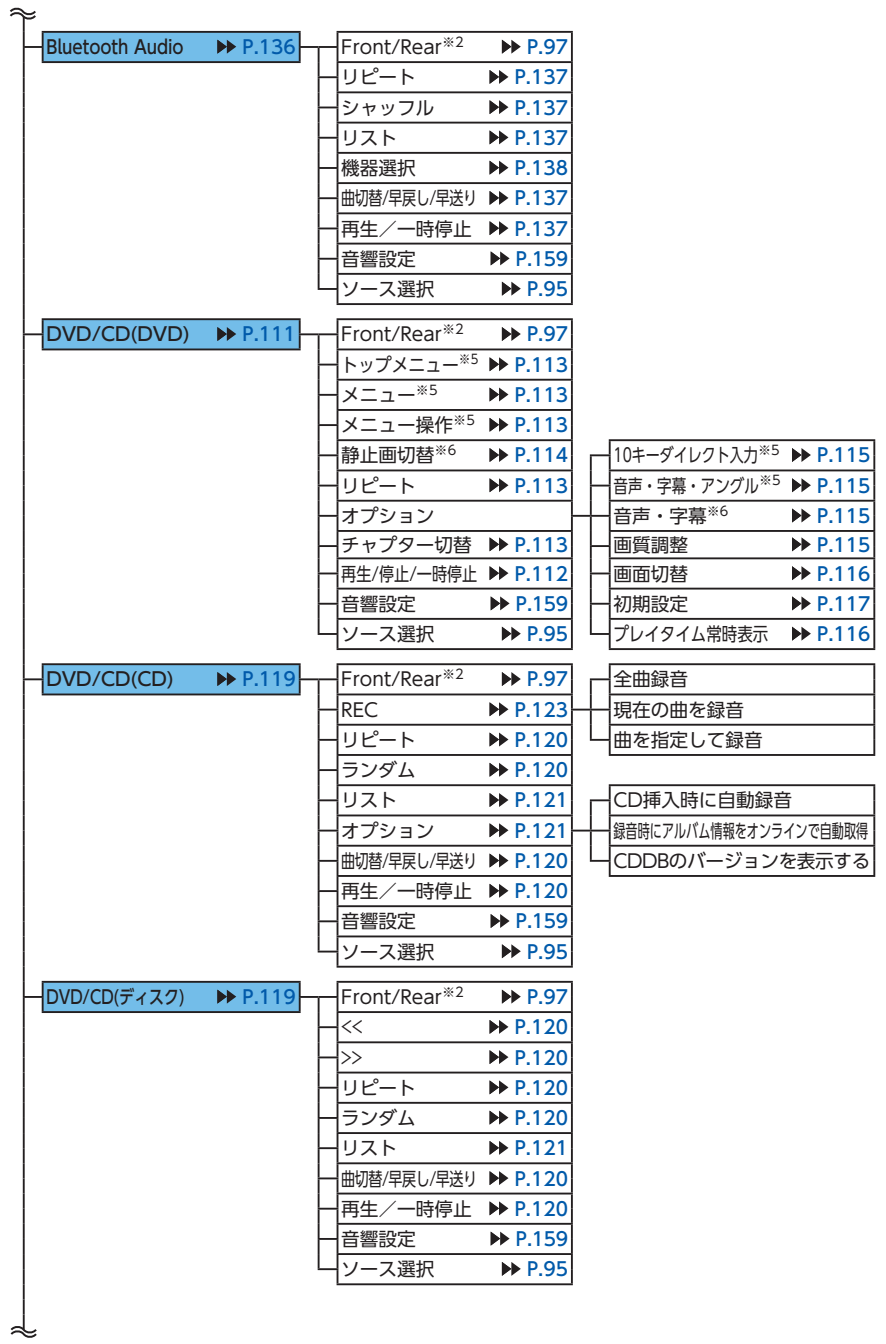

※2:2-Zone時のみ ※5:DVDビデオ再生時のみ ※6:DVD-VR再生時のみ

付録 **付録**

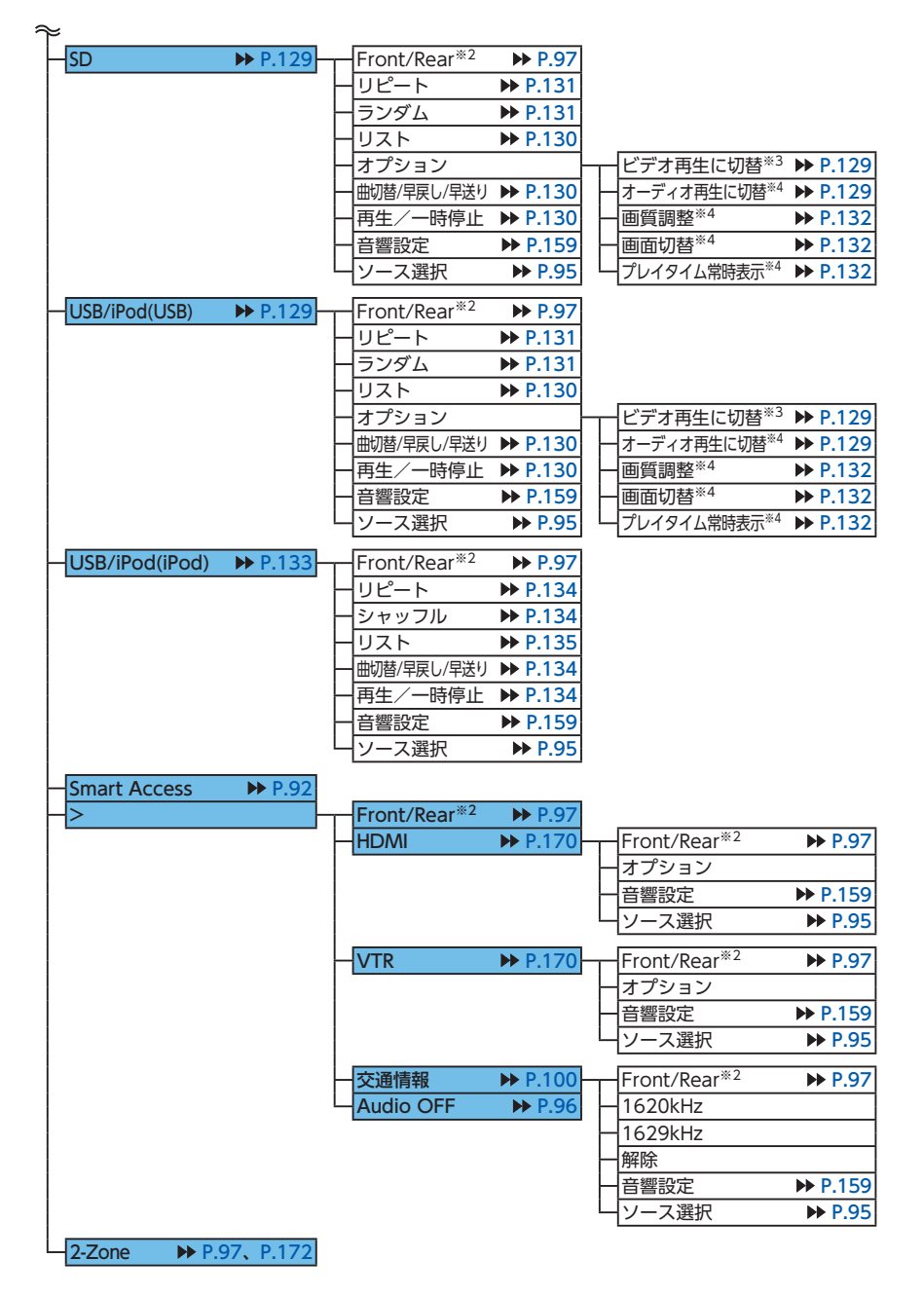

※2:2-Zone時のみ ※3:オーディオのみ ※4:ビデオのみ

# **索引**

# **あ**

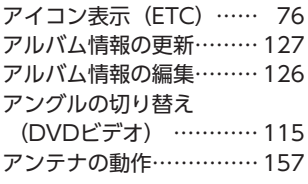

# **い**

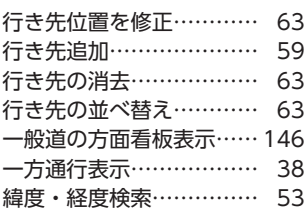

## **う**

迂回路探索 ………………… [61](#page-62-1)

**お**

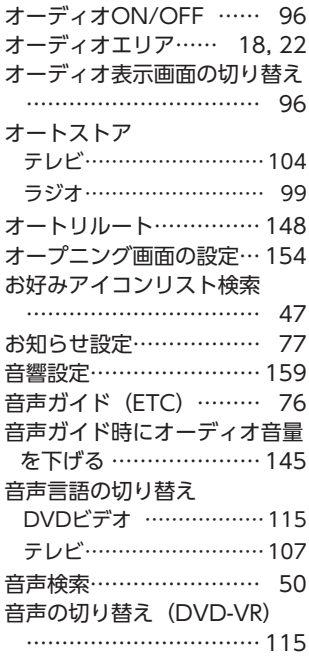

## 音量の調整

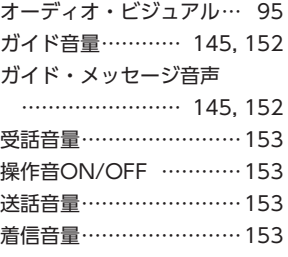

# **か**

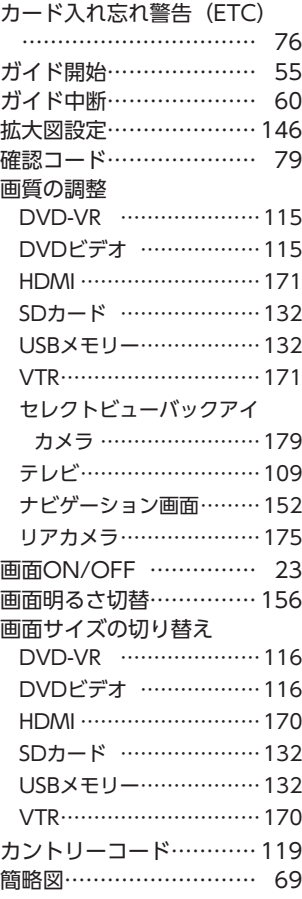

# **き**

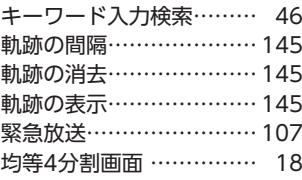

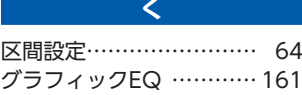

# **け**

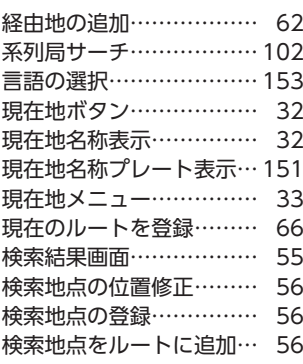

#### **こ**

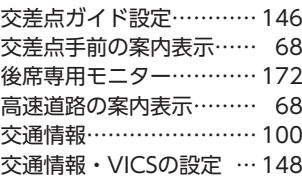

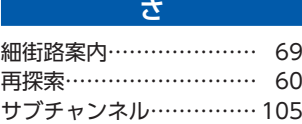

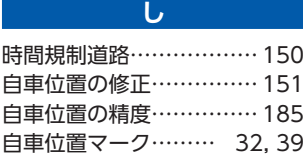

## **索引**

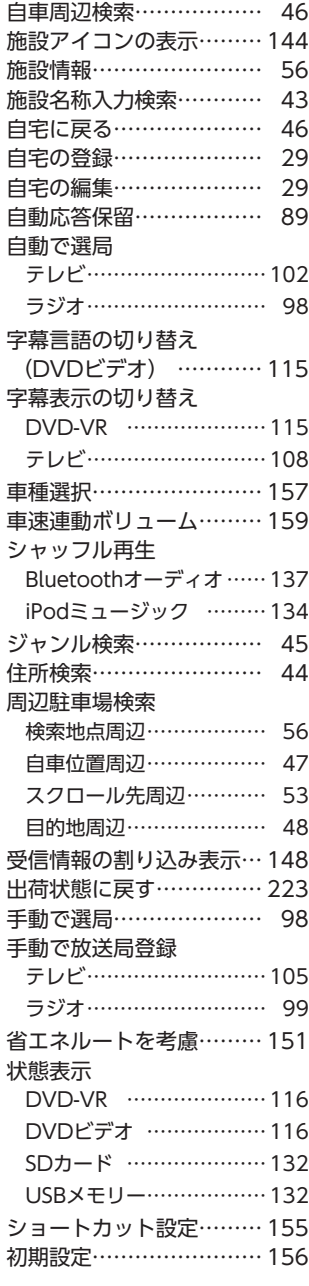

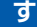

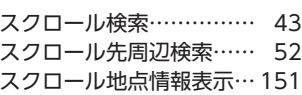

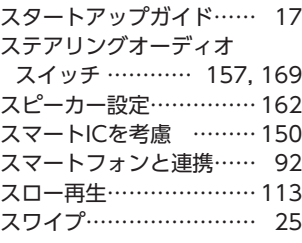

# **せ**

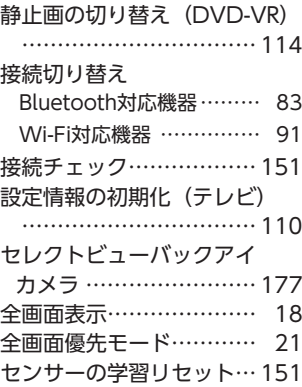

# **そ**

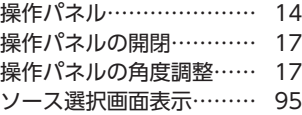

# **た**

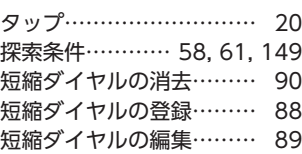

# **ち**

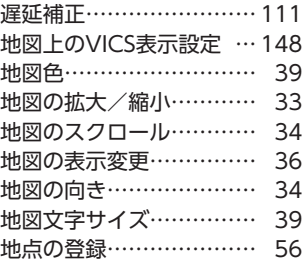

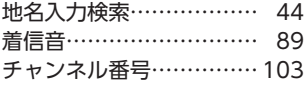

#### **つ**

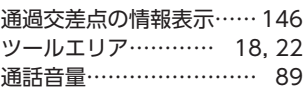

**て**

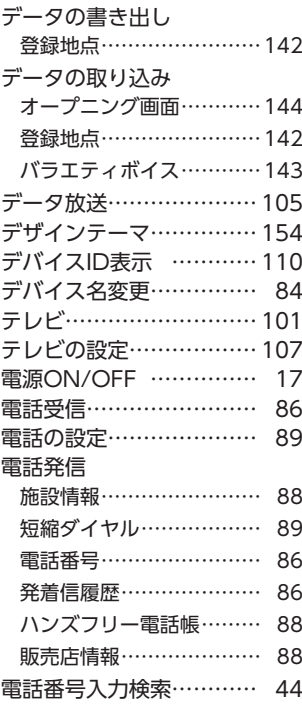

# **と**

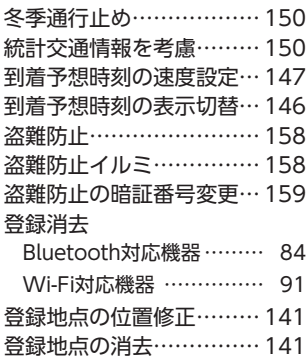

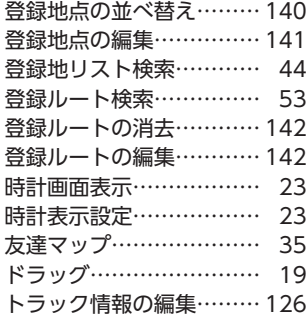

#### **な**

ナビエリア ··············· [18](#page-19-0), [22](#page-23-0)

# **に**

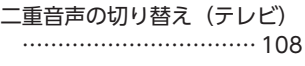

# **は**

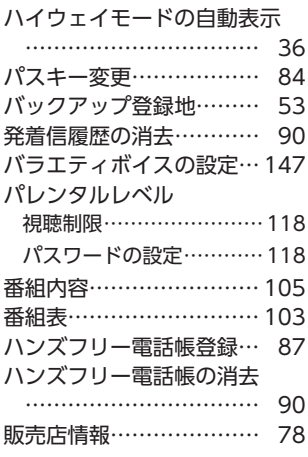

## **ひ**

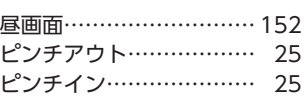

# **ふ**

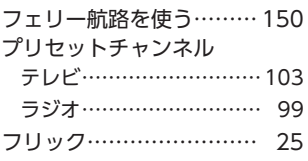

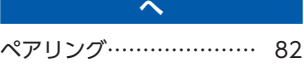

## **ほ**

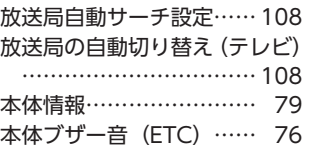

## **ま**

マップコード検索………… [53](#page-54-4)

## **め**

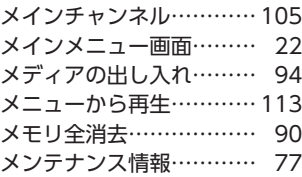

# **も**

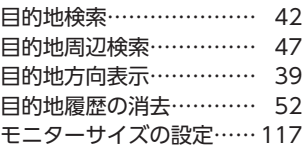

# **ゆ**

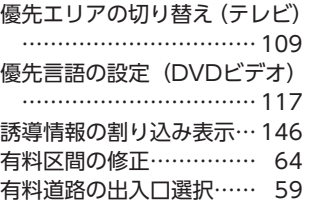

#### **よ**

夜画面 ……………………… [152](#page-153-4)

#### **ら**

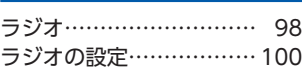

#### ランダム再生

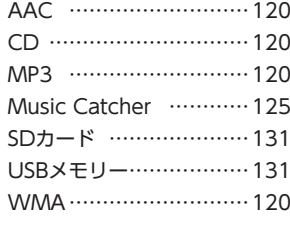

## **り**

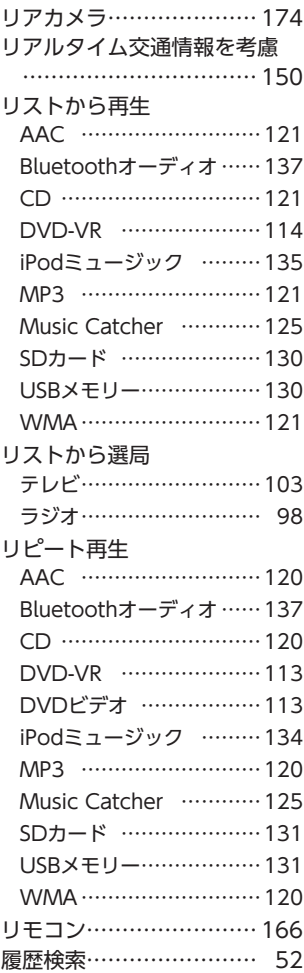

#### **る**

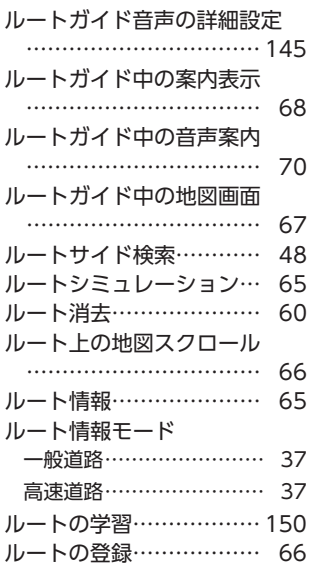

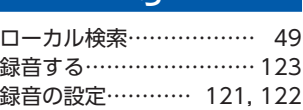

**ろ**

#### **わ**

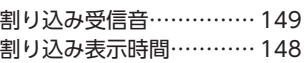

#### **A**

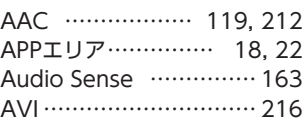

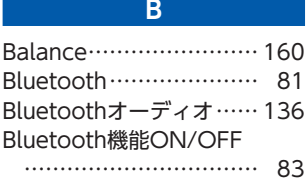

**C** CD [119](#page-120-1)

#### **D**

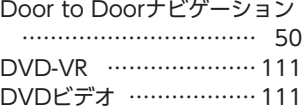

### **E**

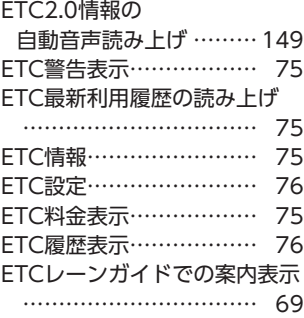

#### **F**

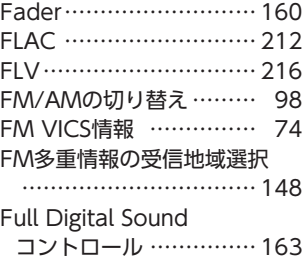

# **G** GPS現在地情報 ·············· [77](#page-78-2)

# **H** HDMI [170](#page-171-1)

# **I**

Intelligent Tune ············· [162](#page-163-0) Intelligent VOICE ......... [50](#page-51-1) iPodミュージック ……… [133](#page-134-1)

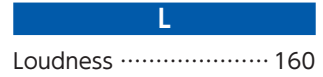

#### **M**

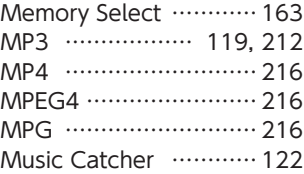

#### **N**

NaviCon ...................... [54](#page-55-1)

**O** OPTIONボタン ………… [165](#page-166-0)

#### **Q**

Quad View画面 ………… [18](#page-19-0) Quad View画面優先モード● [20](#page-21-0)

## **R**

Reverb Control ............ [163](#page-164-1) **S**

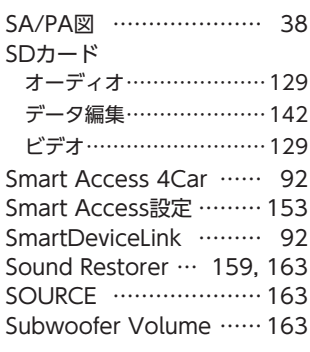

#### **T**

Tone Filter ·················· [164](#page-165-0)

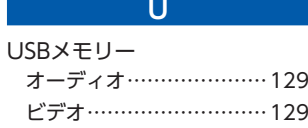

# **V** *V* **V**

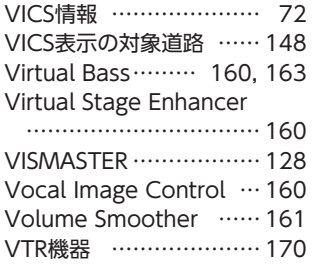

# **W**

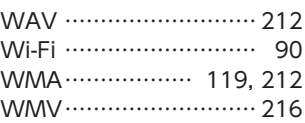

# **数字**

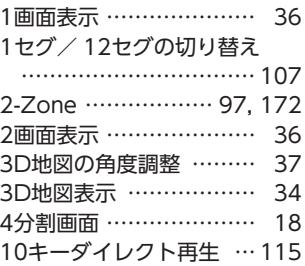

付録

# **地図に表示される色やマーク**

ランドマークのデザインおよび名称などは、変更になる場合があります。 あらかじめご了承ください。

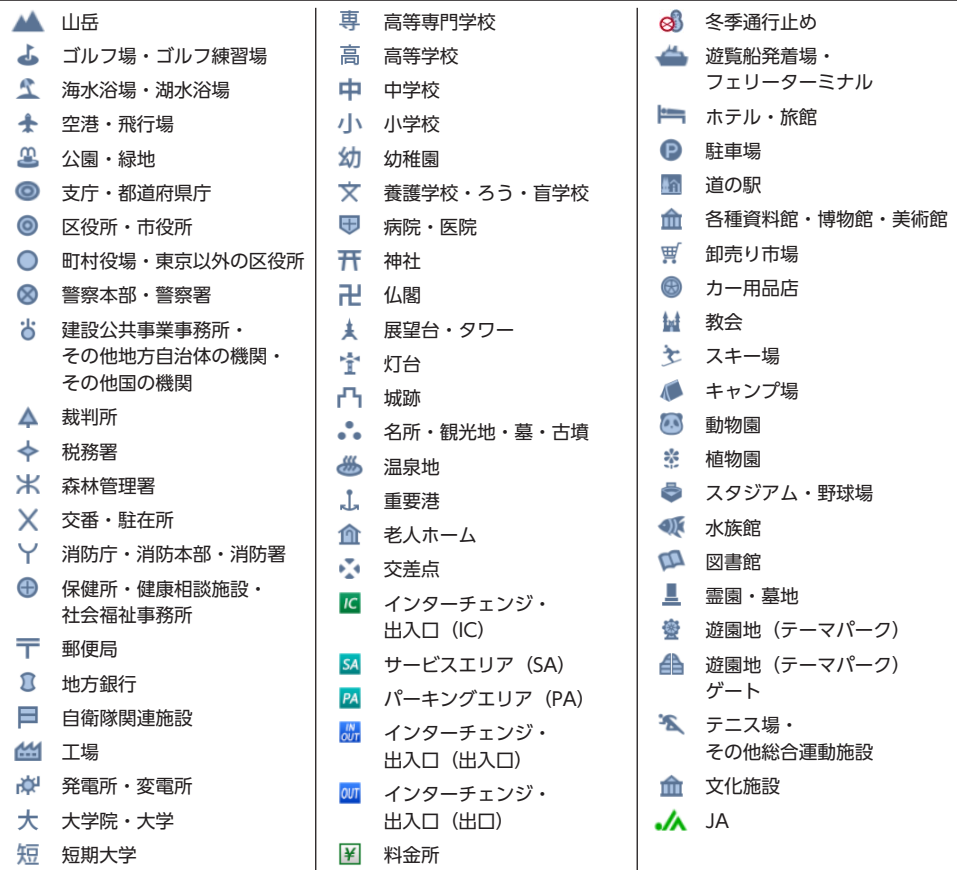

#### 凡例は、画面色が「昼画面の地図色1」の場合の色です。

# **一般地図凡例**

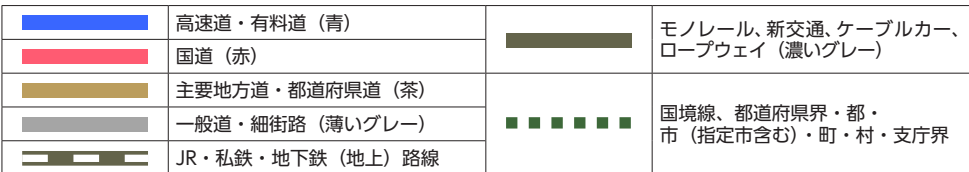

# **市街地図凡例**

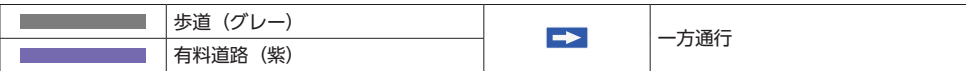

# **SA/PA図**

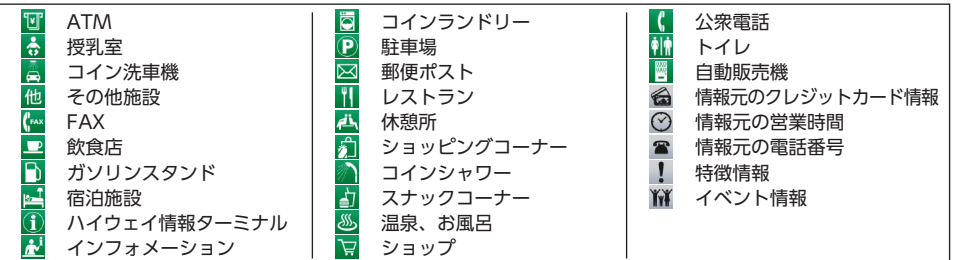

# **VICS情報マーク**

**交通障害情報** 人事故 <mark>!</mark>障害物・路上障害 <mark>人</mark>工事 <mark>へ</mark> 故障車 <mark>→</mark>作業 <mark>す</mark> 凍結 → 行事等 **交通規制情報 ◇**通行止・閉鎖 <mark>①</mark>速度規制 <mark>イ</mark> 車線規制 へ 入口制限 下 徐行 ● 進入禁止  $\frac{1}{2}$ 片側交互通行  $\frac{1}{2}$ 対面通行 本 入口閉鎖 ◇大型通行止め  $\frac{1}{2}$  チェーン規制 **駐車場情報、SA/PA情報** P 満車(赤) P 混雑(黄) P 空車(青) P 閉鎖 P 不明(黒) **臨時駐車場情報** 【<mark>户】</mark>満車(赤) 【<mark>一】</mark>混雑(黄) 【一】空車(青) 【【【】閉鎖 【一】不明(黒) **気象・災害エリア情報** <mark>気象</mark> 気象警報速報 <mark>災害</mark> 災害速報 特別 特別警報 緊急 緊急情報

本製品にはシリアルNo.ラベルが同梱されております。 シリアルNo.ラベルはお客様所有の製品であることを速やかに 判別するために、本体と同じシリアルNo.が記載されています。

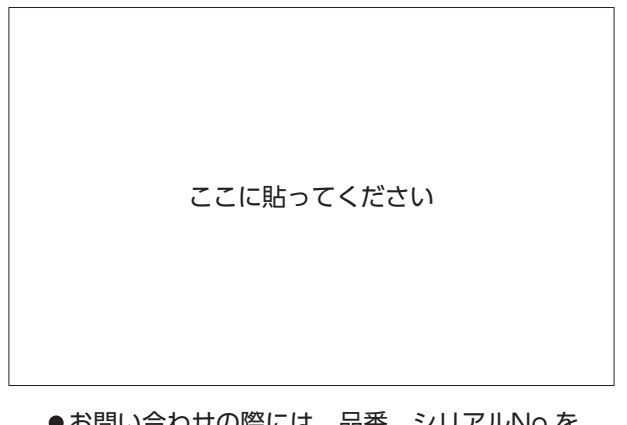

 確認させていただきます。 ●お問い合わせの際には、品番、シリアルNo.を

**クラリオン株式会社**

〒330-0081 埼玉県さいたま市中央区新都心7番地 2 Clarion ホームページ

**- <sub>保証書で以下内容をご確認頂くと、スムーズな応対ができます。**<br>https://www.clarion.com お買いトげ口、 販売店名、 製品型名</sub> お買い上げ日、販売店名、製品型名 お問い合わせは、クラリオン「お客様相談室」へ 受付時間: 9:30~12:00、13:00~17:00 (土・日・祝日・弊社指定休日を除く) フリーダイヤル 200120-112-140

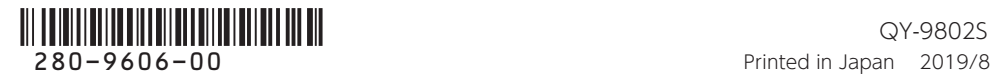